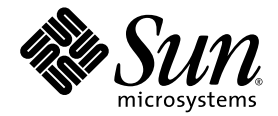

# Sun StorEdge™ 5310 NAS Appliance 和 Gateway System 管理指南

Sun Microsystems, Inc. www.sun.com

文件號碼 819-5233-10 2006 年 2 月,修訂版 A

請將您對本文件的意見提交至:http://www.sun.com/hwdocs/feedback

Copyright 2006 Sun Microsystems, Inc., 4150 Network Circle, Santa Clara, California 95054, U.S.A. 版權所有。

Sun Microsystems, Inc. 對於本文件所述技術擁有智慧財產權。這些智慧財產權包含 http://www.sun.com/patents 上所列的一項或多項美國專 利,以及在美國與其他國家/地區擁有的一項或多項其他專利或申請中專利,但並不以此為限。

本文件及相關產品在限制其使用、複製、發行及反編譯的授權下發行。未經 Sun 及其授權人 (如果有) 事先的書面許可,不得使用任何方法、任 何形式來複製本產品或文件的任何部分。

協力廠商軟體,包含字型技術,其版權歸 Sun 供應商所有,經授權後使用。

本產品中的某些部分可能源自加州大學授權的 Berkeley BSD 系統的開發成果。UNIX 是在美國及其他國家/地區的註冊商標,已獲得 X/Open Company, Ltd. 專屬授權。

Sun、Sun Microsystems、Sun 標誌、Java、AnswerBook2、docs.sun.com、Sun StorEdge 與 Solaris 是 Sun Microsystems, Inc. 在美國及其他 國家/地區的商標或註冊商標。

所有 SPARC 商標都是 SPARC International, Inc. 在美國及其他國家/地區的商標或註冊商標,經授權後使用。凡具有 SPARC 商標的產品都是採 用 Sun Microsystems, Inc. 所開發的架構。

OPEN LOOK 與 Sun™ Graphical User Interface 都是由 Sun Microsystems,Inc. 為其使用者與授權者所開發的技術。Sun 感謝 Xerox 公司在研 究和開發視覺化或圖形化使用者介面之概念上,為電腦工業所做的開拓性貢獻。Sun 已向 Xerox 公司取得 Xerox 圖形化使用者介面之非獨家授 權,該授權亦適用於使用 OPEN LOOK GUI 並遵守 Sun 書面授權合約的 Sun 公司授權者。

美國政府權利-商業軟體。政府使用者均應遵守 Sun Microsystems, Inc. 的標準授權合約和 FAR 及其增補文件中的適用條款。

本文件以其「原狀」提供,對任何明示或暗示的條件、陳述或擔保,包括對適銷性、特殊用途的適用性或非侵權性的暗示保證,均不承擔任何 責任,除非此免責聲明的適用範圍在法律上無效。

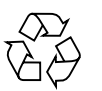

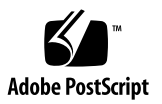

目錄

[前言](#page-18-0) **xix**

#### **1.** [簡介](#page-22-0) **1**

在 [Web Administrator](#page-22-1) 中瀏覽 1

[使用圖形化使用者介面](#page-23-0) 2

[執行配置精靈](#page-27-0) 6

[配置精靈樣式](#page-27-1) 6

▼ 啓動精靈 7

[後續作業](#page-29-0) 8

**2.** [網路初始配置](#page-30-0) **9**

[設定伺服器名稱](#page-31-0) 10

▼ [設定伺服器名稱](#page-31-1) 10

設定 [LUN](#page-32-0) 路徑 11

設定 [LUN](#page-35-0) 路徑 14

[啟用容錯移轉](#page-36-0) 15

[啟用磁頭容錯移轉](#page-36-1) 15

[初始化錯誤後回復](#page-37-0) 16

▼ [初始化回復](#page-37-1) 16 [配置網路連接埠](#page-38-0) 17

[Sun StorEdge 5310 NAS Appliance](#page-38-1) 連接埠位置 17

▼ [配置網路配接卡](#page-38-2) 17

[設定預設閘道位址](#page-40-0) 19

▼ [指定預設閘道位址](#page-40-1) 19 [名稱服務](#page-40-2) 19

配置 [Windows](#page-40-3) 安全性 19

設定 [WINS](#page-42-0) 21

設定 [DNS 2](#page-42-1)1

設定 [NIS](#page-44-0) 23

設定 [NIS+](#page-45-0) 24

[配置名稱服務](#page-46-0) 25

#### [設定電子郵件通知](#page-47-0) 26

- ▼ 設定 SMTP [並將電子郵件傳送給收件者](#page-47-1) 26 [設定記錄](#page-48-0) 27
- ▼ [設定遠端及本機記錄](#page-48-1) 27 [指定語言](#page-49-0) 28
- ▼ [指定語言](#page-49-1) 28 [備份配置資訊](#page-49-2) 28 [後續作業](#page-49-3) 28

#### **3.** [檔案系統設定與管理](#page-50-0) **29**

[檔案系統概念](#page-50-1) 29

[RAID](#page-50-2) 29

[LUN 3](#page-52-0)1

[分割區](#page-52-1) 31

#### [檔案磁碟區](#page-53-0) 32

[區段](#page-53-1) 32

[建立檔案系統](#page-54-0) 33

建立 RAID 集和 [LUN 3](#page-54-1)3

[指定磁碟機為緊急備援](#page-58-0) 37

[建立檔案磁碟區或區段](#page-59-0) 38

- ▼ [使用建立檔案磁碟區面板建立檔案磁碟區或區段](#page-59-1) 38
- ▼ [使用系統管理員建立檔案磁碟區或區段](#page-60-0) 39

[將區段附加到主要檔案磁碟區](#page-61-0) 40

重建 [LUN](#page-62-0) 41

[檔案磁碟區與區段管理](#page-62-1) 41

[編輯檔案磁碟區特性](#page-62-2) 41

[刪除檔案磁碟區](#page-64-0) 43

[檢視磁碟區分割區](#page-64-1) 43

[iSCSI](#page-65-0) 配置 44

配置 [iSCSI](#page-65-1) 目標 44

配置 iSCSI [初始器存取](#page-65-2) 44

▼ 建立 iSCSI [存取清單](#page-66-0) 45

▼ 建立 [iSCSI LUN](#page-67-0) 46 iSCSI [目標探索方法](#page-68-0) 47 配置 iSNS [伺服器](#page-68-1) 47

▼ 指定 iSNS [伺服器](#page-68-2) 47 [後續作業](#page-69-0) 48

**4.** [系統管理](#page-70-0) **49**

[設定管理員密碼](#page-70-1) 49

▼ [設定管理員密碼](#page-70-2) 49 [控制時間和日期](#page-71-0) 50

[時間同步化](#page-71-1) 50

[設定時間同步化](#page-71-2) 50

[手動設定時間與日期](#page-73-0) 52

[使用防毒軟體](#page-73-1) 52

▼ [啟用防毒保護](#page-74-0) 53

[病毒掃描](#page-75-0) 54

**5.** [管理系統連接埠](#page-76-0) **55**

[連接埠位置](#page-76-1) 55

[關於別名](#page-77-0) IP 位址 56

[連接埠連結](#page-78-0) 57

[連接埠群集連結](#page-78-1) 57 [高可用性連結](#page-78-2) 57 [單伺服器系統的連接埠連結](#page-79-0) 58 在 [Sun StorEdge 5310 Cluster](#page-80-0) 系統上連結連接埠 59 [雙伺服器連接埠連結範例](#page-81-0) 60

**6. [Active Directory Service](#page-82-0)** 與認證 **61**

[支援的名稱服務](#page-82-1) 61

[Active Directory Service](#page-83-0) 62

- ▼ 啓用 [ADS](#page-84-0) 63
- ▼ [檢查名稱服務查找順序](#page-85-0) 64
- ▼ 檢查 [DNS](#page-85-1) 配置 64
- ▼ 在 ADS [中發佈共用](#page-86-0) 65
- ▼ 更新 ADS [共用容器](#page-86-1) 65
- ▼ 從 ADS [中移除共用](#page-87-0) 66

設定 [LDAP](#page-87-1) 66

▼ 啟用 [LDAP](#page-87-2) 服務 66

[變更名稱服務查找順序](#page-88-0) 67

- ▼ [設定使用者、群組、網路群組和主機查找的順序](#page-88-1) 67
- **7.** [群組、主機與檔案目錄安全性](#page-90-0) **69**

[本機群組](#page-90-1) 69

[配置本機群組的權限](#page-91-0) 70

[配置主機](#page-94-0) 73

[增加和編輯主機](#page-94-1) 73

[對映使用者和群組憑證](#page-95-0) 74

UNIX [使用者和群組](#page-96-0) 75

Windows [使用者和群組](#page-96-1) 75

[憑證對映](#page-97-0) 76

[使用者對映](#page-98-0) 77

[群組對映](#page-99-0) 78

[內建憑證對映](#page-100-0) 79

- ▼ [定義對映策略](#page-100-1) 79
- ▼ 將 Windows [群組和使用者對映至](#page-101-0) UNIX 群組和 [使用者](#page-101-0) 80

[設定檔案目錄安全性](#page-101-1) 80

[在工作群組模式中設定檔案目錄安全性](#page-101-2) 80 [在網域模式中設定檔案目錄安全性](#page-102-0) 81

### **8.** [共用、配額和匯出](#page-104-0) **83**

[共用](#page-104-1) 83

[靜態共用](#page-105-0) 84

[配置靜態共用](#page-105-1) 84

配置 [SMB/CIFS](#page-109-0) 用戶端 88

[autohome](#page-110-0) 共用 89

[管理配額](#page-111-0) 90

[配置使用者和群組配額](#page-111-1) 90

[配置目錄樹配額](#page-114-0) 93

設定 [NFS](#page-116-0) 匯出 95

▼ [建立匯出](#page-116-1) 95

▼ [編輯匯出](#page-117-0) 96

[移除匯出](#page-117-1) 96

#### **9.** [系統選項](#page-118-0) **97**

[啟動系統選項](#page-118-1) 97

▼ 啓動選項 97

[Sun StorEdge File Replicator 9](#page-120-0)9

[Sun StorEdge 5310 NAS Appliance](#page-120-1) 鏡像 99

進備鏡像 99

使用叢集配置之 [File Replicator](#page-121-0) 的需求和限制 100

[配置使用中系統和鏡像系統](#page-121-1) 100

[配置鏡像檔案磁碟區](#page-122-0) 101

▼ [更正當機鏡像](#page-124-0) 103

[設定警告臨界值](#page-124-1) 103

[中斷鏡像伺服器之間的連線](#page-125-0) 104

[升級鏡像檔案磁碟區](#page-126-0) 105

[重新建立鏡像連線](#page-126-1) 105

[變更磁碟區角色](#page-128-0) 107

[規範遵循歸檔軟體](#page-129-0) 108

[啟用規範遵循歸檔](#page-129-1) 108

[規範遵循稽核](#page-131-0) 110

[其他規範遵循歸檔功能](#page-132-0) 111

#### **10.** [監視系統](#page-134-0) **113**

[簡易網路管理協定](#page-135-0) (SNMP) 監視 114

▼ 設定 [SNMP](#page-135-1) 114

[檢視系統狀態](#page-136-0) 115

▼ [檢視系統狀態](#page-136-1) 115

#### [系統記錄](#page-137-0) 116

▼ [檢視系統記錄檔](#page-138-0) 117

[系統事件](#page-138-1) 117

[系統稽核](#page-139-0) 118

[稽核配置](#page-139-1) 118

▼ [設定系統稽核](#page-139-2) 118

[稽核記錄檔](#page-140-0) 119

[稽核事件](#page-140-1) 119

[讀取稽核記錄](#page-140-2) 119

### [環境狀態](#page-141-0) 120

- ▼ [檢視風扇狀態](#page-141-1) 120
- ▼ [檢視溫度狀態](#page-142-0) 121
- ▼ [檢視電源供應器狀態](#page-143-0) 122
- ▼ [檢視電壓狀態](#page-144-0) 123

[使用率資訊](#page-145-0) 124

- ▼ [檢視檔案磁碟區的使用率](#page-145-1) 124
- ▼ [檢視網路作業](#page-145-2) 124
- ▼ [檢視系統作業](#page-145-3) 124
- ▼ [檢視網路](#page-146-0) (連接埠) 統計 125

[檢視網路路由](#page-147-0) 126

[關於路由](#page-147-1) 126

▼ [顯示路由](#page-148-0) 127

[監視系統元件](#page-149-0) 128

[UPS](#page-149-1) 監視 128

[檢視控制器資訊](#page-150-0) 129

[檢視鏡像狀態](#page-150-1) 129

#### [檢視備份工作狀態](#page-151-0) 130

- ▼ [檢視備份記錄檔](#page-151-1) 130
- ▼ [檢視工作狀態](#page-151-2) 130
- ▼ [檢視磁帶狀態](#page-152-0) 131

**11.** [系統維護](#page-154-0) **133**

[設定遠端存取選項](#page-155-0) 134

▼ [設定遠端存取安全性](#page-155-1) 134 配置 [FTP](#page-156-0) 存取 135

▼ 設定 FTP [使用者](#page-156-1) 135 [關閉伺服器](#page-157-0) 136

▼ 關閉、停止或重新啓動伺服器 136 [檔案檢查點](#page-158-0) 137

[建立檔案檢查點](#page-158-1) 137

[排程檔案檢查點](#page-159-0) 138

[共用檔案檢查點](#page-161-0) 140

[存取檔案檢查點](#page-162-0) 141

[備份和復原](#page-162-1) 141

設定 [NDMP 1](#page-162-2)41

[CATIA V4/V5](#page-163-0) 字元轉換 142

▼ 使用 CLI 啓用 [CATIA](#page-163-1) 142

▼ 重新開機時自動啓用 CATIA 142

[執行磁頭清理](#page-164-0) 143

▼ [執行磁頭清理](#page-164-1) 143

更新 [Sun StorEdge 5310 NAS Appliance](#page-165-0) 軟體 144

▼ [更新軟體](#page-165-1) 144

[升級陣列和磁碟機韌體修訂等級](#page-166-0) 145

[判斷是否需要升級韌體](#page-166-1) 145

[升級陣列和磁碟機韌體](#page-166-2) (必須重新開機) 145

升級陣列韌體 ([無需重新開機](#page-168-0)) 147

[升級磁碟機韌體](#page-171-0) (必須重新開機) 150

[擷取](#page-173-0) raidctl 指令輸出 152

### **A.** [主控台管理](#page-184-0) **163**

[存取主控台管理員](#page-185-0) 164

- ▼ 存取 [Windows Telnet 1](#page-185-1)64
- ▼ [存取指令行介面](#page-185-2) 164

[主控台功能表的基本內容](#page-186-0) 165

[基本指南](#page-186-1) 165

[鍵的說明](#page-186-2) 165

### [檢視主功能表](#page-187-0) 166

▼ [使用功能表](#page-187-1) 166 [配置備份](#page-187-2) 166

▼ [備份配置資訊](#page-187-3) 166

[系統管理](#page-188-0) 167

▼ 配置 [TCP/IP](#page-188-1)  $167$ 

▼ [修改管理員密碼](#page-188-2) 167

[控制時間和日期](#page-189-0) 168

[設定防毒保護](#page-191-0) 170

[選取語言](#page-192-0) 171

[管理路由](#page-192-1) 171

▼ [管理區域網路中的靜態路由](#page-192-2) 171 [名稱服務](#page-193-0) 172

設定 [DNS](#page-193-1)、syslogd 和本機記錄 172

設定 NIS 和 [NIS+ 1](#page-195-0)74

[設定名稱服務查找順序](#page-196-0) 175

#### [管理伺服器檔案系統](#page-196-1) 175

[配置磁碟機代號](#page-196-2) 175

- ▼ [建立新磁碟區](#page-197-0) 176
- ▼ [重新命名分割區](#page-198-0) 177
- ▼ [增加延伸區段](#page-198-1) 177
- ▼ [刪除磁碟區](#page-198-2) 177

[管理共用和配額](#page-199-0) 178

設定 [SMB/CIFS](#page-199-1) 共用 178

設定 [SMB/CIFS Autohome](#page-200-0) 共用 179

▼ [定義共用](#page-201-0) 180

▼ [編輯共用](#page-201-1) 180

▼ [刪除共用](#page-202-0) 181

設定 [Active Directory](#page-202-1) 服務 181

[啟用與停用配額](#page-203-0) 182

#### [安全性](#page-203-1) 182

[配置使用者群組](#page-203-2) 182

[群組權限](#page-204-0) 183

[使用者和群組對映](#page-205-0) 184

[對映和安全物件](#page-207-0) 186

[配置主機清單](#page-208-0) 187

[管理受信任的主機](#page-209-0) 188

[管理磁碟區存取](#page-209-1) 188

[鎖定與解除鎖定主控台](#page-210-0) 189

[鏡像檔案磁碟區](#page-210-1) 189

[配置使用中伺服器和鏡像伺服器](#page-210-2) 189

[配置檔案磁碟區](#page-212-0) 191

[設定警告臨界值](#page-213-0) 192

[升級鏡像檔案磁碟區](#page-214-0) 193

[重新建立鏡像](#page-215-0) 194

#### [監視](#page-217-0) 196

配置 [SNMP](#page-217-1) 196

[配置電子郵件通知](#page-217-2) 196

[檢視系統資訊](#page-218-0) 197

[系統維護](#page-221-0) 200

配置 [FTP](#page-221-1) 存取 200 管理 [RAID](#page-222-0) 控制器 201 [掛載檔案系統](#page-224-0) 203 [關閉系統](#page-224-1) 203 [管理容錯移轉](#page-225-0) 204 配置 [LUN](#page-226-0) 路徑 205 [排程檔案檢查點](#page-229-0) 208 [配置備份](#page-229-1) 208 [配置遵循歸檔規範的軟體](#page-230-0) 209 [配置系統稽核](#page-231-0) 210

### **B. [Sun StorEdge 5310 NAS Appliance](#page-232-0)** 錯誤訊息 **211**

[關於](#page-232-1) SysMon 錯誤通知 211 [Sun StorEdge 5310 NAS Appliance](#page-233-0) 錯誤訊息 212 UPS [子系統錯誤](#page-233-1) 212

[檔案系統錯誤](#page-235-0) 214 RAID [子系統錯誤](#page-235-1) 214 [IPMI](#page-236-0) 事件 215

### **C.** [遵循歸檔規範的軟體](#page-238-0) **API 217**

[規範遵循功能](#page-239-0) 218 [WORM](#page-239-1) 檔案 218 [每個檔案的保存期限](#page-239-2) 218 [管理鎖定](#page-239-3) 218 [存取規範遵循功能](#page-240-0) 219 [規範遵循磁碟區](#page-240-1) 219 [WORM](#page-240-2) 檔案 219 [檔案保存期限](#page-242-0) 221 [決定檔案狀態](#page-243-0) 222

UNIX [系統呼叫運作方式](#page-244-0) 223

[access\(2\)](#page-244-1) 223

[chmod\(2\)](#page-244-2), fchmod(2) 223

[chown\(2\)](#page-245-0), fchown(2) 224

[link\(2\)](#page-245-1) 224

[read\(2\)](#page-245-2), readv(2) 224

[rename\(2\)](#page-245-3) 224

[stat\(2\)](#page-245-4), fstat(2) 224

[unlink\(2\)](#page-245-5) 224

utime $(2)$ , utimes $(2)$  225

[write\(2\)](#page-246-1), writev(2) 225

Windows [用戶端的運作方式](#page-246-2) 225

建立 [WORM](#page-246-3) 檔案 225

WORM [檔案上的中介資料限制](#page-246-4) 225

[設定保存期限](#page-247-0) 226

Windows [用戶端警告](#page-247-1) 226

其他 [API](#page-247-2) 226

#### **D. [Sun StorEdge 5310 NAS Appliance](#page-248-0)** 元件 **227**

[伺服器電源供應器](#page-249-0) 228

[伺服器前方面板的按鈕](#page-250-0) 229

狀態 LED [指示器](#page-250-1) 229

[伺服器後面板](#page-251-0) 230

[直接連結式磁帶檔案庫](#page-251-1) 230

[Sun StorEdge 5300 RAID EU](#page-252-0) 控制器附件和 Sun StorEdge 5300 EU 擴充附件元件 231

混接 FC 和 SATA [擴充裝置](#page-253-0) 232

[磁碟盒](#page-253-1) 232

[電源供應器](#page-255-0) 234

**E.** [傳送診斷電子郵件訊息](#page-256-0) **235**

[索引](#page-258-0) **237**

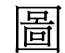

- 圖 [1-1](#page-23-1) 主視窗 2
- 圖 [1-2](#page-23-2) 工具列 2
- 圖 [1-3](#page-24-0) 瀏覽面板 3
- 圖 [2-1](#page-32-1) 設定 LUN 路徑面板上顯示的 LUN 路徑 11
- 圖 [2-2](#page-33-0) 單伺服器系統配置 12
- 圖 [2-3](#page-34-0) 雙伺服器系統配置 13
- 圖 [5-1](#page-81-1) 雙伺服器連接埠連結 60
- 圖 [D-1](#page-249-1) 電源供應器 228
- 圖 [D-2](#page-251-2) 只有一張 HBA 卡的後面板 230
- 圖 [D-3](#page-254-0) 光纖通道磁碟盒 233
- 圖 [D-4](#page-255-1) 電源供應模組 234

表

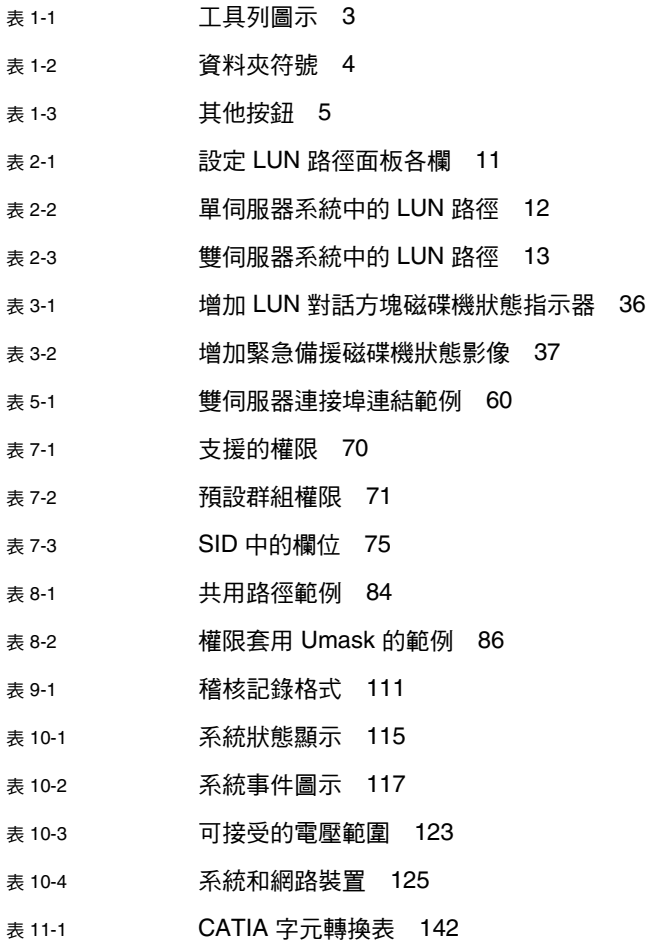

- 表 [11-2](#page-167-0) 元件韌體目錄和檔案 146
- 表 [11-3](#page-168-1) 韌體升級時間 147
- 表 [11-4](#page-169-0) 元件韌體目錄和檔案 148
- 表 [A-1](#page-186-3) 使用中畫面鍵 165
- 表 [B-1](#page-233-2) UPS 錯誤訊息 212
- 表 [B-2](#page-235-2) **檔案系統錯誤 214**
- 表 [B-3](#page-235-3) RAID 錯誤訊息 214
- 表 [B-4](#page-236-1) IPMI 錯誤訊息 215
- 表 [C-1](#page-242-1) 可修改和不可修改的 WORM 檔案中介資料 221
- 表 [D-1](#page-250-2) 狀態 LED 指示器 229

<span id="page-18-0"></span>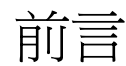

「Sun StorEdge 5310 NAS Appliance 和 Gateway System 管理指南」是本綜合了 Sun StorEdge™ 5310 NAS Appliance、Sun StorEdge™ 5310 Cluster 及 Sun StorEdge™ 5310 NAS Gateway System 的管理員與使用者指南。本指南將說明如何使用 Web Administrator 軟體設定及監視系統。另外還包括使用指令行介面 (CLI) 的指示,以及 「Sun StorEdge 5310 NAS Appliance 和 Gateway System 入門指南」中所未提及之系 統硬體的其他詳細相關資訊。

## 閱讀本書之前

閱讀本指南之前,應已經遵循 「Sun StorEdge 5310 NAS Appliance 和 Gateway System 入門指南」所述,將系統安裝及配置妥當。

## 本書架構

本指南會提供有關管理及使用 Sun StorEdge 5310 NAS Appliance、Sun StorEdge 5310 Cluster 與 Sun StorEdge 5310 Gateway System 的指示。

第 [1](#page-22-2) 章提供 Web Administrator 軟體功能的簡介。

- 第 [2](#page-30-1) 章說明網路與檔案系統的基本配置。
- 第 [3](#page-50-3) 章說明獨立磁碟備援陣列 (RAID) 的系統設定。
- 第 [4](#page-70-3) 章說明管理功能。
- 第 [5](#page-76-2) 章說明連接埠的設定。

第 [6](#page-82-2) 章說明命名慣例。

- 第 [7](#page-90-2) 章說明安全性設定。
- 第 [8](#page-104-2) 章說明共用、配額及匯出。
- 第 [9](#page-118-3) 章說明可授權的軟體選購項目。
- 第 [10](#page-134-1) 章說明監視功能。
- 第 [11](#page-154-1) 章說明維護功能。
- [附錄](#page-184-1) A 提供如何使用主控台執行系統作業的指示。
- [附錄](#page-232-2) B 說明可能出現的錯誤訊息。
- [附錄](#page-238-1) C 詳述遵循歸檔規範之軟體的 API。
- [附錄](#page-248-1) D 包含了系統硬體的詳細資訊。
- [附錄](#page-256-1) E 說明如何傳送診斷電子郵件。

## 印刷排版慣例

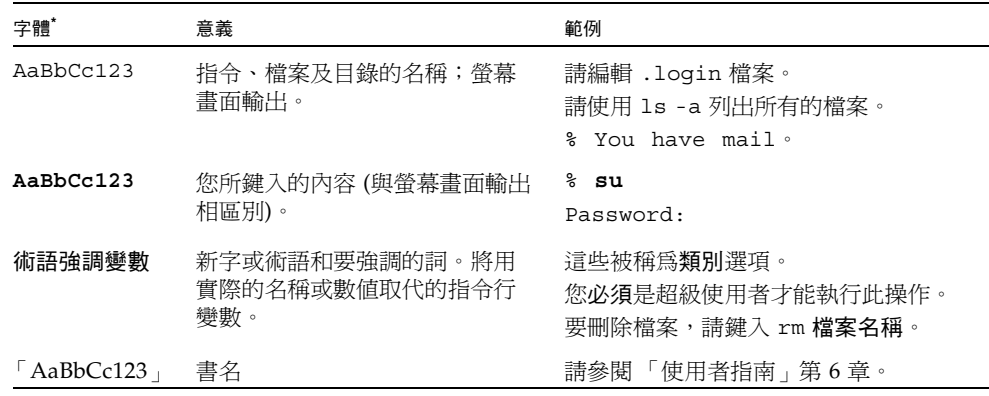

\* 瀏覽器中的設定可能會與這些設定不同。

## 相關文件

列為線上的文件可從下列位置取得:

http://www.sun.com/hwdocs/Network\_Storage\_Solutions/nas

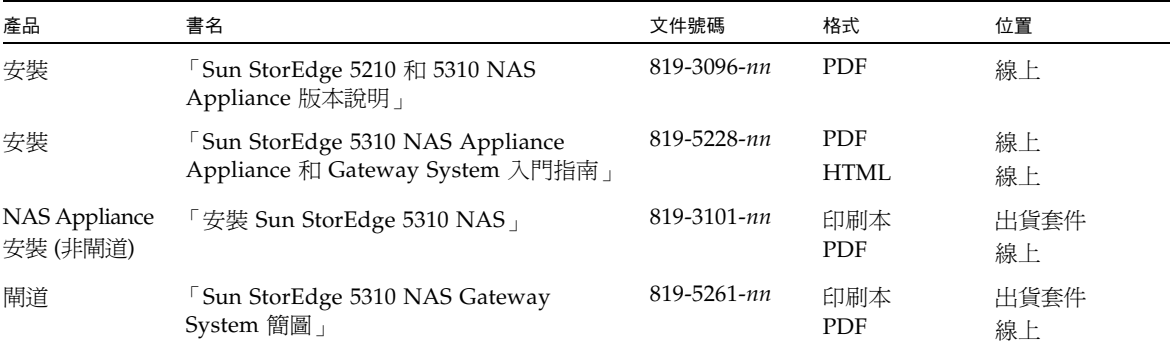

文件、支援和培訓

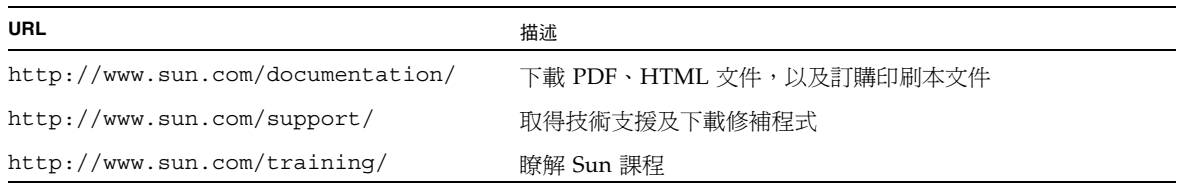

## 協力廠商文件

Sun 對於本文件中所提及之協力廠商網站的使用不承擔任何責任。Sun 對於此類網站或 資源中的 (或透過它們所取得的) 任何內容、廣告、產品或其他材料不做背書,也不承擔 任何責任。對於因使用或依靠此類網站或資源中 (或透過它們所取得的) 任何內容、產品 或服務而造成的或連帶產生的實際或名義上之損壞或損失, Sun 概不負責,也不承擔任 何責任。

## Sun 歡迎您提出寶貴意見

Sun 致力於提高文件品質,因此誠心歡迎您提出意見及建議。請至下列網址提出您對本 文件的意見:

http://www.sun.com/hwdocs/feedback

請隨函附上文件書名與文件號碼:

「Sun StorEdge 5310 NAS Appliance 和 Gateway System 管理指南」,文件號碼 819-5233-10。

<span id="page-22-2"></span>第 **1** 章

<span id="page-22-0"></span>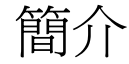

Sun StorEdge 5310 NAS Appliance 的 Web Administrator 圖形化使用者介面 (GUI), 使得在 Sun Microsystems 創新的 Sun StorEdge 5310 NAS Appliance 系統上設定安全 性配置及網路配置,以及執行管理作業更加容易。

備註 **–** 本書描述的功能多半適用於 Sun StorEdge 5310 NAS Appliance、Sun StorEdge 5310 Cluster 和 Sun StorEdge 5310 Gateway System (這裡通稱為 「系統」 ) 的任何配 置。當某項功能或效用僅限於其中一種配置狀況時,會特別提出該配置名稱。

## <span id="page-22-1"></span>在 Web Administrator 中瀏覽

Web Administrator GUI 讓您透過一系列的功能表和標籤螢幕或面板,配置系統參數。 這些標籤螢幕及設定在以後章節將予以說明。

## 使用圖形化使用者介面

Web Administrator 的主視窗可以讓您瀏覽、配置與檢視系統的事件和服務。該視窗的 外觀會因硬體配置的不同而有所不同。

<span id="page-23-0"></span>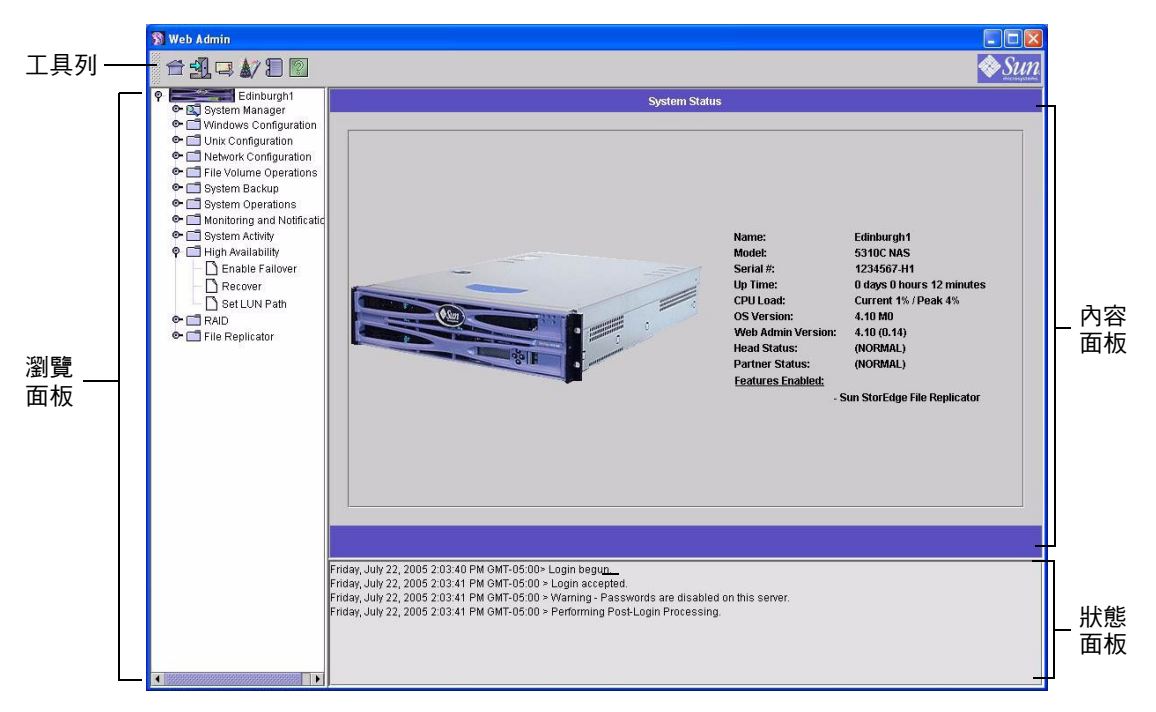

<span id="page-23-1"></span>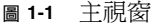

### 工具列

Web Administrator 視窗頂端的工具列可以讓您存取主狀態螢幕、登出、傳送診斷電子 郵件、執行配置精靈、存取系統記錄檔以及存取說明頁面。

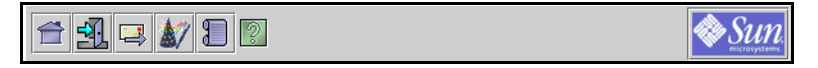

<span id="page-23-2"></span>圖 **1-2** 工具列

工具列圖示顯示於表 [1-1](#page-24-1) 中。

<span id="page-24-1"></span>表 **1-1** 工具列圖示

| 按鈕 | 名稱         | 動作        |
|----|------------|-----------|
|    | Home       | 檢視主系統狀態螢幕 |
|    | Log out    | 登出        |
|    | Email      | 傳送診斷電子郵件  |
|    | Wizard     | 執行配置精靈    |
|    | System log | 存取系統記錄檔   |
|    | Help       | 存取說明      |

### 瀏覽面板

使用此面板可在 Web Administrator 中瀏覽。透過瀏覽面板,您可以存取所有配置、 設定和管理功能。

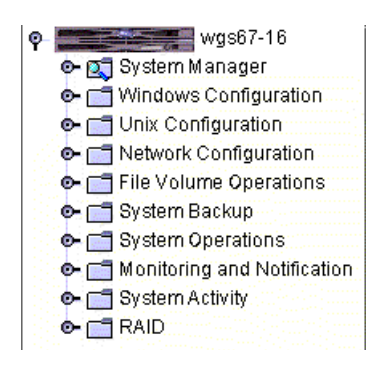

<span id="page-24-0"></span>圖 **1-3** 瀏覽面板

若要開啓資料夾,請按一下資料夾旁邊的 © 符號,或連按兩下該資料夾。此符號會 即變更為  $\bigcirc$  。例如:

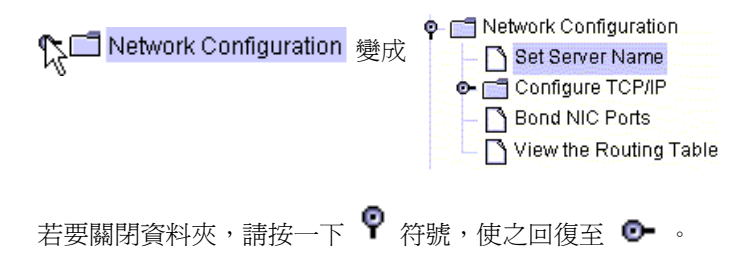

### 資料夾符號鍵

在整個 Web Administrator 中,資料夾都會以符號顯示。 資料夾符號顯示於表 [1-2](#page-25-0) 中。

<span id="page-25-0"></span>表 **1-2** 資料夾符號

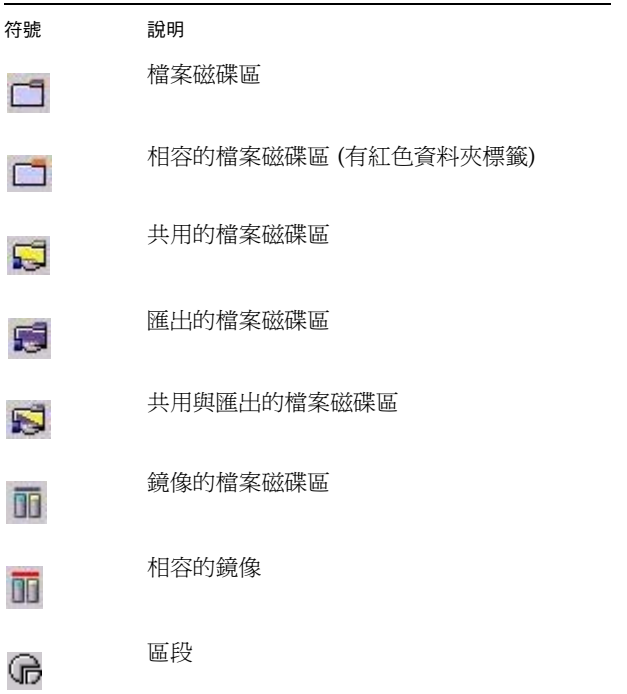

### 其他按鈕

在某些 Web Administrator 螢幕中還有其他按鈕。 其他按鈕顯示於表 [1-3](#page-26-0) 中。

### <span id="page-26-0"></span>表 **1-3** 其他按鈕

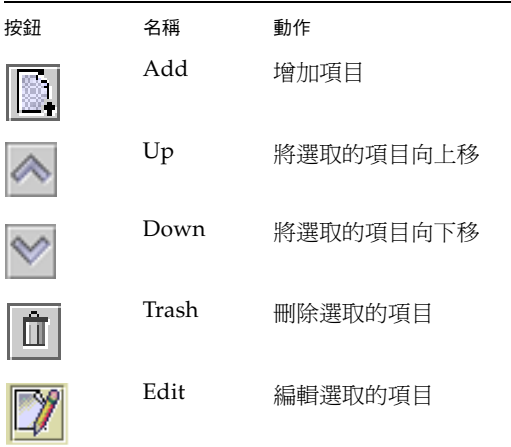

### 內容面板

此面板包含系統的一般資訊。

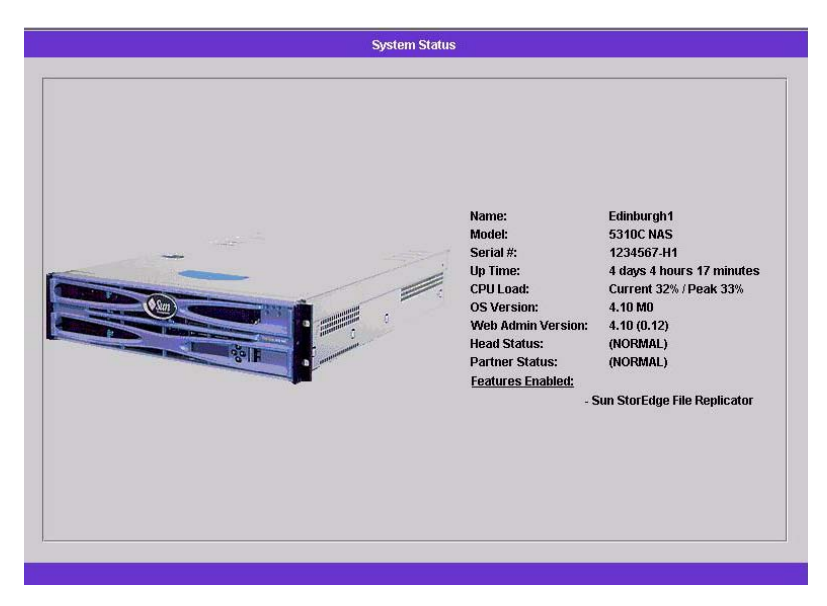

如需有關系統狀態的詳細資訊,請參閱第 115 頁的「檢視系統狀態」。

### 狀態面板

在 Web Administrator 視窗底部,狀態面板會顯示自上次登入後發生的所有事件。使用 本面板來檢查變更是否已儲存,或系統指令是否已成功地執行。該面板也會顯示錯誤和 警告。

Wednesday, June 9, 2004 10:04:57 AM EDT> Login begun. Wednesday, June 9, 2004 10:04:57 AM EDT > Login accepted Wednesday, June 9, 2004 10:04:57 AM EDT > Warning - Passwords are disabled on this server. Wednesday, June 9, 2004 10:04:57 AM EDT > Performing Post-Login Processing

備註 **–** 狀態面板會顯示執行 Web Administrator 軟體之用戶端機器的日期和時間,而 不是系統的日期和時間。

### 使用說明

Web Administrator 的每個標籤螢幕中都有說明螢幕,為出現在此螢幕中的術語、欄位、 核取方塊、選項按鈕 (單選按鈕) 和動作按鈕提供相關的詳細資訊。

若要進入任何 Web Administrator 主題的說明螢幕,請按一下工具列中的 [Help] 按鈕。 Web Administrator 螢幕的旁邊就會出現目前所顯示內容面板的對應說明視窗。

## <span id="page-27-0"></span>執行配置精靈

配置精靈會在您首次登入時自動執行。此精靈會引導您完成系統的初始設定。它將幫助 您完成建立系統和網路間通訊所需的所有步驟。一旦完成精靈後,您仍需要設定檔案系 統、配置使用者存取權限。

### <span id="page-27-1"></span>配置精靈樣式

配置精靈提供若干選項。其中的一些選項自動由系統自行決定。其他選項則由您根據所 執行的網路環境來決定。本指南無法在有限的篇幅,涵蓋所有的配置方式。本部分僅就 配置精靈本身的概要提供說明,同時說明您可以透過精靈選用的路徑。

其他功能與效用也會依系統功能的不同而有所差異。本指南會在適當的地方探討這些 變化。

精靈可以使用的路徑主要有三種。這三種路徑是以您所執行的網路環境為基礎,而您必 須選取一個做為精靈的路徑。三種路徑如下:

- 僅限 **UNIX**。此路徑有助您配置在純 UNIX® 網路中作業的系統。它會略過所有 Windows 附屬的功能。
- 僅限 **Windows**。此路徑有助您配置在純 Windows 網路中作業的系統。它會略過所 有 UNIX 附屬的功能。
- UNIX 和 Windows 皆可。此路徑結合了所有效用和功能,有助您配置結合了 Windows 和 UNIX 功能之混合型網路環境的系統。

請選取適用於您網路環境的路徑。

### <span id="page-28-0"></span>▼ 啓動精靈

- **1.** 若要執行配置精靈,請按一下工具列上的 **[Wizard]** 按鈕。 將打開精靈的介紹畫面。
- **2.** 按 **[Next]** 繼續。

接著精靈會執行後續步驟,這些步驟在第 [2](#page-30-1) 章之 [「網路初始配置」中](#page-30-2)有詳細說明:

- 1. 設定伺服器名稱和連絡資訊
- 2. 配置網路配接卡
- 3. 設定預設閘道
- 4. 配置網域和工作群組 (Windows 環境及混合環境),以及啟用和配置 Active Directory Service (ADS) (Windows 環境及混合環境)
- 5. 配置 WINS (Windows 環境及混合環境)
- 6. 設定 DNS

備註 **–** 如果系統使用 DHCP 開機,請先確認 DNS 伺服器位址正確。如果不是,請取 消核取 [Configure DNS] 核取方塊,以避免重新啓動與容錯移轉的延遲。

- 7. 設定網路資訊服務 (NIS) (UNIX 環境及混合環境)
- 8. 設定網路資訊服務加強版 (NIS+) (UNIX 環境及混合環境)
- 9. 配置名稱服務 (UNIX 環境及混合環境)
- 10. 設定電子郵件通知
- 11. 設定遠端及本機記錄
- 12. 指定語言

#### **3.** 確認您的設定

隨後,精靈會儲存您的設定,並會告訴您是否有某些配置變更失敗。

若不想執行精靈[,第](#page-30-1) 2 章[之 「網路初始配置」](#page-30-2)會說明使用瀏覽面板以相同順序存取相 同功能的方法。

## <span id="page-29-0"></span>後續作業

現在,系統應已啓動且在執行中,同時您對 Web Administrator 也應有了基本的認識。 接下來,您需要建立自己的檔案系統,並配置使用者存取權限。

檔案系統設定工作包括所有的 RAID、LUN、分割區、檔案磁碟區以及需要建立的區 段。如需這些概念的更多資訊,請參閱第 29 [頁的 「檔案系統概念」](#page-50-4)。

當檔案系統完成時,您必須設定使用者存取權限和所有其他系統管理功能[。第](#page-70-3) 4 章之 [「系統管理」](#page-70-4)會完整介紹基本的管理功能。請參照索引尋找任何特定功能,包括功能描 述、其作用方式、何時及為何要套用以及設定它們的特定規則。

<span id="page-30-1"></span>第 **2** 章

## <span id="page-30-2"></span><span id="page-30-0"></span>網路初始配置

本章說明如何配置系統以在網路中進行通訊。在您配置網路通訊和服務之後,您還需要 配置檔案系統、使用者存取權限、任何其他功能以及您所購買的任何選項。

本章遵循和配置精靈相同的順序。本章內容並未涵蓋說明您想設定的全部功能。您若想 設定本章未能說明的功能,請在索引中尋找,以獲得相關說明。

本章所含章節如下:

- 第 10 頁的「設定伺服器名稱」
- 第 11 頁的「設定 LUN 路徑」
- 第 15 [頁的 「啟用容錯移轉」](#page-36-0)
- 第 16 [頁的 「初始化錯誤後回復」](#page-37-0)
- 第 17 頁的「配置網路連接埠」
- 第 19 頁的「設定預設閘道位址」
- 第 19 [頁的 「名稱服務」](#page-40-2)
- 第 26 [頁的 「設定電子郵件通知」](#page-47-0)
- 第 27 [頁的 「設定記錄」](#page-48-0)
- 第 28 [頁的 「指定語言」](#page-49-0)
- 第 28 [頁的 「備份配置資訊」](#page-49-2)
- 第 28 [頁的 「後續作業」](#page-49-3)

## <span id="page-31-0"></span>設定伺服器名稱

您必須設定伺服器名稱以在網路上識別此伺服器。

### <span id="page-31-1"></span>▼ 設定伺服器名稱

- **1.** 在瀏覽面板中,選取 **[Network Configuration] > [Set Server Name]**。
- **2.** 在 **[Server Name]** 方塊中輸入伺服器名稱。

若為網路上的雙伺服器高可用性 (HA) 系統,此名稱可識別系統或此伺服器裝置。伺服器 名稱可包含字母數字字元 (a-z, A-Z, 0-9)、「-」 (破折號)、「\_」 (底線) 和 「.」 (英文句點) 等字元。

備註 **–** 伺服器名稱必須使用字母開頭 (a-z 或 A-Z),不得使用數字或符號。例如,「Astro2」 和 「Saturn\_05」是可接受的伺服器名稱。但是 「5Saturn」和 「\_Astro2」則否。

- **3.** 輸入公司的連絡人資訊,包括公司名稱和 **Sun StorEdge 5310 NAS Appliance**、**Sun StorEdge 5310 Cluster** 或 **Sun StorEdge 5310 Gateway System** 管理員的連絡人資訊。 系統會在傳送的所有診斷電子郵件中加入此資訊。如需診斷電子郵件的更多資訊,請參 閱[附錄](#page-256-1) E。
- **4.** 按一下 **[Apply]** 儲存設定。

## <span id="page-32-0"></span>設定 LUN 路徑

邏輯單元號碼 (LUN) 路徑可指定存取 LUN 中檔案磁碟區的伺服器與控制器為何,以 及存取方式為何。每個檔案磁碟區都有兩個 LUN 路徑:主要路徑和替代路徑。如果有 一個路徑失敗,系統會自動使用其他可用的 LUN 路徑來存取所需的檔案磁碟區。LUN 路徑的數量與實際使用方式取決於系統的模型及配置。在 Sun StorEdge 5310 Cluster 系統中,當主要和替代路徑皆失敗時,伺服器 (磁頭) 即會出現磁頭容錯移轉 (請參[閱第](#page-36-1) 15 頁的 「 啓用磁頭容錯移轉 」 )。

您可以在 [Set LUN Path] 面板中檢視和編輯 LUN 路徑 (請參閱第 14 [頁的「設定](#page-35-0) LUN [路徑」](#page-35-0))。

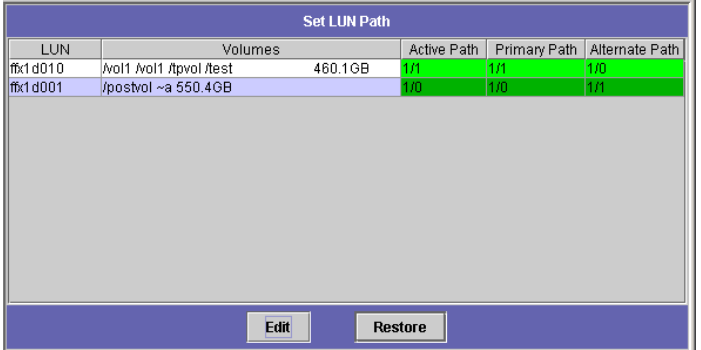

<span id="page-32-1"></span>圖 **2-1** 設定 LUN 路徑面板上顯示的 LUN 路徑

下表說明各欄意義。

<span id="page-32-2"></span>表 **2-1** 設定 LUN 路徑面板各欄

| 欄              | 內容                                                                                                    |
|----------------|----------------------------------------------------------------------------------------------------|
| <b>LUN</b>     | 系統上可用的 LUN。                                                                                                    |
| Volumes        | 檔案磁碟區名稱:一個 LUN 中可能會有一個以上的檔案磁碟區。                                                                                                    |
| Active Path    | 目前使用中的 LUN 路徑。「1/1」表示控制器 1 以及其使用中狀態。其他<br>表示意義如下:<br>第一個數字指定 HBA 編號 (從 1 開始)<br>第二個數字指定控制器的 SCSI (目標)<br>例如,1/1 表示 HBA 1 與 SCSI 控制器目標 1。 |
| Primary Path   | 主要 LUN 路徑,於系統初始化過程中選取的路徑。它們也是可 「復原 」<br>LUN 路徑的路徑。若未指定主要路徑,系統會使用第一個可用的路徑。                                                                |
| Alternate Path | 當主要路徑失敗時所使用的路徑。                                                                                                    |

### 單伺服器系統中的 LUN 路徑

以下圖例是單伺服器系統中的一般硬體配置。

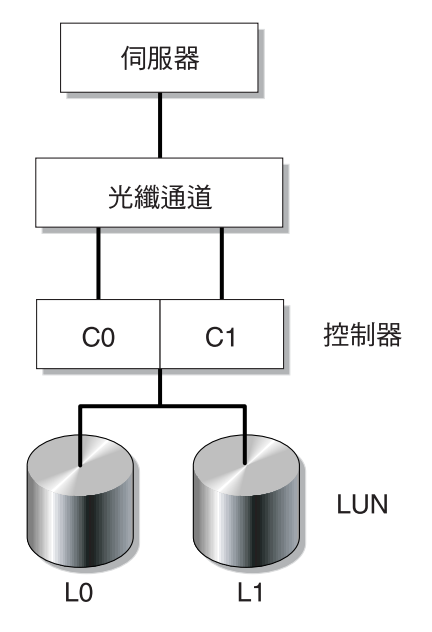

<span id="page-33-0"></span>圖 **2-2** 單伺服器系統配置

LUN0 中到檔案磁碟區的主要 LUN 路徑為 C0-L0,而替代路徑為 C1-L0。LUN1 中到 檔案磁碟區的主要 LUN 路徑為 C1-L1,而替代路徑為 C0-L1。如圖例所示,系統會有 下列 LUN 路徑。

<span id="page-33-1"></span>表 **2-2** 單伺服器系統中的 LUN 路徑

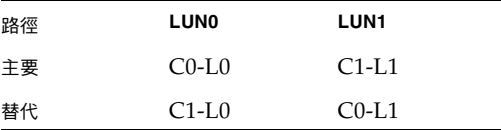

每個 LUN 皆可透過控制器 0 (C0) 或控制器 1 (C1) 存取。

### 雙伺服器系統的 LUN 路徑

下列圖示將說明在 Sun StorEdge 5310 Cluster 系統中硬體的一般配置方式:

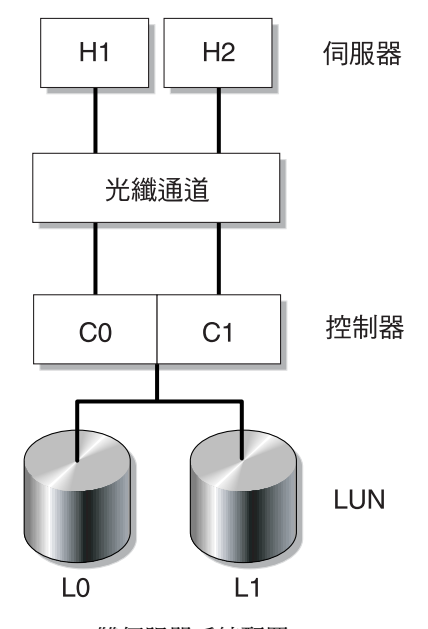

<span id="page-34-0"></span>圖 **2-3** 雙伺服器系統配置

在磁頭 1 上的主要 LUN 路徑為 C0-L0;替代路徑為 C0-L1。磁頭 2 上主要的 LUN 路 徑為 C1-L0;替代路徑為 C1-L1。如下表所示,系統會有下列 LUN 路徑:

<span id="page-34-1"></span>表 **2-3** 雙伺服器系統中的 LUN 路徑

| 磁頭 1 | LUN        | <b>LUNO</b> | LUN <sub>1</sub> |
|------|------------|-------------|------------------|
|      | 路徑         | $CO$ -L $0$ | $C0-L1$          |
| 磁頭 2 | <b>LUN</b> | <b>LUNO</b> | LUN1             |
|      | 路徑         | $C1-L0$     | $C1-L1$          |

檔案磁碟區通常透過其所屬之 LUN 指定的主要 LUN 路徑加以存取。在 「叢集」配置 中,若主要和替代的路徑都失敗時,磁頭會執行容錯移轉 (請參閱第 15 [頁的 「啟用磁](#page-36-1) 頭容錯移轉 」)。

### <span id="page-35-0"></span>設定 LUN 路徑

設定 LUN 路徑後,您可指定目前要使用的 LUN 路徑。目前使用中的 LUN 路徑可以 是主要或替代路徑。為取得最佳效能,使用中的路徑應設為主要路徑。只有 LUN 中無 檔案系統時,才可重新指定 LUN。在 Sun StorEdge 5310 Cluster 系統上,只有「擁 有」 LUN 的伺服器,才可以將它重新指定給其他的伺服器。

備註 **–** 當您在 Sun StorEdge 5310 Cluster 系統上首次啟動系統時,所有的 LUN 都會 指定給一部伺服器 (H1)。您必須使用伺服器 H1 重新指定部分的 LUN 給伺服器 H2, 以求平均分配。

請使用 [Set LUN Path] 面板設定使用中的路徑。在 Sun StorEdge 5310 Cluster 系統 中,您可從任何伺服器設定未指定的路徑。

- ▼ 設定 LUN 路徑
	- **1.** 在瀏覽面板中,選取 **[High Availability] > [Set LUN Path]**。

備註 **–** 未指定 LUN 路徑的 LUN,一開始可能會在 [Set LUN Path] 面板出現許多次, 這是由多重路徑上的多重控制器所引起。只要指定 LUN 路徑,便只會在目前的路徑上 顯示一次。

- **2.** 選取 **LUN** 然後按一下 **[Edit]**。
- **3.** 從 **[Primary Path]** 下拉式功能表中選取所需的控制器。

例如:下拉式選項 「1/0」會指定所選的 LUN 到控制器 0 (C0)。此選項值為 「X/Y」:「X」值為 0 或 1。1 表示控制器為使用中,0 為非使用中。 將 LUN 平均指定給兩個可用的路徑。例如,分配第一和第三個 LUN 至 1/0,而第二 和第四個 LUN 至 1/1。

- **4.** 按一下 **[Apply]**。
- ▼ 復原 LUN 路徑

LUN 目前使用中的路徑可能與其主要路徑不同。[Set LUN] 面板上的 [Restore] 選項, 可讓您將 LUN 目前使用中的路徑復原成其主要 LUN 路徑。

備註 **–** 還原 LUN 路徑不會復原任何資料;這並不是一個損壞回復功能。

- **1.** 在瀏覽面板中,選取 **[High Availability] > [Set LUN Path]**。
- **2.** 選取一個 **LUN** 之後再按 **[Restore]**。
## <span id="page-36-0"></span>啟用容錯移轉

備註 **–** 啟用容錯移轉功能僅在 Sun StorEdge 5310 Cluster 系統中有效。

Sun StorEdge 5310 Cluster 系統由一對 「主動-主動」式伺服器組成,亦稱之為 「磁 頭」,其共用對 RAID 控制器以及數個不同網路的存取權。RAID 控制器使用光纖控制 器連接至各伺服器。一條特製的活動訊號纜線連接了兩部伺服器中的第一個 NIC,並讓 伺服器互相監視彼此的運作狀態。

在正常操作下,每部伺服器皆獨立運作,負責各 LUN 子集的工作。當一部伺服器出現 硬體故障,亦即資料路徑無法使用時,工作中的伺服器即會自動取得原先由故障伺服器 所管理的 IP 位址和 LUN。故障伺服器的全部作業,包括 RAID 磁碟區所有權和網路介 面定址,都會移交給工作中的伺服器。此即 「磁頭容錯移轉」。

在叢集容錯移轉之後,使用 NFS/UDP 的用戶端作業將會立即移轉,而使用 NFS/TCP 的作業則需要以重新執行 NFS 的方式重新連線。CIFS 也需要重新連線,雖然不同的應 用程式也可能會不需設定而重新連線,但在繼續作業前會先通知使用者或是要求使用者 確認。

您可以在故障的磁頭修理完畢並回到線上時,初始化回復程序,亦即 「錯誤後回復」。 使用 [High Availability] > [Recover] 的 [Recover] 面板,決定各磁頭所管理的 LUN。

#### 啟用磁頭容錯移轉

當一個磁頭出現故障,容錯移轉將指定可用的磁頭暫時代理故障磁頭的 IP 位址以及 LUN。

備註 **–** 當您啟用磁頭容錯移轉,DHCP 將自動停用。

- ▼ 啓用磁頭容錯移轉
	- **1.** 從瀏覽面板中選取 **[High Availability] > [Enable Failover]**。
	- **2.** 按一下 **[Automatic Failover]** 核取方塊。
	- **3.** 選取 **[Enable Link Failover]** 核取方塊。

啟用連結容錯移轉,可確保任何指定為 「主要」角色之網路介面發生故障時,會執行 磁頭容錯移轉功能。這類型的故障稱為 「連結中斷」狀況。如果夥伴的網路連結中斷, 要執行容錯移轉功能的磁頭必須等到指定的時間過後才能執行,因為要先讓夥伴磁頭重 新建立其網路連線結。

- **4.** 輸入以下指令:
	- Down Timeout 此為當某磁頭的網路連結不穩定,而夥伴磁頭網路連結情況良好 時,在執行磁頭容錯移轉移轉之前需等待的秒數。
	- Restore Timeout 此爲要讓容錯移轉生效,夥伴磁頭的主要連結必須啓動的秒數。 [Restore Timeout] 僅在連結中斷所引發的容錯移轉因夥伴磁頭的主要連結中斷而取 消時適用。
- **5.** 按一下 **[Apply]** 以儲存您的設定。
- **6.** 兩台磁頭重新開機。

# 初始化錯誤後回復

控制器容錯移轉會在 RAID 控制器故障時自動執行。正常的控制器會暫時管理原本由故 障控制器管理的 LUN。

備註 **–** 控制器容錯移轉預設為啟用,且無法停用。

當故障的磁頭或 RAID 控制器回到線上時,經歷過磁頭或控制器的容錯移轉後,您必須 手動初始化回復 (錯誤後回復) Sun StorEdge 5310 NAS Appliance 或 Sun StorEdge 5310 Cluster 系統。

故障並引發容錯移轉的伺服器可在恢復正常運作後,「回復」對其原有檔案磁碟區的所 有權。

例如,指定給伺服器 H1 的磁碟區 A 發生故障,所以伺服器 H2 在容錯移轉期間取得磁碟 區 A 的所有權。現在伺服器 H1 既已恢復正常運作,即可自伺服器 H2 取回對磁碟區 A 的 所有權。

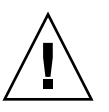

注意 **–** 請務必於嘗試回復前,先行確認故障的伺服器已可完全運作。

- ▼ 初始化回復
	- **1.** 在瀏覽面板中,選取 **[High Availability] > [Recover]** 以存取 **[Recover]** 面板。
	- **2.** 若需磁頭回復,請在 **[RAID]** 清單內選取要回復的 **RAID** 集。
		- 磁頭 1 清單表示伺服器 H1 的 LUN 對映。
		- 磁頭 2 (夥伴) 清單表示夥伴伺服器 H2 的 LUN 對映。
	- **3.** 若需控制器回復,請在 **RAID** 清單內選取您想回復的 **RAID** 組。
		- 控制器 0 清單顯示控制器 0 的 LUN 對映。
		- 控制器 1 (夥伴) 清單顯示控制器 1 的 LUN 對映。
	- **4.** 按一下 **[Recover]**。

伺服器將重新整理 LUN 對映,以反映顯示在螢幕上的配置。

# 配置網路連接埠

透過 [Configure Network Adapters] 面板,您可啓用 DHCP 或為每個網路連接埠指定 IP 位址、網路遮罩、廣播和網路介面卡 (NIC) 連接埠角色。您也可以為每個 NIC 連接 埠增加別名 IP 位址。

備註 **–** 每個 Sun StorEdge 5310 Cluster 的 NIC 連接埠都必須指定一個角色。

您可以將兩個或多個連接埠連結在一起,以建立一個連接埠連結。與指定給連接埠連結 的元件連接埠相比,連接埠連結具有更高的頻寬。如需連結網路連接埠的更多資訊和指 令,請參閱第 57 [頁的 「連接埠連結」。](#page-78-0)

## Sun StorEdge 5310 NAS Appliance 連接埠位置

 Sun StorEdge 5310 NAS Appliance 根據連接埠的類型及其在伺服器中的實體和邏輯 位置,以預先定義的順序識別連接埠。若要識別用於配置的網路連接埠位置,請參閱 「Sun StorEdge 5310 NAS Appliance 和 Gateway System 入門指南」。請注意:系統 配置可能會有所不同,所顯示的配置僅僅是範例而已。

關於網路介面卡 (NIC) 與連接埠的關係,亦可參閱「Sun StorEdge 5310 NAS Appliance 和 Gateway System 入門指南」。

## ▼ 配置網路配接卡

- **1.** 在瀏覽面板中,選取 **[Network Configuration] > [Configure TCP/IP] > [Configure Network Adapters]**。
- **2.** 如果您的網路使用 **DHCP** 伺服器指定 **IP** 位址,而且您要啟用該伺服器,請選取 **[Enable DHCP]** 核取方塊。

啟用 DHCP 可讓系統動態取得 DHCP 伺服器的 IP 位址。如果希望手動輸入靜態 IP 位 址、子網路遮罩或閘道位址,請取消核取此核取方塊。如果您沒有啓用 DHCP,而且該 連接埠是集合連接埠的成員,那麼網路遮罩仍處於停用的狀態。如需建立和設定集合連 接埠的更多資訊,請參閱第 57 [頁的 「連接埠連結」。](#page-78-0)

備註 **–** 在 Sun StorEdge 5310 Cluster 系統上,除非已停用磁頭容錯移轉,否則無法啟 用 DHCP。所以,您必須分配靜態 IP 位址給各個連接埠,這樣它們在容錯移轉時才能 保持一致性。

**3.** 從 **[Adapter]** 清單中選取要配置的連接埠。

如果已經建立了連接埠連結,而且要為其增加別名 IP 位址,請從此清單中選取連接埠 連結。(如需建立連接埠連結的更多資訊,請參閱第 57 [頁的 「連接埠連結」](#page-78-0)。) 獨立的 連接埠標示為 PORT*x*,而連接埠連結則標示為 BOND*x*。

建立連接埠連結後,便不能將別名 IP 位址新增至個別的連接埠,而只能新增至連接埠 連結。

- **4.** 輸入所選連接埠或連接埠連結的 **IP** 位址。
- **5.** 輸入所選連接埠或連接埠連結的網路遮罩。

網路遮罩顯示 IP 位址中哪一部分表示網路位址,哪一部分表示主機位址。

輸入 IP 位址和網路遮罩時,系統會自動輸入唯讀的 **Broadcast** 欄位。廣播位址是用來 將廣播訊息傳送到子網路的 IP 位址。

**6.** 請為各連接埠選取下列角色之一。

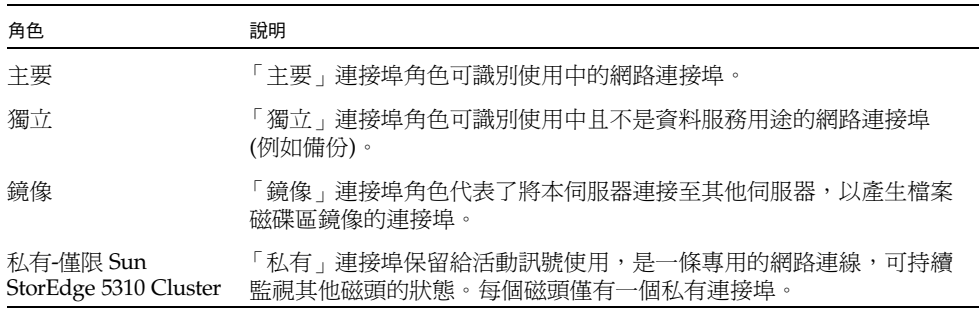

備註 **–** 至少必須將一個連接埠指定為主要角色。

如需連接埠角色的詳細資訊,請參閱第 55 頁的「連接埠位置」。

**7.** 若要在選取的連接埠增加別名 **IP** 位址,請在 **[IP-Aliases]** 欄位中輸入該位址。然後按 一下 **[Add]** 按鈕,將其增加至 **[IP-Aliases]** 清單中。

單磁頭系統的每個介面最多可設定九組別名,而雙磁頭系統則可設定四組。若要移除清 單中某個別名,請選取該別名,然後按一下 [Trash] 按鈕。變更要在按下 **Apply** 之後才 會儲存。

- **8.** 為 **[Adapter]** 清單中的所有連接埠重複設定步驟。
- **9.** 按一下 **[Apply]** 儲存變更。

# 設定預設閘道位址

預設閘道位址是本機子網路中閘道或路由器的 IP 位址,預設用以連接到其他的子網 路。閘道或路由器是將資料傳送至遠端目標的裝置。您必須指定系統的預設閘道位址。

## ▼ 指定預設閘道位址

- **1.** 在瀏覽面板中,選取 **[Network Configuration] > [Configure TCP/IP] > [Set Gateway Address]**。
- **2.** 在 **[Gateway]** 文字方塊中輸入閘道位址。
- **3.** 按一下 **[Apply]** 儲存設定。

## 名稱服務

本節說明如何設定 Windows 安全性、WINS、DNS、NIS、NIS+ 以及如何配置名稱服務。 如需名稱服務的更多資訊,請參閱第 [6](#page-82-0) 章,第 61 頁的 「[Active Directory Service](#page-82-1) 與 [認證」。](#page-82-1)

## <span id="page-40-0"></span>配置 Windows 安全性

配置網域、工作群組或 Active Directory Service (ADS) 是 Windows 功能。如果您執 行的是純 UNIX 網路,您無需配置 Windows 網域或 Windows 工作群組。

使用 Configure Domains and Workgroups 面板,您可以啓用 Windows 工作群組、 NT 網域安全性或 ADS。在預設的情況下,系統會在 「Windows 工作群組」模式下以 workgroup 的工作群組名稱進行配置。

### ▼ 配置 Windows 安全性

- **1.** 在瀏覽面板中,選取 **[Windows Configuration] > [Configure Domains and Workgroups]**。
- **2.** 若要啟用 **Windows** 網域安全性,請選取 **[Domain]** 選項。

此選項會在網域上為此伺服器建立帳號。您必須指定一個使用者帳號,該帳號應具有向 指定網域增加伺服器的權限。

**a.** 在 **[Domain]** 欄位中輸入網域的名稱。

此名稱必須符合 15 個字元的 NetBIOS 限制。

**b.** 在 **[User Name]** 和 **[Password]** 欄位中,輸入管理網域使用者的名稱和密碼。 使用者名稱的長度必須為 16 個字元或更少。

**3.** 若要啟用 **Windows** 工作群組,請選取 **[Workgroup]** 選項,並在 **[Name]** 欄位中輸入 工作群組的名稱。

工作群組名稱必須符合 15 個字元的 NetBIOS 限制。

- **4. (**可選擇**)** 在 **[Comments]** 欄位中輸入對 **Sun StorEdge 5310 NAS Appliance** 系統的 說明。
- **5.** 若要啟用 **ADS**,請按一下 **[Enable ADS]** 核取方塊。

如需有關 ADS 的詳細資訊,請參閱第 62 頁的 「[Active Directory Service](#page-83-0)」。

備註 **–** 在啟用 ADS 之前,您必須確定在任何一個 ADS Windows 網域控制器的系統時 間是否在五分鐘之內。若要檢查時間,請從瀏覽面板中選取 **System Operations > Set Time and Date**。

**a.** 在 **[Domain]** 欄位中輸入 **ADS** 執行所在的 **Windows** 網域。

系統必須屬於此網域。

**b.** 在 **[User Name]** 欄位中輸入具有管理權限的 **Windows** 使用者帳號的使用者名稱。 此使用者必須是網域管理員,或者是網域管理員群組的成員之一。ADS 用戶端會驗 證此使用者的安全的 ADS 更新。

備註 **–** 如果您在此處輸入網域管理員名稱,而且 ADS 更新失敗,則必須變更網域管理 員的密碼 (在網域控制器中)。只有管理員使用者必須這樣做,而且可以重複使用同一個密 碼。有關詳細資訊,請參閱 Microsoft 支援服務網站上發佈編號為 Q248808 的文章。

- **c.** 在 **[Password]** 欄位中輸入 **Windows** 管理使用者的密碼。
- **d.** 在 **[Container]** 欄位中,使用 「簡易資料存取協定 **(LDAP)**」辨別名稱 **(DN)** 表示 法,輸入 **Windows** 管理使用者的 **ADS** 路徑位置。

如需更多資訊,請參閱第 62 頁的 「[Active Directory Service](#page-83-0)」。

備註 **–** 請勿在路徑中加入網域名稱。

- **e.** 如果 **ADS** 網域使用網站,請在 **[Site]** 欄位中輸入適當的網站名稱。否則,請將 **[Site]** 欄位保留空白。若已指定,則該 「網站」會在選取網域控制器時併入。
- **f.** 在 **[Kerberos Realm Info]** 區段中,輸入用以識別 **ADS** 的 **[Realm]** 名稱。

該項通常為 ADS 網域或 DNS 網域。當您按一下 [Apply] 時,此項目中的字母會全 部轉換成大寫字母。

**g.** 在 **[Server]** 欄位中輸入 「**Kerberos** 金鑰發行中心 **(KDC)**」伺服器的主機名稱。

在 ADS 網域,這通常是主要網域控制站的主機名稱。如果系統能夠經由 DNS 找到 KDC 伺服器,此欄位可保留空白。

**6.** 按一下 **[Apply]** 儲存設定。

如果將安全模式從工作群組變更為 NT 網域 (或從 NT 網域變更為工作群組),在按一下 [Apply] 之後,伺服器會自動重新開機。

## 設定 WINS

Windows Internet Name Services (WINS) 是 Windows 的一個功能。如果您執行的是 純 UNIX 網路,就不需要設定 WINS。

- ▼ 設定 WINS
	- **1.** 在瀏覽面板中,選取 **[Windows Configuration] > [Set Up WINS]**。
	- **2.** 若要啟用 **WINS**,請按一下 **[Enable WINS]** 核取方塊。 核取此方塊可讓系統成為 WINS 用戶端。
	- **3.** 在提供的空白處,輸入主要 **WINS** 伺服器的 **IP** 位址。 主要 WINS 伺服器是解析 NetBIOS 名稱時第一個被詢問的伺服器。
	- 4. 在提供的空白處,輸入次要 WINS 伺服器。 如果主要 WINS 伺服器沒有回應,系統將詢問次要 WINS 伺服器。
	- **5.** 在 **[Scope]** 欄位中輸入 **NetBIOS** 範圍的識別碼 **(**可選擇**)**。

定義範圍可防止此電腦與未設定相同範圍的任何系統通訊。因此,使用此設定時請格外 注意。如果要將較大的 Windows 工作群組分割成較小的群組,定義範圍將會很有用的。 如果您使用一個範圍,那麼範圍 ID 必須遵循 NetBIOS 名稱慣例或網域名稱慣例,而且 長度不能超過 16 個字元。

<span id="page-42-0"></span>**6.** 按一下 **[Apply]** 儲存設定。

## 設定 DNS

DNS (網域名稱系統) 可將 Sun StorEdge 5310 NAS Appliance、Sun StorEdge 5310 Cluster 或 Sun StorEdge 5310 Gateway System 的主機名稱解析成 IP 位址。

備註 **–** 如果使用的是沒有動態 DNS 的 DNS,請將伺服器的主機名稱和 IP 位址增加到 DNS 資料庫中。如果您使用的是動熊 DNS,則不必手動更新 DNS 資料庫。詳細資訊, 請參閱 DNS 文件。

- ▼ 設定 DNS
	- **1.** 在瀏覽面板中,選取 **[Network Configuration] > [Configure TCP/IP] > [Set Up DNS]**。
	- **2.** 選取 **[Enable DNS]** 核取方塊。
	- **3.** 輸入 **DNS** 伺服器網域名稱。

**4.** 輸入要在網路使用的 **DNS** 伺服器 **IP** 位址,然後按一下 **[Add]** 按鈕,將此伺服器增加 到 **[Server List]** 中。

為您增加的每一個 DNS 伺服器,重複此步驟。您最多可以在此清單中增加兩個 DNS 伺服器。

解析網域名稱時,系統首先會查詢位於伺服器清單頂端的 DNS 伺服器。如果該伺服器 不能解析該請求,則會查詢清單上的下一個伺服器。

#### **5.** 若要重新排列清單中 **DNS** 伺服器的搜尋順序,請按一下要移動的伺服器,再按 **[Up]**  或 **[Down]** 按鈕。

若要移除清單中的伺服器,請選取該伺服器的 IP 位址,然後按一下 [Trash] 按鈕。

**6.** 選取 **[Enable Dynamic DNS]** 核取方塊,讓動態 **DNS** 用戶端將 **Sun StorEdge 5310 NAS Appliance**、**Sun StorEdge 5310 Cluster** 或 **Sun StorEdge 5310 Gateway System** 增加到 **DNS** 名稱空間中。

如果 DNS 伺服器不接受動態更新,請勿啟用此選項。此外,您還必須依第 19 [頁的](#page-40-0) 「配置 [Windows](#page-40-0) 安全性﹐所述,配置 Kerberos 範圍和 KDC 伺服器。當選取此核取 方塊啟用動態 DNS 時,如果 DNS 伺服器允許,則會自動執行不安全的動態更新。

- **7.** 如果您要啟用安全的動態 **DNS** 更新,請填寫以下資訊。非安全性更新並不需要此資訊。
	- **a.** 在 **[DynDNS User Name]** 欄位中,輸入已授權可執行動態 **DNS** 更新的 **Windows**  使用者名稱。

這個使用者的帳號必須位在第 19 [頁的「配置](#page-40-0) Windows 安全性」所述之 [Configure Domains and Workgroups] 面板內所指定的 ADS 網域與 Kerberos 範圍中。

備註 **–** 如果您在此處輸入網域管理員名稱,而 ADS 更新失敗,則網域管理員就必須在 網域控制器上變更密碼。只有管理員使用者必須這樣做,而且可以重複使用同一個密 碼。有關詳細資訊,請參閱 Microsoft 支援服務網站上發佈編號為 O248808 的文章。

**b.** 在 **[DynDNS Password]** 中輸入 **DynDNS** 使用者的密碼。

如果要更新此欄位,請先刪除整個密碼,然後再輸入新密碼。

**8.** 按一下 **[Apply]** 儲存設定。

### 設定 NIS

網路資訊服務 (NIS) 是 UNIX 的一個功能。如果您執行的是純 Windows 網路,就不需 要設定 NIS。

使用 Set Up NIS 面板可以啓用 NIS, 並指定網域名稱和伺服器的 IP 位址。

▼ 設定 NIS

- **1.** 在瀏覽面板中,選取 **[UNIX Configuration] > [Set Up NIS]**。
- **2.** 選取 **[Enable NIS]** 核取方塊。

啟用 NIS 配置系統可匯入主機、使用者和群組資訊的 NIS 資料庫。

- **3.** 在 **[Domain Name]** 欄位中輸入 **NIS** 服務要使用的網域名稱。 使用 DNS 命名慣例,例如 domain.com。
- **4.** 在 **[Server]** 欄位中輸入 **NIS** 伺服器的 **IP** 位址或名稱。 此伺服器就是匯入資料庫所用的伺服器。 如果不知道伺服器 IP 位址,請將 **Server** 欄位保留空白。但是,**Server** 欄位若保留空 白,則必須選取 **Use Broadcast** 核取方塊。**Use Broadcast** 會自動取得 NIS 伺服器的正 確 IP 位址。
- **5.** 輸入您要 **NIS** 資訊重新整理的頻率 **(**以分鐘為單位**)**。預設值為 **5** 分鐘。
- **6.** 選取 **[Use Broadcast]** 核取方塊自動取得 **NIS** 伺服器的 **IP** 位址。
- **7.** 選取 **[Update Hosts]** 核取方塊,可從 **NIS** 伺服器將主機資訊下載到系統中。
- **8.** 選取 **[Update Users]** 核取方塊,可從 **NIS** 伺服器將使用者資訊下載到系統中。
- **9.** 選取 **[Update Groups]** 核取方塊,可從 **NIS** 伺服器將群組資訊下載到系統中。
- **10.** 選取 **[Update Netgroups]** 核取方塊,可從 **NIS** 伺服器將網路群組資訊下載到系統中。
- **11.** 按一下 **[Apply]** 以儲存變更。

### 設定 NIS+

網路資訊服務加強版 (NIS+) 是 UNIX 的一個功能。如果您執行的是純 Windows 網路, 就不需要設定 NIS+。

備註 **–** NIS+ 與 NIS 之間沒有任何關係。NIS+ 的指令和結構都與 NIS 不同。

#### ▼ 設定 NIS+

- **1.** 若要 **Sun StorEdge 5310 NAS Appliance**、**Sun StorEdge 5310 Cluster** 或 **Sun StorEdge 5310 Gateway System** 在 **NIS+** 環境中正常運作,您必須將其增加到 **NIS+**  伺服器的主機憑證檔案中。在 **NIS+** 伺服器上完成以下步驟:
	- **a.** 以 **root** 身份登入。
	- **b.** 輸入以下指令:

#### **nisaddcred -p unix.SERVER@DOMAIN -P SERVER.DOMAIN. des**

此處的 *SERVER* 是 Sun StorEdge 5310 NAS Appliance、Sun StorEdge 5310 Cluster 或 Sun StorEdge 5310 Gateway System 系統的名稱, 而 *DOMAIN* 則是 Sun StorEdge 5310 NAS Appliance、Sun StorEdge 5310 Cluster 或 Sun StorEdge 5310 Gateway System 要加入的 NIS+ 網域名稱。

備註 **–** 您必須增加一個英文句點在網域名稱結尾處,且只能在引數 **-P** 之後。

例如,如果 Sun StorEdge 5310 NAS Appliance 命名為 **SS1**,而其 NIS+ 網域為 sun.com,請輸入以下指令:

**nisaddcred -p unix.ss1@sun.com -P ss1.sun.com. des**

**c.** 請於提示符號處輸入密碼。

稍後在配置系統使用 NIS+ 時,還會用到此密碼。請輸入密碼。

- <span id="page-45-0"></span>**2.** 從遠端用戶端打開進入系統的 **Web** 瀏覽器視窗,然後登入 **Web Administrator**。
- **3.** 在瀏覽面板中,選取 **[UNIX Configuration] > [Set Up NIS+]**。
- **4.** 選取 **[Enable NIS+]** 核取方塊。
- **5.** 在 **[Home Domain Server]** 欄位中輸入 **NIS+** 主網域伺服器的 **IP** 位址。 如果不知道主網域伺服器的 IP 位址,請將此欄位保留空白,然後選取 **Use Broadcast** 核取方塊。選取此選項時,系統會自動取得主網域伺服器的正確 IP 位址。
- **6.** 在 **[NIS+ Domain]** 欄位中輸入 **NIS+** 主網域。

備註 **–** NIS+ 網域名稱必須以英文句點 ( 「.」 ) 結尾。

**7.** 輸入 **NIS+** 伺服器的 **[Secure RPC Password]**。

這是在第 24 [頁的步驟](#page-45-0) 1c 中設定的密碼。

**8.** 輸入 **[Search Path]** 當做以冒號分隔的網域清單。

搜尋路徑用來識別 NIS+ 查找資訊時所搜尋的網域。只搜尋主網域及其上層網域時,將 此處保留空缺。

例如,NIS+ 網域若為 **eng.sun.com.**,而搜尋路徑為空白,則在解析名稱時,系統會 先搜尋 **eng.sun.com.**,再搜尋 **sun.com.**,以下類推。相反的,如果您指定了像 **sun.com.** 這樣的搜尋路徑,則系統在解析名稱時僅會搜尋 **sun.com** 網域。

- **9.** 如果不知道主網域伺服器的 **IP** 位址,請選取 **[Use Broadcast]** 核取方塊 **(**請參閱步驟 **5)**。
- **10.** 按一下 **[Apply]** 儲存設定。

### 配置名稱服務

名稱服務 (NS) 查找順序可用以控制在解析查詢時,搜尋名稱服務的順序。這些名稱服 務可以包含 LDAP、NIS、NIS+、DNS 和 Local。您必須啟用選取的服務,才能使用 它們進行名稱解析。

- ▼ 設定使用者、群組、網路群組和主機查找的順序
	- **1.** 在瀏覽面板中,選取 **[UNIX Configuration] > [Configuring Name Services]**。
	- **2.** 在 **[Users Order]** 標籤中選取使用者查找順序:
		- **a.** 從 **[Services Not Selected]** 方塊中,選取使用者查找中要使用的服務。
		- **b.** 按一下 **>** 按鈕,將其移至 **[Services Selected]** 方塊中。
		- **c.** 對使用者查找中要使用的每一項服務,重複上述程序。
		- **d.** 若要移除使用者查找中的服務,請選取該服務,然後按一下 **<** 按鈕。
		- **e.** 請選取每項服務,安排 **[Services Selected]** 方塊中的查找服務順序。
		- **f.** 按一下 **[Up]** 和 **[Down]** 按鈕上下移動服務。在使用者查找中,最先使用清單頂端的 服務。
	- 3. 依照步驟 2 中的程序,在 [Groups Order] 標籤中,選取查找群組時使用的服務。
	- **4.** 依照步驟 **2** 中的程序,在 **[Netgroup Order]** 標籤中,選取查找網路群組時使用的服務。
	- **5.** 依照步驟 **2** 中的程序,在 **[Hosts Order]** 標籤中,選取主機查詢時使用的服務。
	- **6.** 按一下 **[Apply]** 以儲存變更。

## 設定電子郵件通知

在此螢幕中設定 SMTP (簡易郵件傳輸協定) 伺服器名稱和電子郵件通知收件者。當系統 偵測到錯誤時,即會傳送通知電子郵件。

為確保名稱解析正常進行,您必須在 **Configure Hosts** 面板中設定 SMTP 伺服器主機名 稱 (請參閱第 73 [頁的「配置主機」](#page-94-0)),或是設定 DNS (請參閱第 21 [頁的「設定](#page-42-0) DNS」)。

## <span id="page-47-0"></span>▼ 設定 SMTP 並將電子郵件傳送給收件者

- **1.** 在瀏覽面板中,選取 **[Monitoring and Notification] > [Set Up Email Notification]**。
- **2.** 輸入要用以傳送通知的 **SMTP** 伺服器名稱。
- **3.** 在 **[Email Address]** 方塊中,輸入您想自動通知系統錯誤的收件者電子郵件位址。
- <span id="page-47-1"></span>**4.** 指定此收件者的電子郵件類型。核取 **[Notification]**、**[Diagnostics]** 或二者全選。
- **5.** 按一下 **[Add]** 按鈕,將新的收件者加入收件者清單中。為所有收件者重複[步驟](#page-47-0) **1** 到[步](#page-47-1) [驟](#page-47-1) **4**。最多可以輸入四個電子郵件地址。 若要移除清單中的某人,請選取其位址,然後按一下 [Trash] 按鈕。
- **6.** 選取 **[Notification Level]**。
	- 按一下 Errors and Warnings 核取方塊,通知收件者所有的警告和錯誤。
	- 按一下 Errors Only,只通知收件者錯誤,不通知警告。
	- 按一下 **None** 停用通知功能。
- **7.** 按一下 **[Apply]** 儲存設定。

設定記錄

啟用遠端記錄可讓系統將記錄傳送給指定的伺服器及/或儲存在本機歸檔中。指定的伺服 器必須是執行 syslogd 的 UNIX 伺服器。如果您打算依照網域名稱查閱記錄主機,就必 須在啟用遠端記錄之前先在系統上配置 DNS 設定。

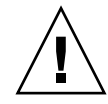

注意 **–** 為防止系統關機時遺失記錄,您必須啟用遠端記錄或在本機磁碟上建立記錄檔。 否則,系統會在啓動時於揮發性記憶體中建立暫存記錄檔。如此雖足以保留初始啓動時 可能發生的任何錯誤供稍後顯示之用,但遇電源中斷或系統重新啟動時即無法留存。

## ▼ 設定遠端及本機記錄

- **1.** 在瀏覽面板中,選取 **[Monitoring and Notification] > [View System Events] > [Set Up Logging]**。
- **2.** 選取 **[Enable Remote Syslogd]** 方塊。
- **3.** 若已配置 **DNS** 設定,請在 **[Server]** 欄位中輸入 **DNS** 主機名稱。否則,輸入 **IP** 位址。 系統記錄檔將發送到此處。
- **4.** 選取適當的設備。

設備指產生該訊息的應用程式或系統程式元件。發送至 **syslogd** 伺服器的所有訊息都將 具有該設備值。[Set Up Remote Logging] 面板中可能的設備值如下:

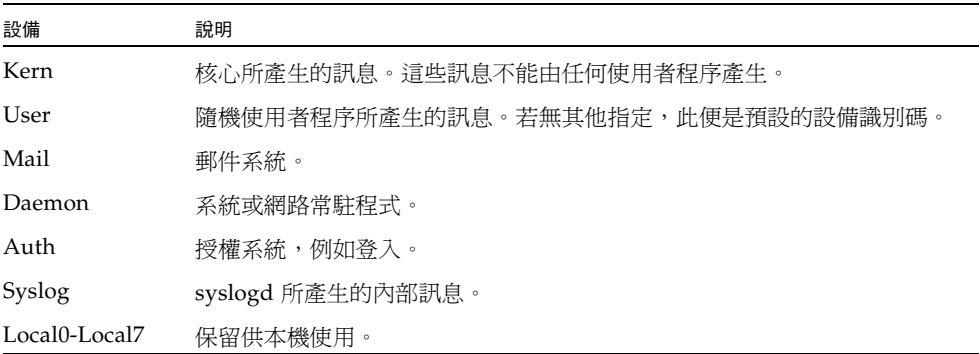

- **5.** 在事件類型上放置核取記號,以選取要記錄的系統事件類型 **(**請參閱第 **117** [頁的 「系](#page-138-0) [統事件」](#page-138-0) **)**。
- **6.** 核取 **[Enable Local Log]** 選項,以維護本機記錄檔。
- **7.** 在 **[Log File]** 欄位中輸入記錄檔的路徑 **(**您想儲存記錄檔的系統目錄**)** 和檔案名稱。
- **8.** 在 **[Archives]** 欄位中輸入歸檔檔案的最大數目。 允許的範圍從 1 到 9。
- **9.** 在 **[Size]** 欄位中輸入每個歸檔檔案大小的最大值 **(**以千位元組為單位**)**。 允許的範圍介於 1000 到 999,999 個千位元組之間。
- **10.** 按一下 **[Apply]** 儲存設定。

## 指定語言

作業系統支援 Unicode,讓您可設定用於 NFS 和 CIFS 的當地語言。一般來講,在系統 初始設定期間,您在執行精靈時指定語言。但是,如果稍後需要重設語言,可以採用手 動方式進行設定。

- ▼ 指定語言
- **1.** 在瀏覽面板中,選取 **[System Operations] > [Assign Language]**。
- **2.** 從下拉式清單功能表所顯示的語言中,選取當地的語言。
- **3.** 按一下 **[Apply]** 儲存變更。

## 備份配置資訊

完成系統配置後,務必要備份配置資訊,以供系統故障時使用。如需備份配置資訊的詳 細資訊,請參閱第 166 頁的「配置備份」。

## 後續作業

此時,系統已可與網路進行完全的通訊。但是,您必須先設定檔案系統並建立使用者存 取權限,之後您的使用者方可開始儲存資料。下一章的第 29 [頁的 「檔案系統設定與管](#page-50-0) [理」](#page-50-0)將說明檔案系統的設定方法。

若要設定配額、共用、匯出或其他存取控制,請參閱第 83 [頁的 「共用、配額和匯](#page-104-0) [出」,](#page-104-0)以取得詳細說明。

您若想設定某個特定功能,請在索引中尋找,以便獲得有關說明。

第 **3** 章

## <span id="page-50-0"></span>檔案系統設定與管理

本章涵蓋 Sun StorEdge 5310 NAS Appliance 和 Sun StorEdge 5310 Cluster 的檔案系 統概念、設定與管理。

本章包含下列主題:

- 第 29 [頁的 「檔案系統概念」](#page-50-1)
- 第 33 頁的「建立檔案系統」
- 第 38 頁的「建立檔案磁碟區或區段」
- 第41頁的「重建 LUN」
- 第 41 頁的「檔案磁碟區與區段管理」
- 第 44 頁的「iSCSI 配置」
- 第 48 [頁的 「後續作業」](#page-69-0)

## <span id="page-50-1"></span>檔案系統概念

以下各節對某些用於 NAS 儲存裝置之基本檔案系統概念和屬性做了定義。

### RAID

獨立磁碟的 RAID 備援陣列,系統允許資料經由陣列控制器分散到多個磁碟機上,以增 強效能、資料安全性和可回復性。RAID 的基本概念是將一組較小的實體磁碟機組合成 巨大的單一磁碟機 (對網路而言)。從電腦使用者的角度來看,RAID 就像是單一磁碟 機。從系統管理員的角度來看,雖然 RAID 的實體元件是一組磁碟機,但 RAID 本身 卻可以作為單一單元予以管理。

RAID 配置有數種類型。Sun StorEdge 5310 NAS Appliance 和 Sun StorEdge 5310 Cluster 僅支援 RAID 5。Sun StorEdge 5310 Gateway System 支援 RAID 1、RAID 0+1 和 RAID 5。

#### RAID 0 (不支援)

RAID 0 不含備援,而這是當初開發 RAID 的原因。但是,它能大幅提昇磁碟機效能。 RAID 0 運用了平行儲存概念。平行儲存係指將資料分割為若干條狀區段。一個區段寫 入第一個磁碟機,下一個就寫入第二個磁碟機,以此類推。平行儲存的主要優點是可以 讓儲存陣列中的所有磁碟機同時處理讀、寫的操作。同時存取顯著加快了讀取、寫入的 速度。

不過,因為 RAID 0 沒有備援,當磁碟機發生故障時,整個陣列上的所有資料都可能遺 失。RAID 0 最適合用在效能的考量凌駕於一切,而資料遺失與否較不重要的情況中。

#### RAID 1 (僅適用于 Sun StorEdge 5310 Gateway System)

磁碟機鏡像是 RAID 1 陣列的主要概念,為提供相同的儲存容量,它需要加倍的磁碟機 數,但可提供最新的磁碟機備份。鏡像的磁碟機一律在線上,當主要磁碟機故障時即可 快速存取。每部主要磁碟機都由相同大小的第二部磁碟機所鏡像。所有的寫入作業都會 重複,並同步寫入 RAID 1 陣列的兩個成員。RAID 1 提供絕佳的高可用性。當資料安 全性和整合性為第一考量,而效能重要性相對不高時,RAID 1 最有用。

#### RAID 0+1 (僅適用于 Sun StorEdge 5310 Gateway System)

RAID 0+1 結合兩項 RAID 概念,同時加強效能與高可用性:平行儲存與鏡像。鏡像的磁 碟機組建立在 RAID 0 陣列中。所有寫入作業都會重複,並同時寫入兩部鏡像的磁碟機。 RAID 0 的平行儲存加強了整體陣列的效能,而磁碟機鏡像 (RAID 1) 則為各磁碟機提供 了絕佳的高可用性。對於安全性重於效能,但效能仍十分重要的環境,RAID 0+1 是個好 選擇。

#### RAID 5

RAID 5 陣列提供最佳的平行儲存與鏡像備援的效能改善,卻無須為此支付整個陣列磁 碟機數目加倍的代價。

RAID 5 使用平行儲存和同位檢查資訊。同位檢查資訊是由以下方法建立的資料:將欲 儲存資訊中的位元合併,然後建立可以從中擷取剩餘資訊的少量資料。換言之,同位檢 查資訊可以重複原始資料,其作法為:當部分原始資料遺失時,將原始資料的剩餘部分 與同位檢查資料合併,即可重新產生完整的原始資料。同位檢查資訊不儲存在特定的磁 碟機中。反倒是平行儲存集內的其他磁碟機,會為 RAID 5 集的不同區域提供同位檢查 保護。

RAID 5 陣列將同位檢查資訊納入平行儲存條狀區段中的一個區段。如果陣列中的某個 磁碟機出現故障,就可以使用同位檢查資訊和其他正常磁碟機上原始資料的剩餘部分, 重建故障磁碟機上遺失的資訊。如此,RAID 5 陣列同時具備了鏡像的高可用性和平行 儲存的效能,創造出整體 RAID 的最佳類型。它的另一個優點,就是同位檢查資訊只需 極少的 「額外」空間,這又讓它成為比較經濟實惠的解決方案。

每個陣列中皆有磁碟機的第一個附件 (適用於光纖通道陣列的 5300 RAID EU 或適用於 SATA 陣列之連結至空 5300 RAID EU 的第一個 EU S) 包含兩個六部磁碟機 (5+1) 的 RAID 5 群組和兩部全域緊急備援。所有後續的 EU F 或 EU S 附件都包含了一或兩個七 部磁碟機 (6+1) 的 RAID 5 群組, 總計為 7 部或 14 部磁碟機。

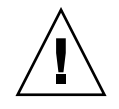

注意 **–** 當 RAID 子系統處於建立新磁碟區或重建現有磁碟區的緊急狀態時,請勿更新 系統軟體或 RAID 韌體。

### **LUN**

邏輯單元號碼 (LUN) 可識別實體或虛擬裝置的邏輯表示。在 Sun StorEdge 5310 NAS Appliance 和 Sun StorEdge 5310 Cluster 中,RAID 集和 LUN 之間有一對一的關聯 性。但是,系統將 LUN 當成獨立實體管理,並視 LUN 為單一的儲存磁碟區。

因為以這種方式處理 LUN,Sun StorEdge 5310 NAS Appliance 和 Sun StorEdge 5310 Cluster 大幅簡化了建立檔案系統的程序。RAID 集上的空間可透過 LUN,依實體裝置 限制各自存取。

對儲存資源的管理是透過 LUN 完成,RAID 集自行直接管理的部份非常少。如需設定 RAID 集和 LUN 的說明與更多資訊,請參閱第 33 頁的「 建立 RAID 集和 LUN」。

## 分割區

分割區是 LUN 上的區段,可再次分割 LUN 中可用的全部空間。Sun StorEdge 5310 NAS Appliance 和 Sun StorEdge 5310 Cluster 作業系統支援每 LUN 最多 31 個分割區。

LUN 最初建立時,所有的可用空間都在第一個分割區中,其他分割區均為空的。若要 使用分割區中的空間,就必須建立檔案磁碟區。雖然一個檔案磁碟區可以跨越幾個分割 區,但每個分割區僅能包含一個檔案磁碟區。當您建立檔案磁碟區後,分割區的大小將 會自動調整,以符合檔案磁碟區的大小。LUN 上的多餘空間都將被自動指定給下一個 分割區。當您建立了作業系統所支援的所有檔案磁碟區後,LUN 上任何多餘的空間就 無法存取。

附加區段可增加檔案磁碟區的大小 (請參閱第 32 [頁的 「區段」](#page-53-0) )。區段其實就是具有特 殊特性的一個檔案磁碟區。當您在一個現有磁碟區中增加一個區段後,這二者將無法分 開,使用者僅能看到磁碟區有更多的空間。本系統的靈活性讓您可以先建立一個檔案磁 碟區,然後根據需要進行擴充,這樣既不會干擾您的使用者,也不需要他們將資料散佈 到若干磁碟區中。

當系統管理員增加磁碟機和 LUN 時,使用者所看到的只是空間增大的磁碟區。

### 檔案磁碟區

檔案磁碟區定義的空間,可用於儲存資訊,而且從具有可用空間的分割區所建立。如果 磁碟區沒有用完一個分割區中的所有可用空間,剩餘的空間會自動配置給下一個分割 區。新檔案磁碟區的大小不能超過 255 GB。若要建立更大的檔案磁碟區,可在原始檔 案磁碟區中建立與附加最多 63 個區段 (請參閱第 32 [頁的 「區段」](#page-53-0) )。

從使用者的角度看來,檔案磁碟區和其中的任何目錄結構才是重點。如果檔案磁碟區不 敷使用,管理員可以增加新的區段,進而增加該檔案磁碟區的可用空間。從實體角度而 言,該操作可能需要增加更多磁碟機或擴充裝置。但是,使用者看不見實體的方面。所 有使用者僅僅能看見磁碟區的儲存空間增加了。

### <span id="page-53-0"></span>區段

區段是儲存空間的 「磁碟區」,建立方式類似於檔案磁碟區。它們可以隨時附加到現有 的檔案磁碟區中。附加區段可以增加原始檔案磁碟區的總容量。每個區段都必須獨立建 立,之後再附加到檔案磁碟區中。一旦附加到某個檔案磁碟區中,該磁碟區就與該區段 無法再分開了。

一般而言,可以按需要建立區段,而且在磁碟區即將被資料填滿時,將區段附加到其 上。附加區段以增加空間的主要優勢,在於可在新的磁碟機甚至是新的陣列上建立此 區段。區段只要附加到原始檔案磁碟區,使用者即看不到不同的實體儲存位置。如此, 就可以根據需要增加空間而不必停止網路以調整資料儲存結構,還可建立更大的檔案 磁碟區。

<span id="page-54-0"></span>建立檔案系統

若要配置 Sun StorEdge 5310 Gateway System, 請使用儲存系統配置工具建立緊急備 援磁碟機和 LUN。請參閱連接至閘道之儲存系統所附的文件。

若要配置 Sun StorEdge 5310 NAS Appliance 或 Cluster 系統,請參閱第 33 頁的「建 立 [RAID](#page-54-1) 集和 LUN」和第 37 [頁的 「指定磁碟機為緊急備援」等](#page-58-0)節。

## <span id="page-54-1"></span>建立 RAID 集和 LUN

Sun StorEdge 5310 NAS Appliance 和 Sun StorEdge 5310 Cluster 將 RAID 集的建立 與定義併入了 LUN 的定義。(如需更多資訊,請參閱第 29 [頁的 「檔案系統概念」。](#page-50-1)) 實際上,這兩個物件是同步建立的。Sun StorEdge 5310 NAS Appliance 和 Cluster 系 統可讓您選擇 RAID 集的基本結構與定義 LUN,讓許多通常與定義 RAID 集相關聯的 作業自動執行。

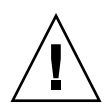

注意 **– Sun StorEdge 5310 Cluster** 使用者:每部伺服器管理自己的 LUN。在增加 LUN 之前,請務必啓用並配置容錯移轉。如需詳細資訊,請參閱第 15 頁的 「 啓用容 [錯移轉」](#page-36-0)。

Sun StorEdge 5310 NAS Appliance 和 Cluster 系統也自動定義分割區。建立 LUN 時 即自動定義分割區。最初,Sun StorEdge 5310 NAS Appliance 和 Cluster 系統指定了 兩部緊急備援磁碟機和至少兩個預設的 LUN。

RAID 集和 LUN 同步建立於 Sun StorEdge 5310 NAS Appliance 和 Cluster 系統中, 簡化了建立此二者的程序。

增加 LUN 時,請確認在建立 LUN 之前,未對 LUN 中的磁碟指定其他功能 (如緊急備 援)。任何已指定給其他 LUN 或指定為緊急備援的磁碟機,無法用於併入新的 LUN。

#### ▼ 增加新的 LUN

**1.** 在瀏覽面板中,選取 **[RAID] > [Manage RAID]**。 隨即會顯示 [Manage RAID] 面板。

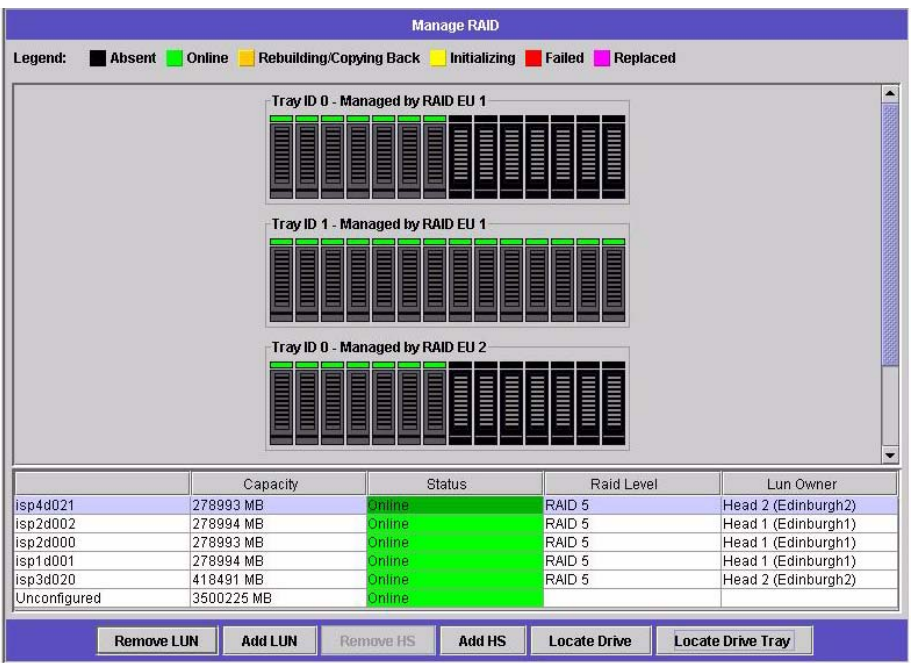

備註 **–** 若要找到磁碟機或磁碟機匣,您可按一下 [Locate Drive] 或 [Locate Drive Tray] 按鈕,這些按鈕可讓磁碟機或磁碟機匣的 LCD 指示器閃爍。

**2.** 按一下 **[Add LUN]**。

會隨即顯示 [Add LUN] 視窗。

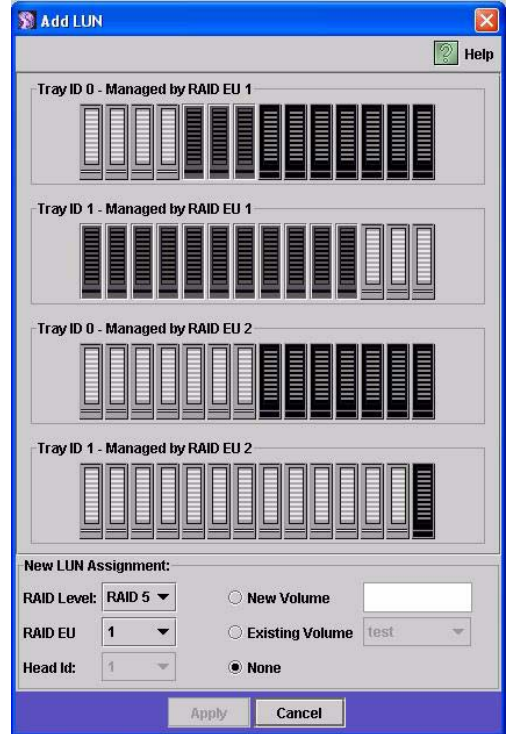

**3.** 從 **[RAID EU]** 下拉式功能表中,選取要增加 **LUN** 的控制器編號。

**4.** 按一下各磁碟機影像,選取將從屬於 **LUN** 的磁碟機。

您至少必須選取三部磁碟機。磁碟機影像會顯示各磁碟機的狀態。

表 **3-1** 增加 LUN 對話方塊磁碟機狀態指示器

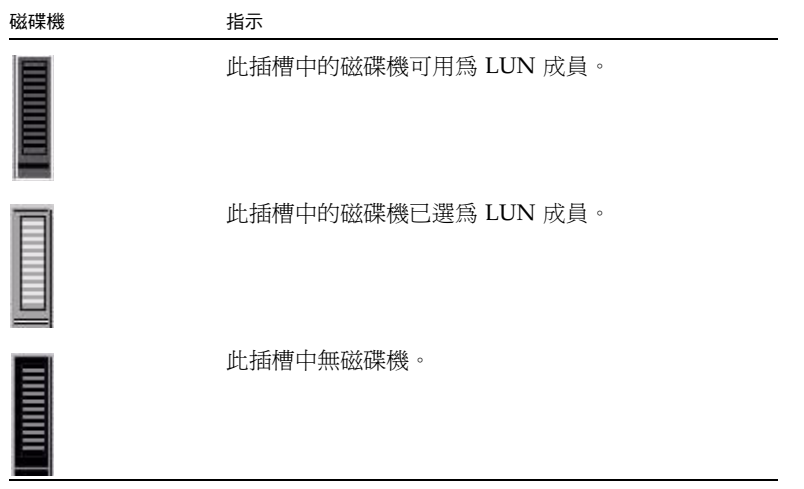

#### **5.** 從下列磁碟區選項中選擇一個。

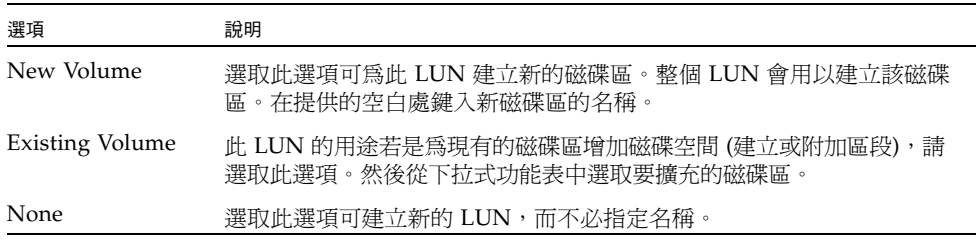

**6.** 按一下 **[Apply]** 增加新的 **LUN**。 系統增加 LUN 需花費數小時。

### <span id="page-58-0"></span>指定磁碟機為緊急備援

您可將磁碟機配置為 Sun StorEdge 5310 Appliance 或 Cluster 系統的緊急備援。

- ▼ 指定磁碟機為緊急備援
	- **1.** 在瀏覽面板中,選取 **[RAID] > [Manage RAID]**。
	- **2.** 按一下螢幕底端的 **[Add HS]** 按鈕。
	- **3.** 按一下磁碟機影像以選取所要的磁碟機。

請確認用為緊急備援的磁碟機,其容量至少要和本伺服器上任何 LUN 的最大磁碟機一 樣大。

磁碟機影像會顯示各磁碟機的狀態。

表 **3-2** 增加緊急備援磁碟機狀態影像

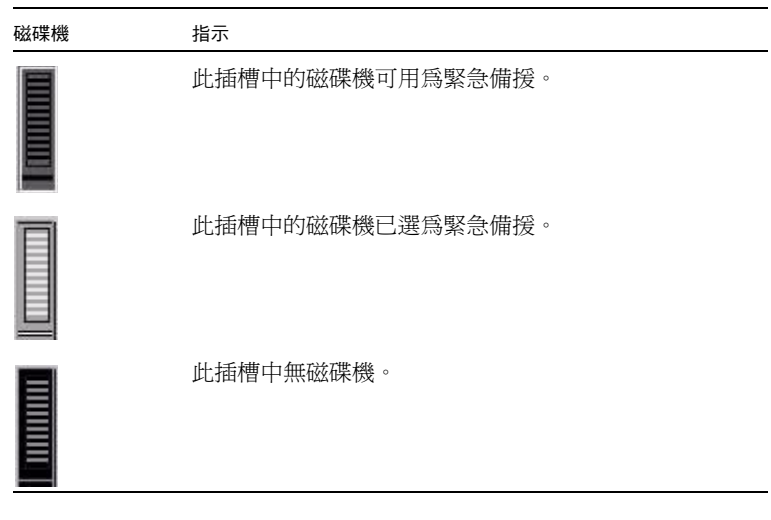

**4.** 按一下 **[Apply]** 增加新的緊急備援。

## <span id="page-59-0"></span>建立檔案磁碟區或區段

新檔案磁碟區的大小不能超過 255 GB。若要建立更大的檔案磁碟區,主要磁碟區中可 增加最多 63 個區段。如果需要更大的檔案磁碟區,可以建立一個主要磁碟區和最多 63 個區段。然後將這些區段附加到主要磁碟區中,以增加其大小。

可以使用 [Create File Volume] 面板或 [System Manager] 建立檔案磁碟區或區段。

- ▼ 使用建立檔案磁碟區而板建立檔案磁碟區或區段
	- **1.** 在瀏覽面板中,選取 **[File Volume Operations] > [Create File Volumes]**。
	- **2.** 最近若在運行的系統中增加了新的磁碟卻未執行重新開機,請按一下 **[Scan For New Disks]** 按鈕。
	- **3.** 在 **[LUN]** 方塊上,按一下要建立主要檔案磁碟區的 **LUN**。 建立檔案磁碟區時,**Partition** 下拉式功能表中檔案磁碟區的分割區編號會自動遞增。
	- **4.** 在 **[Name]** 欄位中鍵入新磁碟區或區段的名稱。 有效字元包括字母數字 (a-z, A-Z, 0-9) 字元。名稱最長不得超過 12 個字元,而且必須 以英文字母開頭 (a-z, A-Z)。
	- **5.** 在下拉式功能表中按一下,選取檔案磁碟區大小的回報單位是 **MB (**百萬位元組**)** 還是 **GB (**十億位元組**)**。
	- **6.** 以整數形式鍵入檔案磁碟區的大小。 總共的可用空間顯示在此欄位的正下方。
	- **7.** 選取檔案磁碟區的類型 **([Primary]** 或 **[Segment])**。
	- **8.** 若已安裝遵循歸檔規範的軟體,且要建立一個遵循規範的磁碟區,請按一下 **[Compliance]** 區段的 **[Enbale]**。然後指定所需要的規範遵循執行類型。
		- 若選取 [Mandatory Enforcement],則預設的保存時間即爲永久。不允許管理覆寫。

注意 **–** 只要在磁碟區上啟用強制執行遵循歸檔規範,該磁碟區即不得刪除、重新命名、 停用遵循歸檔規範或降級為建議執行。

■ 若選取 [Advisory Enforcement],預設的保存時間即為零天。允許管理覆寫。

備註 **–** 在保存期限到期之前,減少保存時間和移除所保存檔案的這些作業必須由超級 使用者從受信任的主機中來執行。請參閱第 188 [頁的 「管理受信任的主機」。](#page-209-0)

如需更多資訊,請參閱第 108 [頁的 「規範遵循歸檔軟體」](#page-129-0)。

**9.** 按一下 **[Apply]** 建立新的檔案磁碟區或區段。

- ▼ 使用系統管理員建立檔案磁碟區或區段
	- **1.** 在瀏覽面板中的 **[System Manager]** 上按一下滑鼠右鍵。
	- **2.** 在快顯式功能表上選擇 **[Create Volume]** 或 **[Create Segment]**,開啟所需的對話方塊。
	- **3.** 在 **[LUN]** 方塊上,按一下要建立主要檔案磁碟區的 **LUN**。 建立檔案磁碟區時,**Partition** 下拉式功能表中檔案磁碟區的分割區編號會自動遞增。
	- **4.** 在 **[Name]** 欄位中鍵入新磁碟區或區段的名稱。 有效字元包括字母數字 (a-z, A-Z, 0-9) 字元。名稱最長不得超過 12 個字元,而且必須 以英文字母開頭 (a-z, A-Z)。
	- **5.** 在下拉式功能表中按一下,選取檔案磁碟區大小的回報單位是 **MB (**百萬位元組**)** 還是 **GB (**十億位元組**)**。
	- **6.** 以整數形式鍵入檔案磁碟區的大小。 總共的可用空間顯示在此欄位的正下方。
	- **7.** 選取檔案磁碟區的類型 **([Primary]** 或 **[Segment])**。
	- 8. 若已安裝遵循歸檔規範的軟體,且要建立一個遵循規範的磁碟區,請按一下 **[Compliance]** 區段的 **[Enbale]**。然後指定所需要的規範遵循執行類型。
		- 若選取 [Mandatory Enforcement],則預設的保存時間即為永久。不允許管理覆寫。

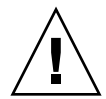

注意 **–** 只要在磁碟區上啟用強制執行遵循歸檔規範,該磁碟區即不得刪除、重新命名、 停用遵循歸檔規範或降級為建議執行。

■ 若選取 [Advisory Enforcement],預設的保存時間即爲零天。允許管理覆寫。

備註 **–** 在保存期限到期之前,減少保存時間和移除所保存檔案的這些作業必須由超級 使用者從受信任的主機中來執行。請參閱第 188 [頁的 「管理受信任的主機」。](#page-209-0)

如需更多資訊,請參閱第 108 [頁的 「規範遵循歸檔軟體」](#page-129-0)。

**9.** 按一下 **[Apply]** 建立新的檔案磁碟區或區段。

## 將區段附加到主要檔案磁碟區

將區段附加到主要檔案磁碟區,可擴充磁碟區大小。該區段將與該磁碟區永久相關聯, 且無法移除。您必須先建立區段,然後才能將其附加到磁碟區中。如需相關指示,請參 閱第 38 [頁的 「建立檔案磁碟區或區段」](#page-59-0)。

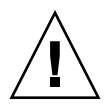

注意 **–** 將區段附加到主要檔案磁碟區的過程無法逆轉。

檔案磁碟區本身的大小不得超過 255 GB;但是,可將任一 LUN 中最多 63 個區段附加 到任何檔案磁碟區。每個區段的大小在 8 MB 到 255 GB 之間。

可以使用 [Attach Segments] 面板或 [System Manager] 來附加區段。

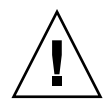

注意 **–** 強執執行之遵循規範的磁碟區不能刪除。如果您將區段增加到強制執行之遵循 規範的磁碟區,將無法刪除或回復該區段所使用的空間。

- ▼ 使用附加區段面板附加區段
	- **1.** 按一下 **[File Volume Operations] > [Attach Segments]**,以存取 **[Attach Segments]**  面板。
	- **2.** 在 **[Existing Volumes]** 方塊中,按一下所需磁碟區,以選取該磁碟區。
	- **3.** 在 **[Available Segments]** 方塊中,按一下所需區段,以選取該區段。
	- **4.** 按一下 **[Apply]**,即可附加。
- ▼ 使用系統管理員附加區段
- **1.** 在瀏覽面板按一下 **[System Manager]**,以便檢視現有磁碟區。
- **2.** 在所需檔案磁碟區上按一下滑鼠右鍵,以存取快顯式功能表,然後選取 **[Attach Segment]**。
- **3.** 按一下所需區段,以便選取該區段。 一次只能選取並附加一個區段。
- **4.** 按一下 **[Apply]**,以附加所選取的區段。
- **5.** 重複步驟 **3** 和 **4**,以附加更多區段。

# <span id="page-62-0"></span>重建 LUN

若 LUN 的某部磁碟機發生故障,該磁碟機的 LED 就會轉為持續的琥珀色,表示正在 等候更換新的磁碟機。

備註 **–** LUN 重建不適用於 Sun StorEdge 5310 NAS Gateway 系統配置。

若有緊急備援磁碟機可用,會使用此緊急備援重建與故障磁碟機相關聯的 RAID 集。與 重建作業相關聯之所有磁碟機的 LED 都會閃綠燈,不得在重建程序中移除。更換故障 的磁碟機時會執行相似的重建作業,當新磁碟機重新插入 RAID 集時,緊急備援就回復 待命模式。重建過程可能需要幾個小時才能完成。

如果系統不包含緊急備援,則您必須移除故障的磁碟機,並用另一個容量相同或更大的 磁碟機來替代之。如需有關更換故障磁碟機的資訊,請參[閱附錄](#page-248-0) D。

在您更換故障的磁碟機之後,RAID 控制器會自動重建 LUN。重建 LUN 可能需要幾個 小時的時間,時間長短視磁碟容量而定。在 LUN 重建過程中,LUN 磁碟機的 LED 會 閃爍琥珀色光。

## <span id="page-62-1"></span>檔案磁碟區與區段管理

檔案系統管理作業如下:

- 第 41 [頁的 「編輯檔案磁碟區特性」](#page-62-2)
- 第 43 頁的「刪除檔案磁碟區」
- 第 43 [頁的 「檢視磁碟區分割區」](#page-64-1)

#### <span id="page-62-2"></span>編輯檔案磁碟區特性

使用 [Edit Properties] 面板可變更檔案磁碟區的特性。

備註 **–** 強制執行之遵循規範的磁碟區無法重新命名、停用遵循歸檔規範或降級為建議 執行。

- ▼ 重新命名磁碟區、啓用檢查點、啓用配額或編輯規範遵循特性
	- **1.** 在瀏覽面板中,選取 **[File Volume Operations] > [Edit Properties]**。
	- **2.** 從 **[Volumes]** 清單中選取要變更的磁碟區名稱。

#### **3.** 在 **[New Name]** 欄位中輸入磁碟區的新名稱 **(**若適用**)**。

有效字元包括字母數字 (a-z, A-Z, 0-9) 字元。名稱最長不得超過 12 個字元,而且必須 以英文字母開頭 (a-z, A-Z)。

**4.** 為此磁碟區選取以下選項中任何一個,或二者全選:

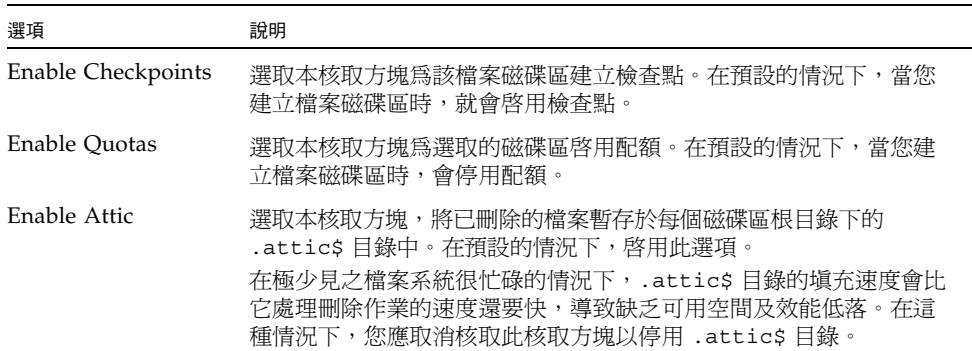

**5.** 此磁碟區若遵循規範,在 **[Compliance Archiving Software]** 區段中會有數個選項,依 所遵循的規範層級而定。

注意 **–** 若是強制執行的遵循規範磁碟區,預設保存時間為 「永久」。若是建議執行的 遵循規範磁碟區,預設保存時間為零天。若要設定其他預設保存時間,您必須在開始使 用磁碟區之前指定新的保存期限。

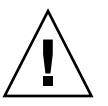

注意 **–** 只要在磁碟區上啟用強制執行遵循歸檔規範,該磁碟區即不得刪除、重新命名、 停用遵循歸檔規範或降級為建議執行。

如需更多資訊,請參閱第 108 [頁的 「規範遵循歸檔軟體」](#page-129-0)。

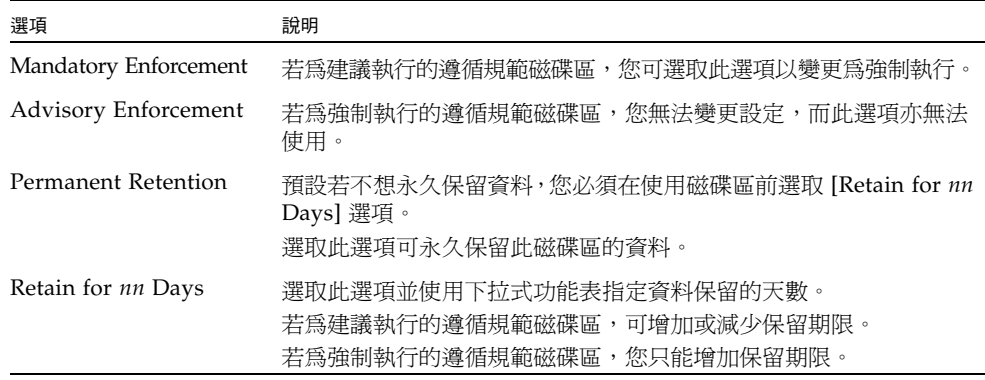

<span id="page-63-0"></span>**6.** 按一下 **[Apply]** 儲存變更。

### <span id="page-64-0"></span>刪除檔案磁碟區

在某些情況下,在刪除檔案之後磁碟區的可用空間並未變更,這很可能是受檢查點功能 或啓用 attic 功能的影響。(如需啓用 attic 的相關資訊,請參閱第 [42](#page-63-0) 頁。)

為了資料安全性的緣故,檢查點會將已刪除及變更的資料儲存達事先定義好的一段時間 以供來追溯擷取之用。這就意味著,只有當檢查點過期後 (最長兩星期), 資料才會真正 從磁碟中移除;但手動檢查點除外,它們可以無限期地保留。

如果您要刪除資料以獲取可用磁碟空間,則需要移除或停用檢查點。如需移除檢查點的 說明,請參閱第 140 [頁的 「移除檢查點」。](#page-161-0)

備註 **–** 強制執行的遵循規範磁碟區無法刪除,離線的磁碟區也無法刪除。

- ▼ 刪除檔案磁碟區或區段
- **1.** 在瀏覽面板中,選取 **[File Volume Operations] > [Delete File Volumes]**。
- **2.** 選取要刪除的檔案磁碟區或區段。
- <span id="page-64-1"></span>**3.** 按一下 **[Apply]**。

### 檢視磁碟區分割區

[View Volume Partitions] 面板是為 Sun StorEdge 5310 NAS Appliance 或 Cluster 所 定義之 LUN 的唯讀顯示畫面。

- ▼ 檢視磁碟區分割區
	- **1.** 在瀏覽面板中,選取 **[File Volume Operations] > [View Volume Partitions]**。
	- **2.** 在 **[Volumes]** 清單中,選取您要檢視其分割區的檔案磁碟區。

會隨即顯示所選磁碟區的下列資訊:

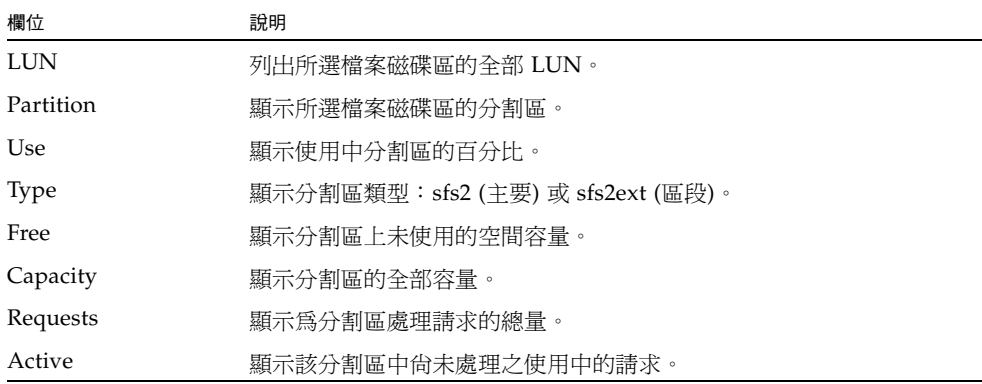

# <span id="page-65-0"></span>iSCSI 配置

您可配置系統使用 iSCSI (網際網路小型電腦系統介面) 協定,將主機應用程式的資料傳輸 至 Sun StorEdge 5310 Appliance。iSCSI 在 TCP/IP 網路上傳輸 SCSI 指令、資料及狀 態。啟用 iSCSI 時,主機應用程式可將資料儲存在 Sun StorEdge 5310 Appliance 上。

在 iSCSI 環境中,Sun StorEdge 5310 NAS Appliance 會做為 iSCSI 初始器用戶端的 iSCSI 目標。每部 iSCSI 初始器和目標都有一個唯一的永久識別碼。iSCSI 初始器識別 碼由主機上的 iSCSI 軟體所產生。iSCSI 目標同時支援 EUI (企業唯一識別碼) 和 IQN (iSCSI 限定名稱) 識別碼。

### 配置 iSCSI 目標

若要配置 iSCSI 目標以連接並存取另一個 iSCSI 目標,請執行下列步驟:

- 配置 iSCSI 初始器用戶端 (請參閱 iSCSI 初始器軟體所附文件)
- 建立存取清單讓 iSCSI 初始器存取目標
- 建立 LUN 並指定 iSCSI 初始器存取至 LUN
- 配置 iSCSI 目標和初始器探索方法

在 Sun StorEdge 5310 NAS Appliance 上執行的 iSCSI 目標,以 「網際網路工程作業 推動小組 (Internet Engineering Task Force, IETF) | 開發的 iSCSI RFC 3720 為基礎。 支援的協定功能包括標頭摘要、初始器 Challenge Handshake 驗證通訊協定 (CHAP) 和錯誤回復層級 0。

## 配置 iSCSI 初始器存取

您可建立 iSCSI 存取清單,定義可存取 LUN 的 iSCSI 初始器為何。存取清單可包含一 或多部 iSCSI 初始器,亦可包含 CHAP 初始器和密碼。CHAP 確保資料由認證的 iSCSI 初始器所傳送。

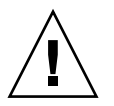

注意 **–** 您可配置一部以上的 iSCSI 初始器存取相同的 iSCSI 目標 LUN。不過,iSCSI 用戶端伺服器上執行的應用程式 (叢集或資料庫) 已提供同步存取,以免資料損毀。

## ▼ 建立 iSCSI 存取清單

- **1.** 在瀏覽面板中,選取 **[iSCSI Configuration] > [Configure Access List]**。
- **2.** 若要建立存取清單,請按一下 **[Add]**。

會隨即顯示 [Add iSCSI Access] 對話方塊。

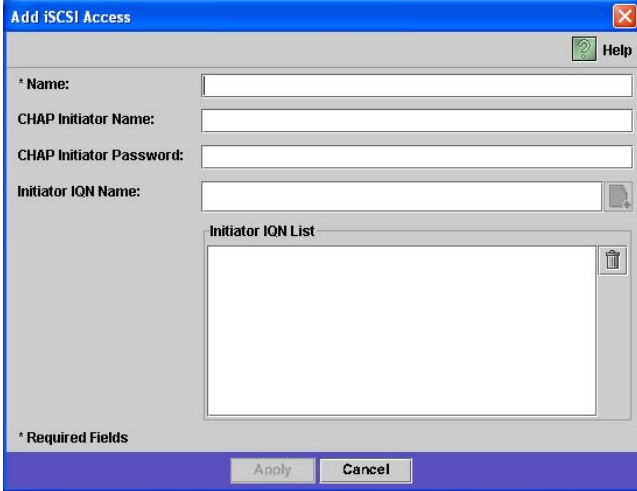

**3.** 輸入下列資訊:

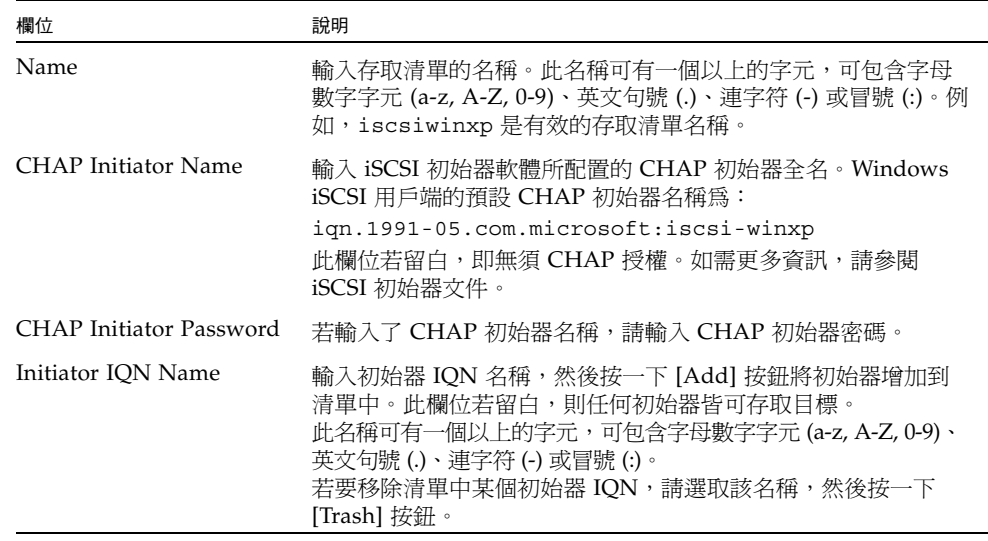

**4.** 按一下 **[Apply]** 以儲存設定。

連按兩下存取清單名稱之一,或選取存取清單名稱再按一下 [Edit], 即可編輯 iSCSI 存 取清單。變更任一文字欄位內容,然後按一下 [Apply] 儲存設定。

### ▼ 建立 iSCSI LUN

- **1.** 在瀏覽面板中,選取 **[iSCSI Configuration] > [Configure iSCSI LUN]**。
- **2.** 若要在清單中增加 **iSCSI LUN**,請按一下 **[Add]**。

會隨即顯示 [Add iSCSI LUN] 對話方塊。

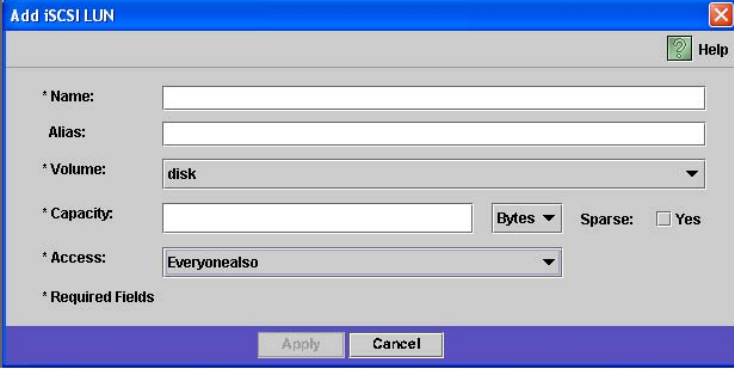

#### **3.** 輸入 **iSCSI LUN** 的下列資訊:

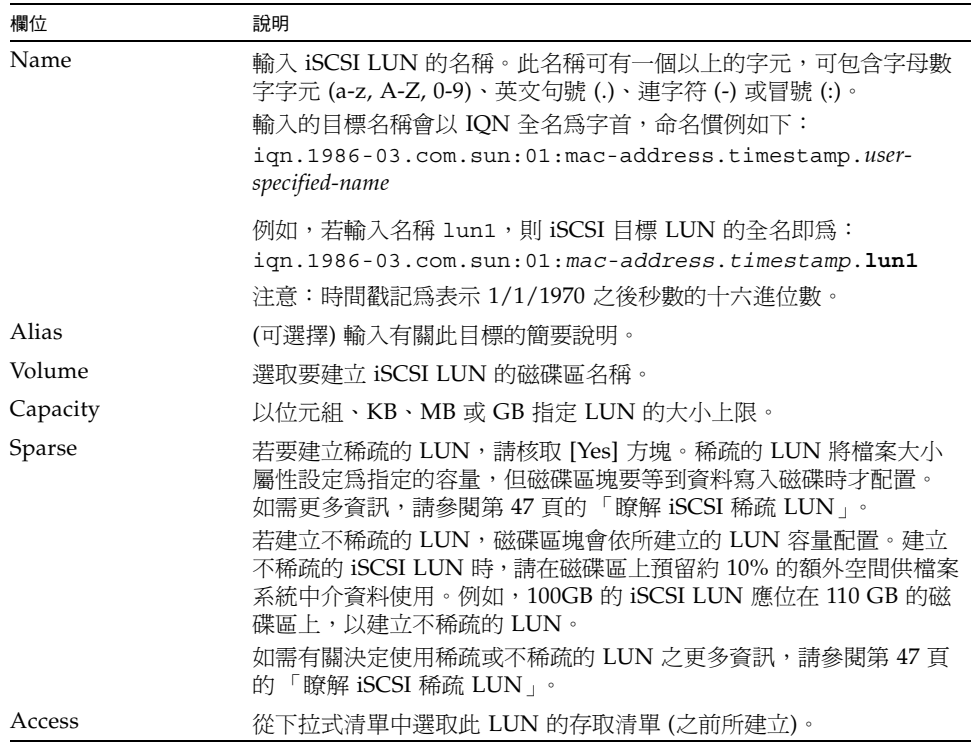

**4.** 按一下 **[Apply]** 以儲存設定。

#### <span id="page-68-0"></span>瞭解 iSCSI 稀疏 LUN

一般規則是,只要儲存空間足夠使就使用不稀疏的 LUN。

iSCSI 稀疏的 LUN 不滴用於所有情況。若建立稀疏的 LUN,要到使用時才會配置磁碟 空間。當您希望建立數個不使用完整容量的 LUN 時,稀疏的 LUN 很有用。例如,當 您希望五個 100 GB 的 iSCSI LUN 將只使用 55% 的容量時,您可將其全數建立在一個 可容納 5\*100\*.55 = 275 GB 外加成長空間 (50TB) = 325 GB 的磁碟區上。

使用此模型,您可監視實際的磁碟區用量,並在空間耗盡前為磁碟區配置額外的空間。 若希望 iSCSI LUN 用量使用大部分可用的 LUN 大小,即不應使用稀疏 LUN 選項。某 些作業環境不會慢慢處理稀疏 LUN 耗盡空間的狀況,所以請一定要避免耗盡實際空 間,才能維持最佳的系統運作方式。

### iSCSI 目標探索方法

您可使用下列方法之一,配置 iSCSI 初始器找到 iSCSI 目標的方法:

- 靜態配置 將 iSCSI 目標名稱和 IP 位址手動加入 iSCSI 初始器主機。如需詳細資 訊,請參閱 iSCSI 初始器軟體所附的文件。
- SendTargets 請求 將 iSCSI 目標入口的 IP 位址或 DNS 名稱加入 iSCSI 初始器配 置。初始器會隨即發出 SendTargets 請求,在指定的目標入口探索可存取的 iSCSI 目標清單。如需詳細資訊,請參閱 iSCSI 初始器軟體所附的文件。
- 網際網路儲存名稱服務 (iSNS) 伺服器 設定 iSNS 伺服器自動探索 iSCSI 初始器和 iSCSI 目標。iSNS 伺服器可讓 iSCSI 初始器探索 iSCSI 目標是否存在以及其位置和 配置。iSNS 用戶端是選擇性功能,可使用下節所述之 Web Administrator GUI 加以 配置。

### 配置 iSNS 伺服器

若要啓用 iSNS 伺服器,必須指定此 iSNS 伺服器的 IP 位址或網域名稱服務 (DNS) 的名 稱。iSNS 用戶端可與任何標準的 iSNS 伺服器實作互通,如 Microsoft iSNS Server 3.0。

如需更多資訊,請參閱 iSNS 伺服器文件和 iSCSI 初始器文件。

### ▼ 指定 iSNS 伺服器

- **1.** 在瀏覽面板中,選取 **[iSCSI Configuration] > [Configure iSNS Server]**。
- **2.** 鍵入此 **iSNS** 伺服器的 **IP** 位址或 **DNS** 名稱,然後按一下 **[Apply]**。

在 [iSNS Server] 欄位中輸入其他的 IP 位址或 DNS 名稱,然後按一下 [Apply],亦可 變更 iSNS 伺服器名稱。

<span id="page-69-0"></span>後續作業

此時,檔案系統和 iSCSI 目標已設定完成並且可立即使用。接下來,您需要建立存取權 限、配額以及所需的目錄結構[。第](#page-70-0) 4 章會開始說明這些管理功能。

管理資源時所必需的監視功能在第10章將有完整說明。如備份和復原等維護功能,在 第 [11](#page-154-0) 章將有完整說明。

<span id="page-70-0"></span>第 **4** 章

## 系統管理

本章介紹了一些基本的系統管理功能。這些功能主要僅用於系統的初始設定中。不過, 如果您需要的話,可以隨時將它們重設。

系統管理功能包含以下小節:

- 第 49 [頁的 「設定管理員密碼」](#page-70-1)
- 第 50 頁的「控制時間和日期」
- 第 52 [頁的 「使用防毒軟體」](#page-73-0)

## <span id="page-70-1"></span>設定管理員密碼

系統管理員預設不使用密碼。如需要可自行設定。

### ▼ 設定管理員密碼

- **1.** 在瀏覽面板中,選取 **[System Operations] > [Set Administrator Password]**。
- **2.** 在 **[Old Password]** 欄位中輸入舊的密碼 **(**若有的話**)**。 如果沒有密碼,請將此欄位保留空白。
- **3.** 在 **[New Password]** 欄位中輸入新的密碼。 密碼長度不能少於 1 個字元,而且不能超過 21 個字元,字元類型則不限。
- **4.** 在 **[Confirm Password]** 欄位中再次輸入新的密碼。 如果想停用密碼,請將 [New Password] 和 [Confirm Password] 欄位保留空白。
- **5.** 按一下 **[Apply]** 儲存變更。

# <span id="page-71-0"></span>控制時間和日期

控制系統上的時間和日期,對控制檔案管理是必要的。本節將說明可用以維護正確時間 和日期的功能。

您可使用時間同步功能,或手動設定時間。

備註 **–** 在第一次設定時間與日期時,也將同時初始化系統的安全時鐘。這個時鐘會被 授權管理軟體與遵循歸檔規範的軟體使用,以便控制與時間有關的操作。

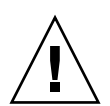

注意 **–** 初始化安全時鐘後,便無法再予以重設。因此,在您配置系統時,將日期與時 間配置正確是非常重要的。

## 時間同步化

系統支援兩種類型的時間同步化:網路時間協定 (NTP) 或 RDATE 時間協定。您可以 配置系統時間與 NTP 或 RDATE 伺服器時間同步。

- NTP 是一種將電腦時鐘與參照時間來源 (例如收音機、衛星接收器或數據機) 同步的 網際網路通訊協定。典型的 NTP 配置使用多個備用伺服器和不同網路路徑,以達到 高度的準確性和可靠性的要求。
- RDATE 時間協定可以提供網站獨立式的日期和時間。RDATE 能夠擷取您網路中其 他機器的時間。RDATE 伺服器通常出現在 UNIX 系統上,讓您同步化系統時間和 RDATE 伺服器的時間。

第三種方法,稱為 「手動同步化」,它會停用時間同步化的功能。在此方法中,系統管 理員會設定系統的時間,然後獨立地追蹤網路上其他節點的時間。

## 設定時間同步化

您可以在 **Set Up Time Synchronization** 面板中,設定任一種時間同步化方法。

▼ 設定時間同步化

- **1.** 在瀏覽面板中,選取 **[System Operations] > [Set Up Time Synchronization]**。
- **2.** 從以下三個選項中選擇一個:
	- Manual Synchronization 若不想使用 NTP 或 RDATE 時間同步化, 請選取此 選項。
- NTP Synchronization 如果希望使用 NTP 同步化,而且網路中至少有一部 NTP 伺服器,請選取此選項按鈕,然後完成以下步驟:
	- Enable Server 1 若要啓用 NTP 伺服器,請選取 Enable Server 1 核取方塊, 然後在相對應的欄位中輸入資訊。如果需要,請採用同樣的方法設定第二個 NTP 伺服器。您最多可以配置兩個 NTP 伺服器。
	- Enable Server 2 若要啓用第二部或替代的 NTP 伺服器, 請選取 Enable **Server 2** 核取方塊,然後在相對應的欄位中輸入資訊。您最多可以配置兩個 NTP 伺服器。
	- NTP Server 輸入系統會對其輪詢目前時間的 NTP 伺服器名稱或 IP 位址。
	- Auth Type 認證支援允許系統使用金鑰和金鑰識別碼,驗證伺服器是否為已知 的可信任伺服器。NTP 伺服器和系統必須使用相符的金鑰和金鑰識別碼來認證雙方 的訊息。選擇要使用的認證類型:**None** (不使用認證方案) 或 **Symmetric Key**。
	- **Key ID**  如果在之前的欄位中選取 **Symmetric Key** 做為授權方案,請輸入此 NTP 伺服器的金鑰識別碼。此值的有效範圍介於 **1** 到 **65534** 之間。
	- **Min Poll Rate**  輸入 NTP 訊息的最小輪詢速率。以 2 為底數、該值為指數計算 所得到的乘冪,就是輪詢間隔的最短時間 (以秒為單位)。例如,輸入 4 時,輪詢 事件的間隔時間至少為 16 秒。此欄位的有效範圍介於 **4** 到 **17** 之間。
	- Max Poll Rate 輸入 NTP 訊息的最大輪詢速率。該值係以 2 為底數,以指數 計算所得到的乘冪値,就是輪詢間隔的最大秒數。例如,輸入 4 時,輪詢事件的 間隔時間不能多於 16 秒。此欄位的有效範圍介於 **4** 到 **17** 之間,但必須大於最小 輪詢間隔。
	- Enable Broadcast Client 選取此核取方塊,讓系統回應任何介面上接收到的伺 服器廣播訊息。在只有一個或幾個 NTP 伺服器,卻有大量用戶端需要使用這些伺 服器進行時間同步化,便適合使用此功能來進行配置。
	- Require Broadcast Server Authentication 選取此核取方塊,要求 NTP 用戶 端驗證對系統傳送廣播訊息的伺服器是否為已知的可信任伺服器。
- RDATE Synchronization 若要設定 RDATE 伺服器和偏差範圍,請選取此核取方 塊,然後輸入以下內容:
	- RDATE Server 輸入 RDATE 伺服器的名稱或 IP 位址。
	- Tolerance 針對自 RDATE 伺服器接收到的時間,輸入您所容許的最大偏差値, **0** 到 **3600** 秒。如果系統時間與 RDATE 伺服器時間的正差值或負差值皆小於此偏 差秒數,則系統時間會與 RDATE 伺服器的時間同步化。如果兩者相差超過偏差 值,則系統時間將不與 RDATE 伺服器自動進行同步。每天晚上 11:45 將進行偏 差檢查。
- **3.** 按一下 **[Apply]** 以儲存變更。

## 手動設定時間與日期

若不使用時間同步功能,可手動設定時間與日期。

- ▼ 手動設定時間與日期
	- **1.** 在瀏覽面板中,選取 **[System Operations] > [Set Time and Date]**。
	- **2.** 在日曆左上方的下拉式功能表方塊中,選取正確的年份。
	- **3.** 在日曆右上方的下拉式功能表方塊中,選取正確的月份。
	- **4.** 在日曆中按一下正確的日期。
	- **5.** 在時鐘左上方的下拉式清單方塊中,選取正確的小時數。該值的範圍是從 **0 (**午夜**)** 到 **23 (**下午 **11:00)**。
	- **6.** 在時鐘右上方的下拉式功能表方塊中,選取正確的分鐘數 **(0** 到 **59)**。
	- **7.** 在螢幕底部端下拉式功能表中,選取正確的時區。 選取正確的時區,可讓系統自動調整 [Daylight Saving Time] 的設定。
	- **8.** 按一下 **[Apply]** 儲存時間與日期設定。

備註 **–** 如果您是第一次設定系統的時間與日期,此程序會將安全時鐘設為相同的時間 與日期。請確定所設時間與日期正確無誤,因為您只能設定安全時鐘一次。

# 使用防毒軟體

透過 Internet Content Adaptation Protocol (ICAP) 連線至網路上已安裝的 「掃描引 擎」, 即可使用防毒保護。啓用 Sun StorEdge 5310 NAS Appliance、Sun StorEdge 5310 Cluster 或 Sun StorEdge 5310 Gateway System 的防毒保護時,系統即成爲您網 路上所用防毒引擎的用戶端。

備註 **–** 若要對系統配置病毒防護功能,您至少必須有一部全天候操作的掃描引擎,不 然可能會拒絕存取 Windows 用戶端。

## ▼ 啟用防毒保護

- **1.** 在瀏覽面板中,選取 **[Configure Anti Virus]**。
- **2.** 核取 **[Enable Anti Virus]** 核取方塊。

備註 **–** 若必須暫時停用防毒掃描功能,請使用 [Scanning Suspended] 選項,請勿取消 核取 [Enable Anti Virus] 核取方塊。

**3.** 選取掃描模式。

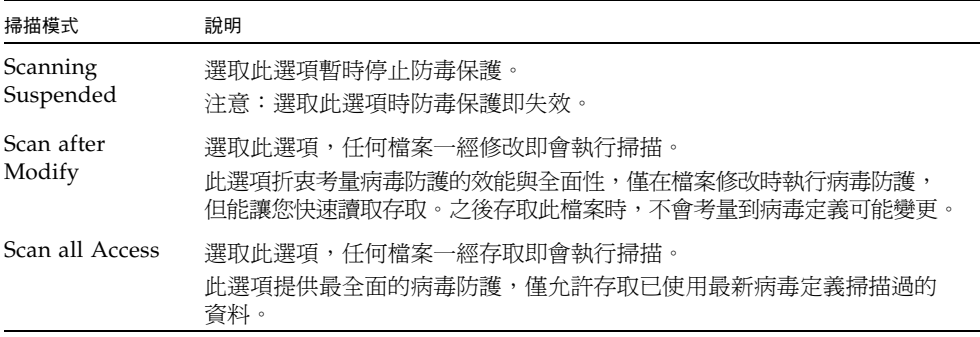

- **4.** 指定要使用之掃描引擎的 **TCP/IP** 位址。
- **5.** 指定 **ICAP** 伺服器偵聽連線的 **TCP/IP** 連接埠號碼,一般是連接埠 **1344**。
- **6.** 指定系統派送至掃描引擎的同步運作檔案掃描作業上限,一般是 **2**。
- **7.** 從顯示清單中選取各項目,指定各項掃描要包含與排除的項目。

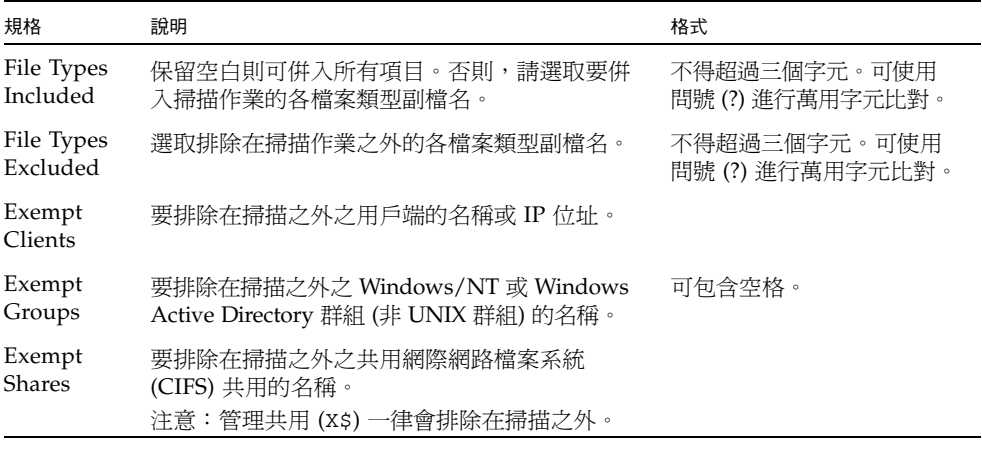

若要將新項目加入清單,請將其輸入方塊中並按一下 **Add**。

要移除清單中某個項目,請選取該項目,然後按一下 **Remove**。

**8.** 按一下 **[Apply]** 儲存設定。

備註 **–** 已在記憶體中的檔案不列入掃描對象。完全啟用病毒掃描的最好方法是重新開 機系統。

#### 病毒掃描

在一般作業過程中,CIFS 用戶端的使用者可能會注意到掃描病毒時會發生短暫的延 遲,特別是選取 [Scan all Access] 選項時。

偵測到病毒時,項目會增加到系統記錄檔中,該檔案記錄了中毒檔案名稱、病毒名稱和 處置方法。大多數情況下,處置方法是 「隔離」中毒的檔案,拒絕對 CIFS 用戶端的存 取。隔離的檔案位於包含中毒檔案之檔案系統根目錄的 /quarantine 目錄中。為免 /quarantine 目錄中發生名稱衝突,各檔案會依照 「內部編號」命名。 *NNNNNN*.vir 是對中毒檔案的 「強制連結」,而 *NNNNNN*.log 則是包含中毒檔案 原始名稱和中毒詳細資訊的文字檔。

備註 **–** 依預設,僅有管理員 (或 UNIX 超級用戶) 可以檢視 /quarantine 目錄的內容。

回復中毒檔案最簡單的方法,便是將這些檔案刪除 (隔離)。

- ▼ 刪除隔離的檔案
	- **1.** 從系統記錄檔或隔離目錄的 *NNNNNN***.**log 檔案中判斷原始名稱,此檔案若仍存在即 予以刪除。
	- **2.** 檢查隔離目錄中是否有對應於中毒檔案的 *NNNNNN***.**vir 和 *NNNNNN***.**log,請刪除 這兩個檔案。

第 **5** 章

# 管理系統連接埠

本章介紹網路連接埠與別名 IP 位址。您可以將兩個或多個連接埠連結在一起,以建立一 個連接埠連結。與指定給連接埠連結的元件連接埠相比,連接埠連結具有更高的頻寬。

本章包含下列主題:

- 第 55 [頁的 「連接埠位置」](#page-76-0)
- 第 56 [頁的 「關於別名](#page-77-0) IP 位址」
- 第 57 頁的「連接埠連結」

# <span id="page-76-0"></span>連接埠位置

Sun StorEdge 5310 NAS Appliance、Sun StorEdge 5310 Cluster 和 Sun StorEdge 5310 Gateway System 根據連接埠的類型及其在伺服器中的實體和邏輯位置,以預先定 義的順序識別連接埠。若要識別系統的連接埠位置,請參閱「Sun StorEdge 5310 NAS Appliance 和 Gateway System 入門指南」。

每個連接埠必須有指定的角色。可能的角色包括:

■ 主要 - 「主要」連接埠角色可識別使用中的網路連接埠。至少必須將一個連接埠指 定為主要角色。「主要」連接埠為容錯移轉程序所整合的一部分。當您指定某個連接 埠這個角色時,夥伴伺服器 (伺服器 2) 會保留指定給主要連接埠的 IP 位址當做離 線、備份用的別名 IP 位址。當您提供夥伴伺服器上別名 IP 位址時,即發生相反的 情況。主要伺服器 (伺服器 H1) 會將夥伴 IP 位址保留為備份的別名 IP 位址。若是發 生容錯移轉時,正常的伺服器會啟動夥伴伺服器的別名 IP 位址,允許繼續存取網 路,如同故障的伺服器仍在使用中一般。

備註 **–** 每部伺服器上至少要指定一個連接埠當做主要角色。

- 獨立 「獨立 連接埠角色可識別使用中的網路連接埠,這類網路連接埠係用於資 料服務以外的用途 (例如備份)。在 Sun StorEdge 5310 Cluster 系統中,獨立連接埠 並不參與容錯移轉的程序。獨立連接埠一般用於遠端控制備份用。您無法為它們連 結 (結合) 其他獨立連接埠或新增別名 IP 位址。您可以指定任意數量的獨立連接埠角 色,但每部磁頭只應指定一個。
- 鏡像 「鏡像 連接埠的角色代表了將本伺服器連接至其他伺服器以鏡像檔案磁碟 區的連接埠。在來源以及目標伺服器上使用同一連接埠做為鏡像使用。如需鏡像的 更多資訊,請參閱第 99 頁的 「[Sun StorEdge File Replicator](#page-120-0)」。
- 私有 (僅限Sun StorEdge 5310 Cluster) 「私有﹐連接埠保留為活動訊號用,是常 態監視其他磁頭狀態的專用連接埠。

# <span id="page-77-0"></span>關於別名 IP 位址

IP 別名是為單一連接埠指定多個 IP 位址的一種網路功能。所選連接埠的所有 IP 別名 必須與為其指定的第一個或主要 IP 位址位於同一個實體網路中,而且必須共用相同的 網路遮罩和廣播位址。

僅限單伺服器 (磁頭) 使用者,您最多可為每個連接埠的主 IP 位址增加九個別名 IP 位址。 因此,含兩個連接埠的單一網路介面卡 (NIC) 最多可以提供 20 個可用的 IP 位址。

在 Sun StorEdge 5310 Cluster 系統中,IP 別名是容錯移轉程序中不可缺的部分。在雙 磁頭系統下,您最多可以為每個連接埠的主要 IP 位址增加至多四個別名 IP 位址。剩下 的五個 IP 別名位置將保留,用於備份夥伴伺服器上主要和鏡像連接埠的主要與別名 IP 位址。當磁頭容錯移轉發生時,正常的伺服器會啟動保留的備份 IP 位址,允許網路存 取在最小的干擾下繼續。如需磁頭容錯移轉的詳細資訊,請參閱第 15 頁的「 啓用磁頭 [容錯移轉」。](#page-36-0)

若為雙伺服器系統,您只能為指定為主要角色的連接埠增加別名 IP 位址。第 55 [頁的](#page-76-0) [「連接埠位置」將](#page-76-0)說明角色選項。

備註 **–** 請勿將主要角色與主要位址搞混。Sun StorEdge 5310 Cluster 系統內,主要角色 用來當做一個對連接埠應該執行何項指定功能的記號。主要 IP 位址是所選連接埠的第一 個位址。在 Web Administrator 中,主要 IP 位址顯示在 [Network Configuration] > [Configure TCP/IP] > [Configure Network Adapters] 面板上。您可以於螢幕下方選取 連接埠角色。

# <span id="page-78-0"></span>連接埠連結

連接埠連結的類型有兩種:連接埠群集和高可用性。連接埠群集連結將兩個或多個相鄰 的連接埠合併在一起,形成一個速度更快、頻寬更大的連接埠。高可用性連結將兩個或 多個連接埠合併在一起,以提供 NIC 連接埠的容錯移轉服務或者備份連接埠之用。

備註 **–** Sun StorEdge 5310 NAS Appliance、Sun StorEdge 5310 Cluster 和 Sun StorEdge 5310 Gateway System 支援乙太通道連結,即 802.3ad 規格的子集。嘗試設 定連接埠連結之前,請先參閱交換器文件以瞭解乙太通道連結。

系統最多可有四個任何類型的連結。每個連結最多可以有六個連接埠。

#### 連接埠群集連結

連接埠群集連結 (又稱作 「通道連結」、「群集」或 「幹線」 ) 可經由加入相鄰的連接 埠來擴充網路 I/O。這將兩個或多個低頻寬的通道結合成一個高頻寬的網路通道。

一個群集連結至少需要兩個可用的連接埠。連接埠也必須屬於相同的介面類型 (例如, 快速乙太網路的、連接至同一個子網路,還必須連接至同一個網路交換 器的相鄰連接埠。

備註 **–** 通道連結配置所使用的連接埠,其交換器必須支援 IEEE 802.3ad 連線群集。請 查閱您的 LAN 交換器文件以取得有關設定此功能的資訊。

### 高可用性連結

高可用性 (HA) 連接埠連結為系統提供連接埠容錯移轉能力。當兩個或多個可用的連接 埠連結在一起,一旦主要連接埠故障,高可用性連結中的次要連接埠會自動接管主要連 接埠的任務,讓服務毫不中斷地繼續進行下去。

在此類連結中,至少需要兩個可用的連接埠。但是,這些連接埠不一定要具有相同類型 的介面卡或連接至相鄰的連接埠。

備註 **–** HA 連結可以使用任何類型的交換器。唯一的要求是這些交換器必須連接至同 一個子網路。

### 單伺服器系統的連接埠連結

本節說明如何連結單伺服器系統的連接埠。

您可以在配置連接埠後將它們連結在一起。不過,別名 IP 位址和原始配置的某些方面 可能會發生變化。建立連接埠連結之後,請回到第 17 [頁的 「配置網路連接埠」以](#page-38-0)配置 連接埠連結。一旦您將兩個或多個連接埠連結在一起,便不能將 IP 別名新增至個別的 連接埠,而只能新增至連接埠連結。

- ▼ 單伺服器系統的連接埠連結
	- **1.** 在瀏覽面板中,選取 **[Network Configuration] > [Bond NIC Ports]**。
	- **2.** 按一下 **[Create]**。
	- **3.** 按一下 **[Port Aggregation]** 或 **[High Availability]**,以指定要建立連結的類型。
	- **4.** 至少選擇兩個可用的連接埠來進行連結,做法是在 **[Available NIC Ports]** 方塊中按一 下要連結的連接埠,然後按一下 **>**,將其增加到 **[NIC Ports in This Bond]** 清單中。 如果在步驟 3 中選擇了 [Port Aggregation],那麼您選擇的連接埠必須具有相同類型的 介面並且連接至相鄰的連接埠。 若要移除此清單中的連接埠,請選取該連接埠,然後按一下 <。
	- **5.** 在 **[IP Address]**、**[Subnet Mask]** 和 **[Broadcast Address]** 欄位中鍵入必要的資訊。 在預設的情況下,這些欄位中包含主連接埠的資訊,主連接埠是在 [NIC Ports in This Bond] 方塊中列出的第一個連接埠。
	- **6.** 按一下 **[Apply]** 完成連接埠連結程序。**Web Administrator** 將提示您確認執行自動重 新開機的訊息。

重新開機之後,在連結的連接埠的所有別名 IP 位址都已經被移除了。 若要將別名 IP 位址增加到連接埠連結中,請參閱第 17 [頁的 「配置網路配接卡」。](#page-38-1)

## 在 Sun StorEdge 5310 Cluster 系統上連結連接埠

若要連結雙磁頭系統的連接埠,您只需要在一部伺服器上完成下列程序。連接埠連結中 的所有連接埠必須是相同類型 (例如,快速乙太網路對快速乙太網路)、連接至同一個子 網路,還必須連接至同一個網路交換器的相鄰連接埠。系統將在每個連接埠連結完成後 馬上重開機。

您可以在配置連接埠後將它們連結在一起。不過,別名 IP 位址和原始配置的某些方面 可能會發生變化。建立連接埠連結之後,請回到第 17 [頁的 「配置網路連接埠」以](#page-38-0)配置 連接埠連結。

如需雙伺服器連接埠連結的更多資訊,請參閱第 60 [頁的 「雙伺服器連接埠連結範例」。](#page-81-0)

備註 **–** 您只可在連接埠連結時指定一個連接埠為主要角色。如需連接埠角色的更多資 訊,請參閱第 55 [頁的 「連接埠位置」。](#page-76-0)

- ▼ 雙伺服器系統的連接埠連結
	- **1.** 在瀏覽面板中,選取 **[Network Configuration] > [Bond NIC Ports]**。
	- **2.** 按一下 **[Create]**。
	- **3.** 從可顯示所有未被連結連接埠的 **[Available NIC Ports]** 清單選取您想連結的連接埠。 對話方塊將顯示第一個出現在清單上的連接埠之 [IP Address]、[Subnet Mask] 和 [Broadcast Address] 欄位。
	- **4.** 選取一個連接埠,然後按一下 **>** 將之加入 **[NIC Ports in This Bond]** 清單。

若要移除此清單中的連接埠,請選取該連接埠,然後按一下 <。

您至少須在該清單中增加兩個伺服器。所有連結連接埠必須在同一子網路下。

在您按下 [Apply] 與伺服器重新開機後,在夥伴伺服器上相對應的連接埠也會自動連 結。例如,當您連結伺服器 H1 上的連接埠 2 和連接埠 3 時,伺服器 H2 上的連接埠 2 和連接埠 3 也將連結。

**5.** 按一下 **[Apply]**,完成連接埠連結程序並重新啟動系統。

系統將自動指定一個 Bond ID 到新的連接埠連結。連接埠連結的 IP 位址與第一個被加 入連結的連接埠相同。

**6.** 若要將別名 **IP** 位址增加到連接埠連結,請參閱第 **17** [頁的 「配置網路配接卡」。](#page-38-1)

一旦您將兩個或多個連接埠連結在一起,便不能將 IP 別名增加到個別的連接埠,而只 能增加到連接埠連結。

## <span id="page-81-0"></span>雙伺服器連接埠連結範例

圖 [5-1](#page-81-1) 為 Sun StorEdge 5310 Cluster 系統連接至兩個不同子網路的範例。要呈現所有 可能的組合,在此範例中每個磁頭都有一個活動訊號連接埠以及四個附加連接埠。除了 活動訊號連接埠外,每部伺服器的所有連接埠都要配置為主要角色。

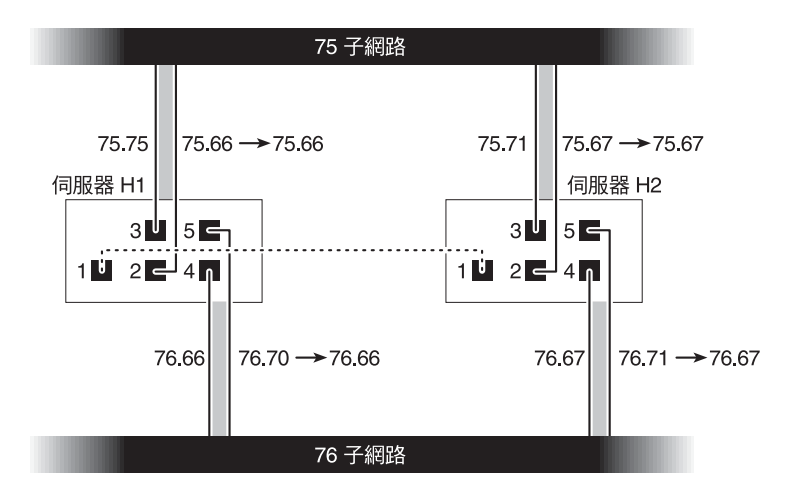

<span id="page-81-1"></span>圖 **5-1** 雙伺服器連接埠連結

若連接埠 2 和 3 互相連結,而連接埠 4 和 5 也互相連結,則 IP 配置即如表 [5-1](#page-81-2) 中所列。

<span id="page-81-2"></span>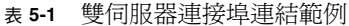

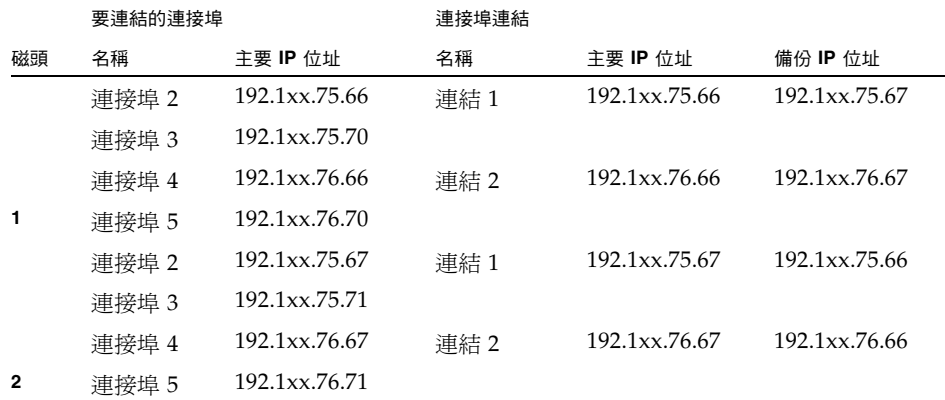

伺服器 H1 上每個連接埠的主要 IP 位址,是伺服器 H2 上相對應連接埠的備份 IP 位 址,反之亦然。

發生磁頭容錯移轉時,正常的伺服器會啓動故障伺服器的 IP位址。您可以將別名 IP 位址 增加到連接埠連結的主要 IP 位址,而且這些 IP 位址會加入容錯移轉程序中。如需 IP 別 名的更多資訊,請參閱第 56 [頁的 「關於別名](#page-77-0) IP 位址」。

# Active Directory Service 與認證

本章將詳細說明 Active Directory Service (ADS)、簡易資料存取協定 (LDAP) 設定, 以及如何變更名稱服務查找順序。如需其他名稱服務的設定說明,請參閱第 19 [頁的](#page-40-0) [「名稱服務」。](#page-40-0)

本章包含下列主題:

- 第 61 頁的「支援的名稱服務」
- 第 62 頁的 「 [Active Directory Service](#page-83-0) 」
- 第 66 頁的「設定 LDAP」
- 第 67 頁的 「 變更名稱服務杳找順序 」

# <span id="page-82-0"></span>支援的名稱服務

本系統支援 Windows 網路及 UNIX 網路上多種的名稱服務。這些名稱服務包括:

- **ADS** Active Directory Service (ADS) 是與網域名稱系統 (DNS,請參閱第 [21](#page-42-0) 頁 [的 「設定](#page-42-0) DNS」 ) 整合的 Windows 2000 名稱服務。ADS 只能在網域控制器上執 行。ADS 除了能儲存和提供資料外,還能保護網路物件免受未授權的使用者存取, 並在整個網路中複製物件,這樣當某個網域控制器出現故障時資料就不會遺失。啟 用和設定 ADS 時,系統會自動執行 ADS 更新。如需更多資訊,請參閱第 62 [頁的](#page-83-0) 「[Active Directory Service](#page-83-0)」。
- **LDAP**  簡易資料存取協定 (LDAP) 是啟用認證的 UNIX 服務。
- WINS Windows Internet Naming Service (WINS) 伺服器可以將 NetBIOS 名稱 解析成 IP 位址,讓您網路中的電腦更迅速有效地找到其他 NetBIOS 裝置。WINS 伺服器在 Windows 環境下執行的功能與 DNS 伺服器在 UNIX 環境下執行的功能類 似。如需更多資訊,請參閱第 21 [頁的 「設定](#page-42-1) WINS」。
- DNS 網域名稱系統 (DNS) 將網域名稱解析成系統的 IP 位址。此服務可以讓您經 由 IP 位址或名稱來識別伺服器。如需更多資訊,請參閱第 21 [頁的 「設定](#page-42-0) DNS」。
- **NIS**  網路資訊服務 (NIS) 可配置系統匯入 NIS 資料庫。它依照使用者群組和主機 資訊來管理對資源的存取。如需更多資訊,請參閱第 23 [頁的 「設定](#page-44-0) NIS」。
- **NIS+** 網路資訊服務加強版 (NIS+) 是專為取代 NIS 而設計。NIS+ 能夠為 NIS 用 戶端提供有限的支援,它主要用來解決 NIS 所不能解決的問題。主要來說,NIS+ 在 NIS 功能中增加了憑證及安全存取功能。如需更多資訊,請參閱第 24 [頁的 「設定](#page-45-0)  $NIS_{+}$

# <span id="page-83-0"></span>Active Directory Service

為使系統緊密整合至 Windows 2000 Active Directory 環境中,網路中必須有以下項目:

- Windows 2000 伺服器網域控制器
- 使用 ADS 時,建議採用允許動態更新 (使用動態 DNS 功能所必需) 的 Active Directory 整合式 DNS 伺服器,但此非必要之條件

在設定 ADS 後,即可在 ADS 目錄中設定 ADS 以發佈特定的共用。要進行上述操作, 請建立或更新 SMB 共用,並為每個您要發佈的共用指定共用容器。

設定 ADS 包含下列作業:

1. 啟用 ADS

- 2. 檢查名稱服務查找順序
- 3. 驗證 DNS 已啓用,並已配置可支援 ADS
- 4. 在 ADS 中發佈共用

### ▼ 啓用 ADS

- **1.** 在瀏覽面板中,選取 **[System Operations] > [Set Time and Date]**。
- **2.** 檢查任何一個 **ADS Windows 2000** 網域控制器的系統時間是否在五分鐘內。
- **3.** 按一下 **[Apply]** 儲存您所做的變更。

備註 **–** 重新設定日期和時間將會變更用於多數時間相關作業的系統時鐘。這不會變更 授權管理軟體和規範遵循歸檔軟體的安全時鐘。

- **4.** 在瀏覽面板中,選取 **[Windows Configuration] > [Configure Domains and Workgroups]**。
- **5.** 選取 **[Enable ADS]** 核取方塊。
- **6.** 在 **[Domain]** 中,輸入執行 **ADS** 的 **Windows 2000** 網域。

系統必須屬於此網域。

**7.** 在 **[User Name]** 欄位中,輸入具有管理權限的 **Windows 2000** 使用者名稱。

此使用者必須是網域管理員或網域管理員群組的成員之一。ADS 用戶端會驗證此使用 者的安全的 ADS 更新。

備註 **–** 如果您在此處輸入網域管理員名稱,而且 ADS 更新失敗,就必須在網域控制器 中變更網域管理員密碼。只有管理員使用者才需執行以上步驟,也可以重複使用同一個 密碼。如需更多資訊,請參閱 Microsoft 支援服務網站上發佈編號為 Q248808 的文章。

- **8.** 在 **[Password]** 欄位中輸入 **Windows 2000** 管理使用者的密碼。
- <span id="page-84-0"></span>**9.** 在 **[Container]** 欄位中,使用 「簡易資料存取協定 **(LDAP)**」辨別名稱 **(DN)** 表示法, 輸入 **Windows 2000** 管理使用者的 **ADS** 路徑位置。

物件 (包括使用者) 在 Active Directory 網域中的位置依照階層式的路徑來排列,該路 徑包括每個 「容器」物件的層級。以使用者的 **cn** (一般名稱) 資料夾或 **ou** (組織單元), 來輸入路徑。

例如,如果使用者位於名為 accounting 之父系資料夾的 users 資料夾中,則您應鍵入:

**ou=users,ou=accounting**

請勿在路徑中加入網域名稱。

- **10.** 如果本機的 **ADS** 網站不是 **ADS** 網域,請在 **[Site]** 欄位中輸入本機的 **ADS** 網站名稱。 通常,此欄位保留空白。
- **11.** 在 **[Kerberos Realm Info]** 區段中,輸入用以識別 **ADS** 的 **[Realm]** 名稱。
- **12.** 該項通常為 **ADS** 網域或 **DNS** 網域。當您按一下 **[Apply]** 時,此項目中的字母會全部 轉換成大寫字母。

**13.** 在 **[Server]** 欄位中,輸入 **Kerberos KDC** 伺服器的主機名稱。

KDC 伺服器名稱通常為 ADS 網域中的主網域控制器的主機名稱。如果系統能夠經由 DNS 找到 KDC 伺服器,此欄位可保留空白。

**14.** 按一下 **[Apply]** 儲存並呼叫變更。

#### ▼ 檢查名稱服務查找順序

- **1.** 選取 **[UNIX Configuration] > [Configure Name Services]**。
- **2.** 檢查 **DNS** 的名稱服務查找順序是否已啟用並設定為正確的優先權。
	- **a.** 選取 **[Hosts Order]** 標籤。請確認右側方塊中的 **[Services Selected]** 下列出了 **DNS**  服務。如果沒有列出,請選取 **DNS** 服務,然後按一下 **>** 按鈕。
	- **b.** 使用 **[Up]** 和 **[Down]** 按鈕變更已選取服務的掃描順序。
- **3.** 按一下 **[Apply]** 儲存變更。
- ▼ 檢查 DNS 配置
	- **1.** 在瀏覽面板中,選取 **[Network Configuration] > [Configure TCP/IP] > [Set Up DNS]**。
	- **2.** 如果 **DNS** 尚未啟用,請選取 **[Enable DNS]** 核取方塊。
	- **3.** 如果您尚未輸入網域名稱,請輸入 **[DNS Domain Name]**。 它必須與 ADS 網域的名稱相同。
	- **4.** 在 **[Server]** 欄位中輸入您要系統使用之 **DNS** 伺服器的 **IP** 位址,然後按一下 **[Add]** 按 鈕,將此伺服器位址放入 **[DNS Server List]**。 您最多可以在該清單中增加兩個伺服器。
	- **5.** 選取 **[Enable Dynamic DNS]** 核取方塊。 如果沒有啓用動態 DNS,則必須以手動方式增加主機名稱和 IP 位址。
	- **6.** 在 **[DynDNS User Name]** 欄位中,輸入具有執行安全動態 **DNS** 更新之管理權限的 **Windows 2000** 使用者名稱。

如果 DNS 伺服器允許不安全的更新,請將此欄位保留空白。

- **7.** 在 **[DynDNS Password]** 欄位中,輸入動態 **DNS** 使用者的密碼。
- **8.** 按一下 **[Apply]** 儲存變更。

如果啟用了動態 DNS,系統會立即使用其主機名稱和 IP 位址更新 DNS。

- <span id="page-86-0"></span>▼ 在 ADS 中發佈共用
	- **1.** 在瀏覽面板中,選取 **[Windows Configuration] > [Configure Shares]**。
	- **2.** 按一下 **[Add]**。
	- **3.** 輸入 **[Share Name]**。
	- **4. (**可選擇**)** 增加描述共用的註釋。 最多可以輸入 60 個字母數字式字元。
	- **5.** 從下拉式方塊中,選取要共用的磁碟區。
	- **6. (**可選擇**)** 在 **[Directory]** 欄位中輸入要共用的所選磁碟區上現有之目錄。

備註 **–** 如果忽略該目錄,將會建立一個根級的共用。

**7.** 在 **[Container]** 欄位中,輸入將發佈共用之 **ADS** 目錄中的位置。

[Container] 欄位可識別 ADS 容器。使用簡易資料存取協定 (LDAP) 辨別名稱 (DN) 標 示規則,輸入該共用的 ADS 位置。如需更多資訊,請參閱第 63 [頁的步驟](#page-84-0) 9。

**8.** 按一下 **[Apply]** 將共用增加到指定的容器。

備註 **–** 指定的容器必須已存在,共用才能在此容器中發佈。系統未在 ADS 樹狀結構中 建立容器物件。

- ▼ 更新 ADS 共用容器
	- **1.** 在瀏覽面板中,選取 **[Windows Configuration] > [Configure Shares]**。
	- **2.** 選取想要更新的共用。
	- **3.** 按一下 **[Edit]** 以顯示 **[Edit Share]** 對話方塊。
	- **4.** 輸入新的共用容器。
	- **5.** 按一下 **[Apply]**。

系統會更新該共用容器。

- ▼ 從 ADS 中移除共用
	- **1.** 在瀏覽面板中,選取 **[Windows Configuration] > [Configure Shares]**。
	- **2.** 選取想要從 **ADS** 移除的共用。
	- **3.** 按一下 **[Edit]** 以顯示 **[Edit Share]** 對話方塊。
	- **4.** 從 **[Container]** 欄位中,刪除該共用容器。
	- **5.** 按一下 **[Apply]**。

# <span id="page-87-0"></span>設定 LDAP

若要使用 LDAP, LDAP 伺服器必須處於執行的狀態。

- ▼ 啓用 LDAP 服務
	- **1.** 在瀏覽面板中,選取 **[UNIX Configuration] > [Set Up NSSLDAP]**。
	- **2.** 要啟用 **LDAP**,請選取 **[Enable NSSLDAP]** 核取方塊。
	- **3.** 在 **[Domain]** 欄位中,輸入 **LDAP** 伺服器的網域名稱,例如:**foo.com**。
	- **4.** 在 **[Password]** 欄位中,輸入在 **LDAP** 伺服器上所設定的密碼。
	- **5.** 在 **[Server]** 欄位中,輸入 **LDAP** 伺服器的 **IP** 位址。
	- **6.** 在 **[Proxy]** 欄位中,根據伺服器的設定輸入代理網域。
	- **7.** 按一下 **[Apply]** 以儲存設定。

# <span id="page-88-0"></span>變更名稱服務查找順序

名稱服務 (NS) 查找順序是控制系統在解析查詢時,搜尋名稱服務的順序。這些名稱服 務可以包含 LDAP、NIS、NIS+、DNS 和 Local。您必須先啟用這些服務,之後才能 使用它們進行名稱解析。

## ▼ 設定使用者、群組、網路群組和主機查找的順序

- **1.** 在瀏覽面板中,選取 **[UNIX Configuration] > [Configuring Name Services]**。
- <span id="page-88-1"></span>**2.** 按一下 **[Users Order]** 標籤,以選取使用者查找順序。
	- **a.** 從 **[Services Not Selected]** 方塊中選取一項服務。
	- **b.** 按一下 **>**,將其移至 **[Services Selected]** 方塊中。 若要移除使用者查找中的服務,請選取該服務,然後按一下<。
	- **c.** 在 **[Services Selected]** 方塊中選取每項服務,然後按一下 **[Up]** 或 **[Down]** 按鈕使之 上下移動,如此,便可以排列查找服務的順序。 在使用者查找中,最先使用清單頂端的服務。
- **3.** 按一下 **[Groups Order]** 標籤,選取用於群組查找的服務,請遵[循步驟](#page-88-1) **2** 中的程序執行 作業。
- **4.** 按一下 **[Netgroup Order]**,選取用於網路群組查找的服務,請遵循[步驟](#page-88-1) **2** 中的程序執 行作業。
- **5.** 按一下 **[Hosts Order]** 標籤,選取用於主機查找的服務,請遵循[步驟](#page-88-1) **2** 中的程序執行 作業。
- **6.** 按一下 **[Apply]** 儲存變更。

第 **7** 章

# 群組、主機與檔案目錄安全性

本章將說明本機群組、主機、使用者和群組對映以及檔案目錄安全性的各種設定。 若要配置 Windows 安全性,請參閱第 19 [頁的 「配置](#page-40-1) Windows 安全性」。 本章包含下列主題:

- 第 69 [頁的 「本機群組」](#page-90-0)
- 第 73 頁的「配置主機」
- 第 74 [頁的 「對映使用者和群組憑證」](#page-95-0)
- 第 80 [頁的 「設定檔案目錄安全性」](#page-101-0)

<span id="page-90-0"></span>本機群組

Sun StorEdge 5310 NAS Appliance、Sun StorEdge 5310 Cluster 和 Sun StorEdge 5310 Gateway System 之內建本機群組的需求,與 Windows 系統的內建本機群組需求不同。 由於是 NAS 設備,因此並沒有本機登入的使用者。所有使用者都經由網路連接,並且均 經由一個網域控制器來驗證,因此沒有本機群組 (如使用者或 Guest) 的需要。

備註 **–** 本機群組僅適用於 CIFS 網路。

本機群組主要用於管理資源,以及執行備份相關的作業。有三個本機群組: administrators、power users 和 backup operators。

- **Administrators**  此群組的成員可以管理系統上所有的檔案和目錄。
- **Power Users**  系統、備份和復原檔案的檔案和目錄所有權可以指定給此群組的 成員。
- Backup Operators 此群組的成員可以略過檔案安全性來備份和復原檔案。

系統也支援 [Authenticated Users] 和 [Network] 內建群組。所有登入的使用者都會自 動成為這兩個內部管理內建群組的成員。您可以將任何有效的主網域使用者或可信任網 域使用者,增加為任何內建本機群組的成員。

### 配置本機群組的權限

利用權限提供的安全機制,可以針對系統全面性指定作業責任。每項權限都具有一個由 系統管理員指定給使用者或群組的明確定義之角色。在 Sun StorEdge 5310 NAS Appliance、Sun StorEdge 5310 Cluster 和 Sun StorEdge 5310 Gateway System  $\pm$ , 因為沒有本機使用者,所以只可將權限指定給群組。

存取權限是經由安全性描述元,以單一物件為主所指定的權限,而權限則不同,它與物 件無關。權限會繞過以物件爲主的存取控制清單,讓持有者執行所指定的角色。例如, 備份操作業員群組的成員必須繞過一般的安全性檢查,以便備份和復原他們通常不具備 存取權限的檔案。

下面的定義說明了存取權限與權限之間的差異:

- 存取權限是以明確的方式授予或拒絕授予給使用者或群組。存取權限是在自由裁決 式存取控制清單 (DACL) 中,以單一物件爲主而指定的一種權限。
- 權限是系統全面性的角色,可以隱含的方式授予群組成員執行預先定義之作業的能 力。權限會超越或繞過物件層級的存取權限。

表 [7-1](#page-91-0) 會顯示所支援的權限。您可以將這些權限指定給任何內建群組。因為您可以使任 何網域使用者成為陣群組的成員,所以您可以將這些權限指定給任何網域使用者。

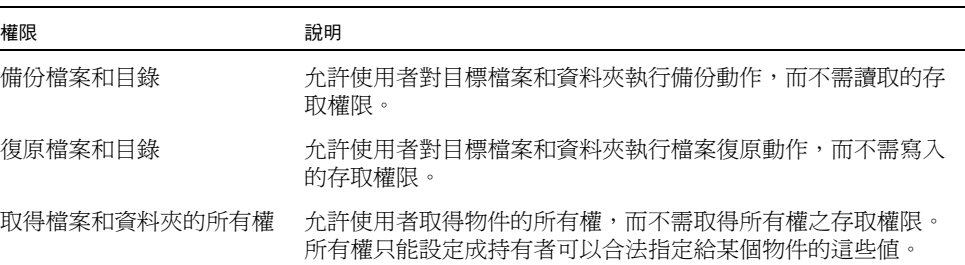

<span id="page-91-0"></span>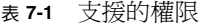

表 [7-2](#page-92-0) 會顯示指定給本機內建群組的預設權限。本機管理員群組成員可以取得任何檔案 或資料夾的所有權,備份操作員成員則可執行備份與復原操作。

表 **7-2** 預設群組權限

<span id="page-92-0"></span>

| 群組    | 預設權限  |
|-------|-------|
| 管理員   | 取得所有權 |
| 備份操作員 | 備份與復原 |
| 高級使用者 | 無     |

#### 所有權指定

網域的網域管理員群組 (Sun StorEdge 5310 NAS Appliance、Sun StorEdge 5310 Cluster 和 Sun StorEdge 5310 Gateway System 為此群組的成員) 預設是本機管理員群 組的成員。因此,當網域管理員群組的某個成員 (包括網域管理員) 建立了一個檔案或 資料夾,或是取得了二者之所有權,所有權將會指定給本機管理員群組。如此,當系統 自一個網域移至另一網域時,可以最大限度地確保可移植性。本機管理員群組所擁有的 物件仍可由新網域管理員群組的成員來存取。

上述所有權指定規則也適用於為本機管理員群組成員的標準使用者。如果本機管理員 群組的成員建立了一個物件或取得了其所有權,所有權將指定給本機管理員群組而非 該成員。

在 Windows 系統中,可以撤消網域管理員在本機管理員群組的成員資格。在這種情況 下,網域管理員群組的成員將被視為標準使用者。但在 Sun StorEdge 5310 NAS Appliance、Sun StorEdge 5310 Cluster 和 Sun StorEdge 5310 Gateway System  $\pm$ , 一律會將本機管理員群組的成員資格指定給網域管理員。不過網域管理員並不會列為此 群組的成員,因此您無法撤銷其成員資格。因為沒有本機使用者,所以也不會有本機 Windows 管理員;也因此網域管理員群組必須具備 Sun StorEdge 5310 NAS Appliance、Sun StorEdge 5310 Cluster 和 Sun StorEdge 5310 Gateway System 的管 理控制權。

增加、移除群組成員以及配置權限

**Configure Groups** 面板可讓您將任何的網域使用者,增加到這三個本機群組中的任何 一個。

- ▼ 增加或移除群組成員
	- **1.** 在瀏覽面板中,選取 **[Windows Configuration] > [Configure Groups]**。 所選取群組中現有的成員會列在 [Group Members] 方塊中。
	- 2. 若要增加群組,請做以下動作:
		- **a.** 按一下 **[Add Group]**。
		- **b.** 在 **[Group]** 欄位中,輸入群組的名稱。
		- **c.** 在 **[Comment]** 欄位中,輸入群組的描述內容或註釋。
		- **d.** 按一下 **[Apply]** 以儲存變更。
	- **3.** 若要移除群組,請做以下動作:
		- **a.** 選取想要移除的群組。
		- **b.** 按一下 **[Remove Group]**。
		- **c.** 按一下 **[Apply]** 以儲存變更。
	- **4.** 若要增加或移除群組成員,請做以下動作:
		- **a.** 反白顯示要在其中增加成員或從其中移除成員之群組。 選定群組的現有成員係列在 [Group Members] 方塊中。
		- **b.** 在 **[Group Members]** 方塊中將您想新增或刪除的成員反白,然後按一下 **[Add]** 或 **[Delete]** 圖示。
		- **c.** 按一下 **[Apply]** 以儲存變更。

#### 配置權限

[Configure Privileges] 面板可讓管理員檢視、授予和撤銷群組的權限。

- ▼ 配置 NT 權限
	- **1.** 在瀏覽面板中,選取 **[Windows Configuration] > [Configure Groups]**。
	- **2.** 在 **[Groups]** 方塊中,選取要指定其權限的群組。

配置主機

**Set Up Hosts** 面板可讓您增加、編輯或移除系統主機檔案中的項目。該表顯示了目前 的主機資訊,包括主機名稱、主機 IP 位址以及該主機是否為受信任的。

<span id="page-94-0"></span>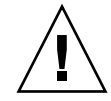

注意 **–** 將受信任狀態授予主機時,請務必小心。受信任的主機擁有檔案系統的根存取 權限,以及檔案系統所有檔案和目錄的讀取/寫入存取權限。

### 增加和編輯主機

**Set Up Hosts** 面板可讓您檢視和編輯主機資訊,以及指定該主機是否受信任。NFS 用 戶端若被定義成受信任的主機,則該用戶端上的超級使用者即擁有 Sun StorEdge 5310 NAS Appliance、Sun StorEdge 5310 Cluster 和 Sun StorEdge 5310 Gateway System 的根權限,可以存取所有檔案,而不論該檔案的使用權限為何。

- ▼ 手動增加主機
	- **1.** 在瀏覽面板中,選取 **[UNIX Configuration UNIX] > [Configure NFS] > [Set Up Hosts]**。
	- **2.** 按一下 **[Add]**。
	- **3.** 輸入 **[Host Name]**。

這是主機在系統中所使用的名稱。主機名稱只能使用字母數字 (a-z, A-Z, 0-9)、「-」 (破折 號) 和 「.」 (英文句點) 字元。第一個字元必須是英文字母 (僅限於 a-z 或 A-Z)。

- **4.** 輸入新主機的 **[IP Address]**。
- **5.** 如有需要,請選取該核取方塊,將主機指定為 **[Trusted]** 狀態。

受信任的主機具有 Sun StorEdge 5310 NAS Appliance、Sun StorEdge 5310 Cluster 和 Sun StorEdge 5310 Gateway System 的根存取權。

**6.** 按一下 **[Apply]**,以儲存變更。

- ▼ 編輯主機資訊
- **1.** 在瀏覽面板中,選取 **[UNIX Configuration] > [Configure NFS] > [Set Up Hosts]**。
- **2.** 選取要編輯之資訊所屬的主機,然後按一下 **[Edit]**。
- **3.** 視需要修改下列資訊。
	- **Host Name**  這是主機在系統中所使用的名稱。只可使用大寫或小寫的英文字母字 元、數字、英文句點 ( 「.」 ) 或連字符 ( 「-」 )。第一個字元必須是英文字母字元。
	- **IP Address** 這是主機的 IP 位址。
	- Trusted 選取此核取方塊,可將主機指定為受信任的狀態。為主機授予受信任的 狀態時,應特別注意。
- **4.** 按一下 **[Apply]**,以儲存變更。
- 移除特定主機的主機對映
- **1.** 在瀏覽面板中,選取 **[UNIX Configuration] > [Configure NFS] > [Set Up Hosts]**。
- **2.** 在主機清單中按一下適當的項目,以選取要移除的主機。
- **3.** 按一下 **[Remove]**。
- **4.** 按一下 **[Apply]**。

# <span id="page-95-0"></span>對映使用者和群組憑證

Sun StorEdge 5310 NAS Appliance、Sun StorEdge 5310 Cluster 和 Sun StorEdge 5310 Gateway System 伺服器的設計,是在多協定環境中提供整合的模式,以便於 Windows 與 UNIX 系統能夠共用資料。檔案雖可同時從 Windows 和 UNIX 系統存 取,但卻沒有一套業界標準機制,可以在 Windows 和 UNIX 環境中定義使用者。您可 以使用其中任何一個環境建立物件,但存取控制語義在每個環境中的差異卻很大。本小 節主要是針對憑證對映。如需有關使用者或群組憑證對映,以及系統內安全物件間之互 動的詳細資訊,請參閱第 186 [頁的 「對映和安全物件」。](#page-207-0)

憑證對映可為本機配置檔案或 NIS 資料庫中所定義之 UNIX 使用者或群組,與 Windows SAM 資料庫中所定義之 Windows 網域使用者或群組之間,建立等同關係。 使用者和群組對映這項機制,可建立 Sun StorEdge 5310 NAS Appliance、Sun StorEdge 5310 Cluster 和 Sun StorEdge 5310 Gateway System 的憑證等同項目,以提 供任一個環境使用者共同的存取權。

## UNIX 使用者和群組

UNIX 使用者和群組是定義在本機配置檔案 (passwd 和群組) 或 NIS 資料庫中。每一個 使用者和群組皆是以 32 位元的識別碼 (分別稱為 UID 或 GID) 進行識別。大部分的 UNIX 系統會使用 16 位元識別碼,但在 Sun StorEdge 5310 NAS Appliance、Sun StorEdge 5310 Cluster 和 Sun StorEdge 5310 Gateway System 上已延伸為 32 位元, 以避開 16 位元於數字範圍上的限制。UID 或 GID 雖可專門用在單一的 UNIX 網域內 識別各個使用者或群組,但目前尙無任何機制可以跨網域表現此唯一性。一般會將零值 套用至超級使用者或群組。超級使用者的權限授予幾乎無所限制,以便其能夠執行管理 作業。

## Windows 使用者和群組

Windows 使用者和群組是定義在 「安全性帳號管理員 (SAM)」資料庫中。每個使用者 和群組均是透過 「安全性識別碼 (SID) - 進行識別。SID 採取變動長度的結構,不僅可 專門用於識別本機網域內的使用者或群組,也可用於識別跨所有可能之 Windows 網域 的使用者或群組。

```
SID 的格式如下:
```

```
typedef struct _SID_IDENTIFIER_AUTHORITY {
```

```
BYTE Value[6];
```
} SID\_IDENTIFIER\_AUTHORITY;

```
typedef struct _SID {
```

```
BYTE Revision;
```

```
BYTE SubAuthorityCount;
```
SID IDENTIFIER AUTHORITY IdentifierAuthority;

DWORD SubAuthority[ANYSIZE\_ARRAY];

} SID;

表 [7-3](#page-96-0) 中所示是 SID 結構內可被解譯的欄位。

<span id="page-96-0"></span>表 **7-3** SID 中的欄位

| 欄位                  | 值                                                                                                    |
|---------------------|----------------------------------------------------------------------------------------------------|
| Revision            | SID 版本。目前的修訂值為 1。                                                                                                    |
| SubAuthorityCount   | SID 中之子授權項目的數目SID 最多可含有 15 個子授權項目。                                                                                                    |
| IdentifierAuthority | 用於識別發出 SID 之子系統的 6 位元組陣列。                                                                                                    |
| SubAuthority        | 32 位元子授權陣列可專門用於識別適當的安全性物件:網域、使用<br>者、群組或別名。網域 SID 可專門用於識別其他所有授權網域中的網<br>域。使用者、群組或別名 SID 是附有適當之關聯識別碼 (RID) 的網域<br>SID。RID 是與 UNIX UID 或 GID 類似的 32 位元識別碼。 |

為方便閱讀,SID 通常會顯示為下列格式的字串:S-1-5-32-500。此 SID 的版本號碼 為 1,識別碼授權是 5,並且含有兩個子授權:32 和 500。值 500 是 RID。

每一個 Windows 網域都具有唯一的 SID,目每一部 Windows 工作站和伺服器都會在 其主機名稱後,指定本機網域名稱。因此,每一部 Windows 工作站和伺服器也都具有 唯一的 SID。涵括多部機器的 Windows 網域會透過主網域控制器 (PDC) 進行管理。 PDC 可用於集中管理網域使用者和群組,並定義整個網域的專用 SID。因此,網域使 用者可以透過使用者 SID 的網域部分,和本機工作站使用者加以區分。

為和 Windows 網域模型整合,每一個 Sun StorEdge 5310 NAS Appliance、Sun StorEdge 5310 Cluster 或 Sun StorEdge 5310 Gateway System 也都會產生 SID 來定義 其本機網域。SID 是利用能夠產生四個子授權的演算法所生成。第一個子授權的值為 4, 表示不是唯一的授權。其他三個子授權所應用的演算法,則會將目前的時間與系統 MAC3 位址之一涵括在內,以確保其唯一性。若是將 UNIX UID 或 GID 附加至網域 SID 上,則該 SID 即可用於代表本機和 NIS 使用者。此 SID 會儲存在本機 SAM 資料庫 的等同位置中。

#### 憑證對映

定義使用者和群組對映可以確保使用者能夠從 Windows 或 UNIX 系統存取其檔案。本 小節將說明用於自動產生使用者和群組對映的演算法,以及登入程序期間所套用的策 略。用於將 UNIX 使用者和群組對映至 Windows 使用者和群組的對映規則,是透過系 統策略設定所指定,而特定的對映則會保留在系統策略資料庫中。

每一個使用者對映均在說明如何將具有特定 UID 的 UNIX 使用者,對映至特定網域中 具有特定 RID 的 Windows 使用者。同樣地,每一個群組對映也都在說明如何將具有特 定 GID 的 UNIX 群組,對映至特定網域中具有特定 RID 的 Windows 群組。

對映的格式如下:

<UNIX-username>:<UID>:<Windows-username>:<NTDOMAIN>:<RID>

<UNIX-groupname>:<GID>:<Windows-groupname>:<NTDOMAIN>:<RID>

本機使用者和本機群組會定義在本機 passwd 和群組檔案中。這些檔案都是使用下列標 準 UNIX 格式進行定義:

<username>:<password>:<UID>:<GID>:<comment>:<home directory>:<shell>

<groupname>:<password>:<GID>:<comma-separated-list-of-usernames>

### 使用者對映

使用者對映可用於建立 UNIX 使用者與 Windows 使用者間的等同關係;系統會將這兩 組憑證集的權限視為相等。對映機制雖可支援完整的雙向對映,但當 NFS 存取系統 時,無需將 UNIX 使用者對映至 Windows 使用者,即可進行此作業。這是使用 UNIX 網域做為基底對映網域的策略結果。

每當 Windows 使用者登入系統時,皆會檢杳對映檔案,以判別使用者的 UNIX 憑證。 為判別 Windows 使用者的 UNIX UID, 其會搜尋使用者對映, 以找出與使用者之 Windows 網域名稱和 Windows 使用者名稱相符的項目。如有找到相符項目,便會從 其中取出 UNIX UID。若找不到相符的項目,便會利用使用者對映策略設定來判別使用 者的 UNIX UID。

#### 使用者對映策略設定

使用者對映策略設定共有四種。

- MAP\_NONE 指定 Windows 使用者與 UNIX 使用者之間沒有預先定義的對映。因此 會將新的專用 UNIX UID 指定給 Windows 使用者。若要測試該 UID 的唯一性,可 查找目前所配置的 passwd 資料庫和使用者對映檔案,再選擇此新的 UID。一般而 言,新的 UID 會較搜尋時所找到的最大值多 1。如有啓用 NIS,則 passwd 資料庫 即可能是由本機 NAS passwd 檔案和 NIS passwd 檔案所組成。在此情況下,若應 將 Windows 使用者對映至現有的 UNIX 使用者,便須手動修改對映項目。
- MAP\_ID 指定 UNIX UID 即是 Windows 使用者的 RID。因此不會對 passwd 資料 庫執行查找。
- MAP USERNAME 指定在 passwd 資料庫中杳找 Windows 使用者的使用者名稱。若 在 Windows 使用者名稱與 UNIX 使用者名稱之間找到相符的項目,便會從其中取 出 UNIX UID。若找不到相符項目,便會使用 MAP\_NONE 機制中所指定的機制產生 唯一的 UNIX UID。
- MAP\_FULLNAME 指定在 passwd 資料庫中查找 Windows 使用者的 Windows 完整 名稱。因此會使用每個密碼項目的 UNIX 註釋欄位進行比對。其只會比對 passwd 資料庫中之註釋欄位的完整名稱項目與 Windows 完整名稱。如有找到相符項目,便 會使用其中的 UNIX UID。若找不到相符項目,便會使用 MAP\_NONE 機制中產生唯 一的 UNIX UID。

Windows 使用者的適當群組憑證是透過群組對映演算法而取得。如需詳細資訊,請參 閱第 78 [頁的 「群組對映」。](#page-99-0)

#### 使用者對映策略範例

以下是使用者對映的範例;其中的 Windows 使用者 HOMEBASE\johnm 等同於 UNIX 使用者 john,而 Windows 使用者 HOMEBASE\alanw 則等同於 UNIX 使用 者 amw。

john:638:johnm:HOMEBASE:1031

amw:735:alanw:HOMEBASE:1001

## <span id="page-99-0"></span>群組對映

群組對映是用來建立 UNIX 群組與 Windows 群組間的等同關係。為判別 Windows 使 用者的適當 UNIX GID,將會利用使用者的 Windows 網域名稱和 Windows 主要群組 名稱搜尋群組對映。如有找到相符項目,該對映項目便會定義 Windows 使用者群組所 要對映的 UNIX GID。若在群組對映中找不到相符項目,便會透過群組對映策略設定來 判斷 UNIX GID,並在群組對映中建立新的項目 (MAP\_UNIXGID 策略例外)。

#### 群組對映策略設定

群組對映策略設定共有四種:

- MAP\_NONE 指定 Windows 群組與 UNIX 群組之間沒有預先定義的對映。因此會將新 的專用 UNIX GID 指定給 Windows 群組。若要測試 GID 的唯一性,可查看目前配置 的群組資料庫和群組對映檔案,再選擇此 GID (會較搜尋時找到的最大值多 1)。如有 啓用 NIS,則群組資料庫即可能是由本機 NAS 群組檔案和 NIS 群組檔案所組成。在 此情況下,若應將 Windows 群組對映至現有的 UNIX 群組,便須手動修改對映項目。
- MAP\_ID 指定 UNIX GID 即是在使用者存取記號中所找到之 Windows 使用者的群 組 RID。
- MAP GROUPNAME 指定在群組資料庫中查找 Windows 使用者的群組名稱。如找到相符 項目,便會從其中取出 UNIX GID。若找不到相符項目,便會產生唯一的 UNIX GID。
- MAP\_UNIXGID 指定 Windows 使用者的 UNIX 群組,必須由使用者對映作業期間所 取得之 passwd 項目中的主要 GID 欄位決定。 在此情況下將無法參考 group.map 檔案。若無法判別 GID,便會使用 UNIX

nobody 群組 GID (60001)。

最後一個步驟便是確定使用者所屬之 UNIX 群組的清單。搜尋群組資料庫的目的,在 找出透過使用者對映程序所確定的 UNIX 使用者名稱。只要是出現有 UNIX 使用者名 稱的群組,便會將其 GID 增加至使用者憑證的群組清單中。

#### 群組對映策略範例

以下是群組對映的範例;其中 HOMEBASE\Domain Admins 群組等同於 UNIX wheel 群組,而 HOMEBASE\Domain Users 群組則等同於 UNIX users 群組。

wheel:800:Domain Admins:HOMEBASE:1005

users:100:Domain Users:HOMEBASE:513

使用者和群組的系統預設對映規則皆是 MAP\_NONE:

map.users=MAP\_NONE

map.groups=MAP\_NONE

使用者對映規則無不得對映規則。下列範例所示,是可能的對映配置。在此範例 中的使用者對映規則是 MAP\_USERNAME;群組對映規是 MAP\_ID。

map.users=MAP\_USERNAME

map.groups=MAP\_ID

## 內建憑證對映

UNIX 根識別碼 0 (UID 或 GID) 一律會對映至本機管理員群組。本機管理員群組的 SID 是內建的 (預先定義的) Windows SID:S-1-5-32-544。此對映符合 Windows 指定給網 域管理員所建立之檔案的所有權。這類檔案的所有權一律會指定給內建的本機管理員群 組,以確保網域的獨立性;也就是避免系統在不同 Windows 網域間移動時,遺失這些 檔案存取權。在 Windows 權限顯示方塊中,此 SID 會顯示為 HOSTNAME\ Administrators;其中 HOSTNAME 是 Sun StorEdge 5310 NAS Appliance、Sun StorEdge 5310 Cluster 或 Sun StorEdge 5310 Gateway System 的主機名稱。

## ▼ 定義對映策略

- **1.** 在瀏覽面板中,選取 **[Windows Configuration] > [Manage SMB/CIFS Mapping] > [Configure Mapping Policy]**。
- **2.** 從 **[Windows <--> UNIX User Mapping Choice]** 區段中選取下列一項使用者對映設定。
	- Default Mapping Windows 與 UNIX 使用者之間若沒有預先定義的對映規則, 請選取此選項。系統將為新使用者指定新近產生、獨特的 ID。
	- **Map by User Name**  選取此選項可以讓系統對使用者名稱相同的 UNIX 和 Windows 使用者進行對映,以便其能夠從這兩種環境中存取 Sun StorEdge 5310 NAS Appliance、Sun StorEdge 5310 Cluster 或 Sun StorEdge 5310 Gateway System。
	- **Map by Full Name** 選取此選項可對全名相同的 UNIX 和 Windows 使用者進行 對映。
- **3.** 從 **[Windows <--> UNIX Group Mapping Choice]** 區段中選取下列一項群組對映設定。
	- Default Mapping Windows 與 UNIX 群組之間若沒有預先定義的對映規則,請 選取此選項。系統將為新群組指定新近產生、獨特的 ID。
	- **Map by Group Name**  選取此選項可對群組名稱相同的 UNIX 和 Windows 群組 進行對映。
	- **Map to Primary Group**  選取此選項可對映至所配置 passwd 檔案內之主要群組 欄位中的 NFS 群組。
- **4.** 按一下 **[Apply]**,以儲存變更。

如需有關使用者或群組憑證對映,以及系統內安全物件間之互動的詳細資訊,請參[閱第](#page-207-0) 186 [頁的 「對映和安全物件」](#page-207-0)。

- ▼ 將 Windows 群組和使用者對映至 UNIX 群組和 使用者
	- **1.** 在瀏覽面板中,選取 **[Windows Configuration] > [Manage SMB/CIFS Mapping] > [Configure Maps]**。
	- **2.** 按一下 **[Add]**。
	- **3.** 在 **[NT User]** 方塊中,輸入以下資訊:
		- Account 輸入所要對映之使用者或群組的 NT 帳號名稱。
		- RID 輸入專門用在 NT 網域中識別 NT 使用者或群組的關聯識別碼。
	- **4.** 在 **[UNIX User]** 方塊中,輸入以下資訊:
		- **Name**  輸入要對映所指定之 NT 使用者或群組的 UNIX 使用者或群組名稱。
		- ID 輸入專門用在 UNIX 網域中識別 UNIX 使用者或群組的識別碼。
	- **5.** 按一下 **[Apply]** 以儲存變更。

如需有關使用者或群組憑證對映,以及系統內安全物件間之互動的詳細資訊,請參[閱第](#page-207-0) 186 [頁的 「對映和安全物件」](#page-207-0)。

# <span id="page-101-0"></span>設定檔案目錄安全性

下列兩種方法可用於設定檔案目錄安全性:

- 第 80 頁的 「 在工作群組模式中設定檔案目錄安全性」
- 第 81 頁的「在網域模式中設定檔案目錄安全性」

#### <span id="page-101-1"></span>在工作群組模式中設定檔案目錄安全性

在工作群組/安全共用模式中,所有安全性都需要使用 Web Administrator 在共用本身 設定 (共用層級安全性)。

在 「工作群組」模式中,系統會假設用戶端未執行任何驗證,並會在每一次的共用連 線請求時要求密碼,以確定其權限。

有關如何在增加共用時,設定共用層級安全性的說明,請參閱第 85 [頁的 「增加新的](#page-106-0) SMB [共用」](#page-106-0)。有關如何在編輯共用時,設定共用層級安全性的說明,請參閱第 87 [頁的](#page-108-0) [「編輯現有的](#page-108-0) SMB 共用」。

## <span id="page-102-0"></span>在網域模式中設定檔案目錄安全性

您僅能從 Windows 2000 或 Windows XP 管理存取權限。

備註 **–** 在網域模式中配置系統時,物件權限設定的處理方式,與標準 Windows 網域控 制器上之物件權限設定的處理方式相同。為了設定和管理共用權限,可以使用一種以上 的方式來找到伺服器與連接磁碟機。只有該程序的一個範例顯示如下。

備註 **–** Sun StorEdge 5310 NAS Appliance、Sun StorEdge 5310 Cluster 和 Sun StorEdge 5310 Gateway System 只支援檔案和目錄的安全性;在共用上設定安全性, 則會將該安全性指定傳遞至下層目錄。

- ▼ 設定安全性
	- **1.** 開啟 **Windows** 檔案總管。
	- **2.** 按一下 **[**工具**] > [**連線網路磁碟機**]**。
	- **3.** 在 **[**連線網路磁碟機**]** 對話方塊的 **[**磁碟機**]** 下拉式功能表方塊中,選取磁碟機代號。
	- **4.** 尋找並選取 **Sun StorEdge 5310 NAS Appliance**、**Sun StorEdge 5310 Cluster** 或 **Sun StorEdge 5310 Gateway System** 系統。
	- **5.** 按一下 **[**確定**]**。
	- **6.** 在 **[Windows** 檔案總管**]** 視窗中,在要定義其使用者等級權限的系統共用上按一下滑鼠 右鍵。
	- **7.** 從下拉式功能表中選取 **[**內容**]**。
	- **8.** 在 **[**內容**]** 對話方塊中,選取 **[**安全性**]** 標籤。
	- **9.** 按一下 **[**權限**]** 按鈕。
- **10.** 設定所需權限。

如需設定權限的更多資訊,請參閱 Windows 文件。

**11.** 按一下 **[**確定**]**。

第 **8** 章

# 共用、配額和匯出

本章將說明各種控制使用者對 Sun StorEdge 5310 NAS Appliance、Sun StorEdge 5310 Cluster 和 Sun StorEdge 5310 Gateway System 上之檔案和磁碟區存取權的方法。

其包括下列主題:

- 第 83 [頁的 「共用」](#page-104-0)
- 第 90 頁的「管理配額」
- 第 95 頁的「設定 NFS 匯出」

# <span id="page-104-0"></span>共用

共用網際網路檔案系統 (CIFS) 是 Microsoft Server Message Block (SMB) 協定的增強 版本。SMB/CIFS 允許 Windows 環境的用戶端系統存取 Sun StorEdge 5310 NAS Appliance、Sun StorEdge 5310 Cluster 和 Sun StorEdge 5310 Gateway System 上的 檔案。

共用資源 (或共用) 是伺服器上的本機資訊,可供網路上的 Windows 用戶端存取。在 Sun StorEdge 5310 NAS Appliance、Sun StorEdge 5310 Cluster 或 Sun StorEdge 5310 Gateway System 上,其通常是指檔案系統磁碟區或磁碟區內的目錄樹。在網路 中,每個共用都由一個名稱來識別。對網路中的用戶端而言,共用會顯示為伺服器上的 完整磁碟區,這些用戶端看不到共用的根上層的本機目錄路徑。

備註 **–** 共用和目錄是獨立的實體。移除共用不會對下層目錄造成影響。

共用通常是用來提供網路檔案伺服器上主目錄的網路存取能力。每個使用者都會被指定 為檔案磁碟區中的一個主目錄。

共用的類型有兩種:靜態 SMB/CIFS 共用和 **autohome** SMB/CIFS 共用。靜態共用是 指始終保持定義狀態的永久性共用,不管使用者是否連接到伺服器。Autohome 共用是 使用者登入系統時建立,並於登出時移除的臨時共用。

當使用者瀏覽系統時,只會列出連線使用者的靜態共用和 autohome 共用。

#### 靜態共用

隨後可建立一個靜態共用,以便讓該使用者在用戶端工作站上將其主目錄對映爲網路磁 碟機。例如磁碟區 **vol1** 中可能含有名為 **home** 的主目錄,以及使用者的子目錄 **bob** 和 **sally**。共用的定義如下。

表 **8-1** 共用路徑範例

| 共用名稱  | 目錄路徑             |
|-------|------------------|
| bob   | /vol1/home/bob   |
| sally | /vol1/home/sally |

您若是覺得針對每一位 Windows 使用者定義和維護靜態主目錄共用比較麻煩,可以使 用 autohome 功能。如需更多資訊,請參閱第 89 頁的 「[autohome](#page-110-0) 共用」。

### 配置靜態共用

**Configure Shares** 面板可用於增加、檢視和更新靜態 SMB 共用。

**Configure Shares** 面板頂端的表格會顯示現有之 SMB 共用的資訊。此資訊包括共用名 稱、共用目錄、容器名稱、桌上型電腦資料庫呼叫以及只與 Windows 工作群組有關的 資訊 (使用者、群組、Umask 和密碼)。

備註 **–** 要共用之前,磁碟區或目錄必須存在。

在預設的情況下,每個磁碟區的根目錄已經建立一個只有網域管理員能夠存取的隱藏共 用。這些共用通常是管理員在移轉資料或建立目錄結構時使用。共用名稱可在 [Configure Shares] 畫面中找到。完成此步驟之後,才能建立使用者共用,因為磁碟區 根目錄以下的共用目錄比較方便執行安全性管理。

#### 建立靜態共用

<span id="page-106-0"></span>您必須先建立檔案磁碟區,才可建立共用。如需更多資訊,請參閱第 38 [頁的 「建立檔](#page-59-0) [案磁碟區或區段」](#page-59-0)。

- ▼ 增加新的 SMB 共用
	- **1.** 在瀏覽面板中,選取 **[Windows Configuration] > [Configure Shares]**。
	- **2.** 按一下 **[Add]**。
	- **3.** 在 **[Share Name]** 欄位中,鍵入要增加之共用的名稱。

此名稱是使用者在網路中看到的名稱。名稱長度不可超過 15 個字元。以下的字元是無 效的:

 $= |$ :; \ " ? < > \* /

**4. (**可選擇**)** 增加描述共用的註釋。

最多可以輸入 60 個字母數字式字元。

**5.** 若選取 **[Mac Ext.]** 區段的 **[Desktop DB Calls]** 核取方塊,則系統便可存取和設定 **Macintosh** 桌面資料庫資訊。

如此將可加快對 Macintosh 用戶端檔案的存取速度,並讓非 Macintosh 用戶端存取 Sun StorEdge 5310 NAS Appliance、Sun StorEdge 5310 Cluster 或 Sun StorEdge 5310 Gateway System 上的 Macintosh 檔案。

- **6.** 在 **[Volume Name]** 下拉式功能表的可用磁碟區清單中,選取所要共用的磁碟區。
- **7.** 在 **[Directory]** 欄位中,輸入現有的目錄。

您不能在此欄位中建立目錄。目錄名稱大小寫必須相符。

備註 **–** 請勿將 [Directory] 欄位保留空白。

**8. (**可選擇**) [Container]** 欄位可指定要在其中發佈共用的 **ADS** 容器。

您若是在 Set Up ADS 面板中啓用了 ADS,便可使用此欄位。然而,即便啓用了 ADS,您也可以不需指定 ADS 容器。

**9.** 若要指定容器,請使用 **LDAP DN** 標示規則輸入共用的 **ADS** 路徑位置。 如需更多資訊,請參閱第 65 頁的 「在 ADS [中發佈共用」。](#page-86-0)

#### **10.** 輸入 **[User ID]**、**[Group ID]** 和 **[Password] (**如有此項**)**。

只有在啟用 Windows 工作群組模式 (非 NT 網域模式) 時,才可使用 **User ID**、**Group**  ID 和 Password 欄位。如需有關啓用 Windows 安全模型的資訊,請參閱第 19 [頁的](#page-40-1) 「配置 [Windows](#page-40-1) 安全性」。

Windows 工作群組會使用共用等級安全性。此畫面中的 [User ID] (UID)、[Group ID] (GID) 和 [Password] 欄位,是唯一可以控制 Windows 工作群組使用者對 Sun StorEdge 5310 NAS Appliance、Sun StorEdge 5310 Cluster 和 Sun StorEdge 5310 Gateway System 檔案之所有權和存取權的安全措施。換言之,目錄的權限系決定於共 用的定義而不是使用者。系統會假設用戶端未執行任何驗證,而在每一次的共用連線請 求時要求密碼,以確定其權限。

您可使用不同的 UID、GID 和密碼,為同一個目錄建立多個共用。隨後可以爲特定共用, 給每個使用者一個密碼。您還可以經由配額,管理個別使用者和群組在使用檔案磁碟區空間 量或檔案數量等方面的限制。如需有關配額的更多資訊,請參閱第 90 [頁的 「管理配額」。](#page-111-0)

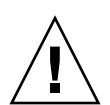

注意 **– User ID** - 輸入透過此共用存取指定之目錄時所需的使用者 UID。此欄位的預設 值為 **0** (零),即 UNIX 超級使用者的值。但是,指定該值時需要多加小心。在 Windows 工作群組模式下,在該欄位中輸入零值會禁用該共用中的全部檔案和目錄的所有安全性。

- R/W Password 輸入擁有針對此共用而指定之目錄讀/寫存取權的 Windows 工作 群組使用者密碼。
- Confirm R/W Password 重新輸入讀/寫密碼進行確認。
- **R/O Password**  輸入擁有此共用之唯讀存取權的 Windows 工作群組使用者密碼。
- Confirm R/O Password 重新輸入唯讀密碼進行確認。

#### **11.** 在 **[Umask]** 欄位中,輸入要套用至此共用的檔案建立遮罩 **(**如其存在**)**。

Umask 用來定義在共用模式下建立的檔案和目錄的安全策略。它指定了當建立檔案 時,要關閉的權限位元。

umask 採用八進制定義,因為八進制數字是由三個位元組組成,可輕易對映至 UNIX 檔案權限。套用 Umask 時,使用標準的 UNIX 規則,只有 DOS 唯讀屬性例外。建立 檔案時如有設定 DOS 唯讀屬性,則在套用 umask 後,將會移除該檔案權限中所有的 寫入位元。

下表顯示了為權限套用 Umask 的範例,包括對 DOS 唯讀屬性的影響。

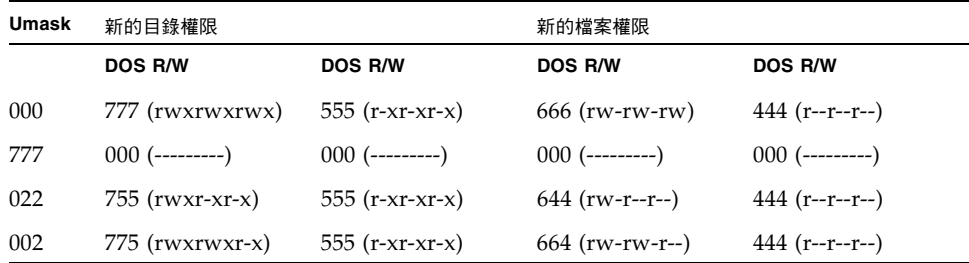

表 **8-2** 權限套用 Umask 的範例

**12.** 按一下 **[Apply]**,以儲存變更。
- ▼ 編輯現有的 SMB 共用
	- **1.** 在瀏覽面板中,選取 **[Windows Configuration] > [Configure Shares]**。
	- **2.** 選取想要更新的共用。
	- **3.** 按一下 **[Edit]**。
	- **4. [Old Share Name]** 欄位會顯示共用的目前名稱。若要變更,請在 **[Share Name]** 欄位 中輸入新的名稱。

```
對共用名稱而言,以下的字元為無效的:
= |:; \ " ? < > * /
```
- **5.** 您可以在 **[Comment]** 欄位變更共用描述。最多可以輸入 **60** 個字母數字式字元。
- **6.** 選取 **[Mac Extensions]** 區段的 **[Desktop DB Calls]** 核取方塊,以便於系統存取和設定 **Macintosh** 桌面資料庫資訊。

如此將可加快對 Macintosh 用戶端檔案的存取速度,並讓非 Macintosh 用戶端存取 Sun StorEdge 5310 NAS Appliance、Sun StorEdge 5310 Cluster 或 Sun StorEdge 5310 Gateway System 上的 Macintosh 檔案。

**7.** 若要變更共用路徑,請在 **[Path]** 欄位中輸入現有的目錄名稱。

您不能在此欄位中建立目錄。目錄名稱大小寫必須相符。

**8.** 若需要,請輸入新的 **[Container]**。

此容器會指定在其中發布共用的 ADS 容器。只有在 [Set Up ADS] 面板中啟用 ADS 時,才可以使用此欄位。使用 LDAP DN 標示規則輸入共用的 ADS 路徑位置。如需更 多資訊,請參閱第 63 頁的「 啓用 ADS」。

**9.** 輸入 **[User ID]**、**[Group ID]** 和 **[Password] (**如有此項**)**。

如需有關這些欄位的詳細資訊,請參閱第 86 [頁的步驟](#page-107-0) 10。

- **10.** 您可以使用第 **86** [頁的步驟](#page-107-1) **11** 中之「建立靜態共用」下針對 **Umask** 欄位所指定的規則 變更 **Umask** 設定。
- **11.** 按一下 **[Apply]**,以儲存變更。
- ▼ 移除 SMB/CIFS 共用
	- **1.** 在瀏覽面板中,選取 **[Windows Configuration] > [Configure Shares]**。
	- **2.** 選取您想自共用表移除的共用。
	- **3.** 按一下 **[Remove]**。
	- **4.** 按一下 **[Yes]**,以移除共用。

## 配置 SMB/CIFS 用戶端

配置安全性和網路設定之後,Sun StorEdge 5310 NAS Appliance、Sun StorEdge 5310 Cluster 或 Sun StorEdge 5310 Gateway System 便會向本機網路上的主瀏覽器自動進 行註冊,讓 SMB/CIFS 用戶端能夠見到它們。

用戶端可使用下列一種方式進行連線。

### Windows  $98 \cdot XP$  和 Windows NT 4.0

使用者可利用 [Windows 檔案總管] 對映網路磁碟機,或在網路上的芳鄰視窗中按一下 Sun StorEdge 5310 NAS Appliance、Sun StorEdge 5310 Cluster 或 Sun StorEdge 5310 Gateway System 圖示進行連線。

使用者若是選擇對映網路磁碟機,便須準備 Sun StorEdge 5310 NAS Appliance、Sun StorEdge 5310 Cluster 或 Sun StorEdge 5310 Gateway System 由電腦名稱及共用名稱 所組成的通用命名慣例 (UNC) 路徑,如下:\\computer\_name\share\_name。其若 是選擇藉由網路上的芳鄰進行連線,便須準備用以在網路上識別 Sun StorEdge 5310 NAS Appliance、Sun StorEdge 5310 Cluster 或 Sun StorEdge 5310 Gateway System 的系統名稱。

### Windows 2000、XP 和 2003

若未安裝 ADS,使用者可利用 [Windows 檔案總管] 對映網路磁碟機,或在網路上的芳 鄰視窗中,按一下 Sun StorEdge 5310 NAS Appliance、Sun StorEdge 5310 Cluster 或 Sun StorEdge 5310 Gateway System 圖示進行連線。

若使用者選擇對映網路磁碟機,便須準備 Sun StorEdge 5310 NAS Appliance、Sun StorEdge 5310 Cluster 或 Sun StorEdge 5310 Gateway System 由電腦名稱及共用名稱所 組成的 UNC 路徑,如下:\\computer\_name\share\_name。其若是選擇藉由網路上 的芳鄰進行連線,便須準備用以在網路上識別 Sun StorEdge 5310 NAS Appliance、Sun StorEdge 5310 Cluster 或 Sun StorEdge 5310 Gateway System 的系統名稱。

如有安裝 ADS,使用者即可按一下 ADS 中所發佈的 Sun StorEdge 5310 NAS Appliance、 Sun StorEdge 5310 Cluster 或 Sun StorEdge 5310 Gateway System 共用進行連線。

### DOS

使用者必須在指令行上鍵入 **net use** 指令,才可將共用對映至磁碟機代號。使用者亦需 準備 Sun StorEdge 5310 NAS Appliance、Sun StorEdge 5310 Cluster 或 Sun StorEdge 5310 Gateway System 由電腦名稱及共用名稱所組成的 UNC 路徑,如下: \\computer\_name\share\_name。

## <span id="page-110-0"></span>autohome 共用

有了 SMB/CIFS autohome 共用功能即無需再針對存取系統的每一位 Windows 使用者, 執行定義和維護主目錄共用的管理作業。系統在使用者登入時建立 Autohome 共用,在 使用者登出時移除這些共用。如此,既降低了維護使用者帳號所需的管理工作量,又提 高了伺服器資源的效率。

要配置 Autohome 功能,請啓用該功能並提供一個 Autohome 路徑。Autohome 路徑 是目錄共用的基底目錄路徑。例如使用者的主目錄若為 /vol1/home/sally,則 autohome 路徑即為 /vol1/home。暫時性共用就被命名為 sally。使用者的主目錄名 稱與使用者的登入名稱必須相同。

使用者登入時,伺服器會檢查是否有相同於該使用者名稱的子目錄。如果它找到一個相 匹配的子目錄,但目前不存在有共用,它就會增加暫時性共用。當使用者登出時,伺服 器將移除該共用。

若使用者在 15 分鐘內未採取任何動作,Windows 用戶端便會自動將該使用者登出,導 致 autohome 共用從發佈的共用清單中消失。這是 CIFS 協定的正常運作方式。當使用 者按一下伺服器名稱,或嘗試存取系統 (例如在 [檔案總管] 視窗中),共用便會再次自 動出現。

備註 **–** 系統重新開機時,會移除所有 Autohome 共用。

由於 autohome 共用的建立和移除均為自動執行,因此其配置的主要目的在於啟用該 功能。

- ▼ 啓用 autohome 共用
	- **1.** 在瀏覽面板中,選取 **[Windows Configuration] > [Configure Autohome]**。
	- **2.** 選取 **[Enable Autohome]** 核取方塊。
	- **3.** 輸入 **[Autohome Path]**。

如需有關路徑的更多資訊,請參閱第 89 頁的 「[autohome](#page-110-0) 共用」。

**4.** 輸入 **[ADS Container]**。

如需更多資訊,請參閱第 62 頁的 「[Active Directory Service](#page-83-0)」。

**5.** 按一下 **[Apply]**,以儲存變更。

管理配額

**Manage Quotas** 面板可讓您管理 Sun StorEdge 5310 NAS Appliance、Sun StorEdge 5310 Cluster 和 Sun StorEdge 5310 Gateway System 的檔案磁碟區和目錄配額。使用 者與群組配額決定了一個使用者或群組可以使用磁碟空間的大小,以及一個使用者或群 組可以在一個磁碟區中寫入多少檔案。目錄樹配額用來決定特定目錄的可用空間大小, 和/或目錄中可以寫入的檔案的數目。

請參閱第 90 [頁的 「配置使用者和群組配額」設](#page-111-0)定使用者和群組的空間和及檔案限制。 請參閱第 93 [頁的 「配置目錄樹配額」設](#page-114-0)定特定目錄的空間和檔案限制。

## <span id="page-111-0"></span>配置使用者和群組配額

**Configure User and Group Quotas** 面板可讓您管理 NT 和 UNIX 使用者和群組的磁 碟區配額。它會顯示所選磁碟區的根配額、預設配額及個別配額。預設使用者和預設群 組的設定,是指套用在不具備個別配額之所有使用者和群組的設定。

### 強制限制和軟式限制

強制限制是指使用者或群組所能夠使用的絕對最大空間量。

軟式限制會等於或小於強制限制;當達到該限制後,會觸發為期七天的寬限期。在寬限 期之後,使用者或群組就不能在該磁碟區執行寫入動作,直到其佔用空間容量低於軟式 限制為止。

強制限制必須等於或高於軟式限制。若為磁碟空間,便不可超過大約 2 TB。若為檔案 數目,其強制限制不可超過 40 億個檔案。

超級使用者和超級使用者群組會自動設定為沒有空間或檔案的強制或軟式限制,且不可 定義配額。

- ▼ 啟用檔案磁碟區的配額
	- **1.** 在瀏覽面板中,選取 **[File Volume Operations] > [Edit Properties]**。
	- **2.** 在 **[Volume Name]** 下拉式功能表中,選取要啟用其配額的檔案磁碟區。
	- **3.** 確定已點選了 **[Enable Quotas]** 方塊。若沒有,請選取該方塊。
	- **4.** 按一下 **[Apply]**。
- ▼ 增加使用者或群組配額
	- **1.** 在瀏覽面板中,選取 **[File Volume Operations] > [Manage Quotas] > [Configure User and Group Quotas]**。
	- **2.** 若是配置使用者配額,請按一下 **[Users]**,若是配置群組配額,請按一下 **[Groups]**。
	- **3.** 在 **[Volume]** 下拉式清單中,選取要增加其配額之檔案磁碟區的名稱。 該畫面上的表格將顯示所選檔案磁碟區超級使用者或使用者群組、預設及個別使用者或 群組的配額。
	- **4.** 若要增加使用者或群組的配額,請按一下 **[Add]**。
	- **5.** 按一下適當的選項按鈕,以選擇指定的使用者或群組是屬於 **UNIX** 或 **NT** 環境。
	- **6.** 選取適當的使用者或群組名稱 **(**若為 **NT** 使用者或群組,請選取 **[Domain]** 名稱**)**。
	- **7.** 為所選使用者或群組設定磁碟空間限制。

請下列三個選項中選擇:

- Default ー 選擇此選項可將強制限制和軟式限制,設定成預設使用者或群組的設定。
- No Limit 選擇此選項即不會對使用者或群組的空間設限。
- Custom 選擇此選項可設定特定的限制。選取配額的顯示單位:千位元組、百萬 位元組或十億位元組。然後,輸入使用者或群組的軟式和強制空間限制。

備註 **–** 定義使用者配額時,您必須同時設定強制限制和軟式限制。

- **8.** 設定一個使用者或群組可以寫入檔案磁碟區的檔案數目限制。請從下列三個選項中選擇。
	- Default 選擇此選項可將強制限制和軟式限制,設定成預設使用者或群組的設定。
	- No Limit 選擇此選項可讓使用者或群組在該檔案磁碟區中,寫入不限數目的檔案。
	- Custom 選擇此選項可設定特定的檔案限制。然後,輸入檔案數目的軟式和強制 限制。
- **9.** 按一下 **[Apply]**,以儲存變更。
- ▼ 編輯使用者或群組配額
	- **1.** 在瀏覽面板中,選取 **[File Volume Operations] > [Manage Quotas] > [Configure User and Group Quotas]**。
	- **2.** 按一下 **[Users]**,以編輯使用者配額;或按一下 **[Groups]**,以編輯群組配額。
	- **3.** 在 **[Volume]** 下拉式清單中,選取要編輯其配額之檔案磁碟區的名稱。

該畫面上的表格將顯示檔案磁碟區超級使用者或使用者群組、預設及個別使用者或群組 的配額。

**4.** 選取要編輯其配額的使用者或群組,並按一下 **[Edit]**。

**5.** 為所選使用者或群組編輯磁碟空間限制。

請從下列三個選項中選擇。

- Default 選擇此選項可將強制限制和軟式限制,設定成預設使用者或群組的設定。
- No Limit 選擇此選項即不會對使用者或群組的空間設限。
- **Custom**  選擇此選項可設定特定的限制。選取配額的報告單位:千位元組、百萬 位元組或十億位元組。然後,輸入使用者或群組的軟式和強制空間限制。

**6.** 編輯一個使用者或群組可以寫入檔案磁碟區的檔案數目限制。請從下列三個選項中選擇。

- Default 選擇此選項可將強制限制和軟式限制,設定成預設使用者或群組的限制。
- No Limit 選擇此選項可讓使用者或群組在該檔案磁碟區中,寫入不限數目的檔案。
- Custom ー 選擇此選項可設定特定的檔案限制。然後,輸入檔案數目的軟式和強制 限制。
- **7.** 按一下 **[Apply]**,以儲存變更。

刪除使用者或群組配額

超級使用者配額和預設配額無法刪除。將個別配額設定為磁碟空間和檔案預設值,您即 可移除該配額。

- ▼ 刪除配額
	- **1.** 在瀏覽面板中,選取 **[File Volume Operations] > [Manage Quotas] > [Configure User and Group Quotas]**。
	- **2.** 在 **[Configure User and Group Quotas]** 面板中,選取 **[Users]**,以移除使用者配額; 或選取 **[Groups]**,以移除群組配額。
	- **3.** 在表格中選取所要移除的配額,並按一下 **[Edit]**。
	- **4.** 在 **[Edit Quota Setting]** 對話方塊的 **[Disk Space Limits]** 和 **[File Limits]** 區段中,按 一下 **[Default]** 選項。
	- **5.** 按一下 **[Apply]**,以移除配額設定。

## <span id="page-114-0"></span>配置目錄樹配額

**Configure Directory Tree Quotas** (DTQ) 面板可讓您管理檔案系統中之特定目錄的配 額。目錄樹配額用來決定目錄的可用磁碟空間大小,和目錄中可以寫入的檔案的數量。 您只能為在此面板中建立的目錄配置配額,不能為先前已存在的目錄配置配額。

### ▼ 建立具有 DTO 的目錄樹

- **1.** 在瀏覽面板中,選取 **[File Volume Operations] > [Manage Quotas] > [Configure Directory Tree Quotas]**。
- **2.** 在下拉式功能表中,選取要配置其目錄樹配額的檔案磁碟區。
- **3.** 按一下 **[Add]**。
- **4.** 在 **[DTQ Name]** 欄位中,輸入用於識別此目錄樹配額的名稱。
- **5.** 在 **[DirName]** 欄位中,輸入新目錄的名稱。
- **6. [Path]** 欄位下方的方塊中會顯示所選檔案磁碟區的目錄樹結構。

若要檢視資料夾的內容,請按一下資料夾旁的符號,或連按兩下資料夾圖示。然後,選 取包含您所建立新目錄的目錄。請繼續作業,直到 **Path** 欄位中顯示該目錄的完整路徑 為止。

- **7.** 在 **[Disk Space Limits]** 區段中,將該目錄的磁碟空間限制選取為 **[No Limit]** 或 **[Custom]**。
	- 選取 **No Limit** 即不會限制目錄的磁碟空間。
	- 選取 **Custom** 可以定義該目錄所能夠佔用的磁碟空間上限。
- **8.** 選擇報告配額的單位為百萬位元組或十億位元組,然後在 **[Max Value]** 欄位中,輸入磁 碟空間限制。

將 **Custom** 值輸入為 **0** (零),相當於選擇 **No Limit**。

- **9.** 在 **[File Limits]** 欄位中,選取 **[No Limit]** 或 **[Custom]**,以指定可寫入此目錄中的檔案 數目上限。
	- 選取 **No Limit** 便不會限制寫入此目錄中的檔案數目。
	- 選取 Custom 可以指定檔案數目的上限。然後,在 Max Value 欄位中輸入檔案限制。
- **10.** 按一下 **[Apply]**,以增加配額。
- ▼ 編輯現有的目錄樹配額
	- **1.** 在瀏覽面板中,選取 **[File Volume Operations] > [Manage Quotas] > [Configure Directory Tree Quotas]**。
	- **2.** 從表格中選取所要編輯的配額,並按一下 **[Edit]**。
	- **3.** 在 **[DTQ Name]** 欄位中,編輯用於識別此目錄樹配額的名稱。 **Path** 屬唯讀欄位,會顯示目錄路徑。
	- **4.** 在 **[Disk Space Limits]** 區段中,選取 **[No Limit]** 或 **[Custom]**,以指定目錄的磁碟空 間限制。
		- 選取 **No Limit** 即不會限制目錄的磁碟空間用量。
		- 選取 **Custom** 可以指定磁碟空間的上限。
	- **5.** 選擇報告配額的單位為百萬位元組或十億位元組,然後在 **[Max Value]** 欄位中,輸入磁 碟空間限制。

將 **Custom** 值輸入為 **0** (零),相當於選擇 **No Limit**。

- **6.** 在 **[File Limits]** 區段中,選取 **[No Limit]** 或 **[Custom]**,以指定可寫入此目錄中的檔案 數目上限。
	- 選取 **No Limit** 即不會限制可寫入此目錄中的檔案數目。
	- 選取 **Custom** 可以指定檔案數目的上限。
- **7.** 在 **[Max Value]** 欄位中輸入檔案限制。
- **8.** 按一下 **[Apply]**,以儲存變更。

備註 **–** 所移動或重新命名的目錄中若含有目錄樹配額 (DTQ) 設定,系統便會自動更新 DTQ 的路徑規格。

- ▼ 刪除目錄樹配額
	- **1.** 在瀏覽面板中,選取 **[File Volume Operations] > [Manage Quotas] > [Configure Directory Tree Quotas]**。
	- **2.** 選取您想自表格移除的配額。
	- **3.** 按一下 **[Delete]**,以移除配額設定。

刪除目錄樹配額 (DTQ) 會一併移除配額設定。但不會刪除目錄本身或該目錄中的檔案。

備註 **–** 如果您所刪除的目錄包含 DTQ 設定,則會刪除該目錄及 DTQ 設定。

# <span id="page-116-0"></span>設定 NFS 匯出

網路檔案系統 (NFS) 匯出可讓您指定 UNIX (和 Linux) 使用者的存取權限。**Configuring Exports** 面板中的表格,會顯示每項匯出目前的 NFS 匯出資訊,包括可供存取的目錄、 主機名稱和存取等級 (讀/寫或唯讀) 等。

以 「@」開頭的主機名稱代表一群主機。例如主機名稱 **@general** 表示所有主機,而主 機名稱 **@trusted** 則表示所有受信任的主機。如需有關受信任主機的資訊,請參閱第 [73](#page-94-0)  [頁的 「配置主機」。](#page-94-0)

指定特定 UNIX 主機的存取權限,即可建立匯出。

## ▼ 建立匯出

**1.** 在瀏覽面板中,選取 **[UNIX Configuration] > [Configure NFS] > [Configure Exports]**。

該面板中的表格顯示目前的匯出資訊。如果您尙未建立任何匯出,則此處為空白。

- **2.** 按一下 **[Add]** 按鈕,以增加匯出。
- **3.** 在 **[Volume]** 方塊中,選取要授予 **UNIX NFS** 主機存取權限的磁碟區。
- **4.** 在 **[Path]** 方塊中,指定要授予 **UNIX NFS** 主機存取權限的目錄。 將此欄位保留空白並匯出磁碟區的根目錄。
- **5.** 在 **[Access]** 區段中,指定主機對於選定磁碟區所擁有的權限為 **[Read/Write]**、 **[Read/Only]** 或 **[No Access]**。
- **6.** 在 **[Hosts]** 區段中,選取要定義其 **NFS** 匯出的主機。

從以下各項中選擇:

- Host Netgroups 若要選取網路群組,請選取此選項按鈕。在下拉式功能表中, 選取要為其定義此匯出的網路群組。
- **Host Group -** 若要選取主機群組,請選取此選項按鈕。在下拉式功能表中,選取 general (所有主機)、trusted (所有受信任的主機) 或使用者定義的主機群組。
- Known Host 若要將匯出指定給利用 Set Up Hosts 面板所增加的主機,請選取 此選項。在下拉式功能表中,選取要為其定義此匯出的主機。
- **Other Host**  若要將匯出指定給不是利用 **Set Up Hosts** 面板所增加的個別主機, 請選取此選項,並鍵入該主機的名稱。

**7.** 在 **[Map Root User]** 選項中,選取對映超級使用者 **ID** 的方法。

從以下各項中選擇:

- Anonymous users 若要將超級使用者的使用者 ID 對映至匿名使用者的使用者 ID,請選取此選項按鈕。
- Root User 若要將超級使用者的使用者 ID 對映至 root (UID=0) 的使用者 ID, 請 選取此選項按鈕。
- Map to UID 若要指定特定的使用者 ID,請選取此選項,並輸入使用者 ID。
- **8.** 按一下 **[Apply]**,以儲存匯出。
- **9.** 在 **[Configure Exports]** 面板中,檢查所建立之匯出的路徑、主機和存取權限顯示正確 與否。

## ▼ 編輯匯出

- **1.** 在瀏覽面板中,選取 **[UNIX Configuration] > [Configure NFS] > [Configure Exports]**。
- **2.** 選取所要變更的匯出,並按一下 **[Edit]** 按鈕。
- **3.** 若要變更存取權限,請按一下 **[Read/Write]**、**[Read/Only]** 或 **[No Access]**。 **Hosts** 區段是唯讀的。
- **4.** 按一下 **[Apply]**,以儲存變更。
- **5.** 在 **[Configure Exports]** 面板中,檢查所編輯之匯出的路徑、主機和存取權限顯示正確 與否。

## 移除匯出

若要移除 NFS 匯出,請在 **Configure Exports** 面板中按一下該匯出,再按一下 [Trash] 按鈕。

第 **9** 章

# 系統選項

本章提供有關啟動您可為 Sun StorEdge 5310 NAS Appliance 系統購買之選項的指示。 此外,本章也包含下列選項的詳細資訊:

- Sun StorEdge File Replicator,可讓您將某個磁碟區內的資料複製至不同 Sun StorEdge 5310 NAS Appliance 上的鏡像磁碟區中 (一般用於以作業事件為導向的 系統)。
- 遵循歸檔規範的軟體,可讓您依據資料保存和保護的規範遵循歸檔原則來啓用磁碟區。

本章包含下列主題:

- 第 97 頁的「啓動系統選項」
- 第 99 頁的「[Sun StorEdge File Replicator](#page-120-0)」
- 第 108 [頁的 「規範遵循歸檔軟體」](#page-129-0)

# <span id="page-118-0"></span>啟動系統選項

若要啟動系統選項,您必須在 **Activate Options** 面板中輸入啟動金鑰。如果您已經購 買了該選項,請連絡 Sun Microsystems 客戶服務代表,以索取啓動金鑰。

### ▼ 啓動選項

- **1.** 在瀏覽面板中,選取 **[System Operations] > [Activate Options]**,並按一下 **[Add]** 以 增加授權。
- **2.** 在 **[Add License]** 對話方塊中,輸入 **Sun** 所提供的 **[Module]** 名稱 **(**例如,**Sun StorEdge File Replicator)**。
- **3.** 使用 **YYYYMMDD** 格式輸入 **Sun** 所提供的 **[Origination]** 日期。 這是授權生效日期,從 0000:00 小時開始。日期 00000000 表示授權立即生效。

#### **4.** 使用 **YYYYMMDD** 格式輸入 **Sun** 所提供的 **[Expiration]** 日期。

這是授權過期的日期 (2359:59 小時)。日期 00000000 表示授權尚未過期。

備註 **–** 規範遵循授權到期或移除時,系統會維護規範遵循規則,但不可建立任何新的 規範遵循磁碟區。如需有關遵循歸檔規範的軟體的更多資訊,請參閱第 108 [頁的 「規](#page-129-0) [範遵循歸檔軟體」](#page-129-0)。

#### **5.** 輸入 **Sun** 所提供的授權金鑰。

**6.** 按一下 **[Apply]** 以儲存設定。

您需要在鏡像伺服器處多做幾個步驟來啟用 Sun StorEdge File Replicator。如需有關指 示,請參閱第 102 頁的 「在遠端伺服器上啟動 [Sun StorEdge File Replicator](#page-123-0)」。

**7.** 如果不曾設定過時間和日期,請輸入正確的時間、日期和時區資訊。

這個動作會連系統時間與安全時鐘一起設定。授權管理軟體與遵循歸檔規範的軟體會使 用安全時鐘來控制有關時間感應的作業。

備註 **–** 安全時鐘只能設定一次。請確認其設定無誤。

#### **8.** 確認新的時間和日期是正確的。

如果新的時間和日期正確,請按一下 [Yes]。如果不正確,請按一下 [No],並設定正確 的時間和日期。

# <span id="page-120-0"></span>Sun StorEdge File Replicator

Sun StorEdge File Replicator 軟體可讓您在兩台伺服器上維護完全相同的資料複製。

## <span id="page-120-1"></span>Sun StorEdge 5310 NAS Appliance 鏡像

鏡像可讓您將某個 Sun StorEdge NAS 系統上的任何或所有檔案磁碟區複製至另一個 Sun StorEdge NAS 系統。來源伺服器稱為 「使用中伺服器」,而目標伺服器則稱為 「鏡像伺服器」。

在使用中伺服器故障時,您可以先中斷鏡像伺服器上的鏡像,然後在鏡像伺服器上升級 鏡像檔案磁碟區 (讓使用者可以使用它)。

使用的鏡像方法是一種非同步且以作業事件為導向的鏡像。透過大型鏡像緩衝區,將檔 案系統作業事件置入佇列中,然後再傳送至鏡像系統,即可完成鏡像。事實上,鏡像伺 服器要比使用中伺服器延遲一小段時間。因為鏡像為以作業事件為導向的,即便在網路 或系統中斷期間,也能確保鏡像檔案系統的完整性。

### 準備鏡像

開始之前,請確定具有下列項目:

- 兩台 Sun StorEdge NAS 伺服器以提供鏡像作業使用。伺服器型號不限,並且可以 是不同的型號。
- 鏡像伺服器的儲存空間必須等於或大於欲進行鏡像之檔案磁碟區的大小。
- 使用中伺服器與鏡像伺服器之間的網路連線必須可靠、持續可用並且具有足夠的容 量。連線這兩個伺服器的介面類型可以是 100 MB 乙太網路或 1000 MB 乙太網路。 這些伺服器可以透過交換器或路由器予以連線。若將伺服器連接到路由器上,請務 必配置靜態路由設定,以確保鏡像資料經過私有路由。若將伺服器連接到交換器上, 請為每個伺服器建立一個虛擬區域網路 (VLAN),以便隔離網路流量。
- 這兩個伺服器必須安裝相同版本的作業系統。
- 要鏡像之使用中檔案磁碟區的大小不能小於 1 GB。

備註 **–** 一旦檔案磁碟區鏡像後,原始的檔案磁碟區就不能重新命名了。

## 使用叢集配置之 File Replicator 的需求和限制

下列是使用 Sun StorEdge 5310 Cluster 的鏡像需求和限制清單:

- 叢集配置中的兩個伺服器都應該啓用 Sun StorEdge File Replicator 授權。
- 只應該建立從伺服器 H1 到伺服器 H1 的鏡像 (請不要建立從伺服器 H1 到相同叢集 之伺服器 H2 的鏡像)。
- 若要執行任何鏡像管理作業 (包含 「新鏡像建立」、「變更角色」、「升級」和 「中 斷」 ),叢集中的兩台伺服器都應該處於 NORMAL 狀態。
- 叢集處於容錯移轉模式 (亦即,一台伺服器處於 ALONE 狀態,而另一台伺服器處於 QUIET 狀態) 或任何降級狀態時,請不要執行任何鏡像管理作業。在進行任何鏡像 管理操作前,您可以讓叢集進入 NORMAL 狀態。
- 即使當叢集配置發生容錯移轉,現有的鏡像將會繼續淮行鏡像作業。另外,當叢集 自另一個容錯移轉中復原時,現有的鏡像也會繼續進行鏡像作業。

### 配置使用中系統和鏡像系統

設定系統時,請指定將鏡像伺服器連線至另一個鏡像伺服器之連接埠的角色 (請參閱第 [100](#page-121-0)  [頁的「配置專屬網路連接埠」](#page-121-0))。然後使用 Web Administrator 介面,在使用中和鏡像系統 上配置鏡像 (請參閱第 101 [頁的 「配置鏡像檔案磁碟區」](#page-122-0) )。請分別配置每個系統。

- <span id="page-121-0"></span>▼ 配置專屬網路連接埠
	- **1.** 在使用中伺服器的瀏覽面板中,選取 **[Network Configuration] > [Configure TCP/IP] > [Configure Network Adapters]**。
	- **2.** 如果您尚未執行此作業,請為連線至本機網路或子網路的連接埠指定 **IP** 位址和主要 **(Primary)** 連接埠角色。

使用中和鏡像系統的連接埠可以位在不同的本機子網路。如需有關配置 TCP/IP 的更多 資訊,請參閱第 17 [頁的 「配置網路連接埠」](#page-38-0)。

**3.** 為使用中系統與鏡像系統間鏡像連線所使用的連接埠指定 **IP** 位址。

備註 **–** 切勿使用內含鏡像用的主要介面之子網路。

如果您已建立一個單獨的網路來承載鏡像流量,則您應使用保留供私人使用之範圍內的 位址 (如 192.1xx.x.x)。例如,將使用中系統的鏡像連結介面指定為 192.1xx.1.1,並將 鏡像系統的鏡像連結介面指定為 192.1xx.1.2。

**4.** 在使用中系統與鏡像系統間之連線所用連接埠的 **[Role]** 欄位中,選取 **[Mirror]**。

**5.** 如果相同子網路上未連線使用中和鏡像系統的鏡像介面,則您必須使用指令行介面在這 二者間設定靜態路由。

如此,伺服器就可以經由並未直接連接至其本機介面的網路彼此通訊。如需有關完成此 程序的更多資訊,請參閱第 171 [頁的 「管理路由」](#page-192-0)。

<span id="page-122-0"></span>**6.** 按一下 **[Apply]** 以儲存變更。

### 配置鏡像檔案磁碟區

每一次只能對一個磁碟區執行鏡像。您可以選擇對部分或全部磁碟區執行鏡像。

備註 **–** 只有等於或大於 1 GB 的檔案磁碟區才可執行鏡像。一旦檔案磁碟區鏡像後,當 鏡像保持連線時,原始的檔案磁碟區就不能重新命名。

在初次鏡像同步化期間,自使用中伺服器鏡像之檔案磁碟區不得有任何 I/O 活動。

### 鏡像緩衝區

在檔案系統寫入作業事件被傳送至鏡像伺服器時,鏡像緩衝區會儲存這些作業事件。鏡 像緩衝區大小的分配會減少使用中伺服器上的檔案磁碟區的剩餘空間。

鏡像緩衝區大小是由許多不同原因所決定,但至少必須為 100 MB,且鏡像緩衝區絕不 可超過任何給定之檔案磁碟區的剩餘可用空間的一半。

在一般情況下,您所建立的鏡像緩衝區大小應該大約為所鏡像之檔案磁碟區大小的 10%。應當依據檔案磁碟區要寫入之資訊量,而非檔案磁碟區大小來選取該大小。通 常,鏡像緩衝區大小是直接和寫入檔案磁碟區的頻率成正比,和兩台伺服器間的網路連 線速度成反比。

如果在兩台鏡像伺服器之間,有頻繁的寫入檔案磁碟區作業,但卻有慢速的網路連線, 則您所建立的鏡像緩衝區大小應該大約為所鏡像之檔案磁碟區大小的 25% - 30%。

鏡像緩衝區大小無法動態地增加。若要增加鏡像緩衝區的大小,則您必須要中斷現有的 鏡像,並使用新的鏡像緩衝區大小重新建立鏡像。

### <span id="page-123-0"></span>▼ 在遠端伺服器上啟動 Sun StorEdge File Replicator

啓動 Sun StorEdge File Replicator 選項之後 (請參閱第 97 頁的「 啓動系統選項 」 ), 您 也必須在含有想要鏡像之檔案磁碟區的遠端伺服器上啟動該選項。

- **1.** 在含有想要鏡像之檔案磁碟區的伺服器上,登入 **Web Administrator**。
- **2.** 在 **[Add License]** 對話方塊中,輸入 **Sun** 所提供的 **[Module]** 名稱 **(Sun StorEdge File Replicator)**。
- **3.** 使用 **YYYYMMDD** 格式輸入 **Sun** 所提供的 **[Origination]** 日期。 這是授權生效日期,從 0000:00 小時開始。日期 00000000 表示授權立即生效。
- **4.** 使用 **YYYYMMDD** 格式輸入 **Sun** 所提供的 **[Expiration]** 日期。 這是授權過期的日期 (2359:59 小時)。日期 00000000 表示授權尚未過期。
- **5.** 輸入 **Sun** 所提供的授權金鑰。
- **6.** 按一下 **[Apply]**,以啟動 **Sun StorEdge File Replicator**。
- ▼ 增加檔案磁碟區
	- **1.** 在瀏覽面板上,選取 **[File Replicator] > [Manage Mirrors]**。
	- **2.** 按一下 **[Add]**。
	- **3.** 在 **[Volume]** 下拉式功能表中,選取要鏡像的檔案磁碟區。 要鏡像的檔案磁碟區必須等於或大於 1 GB。
	- **4.** 在 **[Mirror Host]** 欄位中,輸入鏡像伺服器的明確名稱。
	- **5.** 輸入鏡像系統的 **[IP Address]**。 它應當是為鏡像系統上為鏡像 NIC 所選的 IP 位址。
	- **6.** 輸入 **[Alternate IP Address] (**選擇性**)**。 當第一個 IP 位址變為不可用時,伺服器將使用替代 IP 位址以維持鏡像。
	- **7.** 如果需要有管理密碼才可存取鏡像伺服器,請將它輸入 **[Password]** 欄位中。 如果沒有管理密碼,請將此欄位保留空白。請始終用密碼保護您的伺服器。
	- **8.** 輸入 **[Mirror Buffer]** 的大小 **(**以百萬位元組為單位**)**。 鏡像緩衝區大小的分配會減少使用中伺服器上的檔案磁碟區的剩餘空間。
	- **9.** 確定正在建立鏡像時,使用中伺服器上的來源檔案磁碟區沒有任何 **I/O** 作業,然後按一 下 **[Apply]** 建立鏡像。

鏡像建立程序開始。鏡像達到 **Manage Mirrors** 面板中的 **In Sync** 狀態時,會將鏡像檔 案磁碟區掛載為唯讀。I/O 活動可在鏡像到達 In Sync 狀態時隨之回復。

您可以編輯替代 IP 位址,或現有鏡像的鏡像伺服器管理員密碼。

- ▼ 編輯鏡像
	- **1.** 在瀏覽面板中,選取 **[File Replicator] > [Manage Mirrors]**。
	- **2.** 自表格選取您想編輯的鏡像。
	- **3.** 按一下 **[Edit]**。

檔案磁碟區和鏡像主機都是唯讀欄位。

**4.** 編輯您想要用於鏡像連線的 **[IP Address]**,然後在下一個欄位中編輯 **[Alternate IP Address]**。

**5.** 必要時,輸入存取鏡像主機伺服器所需的新管理員密碼。 如果沒有管理密碼,請將 [Password] 欄位空白。

- **6.** 按一下 **[Apply]** 以儲存變更。
- ▼ 更正當機鏡像

在鏡像毀損情況下 (此種情況發生於如果兩台伺服器間的連線有時會中斷或是如果鏡像 緩衝區太小,卻有太多要寫入主磁碟區的動作時),請執行下列動作:

- **1.** 請在兩台伺服器間建立起更快速的網路連線。
- **2.** 停止所有主檔案系統的 **I/O** 活動,一直到鏡像達到 **[In Sync]** 狀態。
- **3.** 中斷和升級 nbd 磁碟區之後,請掛載鏡像伺服器上的目標檔案系統,並使其無論從 **CIFS** 或 **NFS** 用戶端上讀取都是唯讀狀態。

此檔案系統可使用於備份或任何唯讀活動。

您也可以使用鏡像功能連結檢查點。當在使用中伺服器上建立一個檢查點時,該檢查點 也會被鏡像到鏡像伺服器。這可使用於已排程的備份或是提供唯讀檢查點以存取其他使 用者和應用程式。

### 設定警告臨界值

在 **File Replicator > Set Threshold Alert** 面板中,您可以設定所有鏡像檔案磁碟區的 臨界值警示。當鏡像緩衝區使用百分比到達臨界值警示時,會向指定收信人傳送警告。

在檔案系統寫入作業事件被傳送至鏡像伺服器時,鏡像緩衝區會儲存這些作業事件。增 加使用中伺服器的寫入作業,或損壞的網路連結,都會導致將寫入作業事件傳送至鏡像 伺服器,以在鏡像緩衝區中進行 「備份」。如果鏡像緩衝區因為此程序而超限,則鏡像 會當機,且除非重新建立鏡像,否則使用中伺服器與鏡像伺服器之間不會再有進一步的 作業事件。一旦完全的通訊恢復之後,系統會自動開始鏡像重新同步化的程序,直到鏡 像檔案磁碟區恢復到同步中的狀態為止。

為了避免這種狀況發生,在鏡像緩衝區填充至特定臨界值百分比時,系統會自動透過電 子郵件通知、系統記錄檔、SNMP 陷阱和 LCD 面板來傳送警告。

### ▼ 設定臨界値警示

**1.** 在瀏覽面板中,選取 **[File Replicator] > [Set Threshold Alert]**。

#### **2.** 選取 **[Mirroring Buffer Threshold 1]**。

這是觸發第一個警示的鏡像緩衝區佔用百分比。預設值是 70%。這表示鏡像緩衝區達到 70% 滿時,會自動發出警示。

#### **3.** 選取 **[Mirroring Buffer Threshold 2]**。

這是觸發第二個警示的鏡像緩衝區佔用百分比。預設值是 80%。

#### **4.** 選取 **[Mirroring Buffer Threshold 3]**。

這是觸發第三個警示的鏡像緩衝區佔用百分比。預設值是 90%。

#### **5.** 選取 **[Alert Reset Interval (Hours)]**。

這是狀況在該間隔內再次發生時,系統在重新發出警示之前需要等待的時間。

例如,如果您將 **Mirroring Buffer Threshold 1** 設定為 10%,並將 **Alert Reset**  Interval 設定為 2 個小時,則在鏡像緩衝區達到 10% 滿時,會發出第一個警示。在接 下來的兩個小時內,系統不會再次發出「臨界值 1 - 警示。如果在到達該時限時,鏡像 緩衝區使用率仍超過 10% 的臨界値 (但未超過「 臨界値 2 | 或「 臨界値 3 | ),則會再 次發出 「臨界值 1」警示。

該欄位的預設值是 24 小時。

<span id="page-125-0"></span>**6.** 按一下 **[Apply]** 以儲存變更。

## 中斷鏡像伺服器之間的連線

若要升級鏡像伺服器上的檔案磁碟區 (例如,使用中伺服器上的檔案磁碟無法使用時), 您必須先中斷鏡像連線。遵循以下步驟,中斷使用中伺服器 (而非鏡像伺服器) 上的鏡像 連線。如果使用中伺服器出現故障,您無法存取它以中斷連線,則您可以改從鏡像伺服 器中斷鏡像連線。

- ▼ 中斷鏡像連線
	- **1.** 在使用中伺服器的瀏覽面板中,選取 **[File Replicator] > [Manage Mirrors]**。
	- **2.** 從表格中選取鏡像,然後按一下 **[Break]**。

系統會提示您確認是否要中斷該鏡像連線。鏡像連線一旦中斷,就會從本面板的鏡像表 中消失。若要升級檔案磁碟區,您必須存取鏡像伺服器上的 **Manage Mirrors** 面板。如 需更多資訊,請參閱第 105 [頁的 「升級鏡像檔案磁碟區」](#page-126-0)。

## <span id="page-126-0"></span>升級鏡像檔案磁碟區

在使用中伺服器發生故障時,鏡像伺服器會為鏡像檔案磁碟區提供高可用性。若要讓網 路使用者使用鏡像檔案磁碟區,您必須升級檔案磁碟區。首先,應當中斷鏡像連線,然 後再升級鏡像檔案磁碟區,並配置其存取權限。一旦鏡像連線中斷且鏡像檔案磁碟區升 級後,原始檔案磁碟區與線線電氣完全彼此獨立了。

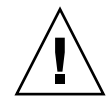

注意 **–** 無法升級啟用嚴格規範遵循之磁碟區的鏡像。

如果您需要嚴格規範遵循鏡像磁碟區的臨時存取權,則可將它匯出成唯讀檔案系統,而 不需升級它。

若要升級鏡像伺服器上的檔案磁碟區,您必須先中斷鏡像連線。如需指示,請參[閱第](#page-125-0) 104 [頁的 「中斷鏡像伺服器之間的連線」](#page-125-0)。

- ▼ 升級鏡像伺服器上的檔案磁碟區
	- **1.** 在鏡像伺服器的瀏覽面板中,選取 **[File Replicator] > [Manage Mirrors]**。
	- **2.** 按一下 **[Promote]**。
	- **3.** 在 **[Promote Volume dialog box]** 內,選取欲升級的磁碟區並按下 **[Apply]**。

完成該程序需要花費幾分鐘的時間。若要升級鏡像檔案磁碟區,則該磁碟區必須在某個時 候達到 **In Sync** 狀態。如果鏡像檔案磁碟區在成功升級後喪失了同步,它將被掛載為唯讀 磁碟區。啟用磁碟區的寫入功能之前,請先執行 fsck 指令,以進行任何必要的修復。

中斷鏡像連線後,系統將執行檔案系統檢查。如果系統在該檢查中發現錯誤,檔案磁碟 區升級程序將需要更長的時間方可完成。如果鏡像在升級程序中喪失同步,將不能確保 資料的完整性。

升級檔案磁碟區後,可能需要重新配置存取權限。SMB 共用資訊會自動移轉,但您必 須為該檔案磁碟區重新配置所有 NFS 檔案磁碟區存取與 NFS 匯出。如需有關設定 NFS 匯出的更多資訊,請參閱第 95 [頁的 「設定](#page-116-0) NFS 匯出」。

### 重新建立鏡像連線

此程序說明如何在使用中伺服器故障,且您已升級鏡像伺服器上的檔案磁碟區之後,重 新建立鏡像連線。升級檔案磁碟區現在是最新版本,而其運作完全不受使用中系統中的 過時檔案磁碟區的影響。若要重新建立鏡像連線,您必須先將最新的檔案磁碟區鏡像回 使用中伺服器,然後再使用先前的方法將該檔案磁碟區鏡像回鏡像伺服器。

備註 **–** 如果鏡像檔案磁碟區沒有升級,則不要遵循這些說明。使用中系統重新連線後, 它會自動將鏡像重新變成 **In Sync** 狀態。

在下列範例中,伺服器 **1** 是使用中伺服器,而伺服器 **2** 是鏡像伺服器。

- ▼ 重新建立鏡像連線
	- **1.** 確定已中斷伺服器 **1** 上的鏡像。 請參閱第 106 [頁的 「在使用中伺服器上中斷鏡像連線」。](#page-127-0)
	- **2.** 在伺服器 **1** 上刪除過時檔案磁碟區。 請參閱第 106 頁的 「刪除伺服器 1 [的過時檔案磁碟區」。](#page-127-1)
	- **3.** 將最新檔案磁碟區從伺服器 **2** 鏡像回伺服器 **1**,請參閱第 **107** [頁的 「將最新磁碟區從伺](#page-128-0) 服器 **2** [鏡像至伺服器](#page-128-0) **1**」。
	- **4.** 變更伺服器 **2** 上的角色。 請參閱第 107 [頁的 「變更磁碟區角色」](#page-128-1)。 此刻,伺服器 1 再次成為使用中伺服器,而伺服器 2 則成為鏡像目標。
- <span id="page-127-0"></span>▼ 在使用中伺服器上中斷鏡像連線
	- **1.** 開啟一個至伺服器 **2** 的 **Web** 瀏覽器視窗。
	- **2.** 在瀏覽面板中,選取 **[File Replicator] > [Manage Mirrors]**。
	- **3.** 選取要中斷的鏡像連線。
	- **4.** 按一下 **[Break]**。
- <span id="page-127-1"></span>▼ 刪除伺服器 1 的過時檔案磁碟區
	- **1.** 在伺服器 **1** 的瀏覽面板中,選取 **[File Volume Operations] > [Delete File Volumes]**。
	- **2.** 選取被鏡像的檔案磁碟區。

因為鏡像伺服器上的檔案磁碟區已升級,且現在是最新版本,所以使用中伺服器上的檔 案磁碟區已過時,且必須予以刪除。

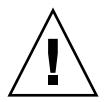

注意 **–** 完成下列步驟之前,請確定您已刪除使用中伺服器上的過時來源檔案磁碟區。 此外,還要確保先驗證、升級鏡像伺服器上的最新檔案磁碟區。

**3.** 按一下 **[Apply]**,以刪除過時檔案磁碟區。

<span id="page-128-0"></span>▼ 將最新磁碟區從伺服器 2 鏡像至伺服器 1

- **1.** 開啟一個至伺服器 **2** 的 **Web** 瀏覽器視窗。
- **2.** 在瀏覽面板中,選取 **[File Replicator] > [Manage Mirrors]**。
- **3.** 按一下 **[Add]**。
- **4.** 在 **[Volume]** 下拉式功能表中,選取要鏡像的檔案磁碟區。
- **5.** 在 **[Mirror Host]** 欄位中,輸入伺服器 **1** 的鏡像名稱。
- **6.** 輸入用於鏡像連線之伺服器 **1** 連接埠的 **[IP Address]**。
- **7.** 輸入 **[Alternate IP Address]**。
- **8.** 如果您需要管理密碼才可存取伺服器 **1**,請將它輸入 **[Password]** 欄位中。 如果沒有管理密碼,請將此欄位保留空白。
- **9.** 輸入 **[Mirror Buffer]** 的大小。

如需有關鏡像緩衝區的更多資訊,請參閱第 99 頁的 「[Sun StorEdge 5310 NAS](#page-120-1)  [Appliance](#page-120-1) 鏡像」。

確定在鏡像同步化期間,伺服器 **2** 上的來源檔案磁碟區沒有任何 I/O 作業。

**10.** 按一下 **[Apply]**,以建立鏡像。

鏡像建立程序開始。鏡像達到 **In Sync** 狀態時,伺服器 1 和伺服器 2 上會有完全相同 的檔案磁碟區副本。

**11.** 在伺服器 **1** 的 **[Manage Mirrors]** 面板中,選取升級的檔案磁碟區,然後按一下 **[Change Roles]**。

如需更多資訊,請參閱第 107 [頁的 「變更磁碟區角色」。](#page-128-1)

您已重新建立原始鏡像連線。

### <span id="page-128-1"></span>變更磁碟區角色

管理員可以在使用中磁碟區和鏡像磁碟區間切換角色。變更磁碟區角色可以讓使用中磁 碟區像鏡像磁碟區一樣地運作,反之亦然;但是,每個磁碟區上的原始配置將保持不 變。變更角色並非災難回復的功能。

備註 **–** 磁碟區必須 100% 同步,才可變更角色。

您可以從使用中或鏡像伺服器的 [Manage Mirror] 面板中變更角色。

- ▼ 變更角色
	- **1.** 在瀏覽面板中,按一下 **[File Replicator] > [Manage Mirrors]**。
	- **2.** 在 **[Volume]** 欄中,選取一個磁碟區。
	- **3.** 按一下 **[Change Roles]**。
	- **4.** 按一下 **[Yes]**,以進行確認。

# <span id="page-129-0"></span>規範遵循歸檔軟體

遵循歸檔規範的軟體可幫助公司處理有關資料保存與保護的業務實作和法規規範遵循規 則。這類記錄保留和保護的規則及架構包含 Security and Exchange (SEC) Regulation 17 CFR § 240.17a-4 (17a-4)、Sarbanes Oxley Act、BASEL II 和很多資料保護和私密性 指令。

此遵循歸檔規範的軟體是根據資訊管理規範遵循和企業內容管理行業專家的磋商意見而 開發的,用于幫助滿足對於電子儲存媒體的保存和保護來說最為迫切的需求。遵循歸檔 規範的軟體會依據規範遵循規則來使用 WORM (只寫入一次,但可多次讀取) 檔案。

## 啟用規範遵循歸檔

遵循歸檔規範的軟體有兩種形式:較不嚴格的形式 (稱為「諮詢式強制」) 和嚴格形式 (稱為 「強制式強制」 )。

如果啓用遵循歸檔規範的軟體 (請參閱第 97 頁的 「 啓動系統選項 」 ),則您建立磁碟區 時,可選擇使用諮詢式或強制式強制來啓用規範遵循。

備註 **–** Sun StorEdge 5310 Gateway System 配置支援使用諮詢式強制的規範遵循,而 非強制式強制的規範遵循。

備註 **–** 若要讓遵循歸檔規範的軟體正常作業,則需要正確配置 Sun StorEdge 5310 NAS Appliance 或 Sun StorEdge 5310 Cluster 系統硬體的實體配置。需要特別注意的是,除 了利用私有光纖通道與 NAS 磁頭和任意 Sun StorEdge 5300 EU 擴充附件連線外, Sun StorEdge 5300 RAID EU 控制器陣列不應連線至任何裝置或網路。

備註 **–** 為了確保資料保存策略具有最強的強制力,您也應該對 Sun StorEdge 5310 NAS Appliance 或 Sun StorEdge 5310 Cluster 系統採取實體安全措施。任何軟體控制 的資料保存都不會比用來控制存取系統硬體的實體防護有用。

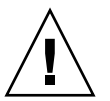

注意 **–** 如果應用程式和使用者不了解遵循歸檔規範的軟體所強制使用的不同資料保存規 則,則您不應該在這些應用程式和使用者所使用的磁碟區上啟用遵循歸檔規範的軟體。

遵循歸檔規範的軟體讓管理員可在新建立和已建立的任一磁碟區上啟用規範遵循歸檔功 能。請依照第 38 頁的「使用建立檔案磁碟區面板建立檔案磁碟區或區段」中的指示,以 建立啟用規範遵循的磁碟區。

### 使用強制式強制的規範遵循

使用強制式強制的規範遵循會遵守資料保護、保存和私密性指令 (包含下列項目):

- 您不可銷毀使用強制式強制的規範遵循磁碟區。
- 除非已到保存期限,否則您不可銷毀 WORM 檔案。
- 您可增加或減少磁碟區的保存期限,但只可增加 WORM 檔案的保存期限。
- 您不可從檢杳點復原 WORM 檔案。

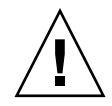

注意 **–** 在磁碟區上啟用使用強制式強制的規範遵循歸檔後,即無法刪除或重新命名該 磁碟區,也不可停用該磁碟區的規範遵循歸檔功能或將該磁碟機降級成諮詢式強制。

### 使用諮詢式強制的規範遵循

與使用強制式強制的規範遵循相反,使用諮詢式強制的規範遵循包含下列項目:

■ 授權的管理員可銷毀規範遵循 WORM 檔案和規範遵循磁碟區 (使用稽核刪除功能)。

備註 **–** 刪除磁碟區之前,必須將磁碟區內的稽核記錄複製至不同的檔案系統,以進行 保存。否則,那些記錄會遺失。

- 授權的管理員可增加和減少保存時間。
- 授權的管理員可從檢查點復原 WORM 檔案 (使用稽核刪除功能)。
- 工廠出貨時的預設保存時間是 0 天,且可予以變更。

備註 **–** 在保存期限到期之前,減少保存時間和移除所保存檔案的這些作業必須由超級 使用者從受信任的主機中來執行。請參閱第 188 [頁的 「管理受信任的主機」。](#page-209-0)

將使用諮詢式強制且啓用規範遵循的磁碟區升級成強制式強制時,該磁碟區的預設 保存期限會變成永久的。這可在 [Edit Properties] 面板上進行變更。

備註 **–** 閘道配置不支援升級使用諮詢式強制且啟用規範遵循的磁碟區。

## 規範遵循稽核

規範遵循稽核提供文字型記錄檔,以進行資料的修改或刪除 (不論有沒有正確的授權), 並使用資料保存稽核服務 (DRAS) API 予以啟用,而該 API 包含下列功能:

- 負責變更和嘗試變更所保存檔案
- 用來儲存可稽核事件的記錄機制
- 保護和保留系統有效期的稽核記錄
- 易檢視格式的稽核記錄資訊,以及透過標準系統存取協定安全存取稽核記錄

這組可稽核事件如下:

- 保存檔案
- 延伸所保存檔案的保存期限
- 請求取消連結 (刪除) 所保存的檔案
- 請求寫入所保存的檔案
- 請求重新命名所保存的檔案
- 請求移除目錄
- 請求重新命名目錄

檔案大小限制

規範遵循磁碟區會保留可用空間量,以保證會記錄在磁碟區上的可稽核作業。規範遵循 磁碟區上剩下的可用空間低於此限制時,將不會執行可稽核作業。會記錄一則訊息,以 指出空間不足,無法執行作業和稽核,而如果已在系統上設定電子郵件功能,則會送出 警告電子郵件。

### 稽核記錄

每個啟用規範遵循之磁碟區的稽核記錄都是常駐在磁碟區的根目錄中。

稽核記錄是文字型記錄,且可透過網路協定 (包含 NFS 和 CIFS) 予以存取。. audit\$ 目 錄必須併入共用路徑中,這樣執行 Windows 2000 或 XP 的用戶端才可檢視其內容。如 需有關建立共用的詳細資訊,請參閱第 83 [頁的 「共用」。](#page-104-0)

表 [9-1](#page-132-0) 中會顯示稽核記錄格式。

| 欄位                  | 長度 | 說明                        |
|---------------------|----|---------------------------|
| Version             | 7  | 資料保存稽核服務版本編號              |
| Serial Number       | 11 | 唯一序號                      |
| Length              | 5  | 稽核記錄的長度                   |
| Timestamp           | 21 | 發生事件的日期和時間                |
| <b>TID</b>          | 11 | 從中執行事件之執行緒的執行緒 ID         |
| Volume ID           | 11 | 在其上執行稽核之磁碟區的磁碟區 ID        |
| Protocol            | 9  | 用來請求作業的網路協定               |
| Inode               | 11 | 檔案的檔案系統 I 節點編號            |
| Client IP Address   | 16 | 從中請求作業之用戶端的 IP 位址         |
| Server IP Address   | 16 | 用來接收用戶端請求的 IP 位址          |
| <b>UID</b>          | 11 | 使用者憑證                     |
| <b>GID</b>          | 11 | 主要群組憑證                    |
| Operation           | 8  | 稽核事件                      |
| <b>Status</b>       | 可變 | 作業結果                      |
| Domain              | 可變 | 使用者所屬的 Windows 網域 (如果有的話) |
| File/Directory Name | 可變 | 在其上執行作業的檔案或目錄名稱(如果有的話)    |
| Path/Extra Data     | 可變 | 稽核中的額外資訊 (如果有的話)          |

<span id="page-132-0"></span>表 **9-1** 稽核記錄格式

## 其他規範遵循歸檔功能

如需遵循歸檔規範的軟體之功能和程式設計介面的技術簡介,請參閱[附錄](#page-238-0) C。 若要變更規範遵循歸檔設定,請參閱第 209 [頁的 「配置遵循歸檔規範的軟體」](#page-230-0)。

## 第 **10** 章

# 監視系統

本章將說明 Sun StorEdge 5310 NAS Appliance、Sun StorEdge 5310 Cluster 和 Sun StorEdge 5310 Gateway System 的監視功能。系統監視與維護功能有密切的關係,此 處說明的許多監視功能可作為其他章節的參考,這樣在這些章節當就可以減緩監視功能 帶來的顯示問題。監視功能也能顯示管理或維護動作的完成情況或狀態。

其包括下列主題:

- 第 114 [頁的 「簡易網路管理協定](#page-135-0) (SNMP) 監視」
- 第 115 [頁的 「檢視系統狀態」](#page-136-0)
- 第 116 [頁的 「系統記錄」](#page-137-0)
- 第 118 [頁的 「系統稽核」](#page-139-0)
- 第 120 頁的「環境狀態」
- 第 124 [頁的 「使用率資訊」](#page-145-0)
- 第 126 [頁的 「檢視網路路由」](#page-147-0)
- 第 128 [頁的 「監視系統元件」](#page-149-0)
- 第 130 [頁的 「檢視備份工作狀態」](#page-151-0)

# <span id="page-135-0"></span>簡易網路管理協定 (SNMP) 監視

您可以啟用 SNMP 通訊,對 SNMP 進行監視。Sun StorEdge 5310 NAS Appliance、 Sun StorEdge 5310 Cluster 和 Sun StorEdge 5310 Gateway System 只支援 SNMP 監視 (不支援 SNMP 管理)。

若要解譯訊息資訊區段 (MIB),需要 MIB 檔案。MIB 檔案會與影像一起安裝在 *boot\_directory*/www/data/mib 目錄中。例如 /cvol/nf1/www/data/mib。

MIB 檔案也可從 http://sunsolve.sun.com 中下載。如需有關如何使用這些檔案 的資訊,請參閱網路管理應用程式文件。

## ▼ 設定 SNMP

**1.** 在瀏覽面板中,選取 **[Monitoring and Notification] > [Configure SNMP]**。

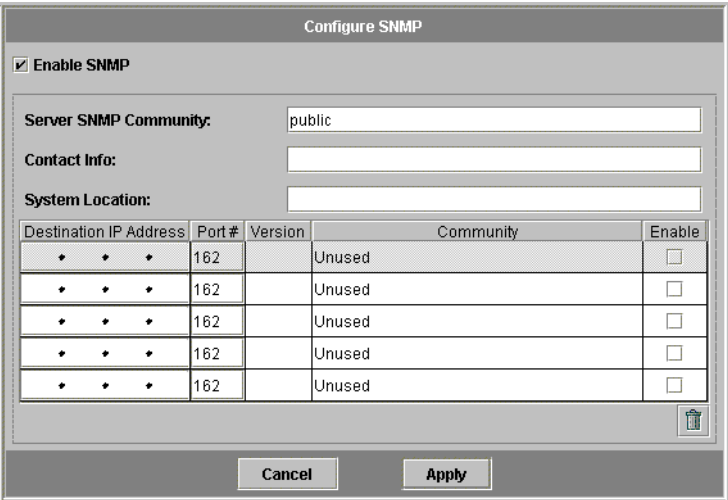

- **2.** 選取 **[Enable SNMP]** 核取方塊,以啟用 **SNMP**。
- **3.** 在 **[Server SNMP Community]** 欄位中,輸入 **Sun StorEdge 5310 NAS Appliance** 所 屬的 **SNMP** 社群。
- **4.** 在 **[Contact Info]** 欄位中,輸入此系統負責人的姓名。
- **5.** 在 **[System Location]** 欄位中,輸入網路位置。 該位置可以是實體位置或邏輯位置。
- **6.** 若要增加新的目標位址,請在 **SNMP** 表格的空白列中輸入下列資訊:
	- Destination IP Address 輸入要指定為發生系統錯誤時,做為 SNMP 陷阱目標之 伺服器的 TCP/IP 位址。
	- Port # 輸入系統傳送陷阱所至的目標連接埠。預設値是連接埠 162。
	- Version 從下拉式功能表中選擇 SNMP 版本 (1 或 2)。
	- **Community**  輸入陷阱目標的社群字串。
	- Enable 選取此欄中的核取方塊後, 此目標位址即變成陷阱目標。
- **7.** 若要移除目標位址,請選取所要移除的行,並按一下 **[Trash]** 按鈕。
- **8.** 按一下 **[Apply]**,以儲存變更。

# <span id="page-136-0"></span>檢視系統狀態

初次存取時,Web Administrator 會顯示基本系統狀態。模型的狀態畫面會隨著模型的 功能和實體特性而不同。

當您撥打客戶支援服務電話時,該畫面所顯示的資訊將很有幫助,在某些情形下,它可 以提供故障的首次徵兆。

### ▼ 檢視系統狀態

按一下工具列上的 [Home] 按鈕。

此畫面之表 [10-1](#page-136-1) 所列的資料屬於唯讀。

<span id="page-136-1"></span>表 **10-1** 系統狀態顯示

| 名稱                | 顯示                                   |  |  |
|-------------------|--------------------------------------|--|--|
| Name              | 伺服器名稱                                |  |  |
| Model             | 系統模型                                 |  |  |
| Serial #          | 系統的唯一序號                              |  |  |
| Up Time           | 自上一次開啓系統後所經過的時間                      |  |  |
| CPU Load          | 目前的處理器負載値和尖峰的處理器負載値                  |  |  |
| OS Version        | 伺服器上的作業系統版本                          |  |  |
| Web Admin Version | 系統上之 Web Administrator 的版本           |  |  |
| Head Status       | 伺服器 H1 的狀態 (僅限叢集):NORMAL、OUIET、ALONE |  |  |
| Partner Status    | 伺服器 H2 的狀態 (僅限叢集):NORMAL、QUIET、ALONE |  |  |
| Features Enabled  | 系統上任何啓用的選擇性功能                        |  |  |

系統記錄

系統記錄檔提供所有系統事件的基本資訊。當您試圖確定發生了何種錯誤、發生的時間 為何,該記錄檔可以提供重要的資訊。

<span id="page-137-0"></span>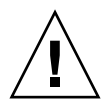

注意 **–** 為避免關閉系統時記錄消失,必須啟用遠端記錄,或在本機磁碟上建立記錄檔 案。第一次啟動時,系統會在揮發性記憶體中建立暫存記錄檔,以保留第一次啟動時, 可能發生的各項錯誤。

**Display System Log** 面板會顯示所有系統事件、警告和錯誤 (包括其發生日期和時間)。 此面板會自動顯示最新的系統事件;您可以使用捲動軸來檢視較早的事件。

備註 **–** 磁碟機配置的變更 (如移除或插入磁碟機) 可能需要 30 秒鐘的時間方可出現在事 件記錄中。如此一來,如果在該時段發生了多次變更,某些事件就可能不回報。

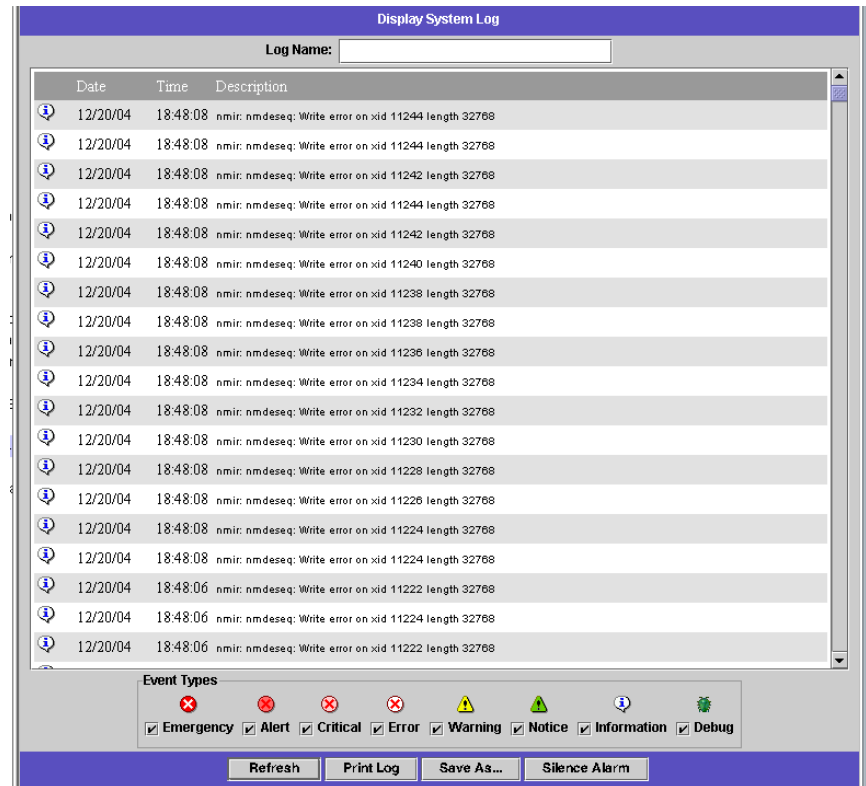

- ▼ 檢視系統記錄檔
	- **1.** 在瀏覽面板中,選取 **[Monitoring and Notification] > [View System Events] > [Display System Log]**。
	- **2.** 核取所有想要檢視的事件類型。

如需更多的資訊,請參閱第 117 [頁的 「系統事件」。](#page-138-0)

**3.** 按一下 **[Refresh]**。

備註 **–** 如果系統記錄檔的錯誤訊息提及 「Unowned SFS2」磁碟區,請與技術支援連 絡以獲取協助。

## <span id="page-138-0"></span>系統事件

系統記錄檔會記錄八種類型的系統事件。每項事件都會以一個圖示表示 (如表 [10-2](#page-138-1) 中 所示)。

<span id="page-138-1"></span>表 **10-2** 系統事件圖示

**Emergency** - 指定緊急訊息。這些訊息並不發佈給所有的使用者。緊急事件優先訊息 ⊗ 記錄在單獨的檔案中,以便查閱。 **Alert** - 指定需要立即注意的重要訊息。這些訊息會發佈給所有的使用者。  $\mathbf x$ **Critical** - 指定未列為錯誤的重要訊息 (如硬體問題)。「嚴重」以及更高優先順序的訊  $\infty$ 息會傳送至系統主控台。 **Error** - 指定任何代表錯誤狀況的訊息 (如失敗的磁碟寫入)。 ∞ Warning - 指定任何異常,但可回復之狀況的訊息。 Δ **Notice** - 指定重要的參考訊息。未指定優先順序的訊息將歸入此類。 Δ **Information** - 指定參考訊息。這些訊息在系統分析中很有用。  $\bf G$ Q. **Debug** - 指定除錯訊息。

<span id="page-139-0"></span>系統稽核

系統稽核可讓系統管理員稽核特定的系統事件,方法是將那些事件的記錄儲存至記錄檔 中。稽核與 syslog 不同;系統稽核記錄會寫入至本機系統的二進位檔案中。

系統管理員必須啓用系統稽核,並將檔案磁碟區配置成稽核記錄的儲存磁碟區。稽核可 以透過 Web Administrator、操作員功能表或 CLI 指令加以啟用和配置。

## 稽核配置

您必須指定任何非系統磁碟區做為稽核磁碟區。系統雖不會強制該磁碟區只能夠用於稽 核,但仍不建議您將稽核磁碟區用於一般性的儲存。

稽核記錄檔大小具有預設上限,但使用者可以變更該值。當稽核記錄接近此大小後 (誤 差大約 1 KB),便會關閉該記錄檔,另建新的記錄檔。

- ▼ 設定系統稽核
	- **1.** 在瀏覽面板中,選取 **[Monitoring and Notification] > [Enable System Auditing]**。
	- **2.** 若要啟用系統稽核,請選取 **[Enable System Auditing]** 核取方塊。
	- **3.** 選取磁碟區,以儲存系統稽核記錄。

您只可選取系統磁碟區以外的磁碟區。您應建立特定用途的稽核磁碟區。如需有關指 示,請參閱第 38 [頁的 「使用建立檔案磁碟區面板建立檔案磁碟區或區段」](#page-59-0)。

#### **4.** 輸入稽核記錄檔大小上限 **(**介於 **1** 到 **1024 MB** 之間**)**。

記錄檔會從 0 MB 成長到指定的大小上限之後,才會另建新的稽核記錄檔。現有的稽核 記錄檔不會予以移除。當磁碟區達到 90% 的臨界值時會送出警示,且不會再寫入任何 記錄檔。

**5.** 按一下 **[Apply]** 以儲存您的設定。

## 稽核記錄檔

稽核記錄檔的格式為 「日期/時間戳記」加上系統主機名稱。目前的記錄檔將會格式化 成 *YYYYMMDDhhmmss*.not terminated.hostname。

時間戳記的格式為 GMT。例如目前的記錄檔若是在 2005 年 10 月 21 日下午 1:15 GMT, 於 Sun StorEdge 5310 NAS Appliance host = testhost 上啓動,則檔案便會 是 20051021131500.not\_terminated.testhost。

記錄檔關閉後,會使用相同的時間戳記格式來轉換名稱。因此上例中的相同記錄檔若在 2005 年 10 月 30 日下午 7:35 GMT 時達到其大小上限,其名稱便會轉換為 20051021131500.20051030193500.testhost。

稽核記錄檔具有特殊的屬性。除了具有零權限外,亦會將其標示為無法刪除及永不改 變,以免他人 (系統本身除外) 對其執行移除、重新命名或寫入的動作。管理員可使用 chattr 指令移除這些屬性。

備註 **–** 目前尚無 GUI 可用於讀取或移除稽核記錄。

### 稽核事件

只會稽核少量的事件:系統啟動、關機、磁碟分割區建立和刪除,以及磁碟區建立和刪除。 這些都屬於無法配置的事件。

### 讀取稽核記錄

由於稽核記錄是以二進位格式儲存,因此須使用 praudit 指令加以讀取。praudit 指 令會將稽核記錄中的二進位資訊轉換成可閱讀的文字。

# <span id="page-141-0"></span>環境狀態

您可以檢視有關系統風扇、溫度、電源供應器和電壓使用的資訊。

## ▼ 檢視風扇狀態

● 若要檢視 **Sun StorEdge 5310 NAS Appliance** 磁頭裝置中所有風扇的作業狀態和每分 鐘的轉數 **(RPM)**,請在瀏覽面板中選取 **[Monitoring and Notification] > [View Environmental Status] > [View Fan Status** 態**]**。

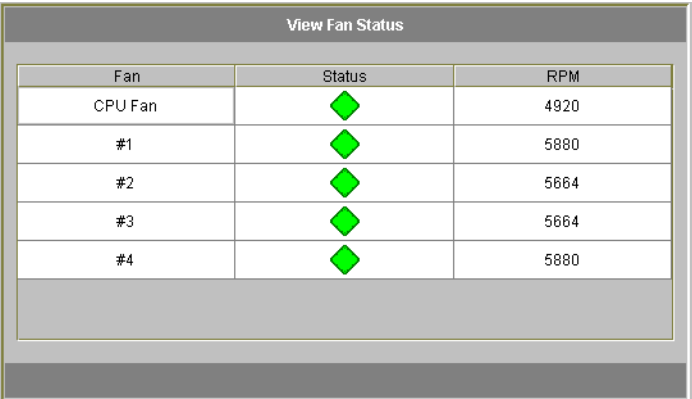

此畫面會顯示每具風扇目前的狀態。**Status** 欄中的綠色菱形表示風扇的 RPM 正常。紅 色菱形表示 RPM 超出可接受的範圍。如有風扇的 RPM 低於 1800 或故障,便會傳送電 子郵件給指定的收件者。如需有關設定電子郵件通知的更多資訊,請參閱第 26 [頁的](#page-47-0) [「設定電子郵件通知」](#page-47-0)。

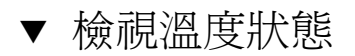

● 若要檢視溫度狀態,請在瀏覽面板中選取 **[Monitoring and Notification] > [View Environmental Status] > [View Temperature Status]**。

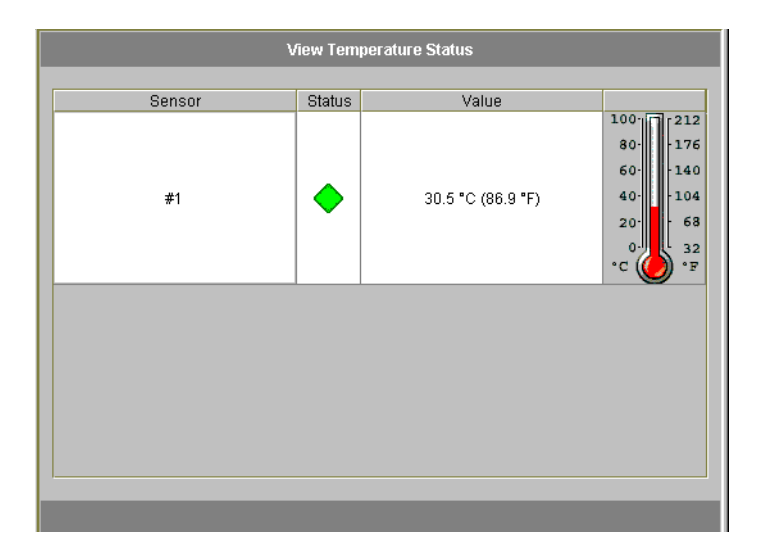

此畫面會顯示磁頭裝置中的感應器溫度。**Status** 欄的綠色菱形表示裝置是在正常的溫度範 圍內運作。紅色菱形狀表示溫度超出了可接受範圍。當溫度超過攝氏 55 度 (華氏 131 度) 時,便會傳送電子郵件訊息給指定的收件者。如需有關設定電子郵件通知的更多資訊,請 參閱第 26 [頁的 「設定電子郵件通知」](#page-47-0)。

備註 **–** 您無法變更溫度臨界值。

- ▼ 檢視電源供應器狀態
	- 若要顯示電源供應器狀態,請在瀏覽面板中選取 **[Monitoring and Notification] > [View Environmental Status] > [View Power Supply Status]**。

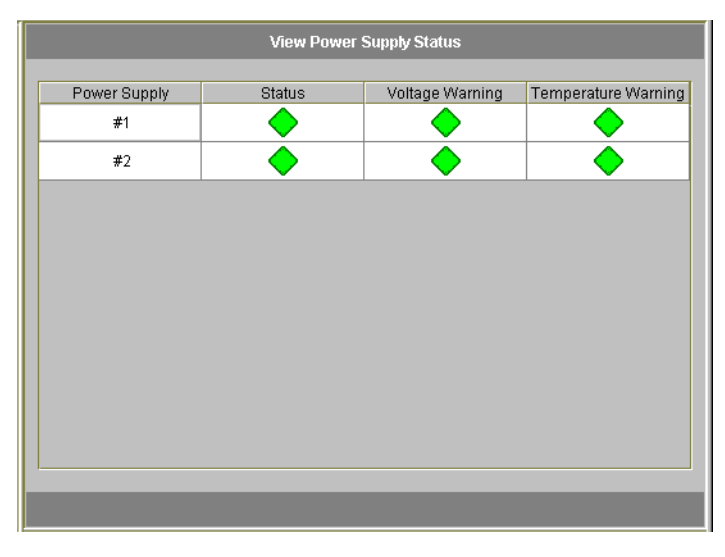

下列三欄會顯示電源供應器狀態。**Status** 欄會顯示電源供應器是否正常運作。**Voltage Warning** 和 **Temperature Warning** 欄會顯示電壓和溫度是否在可接受的範圍內。

這些欄中的綠色菱形狀表示電壓或溫度大小都正常。紅色菱形狀表示電壓或溫度超出了 可接受範圍。此時,會向指定的電子郵件通知收信人傳送電子郵件通知。如需有關電子 郵件通知的更多資訊,請參閱第 26 [頁的 「設定電子郵件通知」](#page-47-0)。
## ▼ 檢視電壓狀態

**● 若要顯示目前的電壓讀數,請在瀏覽面板中選取 [Monitoring and Notification] > [View Environmental Status] > [View Voltage Regulator Status]**。

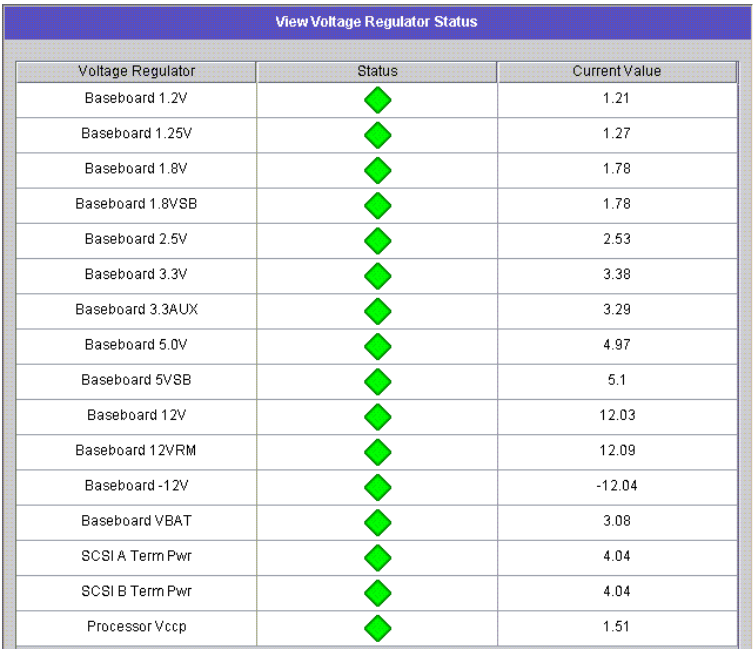

各電壓的可接受範圍,請參閱表 [10-3](#page-144-0)。

#### <span id="page-144-0"></span>表 **10-3** 可接受的電壓範圍

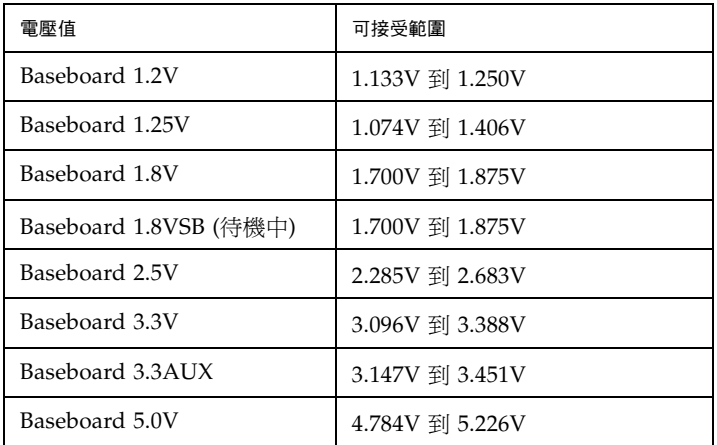

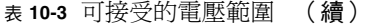

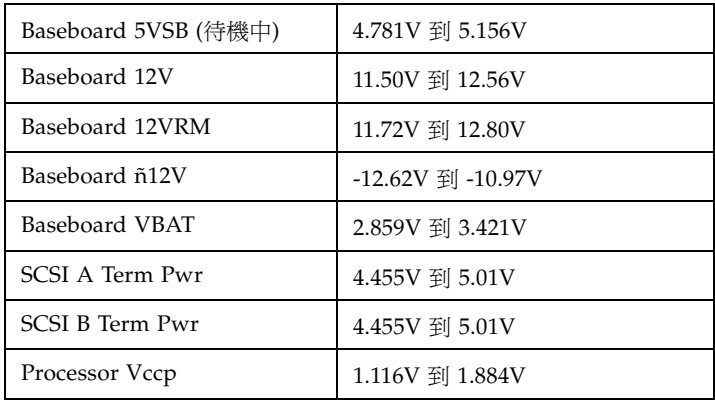

# 使用率資訊

您可以檢視檔案磁碟區、網路狀態、系統狀態和網路連接埠的使用率資訊。

- ▼ 檢視檔案磁碟區的使用率
	- 若要檢視系統中之檔案磁碟區的已使用空間和可用空間,請在瀏覽面板中選取 **[Monitoring and Notification]**。接著選取 **[View File Volume Usage]**,以顯示檔案 磁碟區容量和使用率。

檔案磁碟區的使用率若超過 95%,便會傳送電子郵件給指定的收件者。

- ▼ 檢視網路作業
	- 若要顯示所有 Sun StorEdge 5310 NAS Appliance 用戶端每秒的 I/O 請求數,請在瀏 覽面板中選取 **[System Activity] > [View Networking Activity]**。
- ▼ 檢視系統作業

Sun StorEdge 5310 NAS Appliance 會監視儲存系統內之數部裝置的狀態和負載。請注 意,受監視裝置的名稱與數目,會隨著硬體配置而不同。

● 若要顯示系統裝置的 I/O 請求數,請在瀏覽面板中選取 [System Activity] > [View **System Activity]**。

表 [10-4](#page-146-0) 會列出系統和網路裝置。

<span id="page-146-0"></span>表 **10-4** 系統和網路裝置

| 裝置代碼           | 裝置                                               |
|----------------|--------------------------------------------------|
| <b>CPU</b>     | Sun StorEdge 5310 NAS Appliance 的中央處理器 (CPU)     |
| 記憶體            | Sun StorEdge 5310 NAS Appliance 系統的隨機存取記憶體 (RAM) |
| 連接埠集合 x        | 連接埠連結 <i>x</i>                                   |
| 控制器 <i>x</i>   | RAID 控制器 $x$                                     |
| $rac{010xx}{}$ | 邏輯單元號碼 (LUN) xx                                  |
| PORTx          | 連接埠 <i>x</i>                                     |
| 主機配接卡 x        | SCSI 主機配接卡 x (適用於磁帶備份裝置)                         |

▼ 檢視網路 (連接埠) 統計

**1.** 在瀏覽面板中,選取 **[Network Configuration] > [Configure TCP/IP] > [Configure Network Adapters]**。

[Viewing Network Statistics] 畫面會隨即顯示。

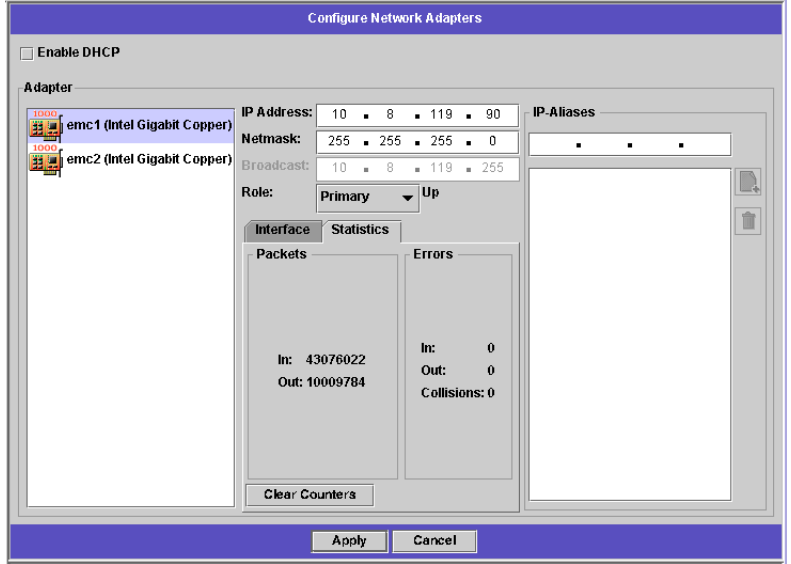

**2.** 從 **[Adapter]** 清單中選取連接埠。

**Interface** 標籤會顯示下列資訊:

- **Description**  提供所選連接埠的說明。
- **H/W Address**  顯示唯一的硬體 (H/W) 或媒體存取控制 (MAC) 位址 (會以十六進制 表示法 (hex) 顯示);網路軟體會使用此位址來區分此網路卡與網路上的其他網路卡。出 廠時,網路卡上已經編有該位址了。
- **Speed**  指定在網路上傳輸資料的速度 (Mbit/sec)。
- **MTU**  指定所選配接卡目前的 MTU (最大傳輸單位)。MTU 是一個實體媒體可以 傳送的最大訊框 (frame) 長度。MTU 的最大可能值為預設值 1500,而您應該使用的 最小值應為 552。

TCP 最大區段大小為 IP 最大資料報的大小減去 40。預設的 IP 最大資料報大小為 576, 預設的 TCP 最大區段大小為 536。

#### **3.** 按一下 **[Statistics]** 標籤,以顯示所選連接埠的輸入**/**輸出資訊,如下:

- Packets In/Out 經由此連接埠輸入/輸出 (接收/傳送) 的封包數目。
- **Errors In/Out**  此連接埠的輸入/輸出錯誤數目。
- **Collisions**  此連接埠的傳輸衝突數目。

# 檢視網路路由

**View the Routing Table** 面板可讓您檢視封包傳送至網路和主機的路由。這些路由是 由目標網路和路由項目參考所組成的。

## <span id="page-147-0"></span>關於路由

路由分爲兩種:**網路路由**相主機路由。網路路由係用於將封包傳送至特定網路上的任何 主機。主機路由很少用到,但在將封包傳送到未連接至任何已知網路 (僅連接至另一主 機或閘道) 的主機時會使用到。

以下是路由表中所顯示的路由旗標範例:

- 0x1 表示路中可使用。
- 0x2 表示目標為閘道。
- 0x4 **-** 表示目標為主機項目。
- **0x8**  表示主機或網路無法連線。
- 0x10 表示目標是以動態方式建立。
- **0x20**  表示目標是以動態方式修改。

某些旗標可能是個別指示器之總和。以 **0x3** 為例,其即代表路由可使用 (**0x1**) 及目標為 閘道 (**0x2**) 兩種意義,因為該值為兩個值的總和。

## ▼ 顯示路由

#### 若要檢視本機網路中所有路由的狀態,請在瀏覽面板中選取 **[Network Configuration] > [View the Routing Table]**。

[View the Routing Table] 面板會隨即顯示。

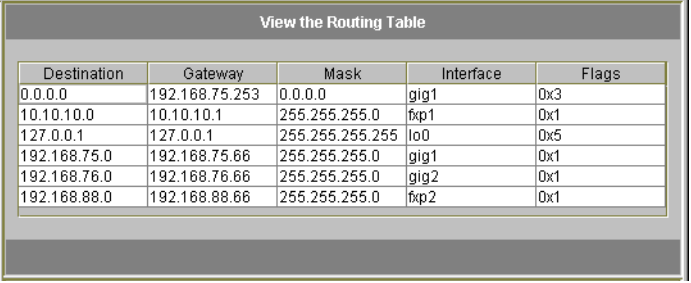

此畫面會顯示每個網路路由的資訊,如下:

- Destination 這是路由目標的 IP 位址,可以是網路或主機。應該有一個預設路由 (指定為 0.0.0.0)、一個迴路路由 (指定為 127.0.0.1)、至少一個網路路由和至少一個主 機路由。
- **Gateway**  這是封包到達目標前所需經過的閘道位址。
- **Mask**  這是目標網路的網路遮罩。
- Interface 這會指定在網路上傳送封包時所使用的介面類型。
- Flags 這些旗標會指出路由的狀態。每種類型的狀態指示都是由一個數字 (使用十 六進制記號) 所代表的。如需更多資訊,請參閱第 126 [頁的 「關於路由」。](#page-147-0)

# 監視系統元件

您可以監視不斷電供電系統 (UPS)、控制器和鏡像狀態。

### UPS 監視

所安裝的裝置如有 UPS, 便可對其 UPS 淮行監視。

備註 **–** 您必須先將 UPS 連線至 Sun StorEdge 5310 NAS Appliance 系統,才可啟用 UPS 監視。否則,監視系統會通知發生 UPS 錯誤。此外,Sun StorEdge 5310 NAS Appliance 並不支援 UPS 管理,而只支援 UPS 監視。如需有關使用 UPS 的詳細資訊, 請參閱 「Sun StorEdge 5310 NAS Appliance 和 Gateway System 入門指南」。

#### UPS 監視功能

UPS 監視在以下的情況下,會提供通知:

- Power failure 表示電源中斷,而系統目前則是靠電池電力運作。
- Power restoration 表示電力已恢復。
- Low battery 表示電池電力不足。
- Recharged battery 表示 UPS 已將電池充電至正常水準。
- Battery replacement ー 表示 UPS 偵測到電池發生問題,必須更換電池。
- UPS alarms 表示 UPS 偵測到環境溫度或濕度超出安全臨界値。
- UPS failure 表示系統無法與 UPS 通訊。

所有的錯誤 (不含電池已充電) 皆會透過下列方式通知您:發送錯誤通知電子郵件、 SNMP 伺服器通知,以及顯示在 LCD 面板和系統記錄檔上。電池已充電通知只能透過 電子郵件、SNMP 通知和系統記錄檔顯示進行傳送,而無法使用 LCD 面板通知。

- ▼ 啓用 UPS 監視
	- **1.** 在瀏覽面板中,選取 **[Monitoring and Notification] > [Enable UPS Monitoring]**。
	- **2.** 選取 **[Enable UPS monitoring]**。
	- **3.** 按一下 **[Apply]**,以儲存變更。

檢視控制器資訊

唯讀的 **View Controller Information** 面板會顯示控制器的供應商、型號和韌體版本。

▼ 檢視控制器供應商、型號和韌體版本

在瀏覽面板中,選取 [RAID] > [View Controller Information]。

### 檢視鏡像狀態

Sun StorEdge 5310 NAS Appliance 會維護鏡像檔案磁碟區的各種網路統計。各鏡像檔 案磁碟區的使用中伺服器和鏡像伺服器皆會提供這些統計。

- ▼ 檢視鏡像統計
	- **1.** 在瀏覽面板中,選取 **[File Replicator] > [View Mirror Statistics]**。
	- **2.** 從 **[Select Volume]** 清單中,選取所需的檔案磁碟區。

系統會顯示鏡像檔案磁碟區的下列資訊:

- Status 此欄位會顯示鏡像的狀態。如需有關狀態指示器的定義,請參閱第 [130](#page-151-0) 頁 [的 「鏡像狀態描述」](#page-151-0)。
- Incoming Transactions 此區段會顯示所選檔案磁碟區的統計,如下:
	- **Average**  每秒進入使用中伺服器的平均作業事件數目。
	- **Minimum**  每秒進入使用中伺服器的最小作業事件數目。該最小值的發生日期 及時間顯示在右方。
	- **Maximum**  每秒進入使用中伺服器的最大作業事件數目。該最大值的發生日期 及時間顯示在右方。
- Outgoing Transactions 此區段會顯示所選檔案磁碟區的統計,如下:
	- **Average**  每秒從使用中伺服器進入鏡像伺服器的平均作業事件數目。
	- **Minimum**  每秒從使用中伺服器進入鏡像伺服器的最小作業事件數目。該最小 值的發生日期及時間顯示在右方。
	- **Maximum**  每秒從使用中伺服器進入鏡像伺服器的最大作業事件數目。該最大 值的發生日期及時間顯示在右方。
- Mirror Buffer 此區段會顯示鏡像緩衝區的狀態,如下:
	- **Size**  緩衝區可保留的最大作業事件數目。
	- **Free**  鏡像緩衝區中剩餘的作業事件數目。
	- **Utilization**  鏡像緩衝區中已使用的作業事件百分比。
	- **Fill Rate**  鏡像緩衝區的填充速率 (以每秒的作業事件數目表示)。如果填充速率 大於零,您就需要進行檢查,以便確保所有的網路連結都運作正常這表示作業事件 進入使用中系統的速度,比進入鏡像系統的速度還要快,因而造成緩衝區滿載。
- Network Statistics 此區段會顯示鏡像緩衝區的網路統計,如下:
	- Host 鏡像緩衝區的主機名稱和連線狀態。
	- Link 鏡像緩衝區的狀態、品質和其他連結統計。
	- Request Control Blocks 傳送的控制區塊數目及位元組總數,以及平均的大小 和速率。
	- **Transfer Rate**  平均傳送速率、最大傳送速率,以及出現最大傳送速率的時間。
	- **Response Time**  平均回應時間、最大回應時間,以及出現最大回應時間的時間。

#### <span id="page-151-0"></span>鏡像狀態描述

鏡像狀態會顯示在 **Manage Mirrors** 面板中,其代表下列狀況:

- **New**  正在建立新的鏡像。
- Creating mirror log 正在初始化鏡像緩衝區。
- Connecting to host 使用中伺服器正與遠端的鏡像伺服器進行連線。
- **Creating extent**  鏡像伺服器正在建立磁碟分割區。
- Ready ー 系統已就緒,正在等待其他系統就緒。
- **Down**  網路連結已中斷。
- Cracked 鏡像失敗。
- Syncing Volume 鏡像伺服器正在對檔案磁碟區進行同步。
- In Sync 鏡像已同步。
- Out of Sync 鏡像不同步。
- Error 發生錯誤。

# 檢視備份工作狀態

您可以檢視有關備份工作的資訊,包括記錄檔、工作狀態和磁帶狀態。

### ▼ 檢視備份記錄檔

在瀏覽面板中,選取 **System Backup > Manage Backup Jobs > View Backup Log**。

備份記錄檔會完整列出系統備份程序中所發生的事件,並包含各項事件的日期、時間和 描述。向上捲動可以檢視較早的備份事件。

檔案大小總計會顯示在畫面的頂端。按一下 **Refresh** 可以重新整理記錄檔顯示。

### ▼ 檢視工作狀態

在瀏覽面板中,選取 **System Backup > Manage Backup Jobs > View Backup Status**。

此畫面會顯示最新的備份、復原和清理程序。

若正在執行備份或復原程序,便會提供 **Abort Job** 按鈕。按一下該按鈕可以停止正在執 行的程序,然後檢查系統事件面板,以便確認該工作已取消。取消作業需要數分鐘的時 間生效。

### ▼ 檢視磁帶狀態

- **1.** 在瀏覽面板中,選取 **[System Backup] > [Manage Backup Jobs] > [View Tape Status]**。
- **2.** 選取您想檢視的磁帶資訊。
	- 若要檢視有關特定磁帶的資訊,請選取 **Choose Tape Slot** 選項。然後從清單中選取 所要檢視之磁帶的對應槽。

此畫面中的槽編號會從 1 開始。但磁帶備份裝置的槽編號作業方式可能各有不同。 您磁帶裝置的槽編號若是從 0 (零) 開始,則在此畫面中選取 1 號槽,即可檢視您磁 帶裝置的 0 號槽資訊。

■ 若要檢視磁帶裝置中所有磁帶的資訊,請選取 All Slots。

系統在擷取磁帶資訊時,約會在每個槽上花費 1-2 分鐘的時間,然後才將資訊顯示在 畫面底端的區域中。選取 **All Slots** 會明顯增加擷取資訊的時間。磁帶裝置無法在備 份、復原或磁頭清理程序期間擷取槽資訊。

**3.** 按一下 **[Apply]**,將開始磁帶資訊搜尋過程。

備註 **–** 您無法在備份、還原或磁頭清理程序進行期間檢視該資料。

### 第 **11** 章

## 系統維護

本章將說明系統維護功能。

其包括下列主題:

- 第 134 [頁的 「設定遠端存取選項」](#page-155-0)
- 第 135 頁的「配置 FTP 存取」
- 第 136 [頁的 「關閉伺服器」](#page-157-0)
- 第 137 [頁的 「檔案檢查點」](#page-158-0)
- 第 141 [頁的 「備份和復原」](#page-162-0)
- 第 143 [頁的 「執行磁頭清理」](#page-164-0)
- 第 142 頁的「[CATIA V4/V5](#page-163-0) 字元轉換」
- 第 144 頁的「更新 [Sun StorEdge 5310 NAS Appliance](#page-165-0) 軟體」
- 第 145 頁的「升級陣列和磁碟機韌體修訂等級」

# <span id="page-155-0"></span>設定遠端存取選項

系統安全性功能提供設定遠端存取選項的能力。您可以啟用或停用可用以從遠端存取系 統的網路服務。您既可以讓系統在安全模式中執行,以便獲得最大的安全性,也可以特 別啟用某些遠端功能,例如:Telnet、Remote Login 和 Remote Shell。

安全服務為 Secure Web Admin, 它透過 http 使用 Secure Socket Layer (SSL),還使用 Secure Shell (ssh)。

## ▼ 設定遠端存取安全性

- **1.** 在瀏覽面板中,選取 **[System Operations] > [Set Remote Access]**。
- **2.** 選取 **[Secure Mode]** 核取方塊,以獲取最大的安全性。在安全模式中,僅能啟用 **Secure Web Admin** 和 **Secure Shell (**核取相關核取方塊即可**)**。
- **3.** 如果您不是在使用安全模式,請核取要啟用每項服務所對應的核取方塊:
	- Web Admin
	- Telnet
	- Remote Login
	- Remote Shell
- **4.** 按一下 **[Apply]**。
- **5.** 如果您已經選取安全模式,則必須重新啟動伺服器方可使該設定生效。請參閱第 **[136](#page-157-0)** 頁 [的 「關閉伺服器」。](#page-157-0)

# <span id="page-156-0"></span>配置 FTP 存取

檔案傳輸協定 (FTP) 是用戶端與伺服器之間複製檔案時所使用的網際網路協定。FTP 要 求每個向伺服器請求存取的用戶端,都必須以使用者名稱與密碼來進行識別動作。

您最多可以設定三種使用者:

- Administrators,其使用者名稱為 admin,與 GUI 用戶端使用相同的密碼。 管理員擁有系統上所有磁碟區、目錄和檔案的根存取權。所定義的管理員主目錄是「/」。
- Users,其名稱和密碼會在本機密碼檔案中,或遠端 NIS、NIS+ 或 LDAP 名稱伺服 器上指定。

使用者可以存取使用者主目錄下的所有目錄和檔案。所定義的主目錄屬於使用者帳號 資訊的一部分,可由名稱服務加以擷取。

■ **Guests**,其會以使用者名稱 「ftp」或其別名 「anonymous」進行登入。使用者必 須輸入密碼,但不會對其進行驗證。所有 Guest 使用者皆可存取 「ftp」使用者之主 目錄下的所有目錄和檔案。

備註 **–** Guest 使用者不僅無法重新命名、覆寫或刪除檔案;亦無法建立或移除目錄; 也無法變更現有檔案或目錄的權限。

## ▼ 設定 FTP 使用者

- **1.** 在瀏覽面板中,選取 **[UNIX Configuration] > [Set Up FTP]**。
- **2.** 點選 **[Enable FTP]** 核取方塊。
- **3.** 點選適當的核取方塊,以選取 **FTP** 存取類型:
	- [Allow Guest Access] 會啓用匿名使用者對 FTP 伺服器的存取。
	- [Allow User Access] 會啓用所有使用者對 FTP 伺服器的存取。這不包括 admin 或 超級使用者。

備註 **–** 使用者名稱和密碼必須在本機密碼檔案或遠端 NIS、NIS+ 或 LDAP 名稱伺服 器中指定。

■ [Allow Admin Access] 會啓用所有擁有管理員密碼的使用者對根目錄的存取 (請小 心使用)。

備註 **–** 超級使用者是指 UID 為 0 的使用者,以及特殊的 Sun StorEdge 5310 NAS Appliance 使用者 admin。

- **4.** 要啟用記錄,請選取 **[Enable Logging]** 核對方塊並定義記錄檔名稱。
- **5.** 按一下 **[Apply]** 以儲存設定。

# <span id="page-157-0"></span>關閉伺服器

**Shut Down the Server** 面板可讓您關閉、停止或重新啟動伺服器 (如需有關使用 Telnet 關閉系統的資訊,請參閱第 203 [頁的 「關閉系統」](#page-224-0) )。

▼ 關閉、停止或重新啓動伺服器

- **1.** 在瀏覽面板中,選取 **[System Operations] > [Shut Down the Server]**。
- **2.** 選取下列一個選項:
	- None 若不要關閉伺服器,請點選此選項。
	- **Halt Both Heads -** 若要關閉叢集配置中的兩部伺服器,請點選此選項。若要重新 啟動,必須手動開啟伺服器電源。
	- Reboot Both Heads 若要在關閉叢集配置中的兩部伺服器後加以重新啓動,請點 選此選項。
	- Reboot Previous Version 若要在關閉伺服器後,以先前所載入的軟體版本重新 加以啓動,請點選此選項。例如,當您在更新軟體過程中遇到問題時,可以使用該 選項。該選項可讓您使用更新前最後一次使用的軟體來重新啟動。

- 注意選取 [Reboot Previous Version] 選項前,請先諮詢技術支援。
- **Halt This Head**  若要關閉此伺服器 (您目前所登入的伺服器),請點選此選項。另 一台伺服器會繼續保持連線。若要重新啟動,必須手動開啟伺服器電源。
- Reboot This Head 若要在關閉此伺服器 (您目前所登入的伺服器) 後重新加以啓 動,請點選此選項。另一台伺服器會繼續保持連線。

**3.** 按一下 **[Apply]**。

<span id="page-158-0"></span>檔案檢查點

檢查點又稱為 「一致點」 (或 「c 點」 ),是主要檔案磁碟區的虛擬唯讀副本。當檔案磁 碟區仍在讀取/寫入操作中時,所有在檢查點建立當時已經存在的資料將持續可用。檢 查點用於取回被錯誤修改或刪除的檔案,以便穩定備份資料。

備註 **–** 檢查點是儲存在與磁碟區本身處於同一實體位置的主要檔案磁碟區的虛擬複製。 而不是線上備份。如果檔案磁碟區遺失,那麼所有檢查點也會隨之消失。

若要使用 「檔案檢查點」,必須啓用檢查點,並建立個別檢查點或排程檢查點。

#### <span id="page-158-1"></span>建立檔案檢查點

您可以選擇排程檢查點,或立即建立檢查點。如需有關設定一般檢查點排程的資訊,請 參閱第 138 [頁的 「排程檔案檢查點」。](#page-159-0)

您可以在 Manage Checkpoints 面板中建立立即檢查點,或是重新命名和移除現有的 檢查點。立即檢查點與已排程的檢查點不同之處在於,後者在預先決定的日期和時間建 立,而前者卻可以在本畫面中隨時建立。

- ▼ 手動建立新的檢查點
	- **1.** 在瀏覽面板中,選取 **[File Volume Operations] > [Edit Properties]**。
	- **2.** 在 **[Volume Name]** 下拉式功能表中,選取要建立檢查點的磁碟區。
	- **3.** 確定已點選了 **[Enable Checkpoints]** 方塊。 若還未點選,請選取該方塊,然後按一下 [Apply]。
	- **4.** 在瀏覽面板中,選取 **[File Volume Operations] > [Configure Checkpoints] > [Manage Checkpoints]**。
	- **5.** 若要建立新的檢查點,請按一下 **[Create]**。
	- **6.** 從下拉式功能表中,選取要建立檢查點的 **[Volume Name]**。
	- **7.** 選取下列一個檢查點選項:
		- Auto Delete 若要在 Keep Days 和 Keep Hours 過後自動移除檢查點,請選取 **Auto Delete**。在該選項中,檢查點的名稱由系統自動指定。如果選取此選項,請選 取系統保留檢查點的天數和小時數。
		- **Backup**  在此選項中,檢查點的預設名稱是 **Backup**。此檢查點會用於 Sun StorEdge 5310 NAS Appliance 檔案系統的本機備份。在經過指定的時間之後,此檢 查點不會被自動刪除。
- **Manual**  若不想將檢查點命名為 **Backup**,請選取此選項。然後在 **Name** 欄位中 輸入名稱。在經過指定的時間之後,此檢查點不會被自動刪除。
- <span id="page-159-0"></span>**8.** 按一下 **[Apply]**,以建立檢查點。

#### 排程檔案檢查點

**Schedule Checkpoints** 面板會顯示目前的檢查點排程,並讓您增加、編輯和移除已排 程的檢查點。此畫面會針對每個排程的檢查點顯示檔案磁碟區名稱、說明、排程時間和 天數,以及所保留之檢查點的時間。**Keep** 時間會以天數加小時數的方式表示。

每增加一個排程行,系統都會自動在所要求的時間和日期設定一個檢查點。

每個磁碟區最多可排程五個檢查點。而每個排程則可指定多個檢查點。

以下是具有多個檢查點的範例。

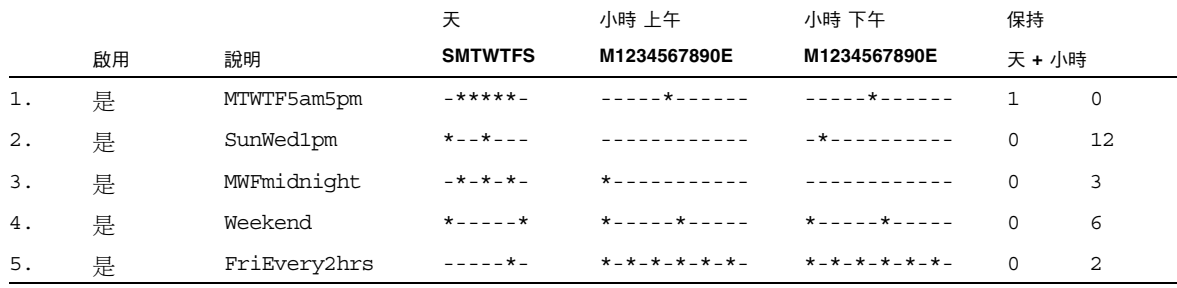

- <span id="page-159-1"></span>增加排程的檢查點
- **1.** 啟用檔案磁碟區的檢查點。
	- **a.** 在瀏覽面板中,選取 **[File Volume Operations] > [Edit Properties]**。
	- **b.** 在 **[Volume Name]** 下拉式功能表中,選取要增加檢查點的磁碟區。
	- **c.** 確定已點選了 **[Enable Checkpoints]** 方塊。 若還未點選,請選取該方塊,然後按一下 [Apply]。
- **2.** 在瀏覽面板中,選取 **[File Volume Operations] > [Configure Checkpoints] > [Schedule Checkpoints]**。
- **3.** 若要在排程中增加檢查點,請按一下 **[Add]**。
- **4.** 選取要為其進行檢查點排程的檔案磁碟區。
- **5.** 輸入檢查點的 **[Description]**。

此欄位爲必塡欄位。您或許會想要輸入檢查點間隔時間一類的資訊,如「每週」或 「每天」。

- **6.** 請在 **[Keep Days + Hours]** 下拉式方塊中,選取檢查點的保留天數和小時數。
- **7.** 選取所建立之檢查點的 **[Days]**。 若要在此清單中選取多天,請先按住 Ctrl 鍵,再使用滑鼠點選其他日子。
- **8.** 在 **[AM Hours]** 清單中,選取要在上午建立檢查點的時間。 若要在此清單中選取多個項目,請先按住 Ctrl 鍵,再使用滑鼠點選其他項目。
- **9.** 在 **[PM Hours]** 清單中,選取要在下午或晚上建立檢查點的時間。 若要在此清單中選取多個項目,請先按住 Ctrl 鍵,再使用滑鼠點選其他項目。
- **10.** 按一下 **[Apply]**,以儲存變更。
- ▼ 編輯現有的檢查點排程
	- **1.** 在瀏覽面板中,選取 **[File Volume Operations] > [Configure Checkpoints] > [Schedule Checkpoints]**。
	- **2.** 選取要編輯的排程行,然後按一下 **[Edit]**。
	- 3. 此畫面上所顯示的資訊,與 [Add Checkpoint Schedule] 對話方塊上的資訊相同,但 您無法在此處變更磁碟區名稱。
	- **4.** 編輯相關資訊。 如需更多資訊,請參閱第 138 [頁的 「增加排程的檢查點」](#page-159-1)。
	- **5.** 按一下 **[Apply]**,以儲存變更。
- ▼ 移除排程行
	- **1.** 在瀏覽面板中,選取 **[File Volume Operations] > [Configure Checkpoints] > [Schedule Checkpoints]**。
	- **2.** 按一下要移除的排程行加以選取,然後按一下 **[Remove]**。
- ▼ 重新命名檢查點
	- **1.** 在瀏覽面板中,選取 **[File Volume Operations] > [Configure Checkpoints] > [Manage Checkpoints]**。
	- **2.** 選取要重新命名的檢查點,然後按一下 **[Rename]**。 **Volume Name** 和 **Old Name** 都是唯讀欄位。
	- **3.** 輸入檢查點的 **[New Name]**。

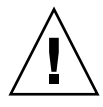

注意 **–** 若是將自動刪除檢查點重新命名為一般名稱,便不會再自動刪除該檢查點。

**4.** 按一下 **[Apply]**,以儲存變更。

- ▼ 移除檢杳點
	- **1.** 在瀏覽面板中,選取 **[File Volume Operations] > [Configure Checkpoints] > [Manage Checkpoints]**。
	- **2.** 選取要移除的檢查點,然後按一下 **[Remove]**。

#### 共用檔案檢查點

檢查點可以共用,以便於使用者能夠存取檢查點建立時的最新資料。

- ▼ 共用檔案檢查點
	- **1.** 在瀏覽面板中,選取 **[Windows Configurations] > [Configure Shares]**。
	- **2.** 按一下 **[Add]**。
	- **3.** 在 **[Share Name]** 方塊中,鍵入新的檢查點共用名稱。 該共用名將用來從網路上存取這個檢查點。
	- **4.** 預設會核取 **[Mac Extensions]** 選項。
	- **5.** 按一下 **[Volume Name]** 下拉式功能表方塊,再從清單中選取檢查點磁碟區。 檢查點磁碟區的副檔名為 「.chkpnt」。
	- **6.** 將 **[Directory]** 欄位留為空白。
	- **7.** 若已啟用及配置 **ADS**,請在 **[Container]** 文字方塊中鍵入 **ADS** 環境。
	- **8.** 系統若是針對 **NT** 網域模式而配置,則下列欄位和選項將會呈現灰色;否則請完成如下 作業:
		- **a.** 在 **[User]** 方塊中鍵入 **0**。
		- **b.** 在 **[Group]** 方塊中鍵入 **0**。
		- **c.** 將 **[R/W Password]** 和 **[R/O Password]** 方塊留為空白。 檢查點磁碟區是唯讀。
	- **9.** 按一下 **[Apply]**。

請注意,新的檢查點在 [Configure Shares] 面板中會列為共用。

#### 存取檔案檢查點

使用者可以存取檢查點,以便其能夠存取該檢查點建立時的最新資料。

- ▼ 存取檢查點
	- **1.** 使用網路工作站時,請按一下 **Windows** 的 **[**開始**]** 功能表。
	- **2.** 選取 **[**執行**]**。
	- **3.** 在 **[**執行**]** 對話方塊中,鍵入 **Sun StorEdge 5310 NAS Appliance** 伺服器的 **IP** 位址和 檢查點共用名稱。

例如,鍵入 \\xxx.xxx.xxx.xxx\sharename。

**4.** 按一下 **[**確定**]**。

# <span id="page-162-0"></span>備份和復原

Sun StorEdge 5310 NAS Appliance 系統支援 NDMP 網路備份。

### 設定 NDMP

網路資料管理協定 (NDMP) 是網路型備份的開放式協定。透過 NDMP 架構,您將可以 使用任何相容於 NDMP 的備份管理應用程式,備份與網路相連的儲存裝置。

備註 **–** 備份管理應用程式應配置成可以透過使用者名稱 「administrator」,以及主控 台管理員所使用的密碼 (指令行介面) 進行登入。

備註 **–** 要交由 NDMP 進行備份的磁碟區必須啟用檢查點。請參閱第 137 [頁的 「建立](#page-158-1) [檔案檢查點」](#page-158-1)。

- ▼ 設定 NDMP
	- **1.** 在瀏覽面板中,選取 **[System Backup] > [Set Up NDMP]**。
	- **2.** 選取要用於將資料傳輸到備份磁帶機的 **NDMP NIC**。
	- **3.** 每一個連接埠的閘道位址皆會顯示。 如果 NDMP 備份磁帶裝置位於其他網路中,請確保您選取的連接埠有連接至正確的閘道。
	- **4.** 按一下 **[Apply]**。

# <span id="page-163-0"></span>CATIA V4/V5 字元轉換

Sun StorEdge 5310 NAS Appliance 和 Gateway System 可與 CATIA V4/V5 產品 (由 Dessault Systemes 所開發) 互通。

CATIA V4 僅適用於 UNIX,而 CATIA V5 則可用於 UNIX 和 Windows 平台。CATIA V4 可以在檔案名稱中使用 Windows 視為無效的字元。當 CATIA 客戶從 V4 遷移至 V5 時,若 V4 檔案的檔案名稱中含有無效的 Windows 字元,便可能無法在 Windows 中存取這類 V4 檔案。有鑑於此,我們提供了 CATIA V4/V5 UNIX/Windows 互通的 字元轉換選項。

表 [11-1](#page-163-1) 中所示即為該轉換表。

<span id="page-163-1"></span>表 **11-1** CATIA 字元轉換表

| CATIA V4 UNIX $\bar{x}$ $\bar{\pi}$ . | CATIA V5 Windows $\bar{x}$ $\bar{\pi}$ . | CATIA V5 字元說明  |
|---------------------------------------|------------------------------------------|----------------|
| 雙引號 (未顯示)                             |                                          | 分音符            |
| *                                     | $\sigma$                                 | 貨幣符號           |
|                                       | Ø                                        | 加上筆畫的小寫拉丁字母 O  |
|                                       | ÷                                        | 除號             |
| ≺                                     | $\ll$                                    | 左指的雙角括號        |
| $\,>$                                 | $\rightarrow$                            | 右指的雙角括號        |
| ?                                     |                                          | 顛倒的問號          |
|                                       | ÿ                                        | 加上分音符的小寫拉丁字母 Y |
|                                       | 不連續的直線 (未顯示)                             | 不連續的直線         |

預設會停用 CATIA V4/V5 的互通支援。您可透過 CLI 手動啟用該功能,或在系統開 機後自動加以啓用。

- ▼ 使用 CLI 啓用 CATIA
	- 發出 CLI 指令 load catia。使用此方法時,必須在每次系統重新開機後,重新啟用 **CATIA** 支援。
- ▼ 重新開機時自動啓用 CATIA
	- **1.** 編輯 /dvol/etc/inetload.ncf,以在檔案內不同的行上增加 catia 一字。
	- **2.** 發出下列兩項 **CLI** 指令,以重新啟動 inetload 服務: unload inetload load inetload

若已成功啓用 CATIA V4/V5 支援,則在系統記錄檔中會顯示與下列類似的項目: 07/25/05 01:42:16 I catia:\$Revision: 1.1.4.1

# <span id="page-164-0"></span>執行磁頭清理

您可以檢視本機磁帶裝置最後一次的磁頭清理資訊,或設定下一次的磁頭清理作業。

### ▼ 執行磁頭清理

- **1.** 在瀏覽面板中,選取 **[System Backup] > [Assign Cleaning Slot]**。
- **2.** 選取包含用於本次磁頭清理工作的清理磁帶的 **[Slot Number]**。

此畫面中的槽編號是從 1 開始。然而,個別磁帶備份裝置的槽編號可能會有所不同。磁 帶裝置的槽編號若是從 0 (零) 開始,則在此書面中選取 1 號槽,即可檢視磁帶裝置 0 號 槽的資訊。

- **3.** 指定一個 **[Cleaning Count]**,以便記錄使用清理磁帶來清理磁頭的次數。 清理磁帶的使用次數用滿 10 次之後,即應予以丟棄。每清理一次磁頭,此數字便會向 上遞增。
- **4.** 若要立即執行磁頭清理工作,請選取 **[Run Immediately]** 核取方塊,以便使用指定的 槽編號和清理計數來開始清理磁帶。
- 5. 按一下 [Apply],以儲存變更。若選取 [Run Immediately] 核取方塊,便會立即開始 清理工作。

# <span id="page-165-0"></span>更新 Sun StorEdge 5310 NAS Appliance 軟體

請連絡 Sun Microsystems 技術支援,以取得您系統配置適用的更新檔案。取得這些檔 案後,請使用 **Update Software** 面板以更新 Sun StorEdge 5310 NAS Appliance 軟體。

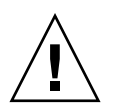

注意 **–** 當 RAID 子系統處於重要狀態、正在建立新的磁碟區,或正在重建現有的磁碟 區時,請勿更新系統軟體或 RAID 韌體。

### ▼ 更新軟體

下列程序必須在更新程序完成後重新啓動系統。重新啓動系統需要停止所有 I/O;因 此,請在規劃的維護期間更新軟體。

備註 **–** 在叢集配置中,請在叢集中的兩台伺服器上執行此程序。

**1.** 在瀏覽面板中,選取 **[System Operations] > [Update Software]**。

- **2.** 在 **[Update Software]** 面板中,鍵入更新檔案所在的路徑。 若要尋找該路徑,請按一下 **Browse**。
- **3.** 按一下 **[Update]**,以啟動該程序。
- **4.** 更新程序完成後,請按一下 **[Yes]** 重新開機;或按一下 **[No]** 繼續執行,而不重新開機。 更新只有在系統重新啟動後才會生效。

# <span id="page-166-0"></span>升級陣列和磁碟機韌體修訂等級

本小節將說明如何判別目前的陣列和磁碟機韌體修訂等級,以及如何升級您的韌體。其 包括下列主題:

- 第 145 頁的「判斷是否需要升級韌體」
- 第 145 [頁的 「升級陣列和磁碟機韌體](#page-166-2) (必須重新開機)」
- 第 147 頁的「升級陣列韌體 (無需重新開機)」
- 第 150 百的 「升級磁碟機韌體 (必須重新開機)」

#### <span id="page-166-1"></span>判斷是否需要升級韌體

升級韌體之前,請先判別各陣列元件目前的韌體修訂等級,再決定是否需要升級。

您可以使用 raidctl profile 指令,擷取和記錄每一部 RAID 控制器裝置、擴充裝 置、控制器 NVSRAM 和磁碟機目前的韌體修訂等級。如需更多資訊,請參閱第 [152](#page-173-0) 頁 的 「擷取 raidctl [指令輸出」](#page-173-0)。

### <span id="page-166-2"></span>升級陣列和磁碟機韌體 (必須重新開機)

使用此程序可升級 RAID 陣列和磁碟機韌體。此程序必須重新啟動 NAS 伺服器。

您若是無法重新啟動 NAS 伺服器,且只需要升級陣列韌體,請參閱第 147 [頁的 「升級](#page-168-0) 陣列韌體 ([無需重新開機](#page-168-0))」。

完成韌體升級所需要的時間會因為配置而各有不同。例如,升級並重新啟動一部具有兩 部 RAID 控制器、一部光纖通道 (FC) 擴充裝置和一部序列式先進附加技術 (SATA) 擴充 裝置的 NAS 伺服器,約需費時 50 分鐘。請參閣表 [11-3](#page-168-1),以判別您配置所需要的時間。

備註 **–** 升級磁碟機韌體皆須重新啟動 NAS 伺服器。

備註 **–** 各種磁碟機類型的所有磁碟機皆會升級,包括韌體檔案已是最新韌體等級的磁 碟機在內。

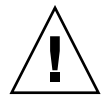

注意 **–** 磁碟機若是發生故障,並處於重建狀態,請勿執行此程序。您可在系統記錄檔 或 [Web Administrator RAID] 頁面中查看此資訊。

執行此程序之前,請確定已經安裝了 NAS 伺服器軟體版本 4.10 組件版本 18 (最低版本)。 請勿嘗試升級具有舊版作業系統 (OS) 之 NAS 伺服器的陣列和磁碟機韌體。

1. 從 www.sunsolve.sun.com 下載最新的修補程式,並予以解壓縮。

**2.** 查閱修補程式的 readme 檔案,以判別該修補程式所提供的韌體修訂等級。

**3.** 從 **NAS** 用戶端啟用 **FTP**。

如需有關如何使用 GUI 啓用 FTP 的資訊,請參閱第 135 頁的「 配置 FTP 存取 」。您若 是使用 CLI,請參閱第 200 [頁的 「配置](#page-221-0) FTP 存取」。

- **4.** 變更至下載修補程式的存放目錄。
- **5.** 使用 **FTP** 連線至 **NAS** 伺服器,並以 **admin** 使用者身分登入。
- **6.** 輸入 bin,以進入二進位模式。
- **7.** 在 ftp 提示符號上發出下列指令,以在 /cvol 上建立下列目錄:

```
mkdir /cvol/firmware
mkdir /cvol/firmware/2882
mkdir /cvol/firmware/2882/ctlr
mkdir /cvol/firmware/2882/nvsram
mkdir /cvol/firmware/2882/jbod
mkdir /cvol/firmware/2882/drive
```
**8.** 變更至專為韌體而建立的目錄,並使用 put 指令複製韌體檔案 **(**請參閱表 [11-2](#page-167-0)**)**。 例如,若要載入 RAID 控制器的韌體,請發出下列指令:

```
cd /cvol/firmware/2882/ctlr
put SNAP_288X_06120910.dlp
```
**9.** 繼續將各韌體檔案載入適當的目錄中。

表 [11-2](#page-167-0) 會列出各項元件的目錄和韌體檔案範例。

<span id="page-167-0"></span>

| 元件                               | 目錄                         | 檔案名稱範例                      |
|----------------------------------|----------------------------|-----------------------------|
| RAID 控制器                         | /cvol/firmware/2882/ctlr   | SNAP 288X 06120910.dlp      |
| RAID 控制器 NVSRAM                  | /cvol/firmware/2882/nvsram | N2882-612843-503.dlp        |
| FC 擴充裝置 (EU)                     | /cvol/firmware/2882/jbod   | esm9631.s3r                 |
| <b>SATA EU</b>                   | /cvol/firmware/2882/jbod   | esm9722.dl                  |
| 磁碟機類型:                           |                            |                             |
| Seagate ST314680                 | /cvol/firmware/2882/drive  | D ST314680FSUN146G 0407.dlp |
| Seagate 10K                      | /cvol/firmware/2882/drive  | D ST314670FSUN146G 055A.dlp |
| Hitachi 400GB<br>HDS724040KLSA80 | /cvol/firmware/2882/drive  | D HDS7240SBSUN400G AC7A.dlp |
| Fujitsu MAT3300F 300GB           | /cvol/firmware/2882/drive  | D MAT3300FSUN300G 1203.dlp  |
| Seagate 10K 300GB                | /cvol/firmware/2882/drive  | D ST330000FSUN300G 055A.dlp |

表 **11-2** 元件韌體目錄和檔案

- **10.** 登出 **FTP** 階段作業。
- **11.** 使用 **Telnet** 連線至 **NAS** 伺服器,並以具有 **admin** 權限的使用者帳號登入。
- <span id="page-168-1"></span>**12.** 重新啟動系統。若為叢集配置,請重新啟動兩台伺服器。

表 [11-3](#page-168-1) 會提供升級各項元件韌體所需的預估時間。

表 **11-3** 韌體升級時間

| 元件              | 完成升級的時間               |
|-----------------|-----------------------|
| RAID 控制器        | 重新開機時間加 15 分鐘         |
| RAID 控制器 NVSRAM | 重新開機時間加5分鐘            |
| FC 或 SATA EU    | 重新開機時間加5分鐘            |
| 磁碟機             | 重新開機時間加每一部磁碟機各 1.5 分鐘 |

**13.** 發出下列指令,以驗證所載入的新韌體: **raidctl get type=lsi target=profile ctlr=0** 

您也可以查看系統記錄檔中的相關失敗資訊。

#### <span id="page-168-0"></span>升級陣列韌體 (無需重新開機)

此程序會升級 RAID 陣列韌體,但不需要重新啓動 NAS 伺服器。

執行此程序之前,切記:

- 要安裝 NAS 伺服器軟體版本 4.10 組件版本 18 (最低版本)。請勿嘗試將韌體升級至 具有舊版作業系統的 NAS 伺服器上。
- 執行此程序時,最好對 I/O 作業施以限制。控制器會在此程序期間停止所有 I/O。

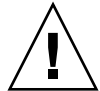

注意 **–** 磁碟機若是發生故障,並處於重建狀態,請勿執行此程序。您可以在系統記錄 檔中查看此資訊。

- **1.** 從 www.sunsolve.sun.com 下載最新的修補程式,並予以解壓縮。
- **2.** 查閱修補程式的 readme 檔案,以判別該修補程式所提供的韌體修訂等級。
- **3.** 變更至下載修補程式的存放目錄。
- **4.** 從 **NAS** 用戶端啟用 **FTP**。

如需有關如何使用 GUI 啟用 FTP 的資訊,請參閱第 135 [頁的「配置](#page-156-0) FTP 存取」。您若 是使用 CLI,請參閱第 200 [頁的 「配置](#page-221-0) FTP 存取 」。

**5.** 使用 **FTP** 連線至 **NAS** 伺服器,並以具有 **admin** 權限的使用者帳號登入。

- **6.** 輸入 bin,以進入二進位模式。
- **7.** 在 ftp 提示符號上發出下列指令,以在 /cvol 上建立下列目錄:

```
mkdir /cvol/firmware
mkdir /cvol/firmware/2882
mkdir /cvol/firmware/2882/ctlr
mkdir /cvol/firmware/2882/nvsram
mkdir /cvol/firmware/2882/jbod
```
**8.** 變更至專為韌體而建立的目錄,並使用 put 指令複製韌體檔案 **(**請參閱表 [11-4](#page-169-0)**)**。 例如,若要載入 RAID 控制器的韌體,請發出下列指令:

**cd /cvol/firmware/2882/ctlr put SNAP\_288X\_06120910.dlp**

<span id="page-169-0"></span>**9.** 繼續將各韌體檔案載入適當的目錄中。

表 [11-4](#page-169-0) 會列出各項元件的目錄和韌體檔案範例。

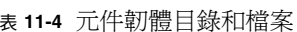

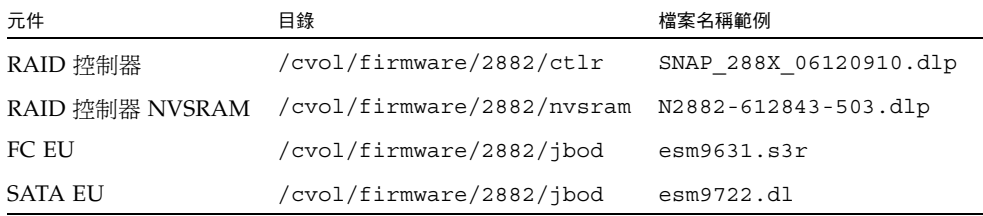

- **10.** 登出 **FTP** 階段作業。
- **11.** 使用 **Telnet** 連線至 **NAS** 伺服器,並以具有 **admin** 權限的使用者帳號登入。
- **12.** 使用 raidctl download 指令,將每一個檔案載入目標目錄中。 例如,若要將控制器韌體從 ctlr 目錄載入到控制器 0 和 1,請發出下列指令: **raidctl download type=lsi target=ctlr ctlr=0**

此指令會將韌體檔案下載到這兩部控制器上,並從目錄中移除該檔案。

**備註 –** raidctl download 指令會在每次呼叫該指令之後刪除韌體檔案。因此,您必 須在升級各項元件 (控制器裝置、控制器 NVSRAM、擴充裝置、磁碟機) 後,重新複製 韌體檔案。

若要將 jbod 目錄中的韌體下載到擴充附件 0,請發出下列指令:

**raidctl download type=lsi target=jbod ctlr=0**

#### **13.** 從 **Telnet** 階段作業監視各下載進度。

預估完成各項升級所需的時間如下:

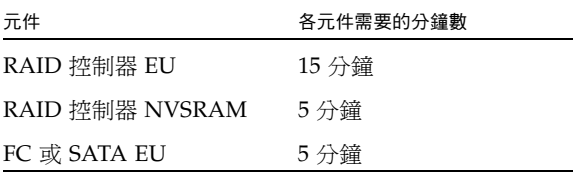

備註 **–** 完成升級後,最多需要 5 分鐘的時間,telnet 游標才會回復。在這段期間內, 請等待游標出現。

14. 繼續下一項元件之前,請在系統記錄檔中檢查下載已完成。

下列範例是系統記錄檔的輸出:

```
Ctrl-
Firmware Download 90% complete
Firmware Download 95% complete
Firmware Download 100% complete
Waiting for controllers to become ACTIVE
Controller 0 - now ACTIVE
Controller 1 - now ACTIVE
Controllers are now active
nvsram-
raidctl download type=lsi target=nvsram ctlr=0
Flashing C0 NVSRAM:/cvol/nf2/../firmware/2882/nvsram/n2882-61.dlp 
(48068)
Firmware Download 100% complete
Waiting for controllers to become ACTIVE
Controller 0 - now ACTIVE
Controller 1 - now ACTIVE
Controllers are now active
ESM-
```

```
>> raidctl download type=lsi target=jbod ctlr=0 tray=1
Flashing C0 JBOD 1 with 
/cvol/nf1/../firmware/2882/jbod/esm9631.s3r (663604)
Firmware Download 20% complete
Firmware Download 30% complete
Firmware Download 50% complete
Firmware Download 60% complete
Firmware Download 90% complete
Firmware Download 100% complete
Waiting for controllers to become ACTIVE
Controller 0 - now ACTIVE
Controller 1 - now ACTIVE
Controllers are now active
Drive-
10/26/05 10:57:42 I Firmware Download 20% complete
10/26/05 10:57:46 I Firmware Download 30% complete
10/26/05 10:57:50 I Firmware Download 40% complete
10/26/05 10:57:54 I Firmware Download 50% complete
10/26/05 10:57:58 I Firmware Download 60% complete
10/26/05 10:58:03 I Firmware Download 70% complete
10/26/05 10:58:08 I Firmware Download 80% complete
10/26/05 10:58:13 I Firmware Download 90% complete
10/26/05 10:58:18 I Bytes Downloaded:628224 (2454 256 chunks),
imageSize=62804
8
10/26/05 10:59:01 I Flashed OK - drive in tray 2 slot 12
10/26/05 10:59:01 I Downloaded firmware version 0407 to 27 drives
```
### <span id="page-171-0"></span>升級磁碟機韌體 (必須重新開機)

此程序只可用於升級磁碟機韌體。此程序必須重新啟動 NAS 伺服器。

備註 **–** 升級磁碟機韌體皆須重新啟動 NAS 伺服器。

備註 **–** 各種磁碟機類型的所有磁碟機皆會升級,包括韌體檔案已是最新韌體等級的磁 碟機在內。

完成韌體升級所需要的時間各有不同,端視所安裝的磁碟機數目,以及重新啟動 NAS 伺服器所需的時間而定。請參閱表 [11-3](#page-168-1),以判別您配置所需要的時間。

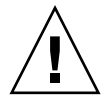

注意 **–** 磁碟機若是發生故障,並處於重建狀態,請勿執行此程序。您可以在系統記錄 檔中查看此資訊。

執行磁碟機韌體升級之前,請確定已經安裝了 NAS 伺服器軟體 4.10 組件版本 18 (最 低版本)。請勿嘗試將韌體升級至具有舊版作業系統的 NAS 伺服器上。

- **1.** 從 www.sunsolve.sun.com 下載最新的修補程式,並予以解壓縮。
- **2.** 查閱修補程式的 readme 檔案,以判別該修補程式所提供的韌體修訂等級。
- **3.** 變更至下載修補程式的存放目錄。
- **4.** 從 **NAS** 用戶端啟用 **FTP**。

如需有關如何使用 GUI 啓用 FTP 的資訊,請參閱第 135 頁的「 配置 FTP 存取 」。您若 是使用 CLI,請參閱 第 200 [頁的 「配置](#page-221-0) FTP 存取」。

- **5.** 使用 **FTP** 連線至 **NAS** 伺服器,並以 admin 使用者身分登入。
- **6.** 輸入 bin,以進入二進位模式。
- **7.** 在 ftp 提示符號上發出下列指令,以在 /cvol 上建立下列目錄: **mkdir /cvol/firmware/2882/drive**
- **8.** 變更至專為磁碟機韌體而建立的目錄,並使用 put 指令複製磁碟機韌體檔案 **(**請參閱 表 [11-2](#page-167-0)**)**。 例如,若要載入 Seagate ST314680 磁碟機的韌體,請發出下列指令: **cd /cvol/firmware/2882/drive put D\_ST314680FSUN146G\_0407.dlp**
- **9.** 登出 **FTP** 階段作業。
- **10.** 使用 **Telnet** 連線至 **NAS** 伺服器,並以 admin 使用者身分登入。
- **11.** 重新啟動系統。若為叢集配置,請重新啟動兩台伺服器。 預估完成升級的時間約是重新開機時間與每部磁碟機各 1.5 分鐘的總和。
- **12.** 發出下列指令,以驗證所載入的新韌體: **raidctl get type=lsi target=profile ctlr=0**

您也可以查看系統記錄檔中的相關失敗資訊。

### <span id="page-173-0"></span>擷取 raidctl 指令輸出

您可以使用 raidctl profile 指令,判別每一部 RAID 控制器裝置、擴充裝置、控 制器 NVSRAM 和磁碟機目前的韌體修訂等級。本小節提供下列程序的指示:

- 第 152 [頁的 「擷取](#page-173-1) Solaris 用戶端的 raidctl 指令輸出」
- 第 162 頁的 「 擷取 Windows 用戶端的 raidctl 輸出」

<span id="page-173-1"></span>▼ 擷取 Solaris 用戶端的 raidctl 指令輸出

- **1.** 在 **Solaris** 用戶端上鍵入 script 指令和檔案名稱。例如:**> script raidctl**
- **2.** 使用 **Telnet** 連線至 **NAS** 伺服器。
- **3.** 鍵入下列 raidctl 指令收集輸出:

**raidctl get type=lsi target=profile ctlr=0**

- **4.** 鍵入 exit,以關閉 **Telnet** 階段作業。
- **5.** 再次鍵入 exit,以關閉 raidctl 檔案。

下列範例所示為指令輸出,其中指令和產生的韌體等級會以粗體表示:

```
telnet 10.8.1xx.x2
Trying 10.8.1xx.x2...
Connected to 10.8.1xx.x2.
Escape character is '<sup>^</sup>]'.
connect to (? for list) ?[menu] admin
password for admin access ? *********
5310 > raidctl get type=lsi target=profile ctlr=0
SUMMARY---------------------------------
Number of controllers: 2
Number of volume groups: 4
Total number of volumes (includes an access volume): 5 of 1024 used
    Number of standard volumes: 4
    Number of access volumes: 1
Number of drives: 28
Supported drive types: Fibre (28)
Total hot spare drives: 2
    Standby: 2
    In use: 0
Access volume: LUN 31
Default host type: Sun_SE5xxx (Host type index 0)
Current configuration
    Firmware version: PkgInfo 06.12.09.10
    NVSRAM version: N2882-612843-503
Pending configuration
```

```
CONTROLLERS ---------------------------------
Number of controllers: 2
Controller in Tray 0, Slot B
    Status: Online
    Current Configuration
       Firmware version: 06.12.09.10
          Appware version: 06.12.09.10
          Bootware version: 06.12.09.10
       NVSRAM version: N2882-612843-503
    Pending Configuration
       Firmware version: None
          Appware version: None
          Bootware version: None
       NVSRAM version: None
       Transferred on: None
    Board ID: 2882
    Product ID: CSM100_R_FC
    Product revision: 0612
    Serial number: 1T44155753
    Date of manufacture: Sat Oct 16 00:00:00 2004
    Cache/processor size (MB): 896/128
    Date/Time: Thu Nov 2 19:15:49 2006
    Associated Volumes (* = Perferred Owner):
      lun4* (LUN 3)
Ethernet port: 1
       Mac address: 00.A0.B8.16.C7.A7
       Host name: gei
       Network configuration: Static
       IP address: 192.168.128.106
       Subnet mask: 255.255.255.0
       Gateway: 192.168.128.105
       Remote login: Enabled
    Drive interface: Fibre
       Channel: 2
       Current ID:124/0x7C
       Maximum data rate: 200 MB/s
       Current data rate: 200 MB/s
       Data rate control: Fixed
       Link status: Up
       Topology: Arbitrated Loop - Private
       World-wide port name: 20:02:00:A0:B8:16:C7:A7
       World-wide node name: 20:00:00:A0:B8:16:C7:A7
      Part type: HPFC-5400 revision 6
```
Drive interface: Fibre Channel: 2 Current ID: 124/0x7C Maximum data rate: 200 MB/s Current data rate: 200 MB/s Data rate control: Fixed Link status: Up Topology: Arbitrated Loop - Private World-wide port name: 20:02:00:A0:B8:16:C7:A7 World-wide node name: 20:00:00:A0:B8:16:C7:A7 Part type: HPFC-5400 revision 6 Host interface: Fibre Channel: 2 Current ID: 255/0x3 Maximum data rate: 200 MB/s Current data rate: 200 MB/s Data rate control: Auto Link status: Down Topology: Unknown World-wide port name: 20:07:00:A0:B8:16:C6:FB World-wide node name: 20:06:00:A0:B8:16:C6:F9 Part type: HPFC-5400 revision 6 Host interface: Fibre Channel: 2 Current ID: 255/0x3 Maximum data rate: 200 MB/s Current data rate: 200 MB/s Data rate control: Auto Link status: Down Topology: Unknown World-wide port name: 20:07:00:A0:B8:16:C6:FB World-wide node name: 20:06:00:A0:B8:16:C6:F9 Part type: HPFC-5400 revision 6 Controller in Tray 0, Slot A Status: Online Current Configuration Firmware version: 06.12.09.10 Appware version: 06.12.09.10 Bootware version: 06.12.09.10 NVSRAM version: N2882-612843-503 Pending Configuration Firmware version: None Appware version: None Bootware version: None NVSRAM version: None Transferred on: None

```
 Board ID: 2882
    Product ID: CSM100_R_FC
    Product revision: 0612
    Serial number: 1T44155741
    Date of manufacture: Sun Oct 10 00:00:00 2004
    Cache/processor size (MB): 896/128
    Date/Time: Thu Nov 2 19:15:45 2006
    Associated Volumes (* = Perferred Owner):
lun1* (LUN 0), lun2* (LUN 1), lun3* (LUN 2)
    Ethernet port: 1
       Mac address: 00.A0.B8.16.C6.F9
       Host name: gei
       Network configuration: Static
       IP address: 192.168.128.105
       Subnet mask: 255.255.255.0
       Gateway: 192.168.128.105
       Remote login: Enabled
    Drive interface: Fibre
       Channel: 1
       Current ID: 125/0x7D
       Maximum data rate: 200 MB/s
       Current data rate: 200 MB/s
       Data rate control: Fixed
       Link status: Up
       Topology: Arbitrated Loop - Private
       World-wide port name: 20:01:00:A0:B8:16:C6:F9
       World-wide node name: 20:00:00:A0:B8:16:C6:F9
      Part type: HPFC-5400 revision 6
Drive interface: Fibre
       Channel: 1
       Current ID: 125/0x7D
       Maximum data rate: 200 MB/s
       Current data rate: 200 MB/s
       Data rate control: Fixed
       Link status: Up
       Topology: Arbitrated Loop - Private
       World-wide port name: 20:01:00:A0:B8:16:C6:F9
       World-wide node name: 20:00:00:A0:B8:16:C6:F9
      Part type: HPFC-5400 revision 6
Host interface: Fibre
       Channel: 1
       Current ID: 255/0x0
       Maximum data rate: 200 MB/s
       Current data rate: 200 MB/s
       Data rate control: Auto
```

```
Link status: Down
       Topology: Unknown
       World-wide port name: 20:06:00:A0:B8:16:C6:FA
       World-wide node name: 20:06:00:A0:B8:16:C6:F9
      Part type: HPFC-5400 revision 6
    Host interface: Fibre
       Channel: 1
       Current ID: 255/0x0
       Maximum data rate: 200 MB/s
       Current data rate: 200 MB/s
       Data rate control: Auto
       Link status: Down
       Topology: Unknown
World-wide port name: 20:06:00:A0:B8:16:C6:FA
       World-wide node name: 20:06:00:A0:B8:16:C6:F9
      Part type: HPFC-5400 revision 6
VOLUME GROUPS--------------------------
    Number of volume groups: 4
    Volume group 1 (RAID 5)
       Status: Online
       Tray loss protection: No
       Associated volumes and free capacities:
          lun1 (681 GB)
       Associated drives (in piece order):
       Drive at Tray 0, Slot 7
       Drive at Tray 0, Slot 6
       Drive at Tray 0, Slot 5
       Drive at Tray 0, Slot 4
       Drive at Tray 0, Slot 3
       Drive at Tray 0, Slot 8
Volume group 2 (RAID 5)
       Status: Online
       Tray loss protection: No
       Associated volumes and free capacities:
          lun2 (681 GB)
       Associated drives (in piece order):
       Drive at Tray 0, Slot 14
       Drive at Tray 0, Slot 13
       Drive at Tray 0, Slot 12
       Drive at Tray 0, Slot 11
       Drive at Tray 0, Slot 10
       Drive at Tray 0, Slot 9
```

```
Volume group 3 (RAID 5)
      Status: Online
      Tray loss protection: No
      Associated volumes and free capacities:
         lun3 (817 GB)
      Associated drives (in piece order):
      Drive at Tray 11, Slot 5
      Drive at Tray 11, Slot 4
      Drive at Tray 11, Slot 3
      Drive at Tray 11, Slot 2
      Drive at Tray 11, Slot 1
      Drive at Tray 11, Slot 7
      Drive at Tray 11, Slot 6
   Volume group 4 (RAID 5)
      Status: Online
      Tray loss protection: No
      Associated volumes and free capacities:
         lun4 (817 GB)
      Associated drives (in piece order):
      Drive at Tray 11, Slot 13 
Drive at Tray 11, Slot 12
      Drive at Tray 11, Slot 11
      Drive at Tray 11, Slot 10
      Drive at Tray 11, Slot 9
      Drive at Tray 11, Slot 8
      Drive at Tray 11, Slot 14
STANDARD VOLUMES---------------------------
SUMMARY
   Number of standard volumes: 4
   NAME STATUS CAPACITY RAID LEVEL VOLUME GROUP
   lun1 Optimal 681 GB 5 1
   lun2 Optimal 681 GB 5 2
   lun3 Optimal 817 GB 5 3
   lun4 Optimal 817 GB 5 4
```

```
DETAILS
   Volume name: lun1
      Volume ID: 60:0A:0B:80:00:16:C6:F9:00:00:23:B4:43:4B:53:3A
      Subsystem ID (SSID): 0
      Status: Optimal
      Action: 1
      Tray loss protection: No
      Preferred owner: Controller in slot A
      Current owner: Controller in slot B
      Capacity: 681 GB
      RAID level: 5
      Segment size: 64 KB
      Associated volume group: 1
      Read cache: Enabled
      Write cache: Enabled
      Flush write cache after (in seconds): 8
      Cache read ahead multiplier: 1
      Enable background media scan: Enabled
      Media scan with redundancy check: Disabled
DRIVES------------------------------
SUMMARY
   Number of drives: 28
      Supported drive types: Fiber (28)
   BASIC:
CURRENT PRODUCT FIRMWARE
  TRAY, SLOT STATUS CAPACITY DATA RATE ID REV
      0,1 Optimal 136 GB 2 Gbps ST314680FSUN146G 0307
      0,7 Optimal 136 GB 2 Gbps ST314680FSUN146G 0307
      0,6 Optimal 136 GB 2 Gbps ST314680FSUN146G 0307
      0,5 Optimal 136 GB 2 Gbps ST314680FSUN146G 0307
      0,4 Optimal 136 GB 2 Gbps ST314680FSUN146G 0307
     0,3 Optimal 136 GB 2 Gbps ST314680FSUN146G 0307
      0,2 Optimal 136 GB 2 Gbps ST314680FSUN146G 0307
      0,14 Optimal 136 GB 2 Gbps ST314680FSUN146G 0307
      0,13 Optimal 136 GB 2 Gbps ST314680FSUN146G 0307
      0,12 Optimal 136 GB 2 Gbps ST314680FSUN146G 0307
      0,11 Optimal 136 GB 2 Gbps ST314680FSUN146G 0307
      0,10 Optimal 136 GB 2 Gbps ST314680FSUN146G 0307
      0,9 Optimal 136 GB 2 Gbps ST314680FSUN146G 0307
      0,8 Optimal 136 GB 2 Gbps ST314680FSUN146G 0307
```
```
 11,5 Optimal 136 GB 2 Gbps ST314680FSUN146G 0307
      11,4 Optimal 136 GB 2 Gbps ST314680FSUN146G 0307
      11,3 Optimal 136 GB 2 Gbps ST314680FSUN146G 0307
      11,2 Optimal 136 GB 2 Gbps ST314680FSUN146G 0307
      11,1 Optimal 136 GB 2 Gbps ST314680FSUN146G 0307
      11,13 Optimal 136 GB 2 Gbps ST314680FSUN146G 0307
      11,12 Optimal 136 GB 2 Gbps ST314680FSUN146G 0307
      11,11 Optimal 136 GB 2 Gbps ST314680FSUN146G 0307
      11,10 Optimal 136 GB 2 Gbps ST314680FSUN146G 0307
      11,9 Optimal 136 GB 2 Gbps ST314680FSUN146G 0307
      11,8 Optimal 136 GB 2 Gbps ST314680FSUN146G 0307
      11,7 Optimal 136 GB 2 Gbps ST314680FSUN146G 0307
      11,6 Optimal 136 GB 2 Gbps ST314680FSUN146G 0307
      11,14 Optimal 136 GB 2 Gbps ST314680FSUN146G 0307
   HOT SPARE COVERAGE:
      The following volume groups are not protected:
      Total hot spare drives: 2
         Standby: 2
         In use: 0
   DETAILS:
      Drive at Tray 0, Slot 1 (HotSpare)
         Available: 0
         Drive path redundancy: OK
         Status: Optimal
         Raw capacity: 136 GB
         Usable capacity: 136 GB
         Product ID: ST314680FSUN146G
         Firmware version: 0307
         Serial number: 3HY90HWJ00007510RKKV
Vendor: SEAGATE
         Date of manufacture: Sat Sep 18 00:00:00 2004
         World-wide name: 20:00:00:11:C6:0D:BA:3E
         Drive type: Fiber
         Speed: 10033 RPM
         Associated volume group: None
         Available: No
```
 Vendor: SEAGATE Date of manufacture: Sat Sep 18 00:00:00 2004 World-wide name: 20:00:00:11:C6:0D:CA:12 Drive type: Fiber Speed: 10033 RPM Associated volume group: 3 Available: No Drive at Tray 11, Slot 1 Drive path redundancy: OK Status: Optimal Raw capacity: 136 GB Usable capacity: 136 GB Product ID: ST314680FSUN146G Firmware version: 0307 Serial number: 3HY90JEW00007511BDPL Vendor: SEAGATE Date of manufacture: Sat Sep 18 00:00:00 2004 World-wide name: 20:00:00:11:C6:0D:C8:8B Drive type: Fiber Speed: 10033 RPM Associated volume group: 3 Available: No Drive Tray 1 Overall Component Information Tray technology: Fibre Channel Minihub datarate mismatch: 0 Part number: PN 54062390150 Serial number: SN 0447AWF011 Vendor: VN SUN Date of manufacture: Mon Nov 1 00:00:00 2004 Tray path redundancy: OK Tray ID: 11 Tray ID Conflict: 0 Tray ID Mismatch: 0 Tray ESM Version Mismatch: 0 Fan canister: Optimal Fan canister: Optimal Power supply canister Status: Optimal Part number: PN 30017080150 Serial number: SN A6847502330F Vendor: VN SUN Date of manufacture: Sun Aug 1 00:00:00 2004

 Power supply canister Status: Optimal Part number: PN 30017080150 Serial number: SN A6847502330F Vendor: VN SUN Date of manufacture: Sun Aug 1 00:00:00 2004 Power supply canister Status: Optimal Part number: PN 30017080150 Serial number: SN A68475023N0F Vendor: VN SUN Date of manufacture: Sun Aug 1 00:00:00 2004 Temperature: Optimal Temperature: Optimal **Esm card Status: Optimal Firmware version: 9631** Maximum data rate: 2 Gbps Current data rate: 2 Gbps Location: A (left canister) Working channel: -1 Product ID: CSM100 E FC S Part number: PN 37532180150 Serial number: SN 1T44462572 Vendor: SUN FRU type: FT SBOD\_CEM Date of manufacture: Fri Oct 1 00:00:00 2004 **Esm card Status: Optimal Firmware version: 9631** Maximum data rate: 2 Gbps Current data rate: 2 Gbps Location: B (right canister) Working channel: -1

- ▼ 擷取 Windows 用戶端的 raidct1 輸出
	- **1.** 按一下 **[**開始**] > [**執行**]**,然後鍵入 cmd。按一下 **[**確定**]**。
	- **2.** 在視窗頂端按一下滑鼠右鍵,然後選擇 **[**內容**]**。 [內容] 對話方塊會隨即顯示。
	- **3.** 將 **[**畫面緩衝區大小 **(**高度**)]** 變更為 **3000**。
	- **4.** 按一下 **[**選項**]** 標籤,再取消選取 **[**插入模式**]**。
	- **5.** 使用 **Telnet** 連線至 **NAS** 伺服器,並鍵入下列 raidctl 指令收集輸出: **raidctl get type=lsi target=profile ctlr=0**
	- **6.** 使用任意文字編輯器,將文字複製至檔案中。例如:
		- **a.** 選取輸出文字,並按 **Ctrl-C** 複製資料。
		- **b.** 按一下 **[**開始**] > [**程式集**] > [**附屬應用程式**] > [Wordpad]**,以開啟 **Wordpad**。
		- **c.** 按一下該視窗,並按 **Ctrl-V** 貼上文字。
		- **d.** 儲存檔案。
	- **7.** 開啟檔案,並搜尋各元件目前的韌體版本。

**阶镜A** 

## 主控台管理

主控台是除了 Web Administrator 之外, 另一種可以用來管理 Sun StorEdge 5310 NAS Appliance、Sun StorEdge 5310 Cluster 及 Sun StorEdge 5310 Gateway System 的方法。只要所使用的應用程式具有與美國國家標準協會 (ANSI) 相容的終端機模擬 器,即可使用包括 Telnet、Secure Shell (SSH) 及 Rlogin 多種協定和管理員主控台相 連。此附錄之所以選用 Telnet 協定,是因為 Windows 中已備有這項協定。

備註 **–** 您可能須變更遠端存取安全性設定,才可存取指令行介面。如需有關遠端存取 的詳細資訊,請參閱第 134 [頁的 「設定遠端存取安全性」](#page-155-0)。

此附錄包括下列主題:

- 第 164 頁的 「 存取主控台管理員 」
- 第 165 頁的「主控台功能表的基本內容」
- 第 166 頁的「檢視主功能表」
- 第 166 [頁的 「配置備份」](#page-187-1)
- 第 167 [頁的 「系統管理」](#page-188-0)
- 第 171 頁的「管理路由」
- 第 172 頁的「名稱服務」
- 第 175 頁的「管理伺服器檔案系統」
- 第 178 頁的「管理共用和配額」
- 第 182 頁的「安全性」
- 第 189 [頁的 「鏡像檔案磁碟區」](#page-210-0)
- 第 196 頁的「 監視」
- 第 200 [頁的 「系統維護」](#page-221-0)

# <span id="page-185-0"></span>存取主控台管理員

在此範例中會使用 Windows 的 Telnet 協定。但您也可以使用其他具有遵循 ANSI 標準 之終端機模擬器的協定。

## ▼ 存取 Windows Telnet

- **1.** 在桌面工作列上按一下 **[**開始**]**。
- **2.** 選取 **[**執行**]**。
- **3.** 在 **[**執行**]** 視窗中,鍵入 **cmd**,並按一下 **[**確定**]**。
- 4. 在指令提示符號上,鍵入 **telnet** *ipaddress* (其中 *ipaddress* 是伺服器的 IP 位址),然 後按 **Enter** 鍵。
- **5.** 管理存取如有受到密碼保護,請輸入該密碼。 連線後,Telnet 畫面會顯示以下指令行提示: connect to (? for list) ? [menu] 此時,您可直接進入主功能表,或使用指令行介面 (CLI) 來執行特定的指令。 若要存取主功能表,請按 Enter 鍵。

<span id="page-185-1"></span>▼ 存取指令行介面

- **1.** 在連線提示符號中,鍵入 **admin**,並按 **Enter** 鍵。
- **2.** 鍵入管理密碼,並按 **Enter** 鍵。 之後指令行提示就會出現。您可鍵入指令,或選取 menu 來存取主控台的主功能表。

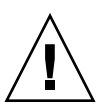

注意 **–** 使用指令時請務必小心,以免產生非預期的結果。

若要返回指令行,請在主功能表中按 Esc 鍵。

# <span id="page-186-0"></span>主控台功能表的基本內容

本節將說明 Telnet 畫面中用於設定和維護系統的元件。

## 基本指南

此部分含一些使用主控台的基本指南:

- 若要選取功能表,請按該項目相關的數字或字母。例如按 1,即可選取 [1. Activity Monitor] 畫面。
- 每個書面底部的方塊,皆會顯示您所能夠執行的作業,以及執行該動作時所需選取 的字母。
- 使用空格鍵在清單中捲動。

## 鍵的說明

下表中會列出用於編輯畫面欄位的鍵。

#### 表 **A-1** 使用中畫面鍵

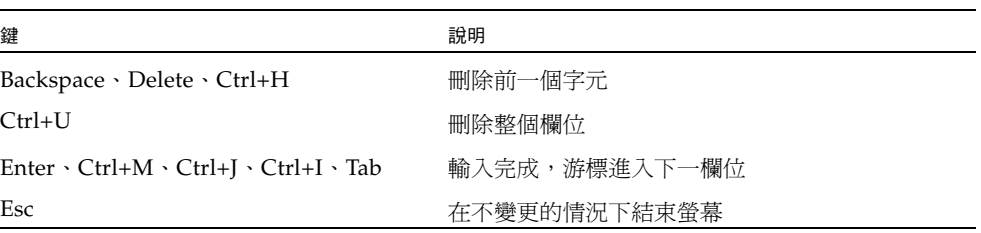

若不想變更欄位值,請按 Enter 鍵。游標會移至下一個欄位,而不會變更資訊。

# <span id="page-187-0"></span>檢視主功能表

主功能表包括下列區段:

- **Operations** 按任意數字,即可執行對應的伺服器作業。
- Configurations 按任意字母,即可執行對應的伺服器配置指令。
- Access Control 按任意字母,即可設定對應功能表項目的存取權。
- Extensions 按任意字母,即可選取對應的延伸。使用空格鍵可捲動延伸清單。

## ▼ 使用功能表

- **1.** 按對應的字母或數字,即可選擇功能表項目。
- **2.** 按空格鍵,可檢視更多的 **[Extension]** 清單選項。

## <span id="page-187-1"></span>配置備份

配置系統之後,應建立配置備份。

注意 **–** 系統雖然會儲存配置資訊副本備用,但您仍須建立備份副本,以在系統故障時 使用。

## ▼ 備份配置資訊

在叢集配置中,只需在一台伺服器上執行下列程序。伺服器間的配置會自動進行同步; 因此,您無需建立每一台伺服器的配置備份。

**1.** 請遵循第 **164** [頁的 「存取指令行介面」中](#page-185-1)的指示作業。

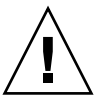

注意 **–** 使用指令時請務必小心,以免產生非預期的結果。

- **2.** 在指令行輸入 **load unixtools**。
- **3.** 輸入 **cp r v /dvol/etc** *backup-path*,其中 *backup path* 是要放置配置檔案備份之 目錄位置的完整路徑 **(**包括磁碟區名稱**)**。其必須是現有的目錄,並須是空的。 這會將所有儲存在 /dvol/etc 目錄中的配置資訊複製到指定的位置。

<span id="page-188-0"></span>系統管理

您可以使用主控台管理員執行系統管理作業。

## <span id="page-188-3"></span>▼ 配置 TCP/IP

- **1.** 在 **[Configuration]** 功能表中,選取 **[Host Name & Network]**。
- **2.** 選取 **[1. Edit fields]**。
- <span id="page-188-1"></span>**3.** 輸入伺服器主機名稱,然後按 **Enter** 鍵。
- **4.** 輸入最大傳送單位 **(MTU)**,或按 **Enter** 鍵保留預設值。
- **5.** 輸入伺服器的 **IP** 位址,然後按 **Enter** 鍵。
- **6.** 輸入網路的 **IP** 子網路遮罩,然後按 **Enter** 鍵。
- **7.** 輸入網路的 **IP** 廣播,然後按 **Enter** 鍵。
- <span id="page-188-2"></span>**8.** 選取 **[1. Setup]**,配置別名 **IP** 位址,然後按 **Enter** 鍵。
- **9.** 針對其他所有的連接埠重[複步驟](#page-188-1) **3** 到[步驟](#page-188-2) **8**。按 **Enter** 鍵繼續。

備註 **–** 如果出現附加的連接埠,可以使用空格鍵向下捲動。

- **10.** 輸入閘道位址,然後按 **Enter** 鍵。
- **11.** 選取 **[7. Save changes]**。

### ▼ 修改管理員密碼

- **1.** 在 **[Access Control]** 功能表中,選取 **[Admin Access]**。
- **2.** 選取 **[Y. Yes]**,以啟用密碼保護;或選取 **[N. No]**,以停用密碼保護。

備註 **–** 請隨時使用密碼保護您的系統。

**3.** 若已選取 **[Yes]**,請遵循下列步驟回應提示:

- a. 輸入管理存取的密碼,然後再次鍵入該密碼,以進行確認。
- **b.** 選取 **[7. Save changes]**,以啟動新的密碼。

## 控制時間和日期

使用 **Timezone, Time, Date** 功能表選項變更系統上所設定的時區、時間和日期。主機 板上的實時時鐘將使用本機時間。

備註 **–** 第一次設定系統的時間和日期時,也會一併初始化系統的安全時鐘。這個時鐘 會被授權管理軟體與遵循歸檔規範的軟體使用,以便控制與時間有關的操作。

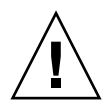

注意 **–** 初始化安全時鐘後,便無法再予以重設。因此在配置系統時,正確地設定時間 和日期非常重要。

- ▼ 設定時區、時間和日期
	- **1.** 在 **[Configuration]** 功能表中,選取 **[Timezone, Time, Date]**。
	- **2.** 選取適當的時區,然後按 **Enter** 鍵。
	- **3.** 將日光節約時間選為 **[Y]** 或 **[N]**。
	- **4.** 鍵入新日期,然後按 **Enter** 鍵。 格式是 YYYYMMDD,其中,YYYY 表示西元年份,MM 表示月份,DD 表示日期。 例如 **20051001** 即表示 2005 年 10 月 1 日。
	- **5.** 鍵入目前的時間,然後按 **Enter** 鍵。 系統會使用 24 小時制時鐘。
	- **6.** 選取 **[7. Save changes]**。

#### 設定時間同步

您可以將系統的時間配置成與網路時間協定 (NTP) 或 RDATE 伺服器同步。

NTP 是一種網際網路通訊協定,可以將電腦時鐘連至參照的時間來源,並將兩者同步。 典型的 NTP 配置使用多個備用伺服器和不同網路路徑,以達到高度的準確性和可靠性 的要求。

RDATE 伺服器通常會出現在 UNIX 系統上,您可以根據 RDATE 伺服器的時間同步系 統伺服器的時間。

- ▼ 設定 NTP
	- **1.** 在 **[Extensions]** 功能表中,選取 **[NTP Configuration]**。
	- **2.** 選取 **[1. Edit fields]**,以配置 **NTP** 設定。
	- **3.** 選取 **[Y. Yes]**,以啟用 **NTP**。

**4.** 針對所配置的各 **NTP** 伺服器執行下列步驟。

您最多可以配置兩部 NTP 伺服器。

- **a.** 選取 **[Y. Yes]**,以啟用第一部 **NTP** 伺服器。
- **b.** 輸入 **Sun StorEdge 5310 NAS Appliance** 輪詢目前時間之 **NTP** 伺服器的名稱或 **IP**  位址,然後按 **Enter** 鍵。
- **c.** 選擇所要使用的 **[Authentication]** 類型:**[0. none]** 或 **[1. symmetric-key]**。

透過對稱式金鑰驗證支援,Sun StorEdge 5310 NAS Appliance 便可使用金鑰和金 鑰 ID 驗證 NTP 伺服器是否為已知並受信任。NTP 伺服器與 Sun StorEdge 5310 NAS Appliance 的金鑰和金鑰 ID 必須相符,才能夠驗證其訊息。

**d.** 您若是在前一個欄位中選取 **[Symmetric Key]** 做為驗證方案,便須輸入與此 **NTP**  伺服器搭配使用之金鑰檔案的私密金鑰相關的金鑰 **ID**。

此值的有效範圍介於 1 到 65534 之間。

**5.** 在 **[Min. Polling Interval]** 欄位中,輸入 **NTP** 訊息的最小輪詢速率。

該値係以 2 為底數,以指數計算所得到的乘冪值,就是輪詢間隔的最短時間 (以秒為單 位)。例如,輸入 4,輪詢間隔就是 16 秒。此欄位的有效範圍介於 4 到 17 之間。

**6.** 在 **[Max. Polling Interval]** 欄位中,輸入 **NTP** 訊息的最大輪詢速率。

該値係以 2 為底數,以指數計算所得到的乘冪値,就是輪詢間隔的最長時間 (以秒爲單 位)。例如,輸入 4,輪詢間隔就是 16 秒。此欄位的有效範圍介於 4 到 17 之間,但必 須大於最小輪詢間隔。

- **7.** 在 **[Broadcast Client Enabled]** 欄位中,選取 **[Y. Yes]**,以交由 **Sun StorEdge 5310 NAS Appliance** 回應任何介面所收到的伺服器廣播訊息。
- **8.** 在 **[Require Server authentication]** 欄位中,選取 **[Y. Yes]**,以便要求對使用廣播用戶 端的伺服器進行驗證。

將不會接受不使用驗證的 NTP 伺服器。

- **9.** 選取 **[7. Save changes]**。
- ▼ 設定 RDATE 伺服器和偏差範圍
	- **1.** 在 **[Extensions]** 功能表中,選取 **[RDATE time update]**。
	- **2.** 選取 **[1. Edit fields]**。
	- **3.** 輸入 **RDATE** 伺服器名稱或 **IP** 位址,然後按 **Enter** 鍵。
	- **4.** 輸入偏差,並按 **Enter** 鍵。

若 Sun StorEdge 5310 NAS Appliance 的系統時間相較於 RDATE 伺服器的時間,多於 或少於此處的秒數,便會將 Sun StorEdge 5310 NAS Appliance 的系統時間與 RDATE 伺服器同步。這項檢查會在每晚的 11:45 執行。

## 設定防毒保護

您的網路上如有執行防毒掃描引擎,可以在系統上配置防毒保護。如需有關防毒保護的 更多資訊,請參閱第 52 [頁的 「使用防毒軟體」。](#page-73-0)

▼ 啟用防毒保護

- **1.** 在 **[Extensions]** 功能表中,選取 **[Anti-Virus Configuration]**。
- **2.** 選取 **[1. Edit fields]**。
- **3.** 在 **[AVA Enable]** 欄位中,指定 **[Yes]**,以啟用防毒保護。
- **4.** 在 **[Scan mode]** 欄位中,選取掃描模式。 如需有關掃描模式選項的詳細資訊,請參閱第 53 頁的「 啓用防毒保護 」。
- **5.** 指定所要使用之掃描引擎的 **TCP/IP** 位址。
- **6.** 指定 **ICAP** 伺服器用於偵聽連線的 **TCP/IP** 連接埠號碼;通常為連接埠 **1344**。
- **7.** 指定您系統要派送至掃描引擎之同步運作檔案掃描作業的最大數目;通常為 **2**。

**8.** 指定所要併入和排除的檔案類型,以及所要排除的用戶端、群組或共用。

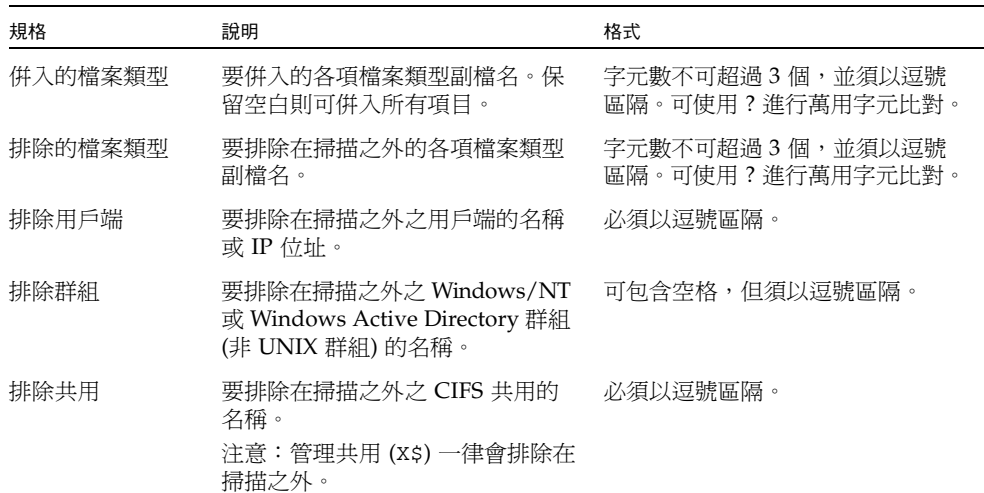

### 選取語言

您可以指定 NFS 和 CIFS 的語言。

#### ▼ 選取語言

- **1.** 在 **[Extensions]** 功能表中,選取 **[Language Selection]**。
- **2.** 鍵入所需的語言,然後按 **Enter** 鍵。 支援的語言會列在畫面的頂端。

## <span id="page-192-0"></span>管理路由

路由表中所列的網路路徑,是系統將網路資料封包傳送至指定目標的途徑。每個路由項 目都是由目標位址和路徑所組成的。目標既可以是網路,也可以是主機。路徑指資料封 包在抵達目標的過程中,需要通過的閘道設備。

▼ 管理區域網路中的靜態路由

- **1.** 在 **[Configuration]** 功能表中,選取 **[Host Name & Network]**。
- **2.** 選取 **[2. Manage Routes]**。
- **3.** 選取 **[1. Add route]**,然後選取 **[1. Edit]**。
- 4. 選取路由類型是用於主機、網路、經由閘道的主機,還是經由閘道的網路。
- **5.** 輸入目標 **IP** 位址,然後按 **Enter** 鍵。
- **6.** 輸入用於連接 **Sun StorEdge 5310 NAS Appliance** 及其目標的路徑或閘道位址,然後 按 **Enter** 鍵。

閘道裝置必須連至 Sun StorEdge 5310 NAS Appliance 所連接的子網路。

# <span id="page-193-0"></span>名稱服務

主控台介面與 GUI 所提供的名稱、服務及功能會有所不同。

## 設定 DNS、syslogd 和本機記錄

DNS 是一種階層式名稱系統,可以將網域名稱轉譯成 IP 位址。syslogd 公用程式則 可提供遠端記錄支援。僅當網路上的 UNIX 系統具有 syslogd 公用程式,並可接收 Sun StorEdge 5310 NAS Appliance 的系統記錄檔時,才可以啓用遠端記錄。這些功能 都是在相同的畫面上進行設定。

設定 syslogd 公用程式之後,即會將所有記錄訊息傳送至所選的伺服器。如此就可以 將來自所有伺服器的記錄訊息記錄,集中到同一個系統中。

- ▼ 設定 DNS、動態 DNS、syslogd 和本機記錄
	- **1.** 在 **[Configuration]** 功能表中,選取 **[DNS & SYSLOGD]**。
	- **2.** 選取 **[1. Edit fields]**。
	- **3.** 選取 **[Y. Yes]**,以啟用網域名稱服務 **(DNS)**。
	- **4.** 輸入進行名稱解析時,第一個被詢問之 **DNS** 伺服器的 **IP** 位址,然後按 **Enter** 鍵。
	- **5.** 輸入進行名稱解析時,第二個被詢問之伺服器的 **IP** 位址,然後按 **Enter** 鍵。 如果沒有次要 DNS 伺服器,請將此欄位保留空白。
	- **6.** 輸入該 **DNS** 伺服器的網域名稱,然後按 **Enter** 鍵。
	- **7.** 輸入系統進行 **DNS** 查詢時,對每一部 **DNS** 伺服器的嘗試次數上限,然後按 **Enter** 鍵。
	- **8.** 輸入對 **DNS** 伺服器進行查詢時之各次嘗試間的延遲秒數,然後按 **Enter** 鍵。
	- **9.** 若要啟用遠端記錄,請選取 **[Y. Yes]**。網路上若無 syslogd 伺服器,請選取 **[N. No]**, 然後跳[到步驟](#page-194-0) **15**。 此功能可以讓 Sun StorEdge 5310 NAS Appliance 將記錄訊息傳送至遠端 SYSLOGD 伺 服器。
- **10.** 輸入 **syslogd** 伺服器的名稱或 **IP** 位址,然後按 **Enter** 鍵。
- **11.** 選取適當的設備,然後按 **Enter** 鍵。設備可識別產生該訊息的應用程式或系統元件。設 備包括:
	- **Kern**  訊息是由核心所產生。這些訊息不能由任何使用者程序產生。
	- User 訊息是由隨機使用者程序所產牛。若無其他指定,此值便是預設的設備識別碼。
- **Mail** 郵件系統。
- Daemon 系統或網路常駐程式。
- **Auth** 授權系統 (如登入)。
- Syslog 訊息是 syslogd 於內部所產生。
- Local0-Local7 保留供本機使用。
- **12.** 選取要併入 **Sun StorEdge 5310 NAS Appliance** 記錄檔中的系統事件類型:
	- **a.** 選取適當的事件類型。
	- **b.** 選取 [Y. Yes],以啟用該類型事件的報告功能。事件類型如下:
		- **Emerg**  緊急訊息。這些訊息並不發佈給所有的使用者。緊急事件優先訊息可以 記錄在單獨的檔案中,以便查閱。
		- **Alert**  需要立即注意的重要訊息。這些訊息會發佈給所有的使用者。
		- **Crit**  未列為錯誤的重要訊息,如硬體問題。「嚴重」及更高優先順序的訊息會 傳送至系統主控台。
		- **Err**  任何代表錯誤狀況的訊息,如失敗的磁碟寫入。
		- **Warning**  任何異常但可回復之狀況的訊息。
		- **Notice**  重要的參考訊息。未指定優先順序的訊息將歸入此類。
		- **Info**  參考訊息。這些訊息在系統分析中很有用。
		- **Debug**  除錯訊息。
	- **c.** 按 **Enter** 鍵可移到下一個事件類型。
- **13.** 選取 **[Y. Yes]**,以啟用動態 **DNS** 更新。 這些更新會在啟動期間啟用不安全的動態更新。
- **14.** 若要啟用安全的更新,請輸入動態 **DNS** 用戶端可用於驗證更新的 **Windows** 使用者名 稱,然後按 **Enter** 鍵。

該使用者必須具有管理權限。

- <span id="page-194-0"></span>**15.** 輸入動態 **DNS** 使用者的密碼,然後按 **Enter** 鍵。
- **16.** 輸入 **[Y. Yes]**,以啟用本機記錄。
- **17.** 在 **[Log File]** 欄位中,輸入記錄檔的路徑 **(**目錄**)** 和檔案名稱。
- **18.** 在 **[Archives]** 欄位中,輸入歸檔檔案數目上限。 允許的範圍介於 1 到 9 之間。
- **19.** 在 **[Archives]** 欄位中,鍵入每一個歸檔檔案的檔案大小上限 **(**以千位元組為單位**)**。 允許的範圍介於 1000 到 999,999 個千位元組之間。
- **20.** 選取 **[7. Save changes]**。

### 設定 NIS 和 NIS+

備註 **–** 設定網路資訊服務 (NIS) 後,請定期檢查伺服器,以確定主檔案是否有所變更。 若某個檔案變更了,它將會從 NIS 伺服器複製到本機檔案中。**Enable** 欄位可讓您停用 NIS 更新,而不會失去設定資訊;如此當您重新啓用此功能時,這些資訊依然存在。

- ▼ 啓用 NIS 或 NIS+
	- **1.** 在 **[Configuration]** 功能表中,選取 **[NIS & NIS+]**。
	- **2.** 選取 **[1. Edit fields]**。
	- **3.** 選取 **[Y. Yes]**,以便於 **Sun StorEdge 5310 NAS Appliance** 能夠透過 **NIS** 伺服器定期 更新其主機、使用者和群組檔案。
	- **4.** 輸入 **NIS** 網域名稱,然後按 **Enter** 鍵。
	- **5.** 輸入 **NIS** 伺服器名稱或 **IP** 位址,然後按 **Enter** 鍵。
	- **6.** 選取 **[Y. Yes]**,以透過 **NIS** 伺服器更新主機檔案。
	- **7.** 選取 **[Y. Yes]**,以透過 **NIS** 伺服器更新使用者檔案。
	- **8.** 選取 **[Y. Yes]**,以透過 **NIS** 伺服器更新群組檔案。
	- 9. 選取 [Y. Yes],以透過 NIS 伺服器更新網路群組檔案。
- **10.** 輸入每一次 **NIS** 更新的間隔分鐘數 **(**介於 **0** 到 **9** 之間**)**,然後按 **Enter** 鍵。
- **11.** 選取 **[Y. Yes]**,為 **Sun StorEdge 5310 NAS Appliance** 啟用 **NIS+**。
- **12.** 輸入 **NIS+** 主網域伺服器的位址,然後按 **Enter** 鍵。
- **13.** 輸入 **NIS+** 主網域的名稱,然後按 **Enter** 鍵。
- **14.** 輸入 **NIS+** 伺服器的安全 **RPC** 密碼。按 **Enter** 鍵。
- **15.** 在搜尋路徑中輸入以冒號分隔的網域清單。只搜尋主網域及其上層網域時,將此處保留 空缺。按 **Enter** 鍵。
- **16.** 選取 **[7. Save changes]**。

## 設定名稱服務查找順序

您可以選擇使用者、群組和主機查找功能所要使用的第一個服務。

- ▼ 設定查找順序
	- **1.** 在 **[Configuration]** 功能表中,選取 **[Lookup orders]**。
	- **2.** 選取 **[1. Edit fields]**。
	- **3.** 選取使用者資訊的解析順序 **(**介於 **NIS** 與 **NIS+** 之間**)**,然後按 **Enter** 鍵。
	- **4.** 選取群組資訊的解析順序 **(**介於 **NIS** 與 **NIS+** 之間**)**,然後按 **Enter** 鍵。
	- **5.** 選取解析主機資訊時所要使用的第一個、第二個、第三個和最後一個服務,然後按 **Enter** 鍵。
	- **6.** 選取 **[7. Save changes]**。

## <span id="page-196-0"></span>管理伺服器檔案系統

您可以透過主控台使用幾種管理伺服器檔案系統 (SFS) 磁碟區的程序。常用的程序 如下:

- 配置磁碟機代號
- 配置新的磁碟區
- 重新命名磁碟分割區
- 刪除磁碟區
- 啟用、停用配額及檢查點

## 配置磁碟機代號

磁碟機代號會自動指定給可以透過伺服器訊息區段 (SMB)/CIFS 進行共用的檔案磁碟 區。您可以透過主控台手動指定磁碟機代號對映,但不包括只能夠指定給 \cvol 的磁 碟機 C:。

磁碟機代號可能會用完; 在此情況下, 會顯示下列記錄訊息:

```
No drive letter available
```
此訊息僅供參考之用。檔案系統仍會建立,但若要指定其磁碟機代號,必須重新指定其 他檔案系統目前所使用的磁碟機代號。

- ▼ 以手動方式重新指定檔案磁碟區的磁碟機代號
	- **1.** 在 **[Configuration]** 功能表中,選取 **[Drive Letters]**。
	- **2.** 輸入所要變更的磁碟機代號,然後按 **Enter** 鍵。
	- **3.** 輸入要指定新磁碟機代號的檔案磁碟區名稱,然後按 **Enter** 鍵。 只能為現有檔案磁碟區指定磁碟機代碼。
	- **4.** 按 **Esc** 鍵,以結束此畫面。

#### ▼ 建立新磁碟區

- **1.** 在 **[Configuration]** 功能表中,選取 **[Disks & Volumes]**。
- **2.** 輸入您欲配置的磁碟機代號。
- **3.** 選取 **[1. Edit]**。
- **4.** 選取 **[1. Create partition]**。
- **5.** 選取磁碟機的分割區類型,或按 **Enter** 鍵接受預設值 **(**如 sfs2 **(**主要磁碟區**)** 或 sfs2ext **(**區段**))**。
- **6.** 輸入磁碟區標籤,然後按 **Enter** 鍵。

系統會詢問您是否要啓用此磁碟區的 「 遵循歸檔規範 」。

**7.** 您若是擁有 「遵循歸檔規範」之軟體的授權,並要建立啟用規範遵循的磁碟區,請 按 **[Y]**。

備註 **–** Sun StorEdge 5310 Gateway System 配置支援建議施行方式,而不是強制施行 方式。

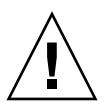

注意 **–** 一旦在磁碟區上啟用強制施行遵循歸檔規範,除無法刪除或重新命名該磁碟區 之外,亦無法停用該磁碟區的遵循歸檔規範,或是將該磁碟機降級為建議施行方式。

- **8.** 您可以按 **Enter** 鍵選取預設大小,或輸入磁碟區大小 **(**以 **MB** 為單位**)**,然後按 **Enter** 鍵。
- **9.** 選取 **[7. Proceed with create]**。

等待以下訊息: 「Initialization OK」和 「Mount OK」, 然後按 Esc 鍵返回 [Configure Disk] 功能表。

**10.** 完成後,請按 **Esc** 鍵,直到您返回主功能表為止。

## ▼ 重新命名分割區

- **1.** 在 **[Configuration]** 功能表中,選取 **[Disks & Volumes]**。
- **2.** 輸入您欲重新命名的磁碟機代號。
- **3.** 選取 **[1. Edit]**。
- **4.** 選取 **[3. Rename]**。
- **5.** 輸入分割區的新名稱,然後按 **Enter** 鍵。

備註 **–** 無法重新命名已啟用嚴格規範遵循的磁碟區。

## ▼ 增加延伸區段

若要增加延伸,必須先在該磁碟區上建立 sfs2ext 分割區。

備註 **–** 將延伸磁碟區附加至 sfs 檔案磁碟區後,便無法再行分離。本操作為不可逆的 操作。分離這些磁碟機的唯一方法是刪除 sfs 檔案磁碟區。

- **1.** 在 **[Configuration]** 功能表中,選取 **[Disks & Volumes]**。
- **2.** 輸入您欲配置的磁碟機代號。

備註 **–** 您如有超過 26 部磁碟機 (磁碟區),請按空格鍵逐一加以掃描。

- **3.** 鍵入正在變更分割區旁邊的數字。
- **4.** 選取 **[5. Segments]**。
- **5.** 選取 **[1. Add an extension segment]**。
- **6.** 選取所需延伸磁碟機旁邊的代號字母。
- **7.** 選取 **[7. Proceed]**。

### ▼ 刪除磁碟區

備註 **–** 無法刪除已啟用強制規範遵循的磁碟區。

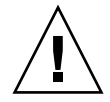

注意 **–** 刪除磁碟區之後,將會失去該磁碟區中的所有資料。

- ▼ 刪除磁碟區
- **1.** 在 **[Configuration]** 功能表中,選取 **[Disks & Volumes]**。
- **2.** 輸入您欲配置的磁碟機代號。

備註 **–** 您如有超過 26 部磁碟機 (磁碟區),請按空格鍵逐一加以掃描。

- **3.** 選取 **[1. Edit]**。
- **4.** 選取 **[8. Delete]**。
- **5.** 輸入磁碟區名稱,然後按 **Enter** 鍵。
- **6.** 選取 **[7. Proceed with delete]**。請等待 「Delete OK」和 「Delpart OK」訊息 出現。
- **7.** 按 **Esc** 鍵,以返回 **[Configure Disk]** 功能表。
- **8.** 按 **Esc** 鍵,直到您返回主功能表為止。

## <span id="page-199-0"></span>管理共用和配額

您可以使用主控台管理共用和配額。

## 設定 SMB/CIFS 共用

CIFS 為 Windows 檔案共用服務,使用的是 SMB 協定。CIFS 提供機制讓 Windows 用 戶端系統可以存取 Sun StorEdge 5310 NAS Appliance 上的檔案。

- ▼ 設定共用
	- **1.** 在 **[Extensions]** 功能表中,選取 **[CIFS/SMB Configuration]**。
	- **2.** 選取 **[A. Domain Configuration]**。
	- **3.** 在 **[Domain]** 欄位中,輸入工作群組或網域名稱。
	- **4.** 如有需要,請定義網域範圍。
	- **5.** 輸入 **Sun StorEdge 5310 NAS Appliance** 伺服器的文字描述。
	- **6.** 若適用,請輸入主要及次要 **Windows Internet Naming Service (WINS)** 伺服器的 **IP**  位址。
	- **7.** 指定持續使用參數。 系統在經過該數所表示的秒數之後,將結束沒有在使用中的連線。
- **8.** 在 **[Secure Share Level]** 和 **[NT Domain Auto UID]** 之間指定一種安全模式。
- **9.** 若是使用 **[NT Domain Auto UID]** 模式,請輸入管理使用者名稱和密碼。
- **10.** 選取 **[7. Save changes]**。

若在 [Secure Share Level] 和 [NT Domain Auto UID] 這兩種安全模式中進行了變更, Sun StorEdge 5310 NAS Appliance 便會重新開機。

## 設定 SMB/CIFS Autohome 共用

Autohome 共用是使用者登入系統時所建立,並會在登出時移除的暫時性共用。

如下列所定義,autohome 共用功能需要 state 及 autohome 路徑這兩項配置參數:

- state 參數可定義要啟用或停用功能。環境變數 smb.autohome.enable 會維持目 前的功能狀態,其值必須為 yes 或 no。
- autohome 路徑參數可定義暫時性共用的基底目錄路徑。其是由 smb.autohome.path 環境變數所定義。例如使用者的主目錄若為 /vol1/home/john,便應將 autohome 路 徑設定為 /vol1/home。暫時性共用會命名為 john。使用者的主目錄名稱與登入名稱 必須相同。

若是停用此功能,便無關乎 autohome 路徑參數,而不會對其進行驗證。

若是啟用此功能,且路徑的字串長度為零,便會忽略該配置。否則,將會驗證該路徑。 autohome 路徑參數若不是指定現有的目錄路徑,將會在系統記錄檔中寫入參考訊息。 例如您若是指定基底路徑 /vol1/home,便會記錄如下的訊息:

SMB autohome: /vol1/home: no such directory

記錄訊息的用意僅在通知系統管理員此狀況,配置仍將視為有效。系統會正常運作,但 不會建立 autohome 共用。若於稍後才建立目錄路徑,便會從該時間點起,依需要增加 和移除 autohome 共用。

- ▼ 啓用 Autohome 共用
	- **1.** 在 **[Extensions]** 功能表中,選取 **[CIFS/SMB Configuration]**。
	- **2.** 選取 **[F. Autohome Setup]**。
	- **3.** 選取 **[1. Edit fields]**。
	- **4.** 選取 **[Y. Yes]**,以啟用 **autohome** 共用。
	- **5.** 輸入 **autohome** 路徑。

Autohome 路徑定義共用的基底目錄路徑。例如使用者的主目錄若是 /usr/home/john, 便會將 autohome 路徑參數設定爲 /usr/home,暫時性共用會命名爲 john。系統會假設 使用者的主目錄名稱與登入名稱相同。

## <span id="page-201-0"></span>▼ 定義共用

在完成 SMB/CIFS 設定後,必須定義 SMB/CIFS 共用。共用可以讓 Windows 使用者 存取 Sun StorEdge 5310 NAS Appliance 中的目錄。

- **1.** 在 **[Extensions]** 功能表中,選取 **[CIFS/SMB Configuration]**。
- **2.** 選取 **[E. Shares]**。
- **3.** 選取 **[8. Add a share]**。
- **4.** 輸入共用名稱。
- **5.** 以 *volume/directory* 的格式在目錄中輸入路徑。
- **6.** 如有需要,可輸入此目錄的註釋。
- **7.** 您的系統若是針對工作群組模式而配置,請遵循下列步驟:
	- **a.** 在 **[Password Protection]** 下拉式功能表中,選取 **[Yes]** 或 **[No]**。 如有啟用此項目,便會顯示讀/寫或唯讀選項。
	- **b.** 輸入 **[User ID]**、**[Group ID]** 和 **[Umask]**。
- **8.** 選取 **[7. Save changes]**。
- ▼ 編輯共用
	- **1.** 在 **[Extensions]** 功能表中,選取 **[CIFS/SMB Configuration]**。
	- **2.** 選取 **[E. Shares]**。
	- **3.** 輸入正在編輯共用所對應的代號字母。
	- **4.** 選取 **[1. Edit fields]**。
	- **5.** 輸入新的共用名稱、目錄、註釋、密碼資訊、使用者 **ID** 和群組 **ID**。
	- **6.** 輸入 **ADS** 容器 **(**如上一節第 **180** [頁的 「定義共用」](#page-201-0)中的步驟 **7** 所述**)**。
	- **7.** 選取 **[7. Save changes]**。

## ▼ 刪除共用

- **1.** 在 **[Extensions]** 功能表中,選取 **[CIFS/SMB Configuration]**。
- **2.** 選取 **[E. Shares]**。
- **3.** 輸入正在刪除共用對應的代號字母。
- **4.** 選取 **[8. Delete]**。

## 設定 Active Directory 服務

若在此畫面上啓用和配置 Active Directory 服務 (ADS), Sun StorEdge 5310 NAS Appliance 便會自動執行 ADS 更新。

- ▼ 啓用 ADS 服務
	- **1.** 在 **[Extensions]** 功能表中,選取 **[ADS Setup]**。
	- **2.** 選取 **[1. Edit fields]**。
	- **3.** 選取 **[Y. Yes]**,以交由 **ADS** 用戶端將 **Sun StorEdge 5310 NAS Appliance** 共用發佈至 **ADS**。
	- **4.** 輸入執行 **ADS** 的 **Windows** 網域。 Sun StorEdge 5310 NAS Appliance 也必須屬於此網域。
	- **5.** 輸入具有管理權限的 **Windows** 使用者的名稱。 ADS 用戶端會驗證此使用者的安全的 ADS 更新。
	- **6.** 輸入 **Windows** 管理使用者的密碼。
	- **7.** 在 **[User Container]** 欄位中,使用 **LDAP DN** 表示法輸入 **Windows** 管理使用者的 **ADS** 路徑。

如需更多資訊,請參閱第 63 [頁的 「啟用](#page-84-0) ADS」。

- **8.** 在 **[Site]** 欄位中,輸入本機 **ADS** 網站的名稱。
- **9.** 使用大寫字母輸入 **Kerberos** 範圍名稱,以識別 **ADS**。 它通常是 ADS 網域。
- **10.** 輸入 **Kerberos** 金鑰發行中心 **(KDC)** 伺服器的主機名稱。 該項通常為 ADS 網域中的主網網域控制器的主機名稱。如果 ADS 用戶端或動態 DNS 用戶端能夠經由 DNS 找到 KDC 伺服器,請將此欄位保留空白。
- **11.** 選取 **[7. Save changes]**。

## 啟用與停用配額

配額會追蹤及限制各使用者和群組所使用的磁碟空間大小。您可以打開或關閉配額追蹤 功能。本功能僅啟用、停用配額,而不能設定配額限制。

備註 **–** 配額初始化工作需要花費幾分鐘的時間,在此期間,磁碟區將被鎖定,且使用 者無法存取之。

- ▼ 啟用或停用配額
	- **1.** 在 **[Configuration]** 功能表中,選取 **[Disks & Volumes]**。
	- **2.** 選取您欲啟用配額的磁碟機。
	- **3.** 選取 **[1. Edit]**。
	- **4.** 選取 **[4. Quotas on/off]**。
	- **5.** 選取 **[1. Turn quotas on]** 或 **[8. Turn quotas off]**。

<span id="page-203-0"></span>安全性

您可以設定群組和憑證對映來確保安全性。

## 配置使用者群組

內建本機群組與 Windows NT 系統的需求各不相同。如需有關使用者群組的完整說 明,請參閱第 69 [頁的 「本機群組」。](#page-90-0)

- ▼ 增加群組
	- **1.** 在 **[Extensions]** 功能表中,選取 **[CIFS/SMB Configuration]**。
	- **2.** 選取 **[B. Local Groups]**。
	- **3.** 按 **[8. Add a Group]**,以增加本機群組。
	- **4.** 鍵入該群組的名稱,然後按 **Enter** 鍵。
	- **5.** 鍵入該群組的描述 **(**若適用**)**,然後按 **Enter** 鍵。
	- **6.** 按 **[7. Save Changes]**,以儲存新的群組。

#### ▼ 增加群組的成員

- **1.** 在 **[Extensions]** 功能表中,選取 **[CIFS/SMB Configuration]**。
- **2.** 選取 **[B. Local Groups]**。
- **3.** 按要修改之群組的字母。
- **4.** 按 **[2. Members]**,以變更群組的成員資格。
- **5.** 按 **[8. Add]**,以增加成員。
- **6.** 以 *domain***\***username* 格式鍵入網域和使用者名稱。 該網域代表使用者名稱可以在其進行驗證的網域。例如,鍵入 BENCHLAB\john 可指 定可驗證使用者 john 的網域 BENCHLAB。
- **7.** 按 **Enter** 鍵。
- **8.** 按 **[7. Save Changes]**,以儲存新的成員。
- ▼ 移除群組中的成員
	- **1.** 在 **[Extensions]** 功能表中,選取 **[CIFS/SMB Configuration]**。
	- **2.** 選取 **[B. Local Groups]**。
	- **3.** 按要修改之群組的字母。
	- **4.** 按 **[2. Members]**,以變更群組的成員資格。
	- **5.** 按要移除之群組成員的對應字母。
	- **6.** 當有所提示時,按 **[Y]**。

### 群組權限

如需有關使用者群組權限的描述,請參閱第 70 [頁的 「配置本機群組的權限」。](#page-91-0)

- ▼ 修改本機群組權限
	- **1.** 在 **[Extensions]** 功能表中,選取 **[CIFS/SMB Configuration]**。
	- **2.** 選取 **[B. Local Groups]**。
	- **3.** 按要修改之群組的字母。
	- **4.** 按 **[3. Privileges]**,以變更該群組成員的權限。
	- **5.** 按要增加或移除之權限的字母。
	- **6.** 按 **[7. Save changes]**,以儲存所做的變更。

## 使用者和群組對映

如需有關使用者和群組憑證的完整描述,請參閱第 74 頁的 「 對映使用者和群組憑證 」。

- ▼ 增加使用者對映
	- **1.** 在 **[Extensions]** 功能表中,選取 **[CIFS/SMB Configuration]**。
	- **2.** 選取 **[C. User Mapping]**。
	- **3.** 按 **[8. Add a map]**。
	- **4.** 在 **[Account]** 欄位中,輸入您想要對映至 **UNIX** 使用者之 **NT** 使用者的網域和名稱。 請使用 *domain*\*username* 格式。
	- **5.** 在 **[Name]** 欄位中,輸入要對映至 **NT** 使用者的 **UNIX** 使用者名稱。
	- **6.** 按 **[7. Save changes]**。
- ▼ 編輯使用者對映
	- **1.** 在 **[Extensions]** 功能表中,選取 **[CIFS/SMB Configuration]**。
	- **2.** 選取 **[C. User Mapping]**。
	- **3.** 按要編輯之對映的字母。
	- **4.** 按 **[1. Edit Fields]**。
	- **5.** 鍵入變更內容,然後按 **Enter** 鍵。
	- **6.** 按 **[7. Save changes]**。

▼ 移除使用者對映

- **1.** 在 **[Extensions]** 功能表中,選取 **[CIFS/SMB Configuration]**。
- **2.** 選取 **[C. User Mapping]**。
- **3.** 按要刪除之使用者對映的字母。
- **4.** 按 **[8. Delete]**。

#### ▼ 增加群組對映

- **1.** 在 **[Extensions]** 功能表中,選取 **[CIFS/SMB Configuration]**。
- **2.** 選取 **[D. Group Mapping]**。
- **3.** 按 **[8. Add a map]**。
- **4.** 在 **[Account]** 欄位中,輸入想要對映至 **UNIX** 群組之 **NT** 群組的網域和名稱。請使用 *domain***\***username* 格式。
- **5.** 在 **[Name]** 欄位中,輸入要對映至 **NT** 群組之 **UNIX** 群組的名稱。
- **6.** 按 **[7. Save changes]**。
- ▼ 編輯群組對映
	- **1.** 在 **[Extensions]** 功能表中,選取 **[CIFS/SMB Configuration]**。
	- **2.** 選取 **[D. Group Mapping]**。
	- **3.** 按要編輯之群組對映的字母。
	- **4.** 按 **[1. Edit Fields]**。
	- **5.** 鍵入變更內容,然後按 **Enter** 鍵。
	- **6.** 按 **[7. Save changes]**。
- ▼ 移除群組對映
	- **1.** 在 **[Extensions]** 功能表中,選取 **[CIFS/SMB Configuration]**。
	- **2.** 選取 **[D. Group Mapping]**。
	- **3.** 按要刪除之群組對映的字母。
	- **4.** 按 **[8. Delete]**。

## 對映和安全物件

本節將詳述使用者或群組憑證對映,與系統內之安全物件 (如檔案系統中的檔案和目錄) 間的互動。

系統上的物件是根據其設定安全性屬性所在的網域進行分類。使用 NFS 協定所建立的 物件,因為只有 UNIX 安全性屬性,所以會將其分類為 UNIX 物件。使用 SMB 協定所 建立的物件,因爲有 UNIX 和 Windows 安全性屬性,所以會將其分類爲 Windows 物 件。物件雖可在不同的網域間交互遷移,但根據原則的規定,當物件安全性屬性有所變 更時,便只能夠進行單向的遷移。當 UNIX 物件使用 SMB 變更其安全性屬性時,該 UNIX 物件便會變成 Windows 物件。預設不可使用 NFS 變更 Windows 物件的安全性 屬性。這是因為 Windows 安全性是植基於安全性描述元,而使用 UNIX 安全性屬性並 無法次次皆精確地顯示這些安全性描述元。允許 Windows 物件變為 UNIX 物件可能會 削弱保護物件的存取控制。

此處提供兩項機制可以讓您透過 NFS 修改 Windows 物件的屬性:chsmb 指令和 acl.overwrite.allowed 環境變數。

若 acl.overwrite.allowed 不存在,或其設定為 no,便會套用預設運作方式;換 言之便是無法透過 NFS 變更 Windows 物件的屬性。

若 acl.overwrite.allowed 環境變數的設定為 yes,則根據標準 UNIX 存取規則 的規定,即可使用 UNIX 指令 (如 chown、chgrp 和 chmod)。若使用 NFS 修改 Windows 物件的屬性,將會刪除 Windows 安全性描述元,而將該物件變成 UNIX 物件。

chsmb 指令可用來移除磁碟區的單一 Windows 安全性描述元,或整個 Windows 安全 性描述元資料庫。若要將 chsmb 指令套用至個別檔案或目錄,必須指定物件的絕對路 徑。請注意,chsmb 並不會執行遞迴作業;因此將指令套用到目錄上,對該目錄下的 子目錄或檔案不會造成影響。下列範例將說明如何使用 chsmb 指令。

若要刪除安全性描述元,並復原 /vol1/shared/bin/file.doc 的 UNIX 權限,請 使用下列指令:

#### **chsmb /vol1/shared/bin/file.doc**

若要刪除 /vol1 上的所有安全性描述元,並將所有檔案復原成 UNIX 權限,請使用下 列指令:

#### **chsmb /vol1**

chsmb 指令會影響檔案安全性,使用此指令時請務必謹慎。指定磁碟區時,chsmb 指 令會發出警告,並會在執行動作之前顯示確認提示。

Windows 使用者在存取 Windows 物件時不會執行任何對映。同樣地,UNIX 使用者在 存取 UNIX 物件時,亦不會執行任何對映。凡此種種均屬於原生存取狀況。而由於 Windows 物件同時具有 Windows 和 UNIX 安全性屬性, 即使是非原生存取狀況, UNIX 使用者在存取 Windows 物件時,也無需執行任何對映。選擇一個網域做為預設對映,而 不建立獨立中性對映,是這項設計最明顯的優點。也因此,只有在 Windows 使用者存取 UNIX 物件時,才需要執行唯一一次的對映。Windows 使用者存取 UNIX 物件時,會將 該物件的 UNIX 安全性屬性對映至 Windows 網域,並套用 Windows 安全策略。

## 配置主機清單

可以利用主控台來配置主機資訊。

- ▼ 增加主機
	- **1.** 在 **[Configuration]** 功能表中,選取 **[Hosts]**。
	- **2.** 鍵入新的主機名稱,然後按 **Enter** 鍵。 系統將確認目前不存在該主機名稱。
	- **3.** 按 **Enter** 鍵,以增加主機。
	- **4.** 輸入新主機的 **IP** 位址。
	- **5.** 選取 **[7. Save changes]**。
- ▼ 編輯現有的主機
	- **1.** 在 **[Configuration]** 功能表中,選取 **[Hosts]**。
	- **2.** 鍵入所編輯之主機的名稱,然後按 **Enter** 鍵。
	- **3.** 選取 **[1. Edit]**。
	- **4.** 輸入新主機的名稱或 **IP** 位址。
	- **5.** 選取 **[7. Save changes]**。
- ▼ 刪除主機
	- **1.** 在 **[Configuration]** 功能表中,選取 **[Hosts]**。
	- **2.** 鍵入所刪除之主機的名稱,然後按 **Enter** 鍵。
	- **3.** 選取 **[8. Delete]**。

## 管理受信任的主機

使用 **Trusted Hosts** 功能表選項,可管理對所有資源擁有不受限制之存取權的主機。

- ▼ 指定受信任的主機
	- **1.** 在 **[Access Control]** 功能表中,選取 **[Trusted Hosts]**。
	- **2.** 鍵入主機名稱,然後按 **Enter** 鍵。

備註 **–** 若要增加受信任的主機,則該主機必須存在於主機清單或 NIS 上。

系統將確認目前不存在該受信任主機的名稱。如果受信任的主機已經存在,則會顯示該 主機資訊。如果該主機並非受信任主機,則系統會顯示警告。

**3.** 選取 **[7. Add to list]**。

如此會增加新的受信任主機,且系統會在畫面頂端顯示其名稱。

- ▼ 刪除受信任的主機
	- **1.** 在 **[Access Control]** 功能表中,選取 **[Trusted Hosts]**。
	- **2.** 鍵入所刪除之受信任主機的名稱,然後按 **Enter** 鍵。
	- **3.** 選取 **[8. Delete]**。

受信任的主機將從清單中移除。

#### 管理磁碟區存取

一旦您儲存變更後,來自用戶端的現有 NFS 掛載將會被更新,以反映新的參數。 請勿允許任何對 cvol 磁碟區的讀、寫存取。

備註 **–** 無論檔案磁碟區的存取設定為何,皆會自動授予受信任主機該檔案磁碟區的 讀/寫存取權。

- ▼ 管理 NFS 用戶端的磁碟區存取
	- **1.** 在 **[Access Control]** 功能表中,選取 **[Volume Access]**。
	- **2.** 輸入該磁碟區對應的字母,以變更其存取。
	- **3.** 輸入對應於所指定之存取類型的數字;讀**/**寫存取、唯讀存取或無存取。

備註 **–** 無論磁碟區存取參數為何,受信任清單上的主機都被允許得以進行讀/寫存取。

### 鎖定與解除鎖定主控台

使用主控台停用或啓用大多數的主功能表選項,便可避免未經授權者使用主控台。您必 須設定管理密碼來確保主控台的安全。

- ▼ 鎖定主控台
	- **1.** 在 **[Operations]** 功能表中,選取 **[Lock Console]**。
	- **2.** 輸入管理密碼。
	- **3.** 選取 **[Y (Yes)]**。
- ▼ 解除鎖定主控台
	- **1.** 在主功能表中,選取 **[Unlock Console]**。
	- **2.** 輸入管理密碼。
	- **3.** 選取 **[Y (Yes)]**。

<span id="page-210-0"></span>

# 鏡像檔案磁碟區

本小節將說明如何將 Sun StorEdge 5310 NAS Appliance 使用中系統檔案的磁碟區, 鏡像為 Sun StorEdge 5310 NAS Appliance 鏡像系統。如需有關鏡像的更多資訊,請 參閱第 [9](#page-118-0) 章。

備註 **–** 在 Sun StorEdge 5310 Cluster 上使用檔案複製時,若叢集是處於降級狀態,請 勿執行鏡像作業 (如變更角色)。

## 配置使用中伺服器和鏡像伺服器

在使用中伺服器和鏡像伺服器上配置主要的 IP 位址,並指定將 Sun StorEdge 5310 NAS Appliance 鏡像伺服器連接至其他鏡像伺服器之連接埠的角色後,便可使用主控 台介面在使用中伺服器和鏡像伺服器上配置鏡像。

- <span id="page-211-0"></span>▼ 配置具有新鏡像伺服器的新使用中伺服器
	- **1.** 在 **[Configuration]** 功能表中,選取 **[Host Name and Network]**。
	- **2.** 選取 **[1. Edit Fields]**。
	- **3.** 若還未執行此作業,請配置連接至區域網路或子網路的連接埠。 如需有關使用主控台配置 TCP/IP 的更多資訊,請參閱第 167 [頁的 「配置](#page-188-3) TCP/IP」。 如需有關配置連接埠的更多資訊,請參閱第 [5](#page-76-0) 章。
	- **4.** 指定伺服器名稱,以及用於連接使用中系統與鏡像系統之連接埠的 **IP** 位址。
	- **5.** 在用於連接使用中系統與鏡像系統之連接埠的 **[Role]** 欄位中,選取 **[Mirror]**。
	- **6.** 選取 **[Save to]**,以儲存所做的變更,並返回主功能表。
	- **7.** 設定 **DNS**、**NIS/NIS+ (**如有這些服務**)** 及名稱服務查找順序。 如需有關設定名稱服務的更多資訊,請參閱第 172 [頁的 「名稱服務」](#page-193-0)。
	- **8.** 開啟鏡像系統的 **Telnet** 視窗,並重複[步驟](#page-211-0) **1** 到[步驟](#page-211-1) **6**。 至此即完成使用中系統和鏡像系統之網路連線的配置。請參閱下節,以進行後續的作業。
- <span id="page-211-3"></span><span id="page-211-2"></span><span id="page-211-1"></span>▼ 配置現有具有新鏡像伺服器的使用中伺服器
	- **1.** 在使用中伺服器的 **[Configuration]** 功能表上,選取 **[Host Names and Network]**。
	- **2.** 選取 **[1. Edit Fields]**。
	- **3.** 為用於使用中系統與鏡像系統間之連線的連接埠指定 **IP** 位址。
	- **4.** 在用於連接使用中系統與鏡像系統之連接埠的 **[Role]** 欄位中,選取 **[Mirror]**。
	- **5.** 開啟對鏡像系統的 **Telnet** 視窗,並重複[步驟](#page-211-2) **1** [到步驟](#page-211-3) **4**。
	- **6.** 在使用中伺服器的 **Telnet** 視窗中按 **Esc** 鍵,直到顯示下列指令行為止: connect to (? for list) ? [menu]
	- **7.** 以管理員身分登入,並輸入下列指令: **ping** *xxx.xxx.xx.xx* 其中 *xxx.xxx.xx.xx* 是鏡像伺服器的 IP 位址。
	- **8.** 輸入使用中伺服器的 **IP** 位址後,在鏡像伺服器上重複[步驟](#page-211-4) **7**。

<span id="page-211-4"></span>至此即完成使用中系統和鏡像系統之網路連線的配置。請繼續配置檔案磁碟區,以進行 鏡像。

### 配置檔案磁碟區

每一次只能夠對一個磁碟區執行鏡像。您可以鏡像部分或所有磁碟區。

備註 **–** 鏡像檔案磁碟區後,不可在維護鏡像連線時,重新命名該檔案磁碟區。您只能 夠鏡像等於或大於十億位元組的檔案磁碟區。

▼ 設定檔案磁碟區以進行鏡像

請先後在使用中系統與鏡像系統上執行下列步驟。

- **1.** 請先建立名為 SYS 的小型 **(**例如,**32 MB)** 檔案磁碟區,再建立其他磁碟區。 使用中系統上若已有檔案磁碟區,則此即為選擇性步驟。
- **2.** 在 **[Configuration]** 功能表中,選取 **[Disks and Volumes]**。
- **3.** 選取磁碟機,以在其上建立新的檔案磁碟區。
- **4.** 選取 **[Create & init partition]**。然後選取 **[1. sfs2]**。
- **5.** 輸入 **SYS** 為名稱,再輸入 **64** 為其大小 **(**以 **MB** 為單位**)**。 這會將 /etc 目錄及其所含的 Sun StorEdge 5310 NAS Appliance 配置檔案強制存放在 SYS 磁碟區上。 請勿在鏡像系統上建立其他檔案磁碟區。
- ▼ 鏡像檔案磁碟區
	- **1.** 使用 **Telnet** 連線至使用中系統,以進入主功能表。
	- **2.** 在 **[Operations]** 功能表中,選取 **[Licenses]**,再選取 **[Mirroring]** 的對應字母。
	- **3.** 輸入相同於 **Sun Microsystems** 所提供的啟動金鑰。
	- **4.** 按 **Esc** 鍵,直到主功能表顯示為止。
	- **5.** 在 **[Extensions]** 功能表中,選取 **[Mirrors]**。
	- **6.** 選取 **[Add mirror]**,以建立新的鏡像。
	- **7.** 按對應的字母,以選取所要鏡像的檔案磁碟區。

檔案磁碟區必須等於或大於 1 GB。

- **8.** 輸入鏡像系統的主機名稱。
- **9.** 如有需要,請輸入私有 **IP** 位址。 這是和鏡像伺服器間之鏡像連線的 IP 位址。
- **10.** 在 **[Alt IP Address]** 欄位中,輸入替代 **IP** 位址。
- **11.** 存取鏡像伺服器時如需管理密碼,請在 **[Remote admin password]** 欄位中輸入之。
- **12.** 輸入作業事件緩衝區保留大小,然後按 **Enter** 鍵。
- **13.** 選取 **[7. Proceed]**,以增加鏡像檔案磁碟區。

當鏡像磁碟區與使用中磁碟區達到同步的狀態時,會將鏡像磁碟區掛載爲唯讀。

備註 **–** 第一次執行鏡像同步時,不可對使用中伺服器進行任何 I/O 作業。

建立鏡像程序期間和之後,系統會顯示 [Mirror Creation] 畫面。

- **14.** 若要檢視鏡像的狀態,請選取 **[A]**。
- **15.** 若要編輯替代 **IP** 位址或管理員密碼,請選取 **[1. Edit]**。

#### 設定警告臨界值

作業事件緩衝區保留若是超限,會造成鏡像失敗。此畫面可讓您設定發出警告的百分 比。預設百分比是 70%、80% 和 90%。

- ▼ 設定發出警告的臨界值百分比
	- **1.** 在使用中系統的 **[Extensions]** 功能表中,選取 **[Mirrors]**。
	- **2.** 選取 **[3. Threshold Config]**。
	- **3.** 選取 **[1. Edit]**,以編輯此畫面上所顯示的百分比。
	- **4.** 輸入所要的百分比。
	- **5.** 在 **[Alert Silent Period]** 欄位中,輸入在重新發出相同臨界值警告之前,系統所應等待 的小時數。
	- **6.** 選取 **[7. Proceed]**。

#### 升級鏡像檔案磁碟區

使用中系統失敗時,鏡像系統會提供高可用性。若要讓網路使用者使用鏡像的檔案磁碟 區,必須升級檔案磁碟區。您必須先結束使用中檔案磁碟區與鏡像檔案磁碟區間的使用 中鏡像連線,以中斷鏡像。然後再升級該磁碟區,並配置鏡像檔案磁碟區的存取權限。 中斷鏡像並升級鏡像檔案磁碟區之後,這兩個檔案磁碟區就彼此互不相關了。

- ▼ 升級鏡像系統上的檔案磁碟區
	- **1.** 在鏡像系統上,選取 **[Configuration]** 功能表中的 **[Disks & Volumes]**,即可檢視檔案 磁碟區的狀態。

鏡像檔案磁碟區名稱之後如有星號 (\*),表示目前已鏡像檔案磁碟區。

備註 **–** 只有在使用中系統無法使用時,您才應中斷鏡像系統中的鏡像檔案磁碟區。若 要在使用中系統仍在運作的情況下升級檔案磁碟區,請中斷該使用中系統 (而不是從鏡 像系統) 的鏡像。

- **2.** 在 **[Extensions]** 功能表中,選取 **[Mirrors]**。
- **3.** 選取所中斷之鏡像檔案磁碟區的對應字母。
- **4.** 選取 **[8. Break]**。
- **5.** 當提示您確認中斷時,請選取 **[Y. Yes]** 以繼續。
- **6.** 按 **Esc** 鍵,以返回 **[Mirrors]** 主畫面。
- **7.** 在 **[Extensions]** 功能表中,選取 **[Mirrors]**。
- **8.** 選取 **[1. Promote Volume]**。
- **9.** 選取所要升級之檔案磁碟區的對應字母。
- **10.** 選取 **[7. Proceed]**,以升級檔案磁碟區。

完成此程序可能需要數分鐘的時間。要升級的鏡像檔案磁碟區至少須有一次達到同步的 狀態。

- **11.** 系統完成檔案磁碟區的升級時,請按 **Esc** 鍵返回主功能表。
- **12. (**可選擇**)** 若要配置 **NFS** 檔案磁碟區存取,請選取 **[Access Control]** 功能表中的 **[Volume Access]**。
- **13.** 選取檔案磁碟區的對應字母,以設定其存取權限。
- **14.** 選擇 **[Read/write]**、**[Read only]** 或 **[None]**。
- **15.** 選取 **[7. Save changes]** 以繼續。

如此即升級了磁碟區。若要重新建立鏡像,請參閱下一節第 194 [頁的 「重新建立鏡像」](#page-215-0)。

## <span id="page-215-0"></span>重新建立鏡像

此程序會說明當使用中伺服器失敗,並已在鏡像伺服器上升級檔案磁碟區時,應如何重 新建立鏡像。升級檔案磁碟區現在是最新版本,而其運作完全不受使用中系統中的過時 檔案磁碟區的影響。若要重新建立鏡像,請將最新檔案磁碟區鏡像回使用中伺服器,再 使用先前的方法,將該檔案磁碟區鏡像回鏡像伺服器。

備註 **–** 若還未升級鏡像檔案磁碟區,請勿執行這些指示。當使用中系統重新連上線後, 會自動將鏡像轉回同步的狀態。

後續範例中的伺服器 1 是使用中伺服器,伺服器 2 是鏡像伺服器。

重新建立鏡像的步驟如下:

- 1. 中斷伺服器 1 上的鏡像。
- 2. 刪除伺服器 1 上過時的檔案磁碟區。
- 3. 將最新檔案磁碟區從伺服器 2 鏡像回伺服器 1。

4. 變更角色,以使伺服器 1 變為使用中伺服器,而伺服器 2 變為鏡像伺服器。

當使用中伺服器連上線時,可能會嘗試重新建立鏡像。因此,您必須中斷伺服器 1 上的 鏡像。

- ▼ 中斷伺服器 1 上的鏡像
	- **1.** 在伺服器 **1** 的 **[Extensions]** 功能表中,選取 **[Mirrors]**。
	- **2.** 選取鏡像檔案磁碟區的對應字母。
	- **3.** 選取 **[8. Break]**。
	- **4.** 選取 **[Y. Yes]**,以確認要中斷鏡像。
- ▼ 刪除伺服器 1 上過時的檔案磁碟區
	- **1.** 按 **Esc** 鍵,以返回主功能表。
	- **2.** 在 **[Configuration]** 功能表中,選取 **[Disks & Volumes]**。
	- **3.** 選取鏡像檔案磁碟區的對應數字。

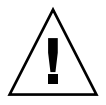

注意 **–** 完成下列步驟之前,請務必刪除伺服器 1 上過時的檔案磁碟區。此外也必須先 驗證和升級伺服器 2 上最新的檔案磁碟區。

**4.** 選取 **[8. Delete]**。
- **5.** 輸入過時檔案磁碟區的檔案名稱。
- **6.** 選取 **[7. Proceed with delete]**,以刪除過時的檔案磁碟區。
- ▼ 將伺服器 2 上最新的檔案磁碟區鏡像回伺服器 1
	- **1.** 在伺服器 **2** 的 **[Extensions]** 功能表中,選取 **[Mirrors]**。
	- **2.** 選取 **[8. Add mirror]**。
	- **3.** 選取所鏡像之檔案磁碟區的對應字母。
	- **4.** 輸入伺服器 **1** 的私有主機名稱。
	- **5.** 如有需要,請輸入私有 **IP** 位址和管理員密碼。
	- **6.** 輸入作業事件緩衝區保留。

如需更多資訊,請參閱第 191 [頁的 「鏡像檔案磁碟區」。](#page-212-0)

- **7.** 選取 **[7. Proceed]**。
- **8.** 鏡像建立程序期間,請選取新鏡像檔案磁碟區的對應字母。

當鏡像達成同步的狀態時,伺服器 1 和伺服器 2 上的檔案磁碟區會完全相同。請參閱下 列各節,以進行後續的作業。

▼ 變更角色

備註 **–** 變更角色之前,請確定磁碟區完全同步。

- **1.** 在主功能表中,選取伺服器 **1** 上的 **[Mirror]** 選項。
- **2.** 按適當的字母,以選取所需要的磁碟區。

例如,按 A 鍵可選取 cvol1 檔案磁碟區。

- **3.** 在 **[Mirror Status]** 功能表中,選取 **[Change Role]** 選項。
- **4.** 選取 **[Yes]**,以進行確認。

# 監視

您可使用主控台執行監視功能。

## 配置 SNMP

SNMP 功能表可讓您將訊息傳送至遠端簡單網路管理協定 (SNMP) 監視器,以及修改 社群字串、連絡資訊和 SNMP 監視器的位置。

- ▼ 配置 SNMP
	- **1.** 在 **[Extensions]** 功能表中,選取 **[SNMP Configuration]**。 預設的社群名稱是 Public。您可以輸入任何自己想要的名稱。
	- **2.** 選取 **[1-5. Edit a Trap Destination]**,以增加、編輯或刪除陷阱目標;選取 **[6. Edit Community]**,以編輯社群字串;選取 **[7. Edit Contact]**,以編輯連絡人資訊;或選取 **[8. Edit Location]**,以編輯遠端 **SNMP** 監視器的位置。
	- **3.** 選取 **[Y. Yes]**,以儲存變更。

## 配置電子郵件通知

您的系統若是發生問題,Sun StorEdge 5310 NAS Appliance 會將電子郵件訊息傳送給 特定的收件者。

備註 **–** 為了讓電子郵件通知功能正常執行,您必須配置 DNS。

- ▼ 配置電子郵件通知
	- **1.** 在 **[Extensions]** 功能表中,選取 **[EMAIL Configuration]**。
	- **2.** 選取 **[1. Edit fields]**。
	- **3.** 鍵入每個欄位所要求的資訊。按 **Enter** 鍵,以在欄位間移動。
		- **SMTP Server**  所有郵件都會導向此郵件伺服器。主機檔案或 DOS 伺服器都必須 包含該伺服器名稱。

備註 **–** 您可使用 IP 位址或主機名稱。但您的 DNS 伺服器必須能解析此主機名稱。

- Recipient 1-4 發生問題時,會自動通知的電子郵件地址 (共有 4 人)。
- Notification Level 問題必須達到該等級,才會以電子郵件通知收件者。選取下列 一個選項:
	- **Errors**  只有在發生錯誤時才傳送通知
	- **Errors and warnings**  於發生錯誤及低優先順序警告時傳送通知
	- **None** 不傳送任何通知
- **4.** 選取 **[7. Save changes]**,以儲存目前的配置。
- **5.** 按 **Esc** 鍵,以返回主功能表。

### 檢視系統資訊

您可以從主控台檢視系統資訊。

- ▼ 檢視伺服器狀態
	- **1.** 在 **[Operations]** 功能表中,選擇 **[Activity Monitor]**。

狀態監視器畫面會列出下列資訊:

- Volume 前 22 個檔案磁碟區
- Use% 磁碟區上已使用的空間數量
- Reqs 磁碟區在最後 10 秒內所處理的請求數目
- **Device** 裝置的名稱
- Load CPU 的負載率
- **Peak** 在最後 10 分鐘內每秒的最高使用量
- Client 使用者的名稱或位址
- **Reqs**  磁碟區在最後 10 秒內所處理的請求數目
- **2.** 按 **Esc** 鍵,以返回主功能表。
- ▼ 檢視系統記錄檔
	- 在 [Operations] 功能表中,選取 [Show Log]。

該記錄顯示兩類項目:

- System Startup Log Entries 報告裝置配置、磁碟區和其他相關資訊。
- **Normal Operation Log Entries** 報告裝置錯誤、安全性違規和其他路由狀態資 訊。發行版本號碼和軟體序號則列在最後。
- ▼ 檢視連接埠連結
	- **1.** 在 **[Configuration]** 功能表中,選取 **[Host Name & Network]**。
	- **2.** 按空格鍵,以捲動到下一頁。 bond1 欄顯示第一個連接埠連結。此欄中的輸入/輸出資訊即是您所連結之兩個連接埠 的輸入/輸出資訊總和。
- ▼ 檢視檢查點分析
	- **1.** 在 **[Configuration]** 功能表中,選取 **[Disks & Volumes]**。
	- **2.** 鍵入所配置之磁碟機的對應字母。
	- **3.** 選取 **[Change/Delete]** *volume-name*。
	- **4.** 選取 **[6. Checkpoints]**。
	- **5.** 選取 **[3. Analysis]**。使用空格鍵捲動分析。
	- **6.** 選取 **[0. End Analysis]**,以結束該畫面。

▼ 檢視鏡像檔案磁碟區的狀態

- **1.** 在使用中系統上,選取 **[Extensions]** 功能表中的 **[Mirrors]**。
- **2.** 選取鏡像的檔案磁碟區。

狀態畫面區分為三個區段:

- 第一行顯示鏡像狀態資訊 (包含檔案磁碟區名稱、鏡像狀態、進度指示器和狀態訊 息)。鏡像狀態共有十種:
	- ERR 發生錯誤。
	- NEW 正在建立新的鏡像。
	- INIT 正在初始化鏡像緩衝區。
	- MKPT 正在鏡像系統上建立磁碟分割區。
	- RDY 系統已就緒,正在等待其他系統就緒。
	- DOWN 無法使用網路連結。
	- CRK 鏡像失敗。
	- RPL 正在進行複製。
	- OOS 鏡像不同步。
	- SYNC 鏡像已同步。

進度指示器會顯示每一種狀態內之作業的進度百分比。狀態訊息也會提供簡短的文 字訊息說明鏡像狀態。

■ 第二行會顯示作業事件緩衝區保留的狀況。此處所顯示的資訊,包括緩衝區可保留 的作業事件數目上限、下一個作業事件 ID、同步作業事件 ID、磁頭作業事件 ID, 以及用於說明使用中系統與鏡像系統間之同步狀態的同步百分比指示器。

在使用中系統上的資訊如下:

- 下一個 xid (下一個作業事件 ID) 表示檔案系統的下一個作業事件。
- 同步 xid (同步作業事件 ID) 表示最後一個傳送至鏡像系統的作業事件。
- 磁頭 xid (磁頭作業事件 ID) 表示鏡像系統所確認的最後一個作業事件。
- 當同步百分比指示器為 100% 時,鏡像系統上便會有使用中系統的完整副本。同 步百分比指示器若為 0%,鏡像會失敗,而使用中伺服器則會自動逐區塊重新進行 同步。當鏡像狀態處於不同步的狀態時,鏡像磁碟區即屬於揮發性質。

在鏡像系統上的資訊如下:

- 下一個 xid (下一個作業事件 ID) 表示預期來自使用中系統的下一個作業事件。
- 同步 xid (同步作業事件 ID) 表示最後一個排程要寫入磁碟中的作業事件。
- 磁頭 xid (磁頭作業事件 ID) 表示最後一個在磁碟上確認的作業事件。
- 當同步百分比指示器為 100% 時,會將所有鏡像作業事件皆寫入磁碟中;而鏡像 系統磁碟區便會有使用中系統磁碟區的完整副本。
- **3.** 若要編輯替代 **IP** 位址或管理員密碼,請選取 **[1. Edit]**。
- **4.** 編輯欄位,然後選取 **[7. Proceed]**,以儲存變更。
- **5.** 若要查看鏡像檔案磁碟區上的網路統計,請選取 **[2. Statistics]**。

此畫面會顯示使用中系統的統計,包括進入使用中系統磁碟區的作業事件數目 (IN),以 及從使用中系統到鏡像檔案磁碟區的作業事件數目 (OUT)。此畫面會顯示每項目每秒作 業事件數目 (t/s) 的平均值、最小值及最大值。

系統會顯示作業事件緩衝區保留 (緩衝區) 中剩餘的可用空間量及填充速率。如果填充 速率大於零,您就需要進行檢查,以便確保所有的網路連結都運作正常。這表示作業事 件進入使用中系統的速度,較進入鏡像系統的速度快,因而造成緩衝區超限。緩衝區超 限將會導致鏡像失敗。

- ▼ 檢視所有鏡像檔案磁碟區的網路統計
	- **1.** 在使用中系統的 **[Extensions]** 功能表中,選取 **[Mirrors]**。
	- **2.** 選取 **[2. Network Statistics]**。

此畫面會顯示所傳送之請求控制區塊 (RCB) 的總數、每秒所傳送的 RCB 數目、RCB 的 平均大小,以及 RCB 的平均回應時間和傳送速率。

**3.** 選取 **[1. Reset]**,以重新啟動此顯示畫面。

系統維護

有數種系統維護和設定功能只可從主控台執行。這些會在下列小節中加以說明:

- 第 200 [頁的 「配置](#page-221-0) FTP 存取」
- 第 201 頁的「 管理 RAID 控制器」
- 第 203 頁的「掛載檔案系統」

這些小節會說明其他可從主控台管理員和 Web Adminstrator 中執行的作業:

- 第 203 頁的「關閉系統」
- 第 204 [頁的 「管理容錯移轉」](#page-225-0)
- 第 205 頁的「配置 LUN 路徑」
- 第 208 [頁的 「排程檔案檢查點」](#page-229-0)
- 第 208 [頁的 「配置備份」](#page-229-1)
- 第 209 頁的「配置遵循歸檔規範的軟體」
- 第 210 [頁的 「配置系統稽核」](#page-231-0)

## <span id="page-221-0"></span>配置 FTP 存取

檔案傳輸協定 (FTP) 是用戶端與伺服器之間複製檔案時所使用的網際網路協定。FTP 會 要求每一部請求存取伺服器的用戶端提供使用者名稱和密碼,以茲識別。

您最多可以設定三種使用者:

■ 管理員的使用者名稱爲 admin,與 GUI 用戶端使用相同的密碼。

管理員擁有系統上所有磁碟區、目錄和檔案的根存取權。所定義的管理員主目錄 是 「/」。

■ 使用者的使用者名稱和密碼會在本機密碼檔案中,或遠端 NIS 或 NIS+ 名稱伺服器 上指定。

使用者可以存取使用者主目錄下的所有目錄和檔案。所定義的主目錄屬於使用者帳 號資訊的一部分,可由名稱服務加以擷取。

■ **Guest** 會以使用者名稱 ftp 或其別名 anonymous 進行登入。使用者必須輸入密 碼,但不會對其進行驗證。所有 Guest 使用者皆可存取 ftp 使用者之主目錄下的所 有目錄和檔案。

備註 **–** Guest 使用者既不能重新命名、覆寫或刪除檔案;不能建立或移除目錄;也不 能變更現有檔案或目錄的權限。

### ▼ 設定 FTP 存取權

- **1.** 在 **[Extensions]** 功能表中,選取 **[FTP Configuration]**。
- **2.** 選取 **[1. Edit Fields]**。
- **3.** 選取 **[Y. Yes]** 以啟用 **FTP**,選取 **[N. No]** 以停用 **FTP**。 如果 FTP 服務已經啟用,FTP 伺服器將接受內送的連線請求。
- **4.** 在 **[Allow guest access]** 中,選取 **[Yes]**,以啟用匿名使用者對該 **FTP** 伺服器的存取; 若選取 **[No]**,會停用該類存取。
- **5.** 在 **[Allow user access]**中,選取 **[Yes]**,以啟用所有使用者對該 **FTP** 伺服器的存取;若 選取 **[No]**,會停用該類存取。

這不包括 admin 或超級使用者。

備註 **–** 使用者名稱和密碼必須在本機或 NIS 或 NIS+ 名稱伺服器的密碼檔案中指定。

**6.** 在 **[Allow admin access]** 中選取 **[Yes]**,以啟用擁有 **Sun StorEdge 5310 NAS Appliance**  管理密碼之使用者的根存取權 **(**請謹慎使用**)**;或選取 **[No]**,以停用該存取。

備註 **–** 超級使用者是指使用者 ID (UID) 為 0 的使用者,以及特殊的 Sun StorEdge 5310 NAS Appliance 使用者 admin。

- **7.** 在 **[Enable logging]** 中,選取 **[Yes]** 以啟用記錄;或選取 **[No]**,以停用記錄。
- **8.** 如有啟用記錄功能,請在 **[Log filename]** 中指定記錄檔名稱。
- **9.** 選取 **[7. Save changes]**。

## 管理 RAID 控制器

raidctl 指令可讓您從 CLI 管理 RAID 控制器。

所有 raidctl 指令皆須遵循第 164 [頁的 「存取指令行介面」中](#page-185-0)的指示進行。

<span id="page-222-0"></span>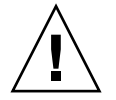

注意 **–** 請小心使用這些指令,以免發生非預期的結果。

- ▼ 取得子指令的說明
	- **1.** 在指令行上輸入 **raidctl help**。
- ▼ 控制 LED
	- 若要引發磁碟匣中所有的 **LED** 閃爍,請輸入下列指令: **raidctl locate type=lsi target=tray ctlr=0..***n* **tray=0..***n*
	- 若要引發指定磁碟機的 LED 閃爍,請輸入下列指今: **raidctl locate type=lsi target=drive ctlr=0..***n* **tray=0..***n* **slot= 1..***n*
	- 若要停止指定控制器的 LED 閃爍,請輸入下列指令: **raidctl locate type=lsi action=stop ctlr=0..***n*
- ▼ 取得事件和配置資訊
	- 若要取得指定控制器的所有事件,請輸入下列指令: **raidctl get type=lsi target=events ctlr=0..***n* 所有事件的記錄均會寫入 /cvol/log/2882ae.log 檔案中。該檔案若已存在,便會 提示您要覆寫該檔案、指定新的檔案名稱或取消作業。
	- 若要取得指定控制器的重要事件,請輸入下列指今: **raidctl get type=lsi target=events ctlr=0..***n* **etype=critical** 重要事件的記錄均會寫入 /cvol/log/2882ce.log 檔案中。該檔案若已存在,便會 提示您要覆寫該檔案、指定新的檔案名稱或取消作業。
	- 若要取得指定控制器的配置資訊,請輸入下列指令: **raidctl get type=lsi target=profile ctlr=0..***n*
- ▼ 設定控制器時間和電池壽命
	- 若要重設指定控制器的電池壽命,請輸入下列指令: **raidctl set type=lsi target=battery-age ctlr=0..***n*
	- 若要同步控制器與伺服器的時間,請輸入下列指今: **raidctl set type=lsi target=ctlr\_time-age ctlr=0..***n*

#### ▼ 下載韌體

使用 raidctl download 指令即可下載韌體。

備註 **–** 如需詳細的韌體升級程序,請參閱第 [11](#page-154-0) 章。

## <span id="page-224-0"></span>掛載檔案系統

在多次連續重新開機後,可能會有一或多個檔案系統變得無法掛載。若要掛載檔案系 統,請發出下列指令:

**mount -f** *volume\_name*

## <span id="page-224-1"></span>關閉系統

Sun StorEdge 5310 NAS Appliance 系統的設計在持續執行作業;但您如需關閉系統, 必須透過 Web Administrator、主控台或 LCD 面板進行。

- ▼ 關閉系統
	- **1.** 在 **[Operations]** 功能表中,選取 **[Shutdown]**。
	- **2.** 透過鍵入適當的字母選項,以選取所需的選項。
		- R. Reboot 鍵入「R」,可關閉系統。
		- **H. Halt** 鍵入「H」,可停止系統。
		- P. Boot Previous Version 4.x.xx.xxx 鍵入「P」,可使用所提供的舊作業系統版本 重新啟動系統。系統如有安裝多種作業系統版本,便會提供此選項。
		- **ESC** 按 Esc 鍵,可取消作業,並返回主功能表。

如果您選擇重新開機、停止或使用前一個作業系統版本啓動,那麼只有完成所有延遲的 磁碟寫入操作後,伺服器才會重新開機或關閉。

## <span id="page-225-0"></span>管理容錯移轉

當兩個 RAID 控制器或兩個磁頭中的某一個變得不穩定時,便會執行容錯移轉,並會將 其所控制的 LUN 全部移交給穩定的控制器或磁頭。發生可回復的 RAID 錯誤時,可使 用 [Failover] 功能表管理磁碟資源。

#### ▼ 配置容錯移轉

- **1.** 在 **[Extensions]** 功能表中,選取 **[Failover/Move LUNs]**。 預設會配置容錯移轉,且無法予以停用。
- **2.** 如果此選項可用的話,請選取 **[3. Edit Failover]**。

備註 **–** Sun StorEdge 5310 NAS Appliance 單磁頭系統無法啟用或停用控制器容錯 移轉。

- **3.** 選取 **[Y. Yes]** 以啟用伺服器或控制器的容錯移轉功能。
- **4.** 若在叢集配置中使用 **Sun StorEdge 5310 Cluster** 或 **Sun StorEdge 5310 Gateway System** 雙伺服器,請遵循下列步驟:
	- **a.** 選取 **[Y. Yes]** 來啟用連結容錯移轉功能。 連結容錯移轉可確保主要連結失敗時,能夠使用替代的網路連結。
	- **b.** 請輸入當網路連結變得不可靠時,啟用連結容錯移轉功能的秒數。
	- **c.** 請輸入如果原來的連接已修復或重新連接時,啟用連結復原的秒數。
- **5. Sun StorEdge 5310 Cluster** 和 **Sun StorEdge 5310 Gateway System** 叢集配置使用者 只可:選取 **[2. Modify]**,以根據配接卡重新安排 **LUN** 的所有權。

此處所指定的值會決定復原程序期間所使用的配置。

- **a.** 輸入每張配接卡所擁有的 **LUN**。
- **b.** 以單一空格區隔這些數字 **(**如 **0 2 8 10)**。
- **c.** 按 **Enter** 鍵。
- **6.** 選取 **[Y. Yes]**,以儲存您的變更。
- ▼ 復原系統 (啓始錯誤後回復)
	- **1.** 置換或修復發生錯誤的元件,並確認元件已連線。
	- **2.** 在 **[Extensions]** 功能表中,選取 **[Failover/Move LUNs]**。
	- **3.** 選取 **[1. Restore]**。
	- **4.** 選取 **[Y. Yes]** 來啟動復原程序。

# <span id="page-226-0"></span>配置 LUN 路徑

如需有關邏輯單元號碼 (LUN) 路徑,以及使用 GUI 設定 LUN 路徑的更多資訊,請參 閱第 11 [頁的 「設定](#page-32-0) LUN 路徑」。

- ▼ 設定或編輯 LUN 路徑
	- **1.** 在 **[Extensions]** 功能表中按空格鍵,直到 **[LUN Ownership]** 選項出現為止,然後再選 取該選項。

LUN 所有權書面會顯示可變更的所有 LUN 路徑。只有在 LUN 沒有檔案系統時,才可 重新指定 LUN。在叢集配置中的 Sun StorEdge 5310 Cluster 或 Sun StorEdge 5310 Gateway System 上,只有擁有 LUN 的磁頭,才可將 LUN 重新指定給其他的磁頭。

備註 **–** 第一次在叢集配置中的 Sun StorEdge 5310 Cluster 或 Sun StorEdge 5310 Gateway System 上啓動系統時,會將所有 LUN 都指定給單一的磁頭 (磁頭 1)。您必 須使用磁頭 1 重新將部分 LUN 指定至磁頭 2,以平均分配 LUN。

備註 **–** 未指定 LUN 路徑的 LUN 一開始可能會因為多個控制器的宣告,而在 [Set LUN Path] 面板中的多個路徑上出現多次。只要指定 LUN 路徑,便只會在目前的路徑上顯 示一次。

- **2.** 利用輸入想要路徑左方的字母來選取一條 **LUN** 路徑。
- **3.** 選取 **[1. Edit]** 來編輯 **LUN** 路徑。

[Configure LUN Path] 畫面會顯示 LUN 所能夠使用的所有路徑。目前或使用中的 LUN 路徑會標示為「 Active」。被設為主要路徑的 LUN,會標示為「 PRIMARY 」。

**4.** 鍵入所要變更之 **LUN** 路徑的號碼,然後按 **Enter** 鍵。

將 LUN 平均指定給可用的兩個路徑。例如,將第一個和第三個 LUN 設定給路徑 1; 將第二個和第四個 LUN 設定給路徑 2。

**5.** 選取 **[Y. Yes]**,以儲存您的變更。

#### Gateway 系統 LUN 的取消對映和重新對映程序

若要取消對映已對映至 Sun StorEdge 5310 NAS Gateway 系統的 LUN,請遵循此程 序。日後如需存取此資料,也可重新對映 LUN。

取消對映和重新對映程序的摘要如下:

- 1. 取消對映 LUN
	- a. 卸載位於要取消對映之 LUN 上的磁碟區。
	- b. 使用 SAN 管理主機軟體,以取消對映 LUN。
	- c. 重新掃描 Gateway 系統的 LUN。
- 2. 重新對映 LUN
	- a. 使用 SAN 管理主機軟體重新對映 LUN。
	- b. 重新掃描 Gateway 系統的 LUN。
	- c. 重新掛載所要存取的磁碟區。

下列程序會以 Sun StorEdge 6130 陣列為例。

- ▼ 取消對映 LUN
	- **1.** 卸載 **Gateway** 系統上的磁碟區:
		- **a.** 使用 **Telnet** 連線至 **NAS Gateway** 系統。
		- **b.** 在第一個提示符號上,鍵入 admin,以啟動 **CLI**。
		- **c.** 鍵入 mount,以列出掛載在要取消對映之 **LUN** 上的磁碟區。**[Origin]** 欄會顯示包含 該磁碟區的原始裝置名稱。請記下所要卸載之磁碟區的名稱 **(**列在最左方的欄中**)**。
		- d. 使用 umount 指今卸載位於要取消對映之 LUN 上的所有磁碟區。鍵入 mount, 並 確定未掛載任何屬於該 **LUN** 的磁碟區。
	- **2.** 在 **Sun StorEdge 6130** 管理主機中,從後端陣列取消對映 **LUN**。
		- **a.** 開啟瀏覽器進入 https://*hostname*:6789,以登入管理軟體。
		- **b.** 按一下 **[Sun StorEdge 6130 Configuration Service]**。
		- **c.** 按一下要取消對映其 **LUN** 的陣列。
		- **d.** 按一下要取消對映的 **LUN** 名稱。
		- **e.** 按一下 **[Unmap]** 按鈕。
		- **f.** 按一下快顯視窗上的 **[OK]**,以確認要刪除該 **LUN**。
- **3.** 在 **Gateway** 系統上重新執行掃描。
	- **a.** 指定要取消對映的 **LUN**。
	- **b.** 使用 **Telnet** 連線至 **NAS Gateway** 系統。
	- c. 在第一個提示符號上,鍵入 menu,以啟動字元型的功能表介面。
	- **d. 輸入字母 d,以顯示 [Disks and Volumes] 功能表。**
	- **e.** 在 **[Disks and Volumes]** 功能表中輸入 9,以掃描新的磁碟 **(**或 **LUN)**。請等待 「**Scanning for new disks, please wait...**」訊息消失。
- ▼ 重新對映 LUN
	- **1.** 在 **Sun StorEdge 6130** 管理主機中,從後端陣列重新對映 **LUN**。
		- **a.** 開啟瀏覽器進入 https://<hostname>:6789,以登入管理軟體。
		- **b.** 按一下 **[Sun StorEdge 6130 Configuration Service]**。
		- **c.** 按一下要重新對映其 **LUN** 的陣列。
		- **d.** 核取想要重新對映之 **LUN** 名稱旁的方塊。
		- **e.** 按 **[Map]** 按鈕。

[Map Volumes] 視窗會隨即顯示。

- **f.** 核取要對映 **LUN** 的主機。
- **2.** 重新掃描 **Gateway** 系統上的 **LUN**:
	- **a.** 使用 **Telnet** 連線至 **Gateway** 系統。
	- b. 在第一個提示符號上,鍵入 menu,以啟動字元型的功能表介面。
	- **c.** 輸入字母 d,以顯示 **[Disks and Volumes]** 功能表。
	- **d.** 在 **[Disks and Volumes]** 功能表中輸入 9,以掃描新的磁碟 **(**或 **LUN)**。請等待 「**Scanning for new disks, please wait...**」訊息消失。
- **3.** 在 **Gateway** 系統上重新掛載磁碟區。
	- **a.** 使用 **Telnet** 連線至 **Gateway** 系統。
	- **b.** 在第一個提示符號上,鍵入 admin,以啟動 **CLI**。
	- **c.** 掛載位於已經重新對映之 **LUN** 上的所有磁碟區。
	- d. 鍵入 mount,以驗證重新對映了的所有磁碟區。

## <span id="page-229-0"></span>排程檔案檢查點

檢查點是主要檔案磁碟區的虛擬唯讀複製。如需有關檢查點的詳細資訊,請參閱第 [137](#page-158-0)  [頁的 「檔案檢查點」](#page-158-0)。

- ▼ 排程檢查點
	- **1.** 在 **[Configuration]** 功能表中,選取 **[Disks & Volumes]**。
	- **2.** 選取要為其進行檢查點排程的磁碟機。

備註 **–** 您如有超過 26 部的磁碟機 (磁碟區),請按空格鍵逐一加以掃描。

- **3.** 選取 **[1. Edit]**。
- **4.** 選取 **[6. Checkpoints]**。
- **5.** 遵循畫面底部的提示,並按 **Enter** 鍵在欄位間移動。
- <span id="page-229-1"></span>**6.** 當您輸入所有檢查點資訊後,請選取 **[7. Save changes]**。

## 配置備份

若要備份系統磁碟區,必須先增加備份工作,然後再加以排程或執行。繼續進行之前, 請確定備份裝置已連線。

備註 **–** 使用網路資料管理協定 (NDMP) 備份磁碟區之前,必須啟用磁碟區的檢查點。 請參閱第 137 [頁的 「建立檔案檢查點」](#page-158-1)。

#### ▼ 設定 NDMP

- **1.** 在 **[Extensions]** 功能表中,選取 **[ADS Setup]**。
- **2.** 選取網路介面卡 **(NIC)** 連接埠,於資料傳輸至備份磁帶機時使用,然後按 **Enter** 鍵。 所有可用的連接埠皆會顯示在此欄位之下。
- **3.** 選取至少有 **2 GB** 空間的備用磁碟區路徑,以儲存 **NDMP** 記錄檔和資料檔 **(**如 /vol\_ndmp**)**。 對於此作業,您必須使用已排程進行備份之檔案磁碟區以外的磁碟區。
- **4.** 儲存變更。

## <span id="page-230-0"></span>配置遵循歸檔規範的軟體

您若已購買、啟動並啟用 [Compliance Archiving Software] 選項 (請參閱第 97 [頁的](#page-118-0) [「啟動選項」](#page-118-0) ),便可使用 CLI 建立其他設定。

備註 **–** Sun StorEdge 5310 Gateway System 配置支援建議施行方式,而不是強制施行 方式。

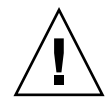

注意 **–** 請小心使用這些指令,以免發生非預期的結果。

- ▼ 變更預設的保存期限
- **1.** 請遵循第 **164** [頁的 「存取指令行介面」中](#page-185-0)的指示作業。
- **2.** 在指令行上輸入 **fsctl compliance** *volume* **drt** *time*

其中 *volume* 是要設定預設保存時間的磁碟區名稱;*time* 則是預設保存期限持續的時間 (以秒為單位)。

若要將預設保存時間設為 「永久」,請使用最大允許值 2147483647。

### 啟用 CIFS 規範遵循

在初期的配置中,遵循歸檔規範的軟體僅支援 NFC 用戶端所要求的資料保存時間。您 可以使用指令行介面啟用此功能的 CIFS 存取。

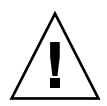

注意 **–** 請小心使用這些指令,以免發生非預期的結果。

- ▼ 允許 Windows 用戶端使用遵循歸檔規範功能
	- **1.** 請遵循第 **164** [頁的 「存取指令行介面」中](#page-185-0)的指示作業。
	- **2.** 在指令行上輸入: **fsctl compliance wte on**

## <span id="page-231-0"></span>配置系統稽核

系統稽核服務可以讓您將特定系統事件的記錄存入記錄檔中,藉此對這些事件進行稽 核。如需有關系統稽核的更多詳細資訊,請參閱第 118 頁的「 系統稽核」。

▼ 配置系統稽核

- **1.** 在 **[Extensions]** 功能表中,選取 **[System Audit Configuration]**。
- **2.** 選取 **[1. Edit fields]**。
- **3.** 啟用稽核,並指定稽核記錄的路徑,以及記錄檔的檔案大小上限。
- **4.** 選取 **[7. Save changes]**。

附錄 **B**

# Sun StorEdge 5310 NAS Appliance 錯誤訊息

本附錄詳述了在系統發生錯誤時透過電子郵件、SNMP 通知、LCD 面板和系統記錄檔 向管理員傳送的特定錯誤訊息。Sun StorEdge 5310 NAS Appliance 中的監視執行緒 *SysMon* 會監視 RAID 裝置、UPS、檔案系統、磁頭裝置、附件子系統和環境變數的狀 態。監視和錯誤訊息會因型號、配置的不同而有所差異。

在本附錄的表格中,已刪除不含項目的欄。

# 關於 SysMon 錯誤通知

Sun StorEdge 5310 NAS Appliance 中的監視執行緒 SysMon 會擷取因為子系統錯誤而 產生的事件。隨後,它會執行適當的動作:傳送電子郵件、通知 SNMP 伺服器、在 LCD 面板上顯示該錯誤、將錯誤訊息寫入系統記錄檔,或以上動作的組合等等。電子 郵件通知和系統記錄檔資訊包含事件的發生時間。

# Sun StorEdge 5310 NAS Appliance 錯誤 訊息

下列各小節會顯示 Sun StorEdge 5310 NAS Appliance UPS、RAID 裝置、檔案系統使 用狀況和 IPMI 的錯誤訊息。

## UPS 子系統錯誤

如需有關 UPS 錯誤狀況的描述,請參閱表 [B-1](#page-233-0)。

#### <span id="page-233-0"></span>表 **B-1** UPS 錯誤訊息

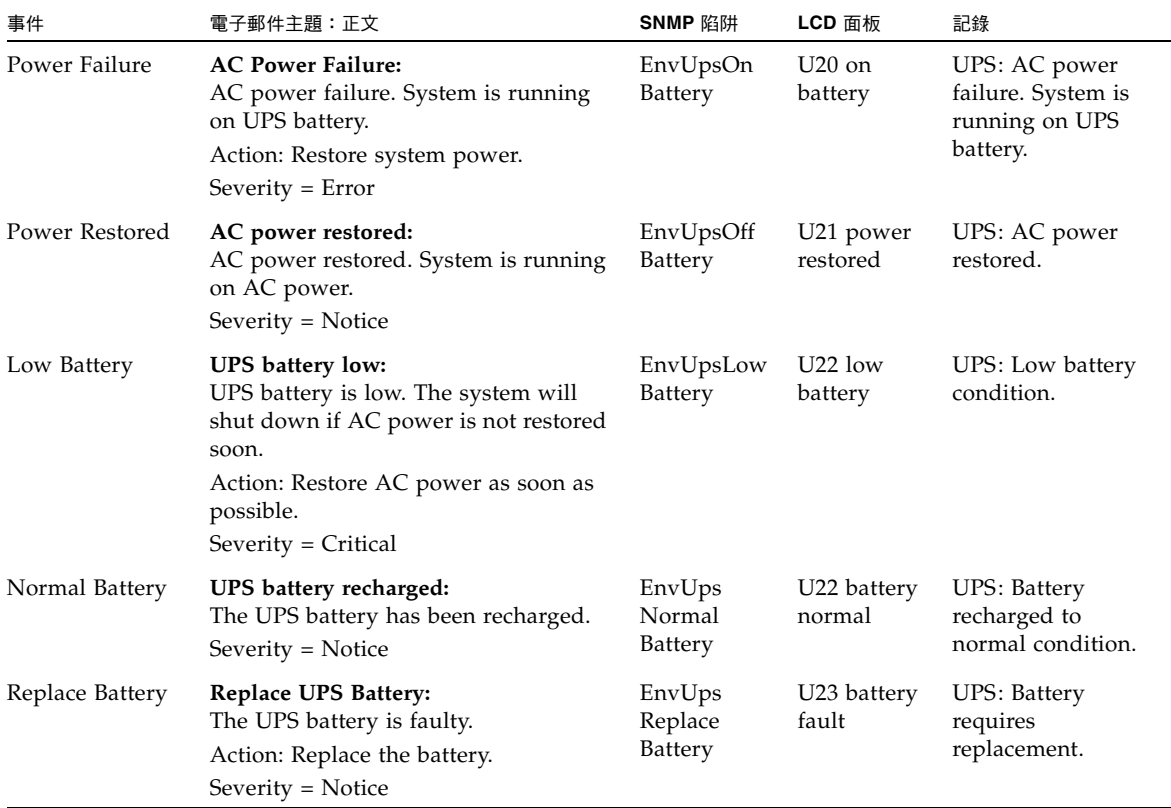

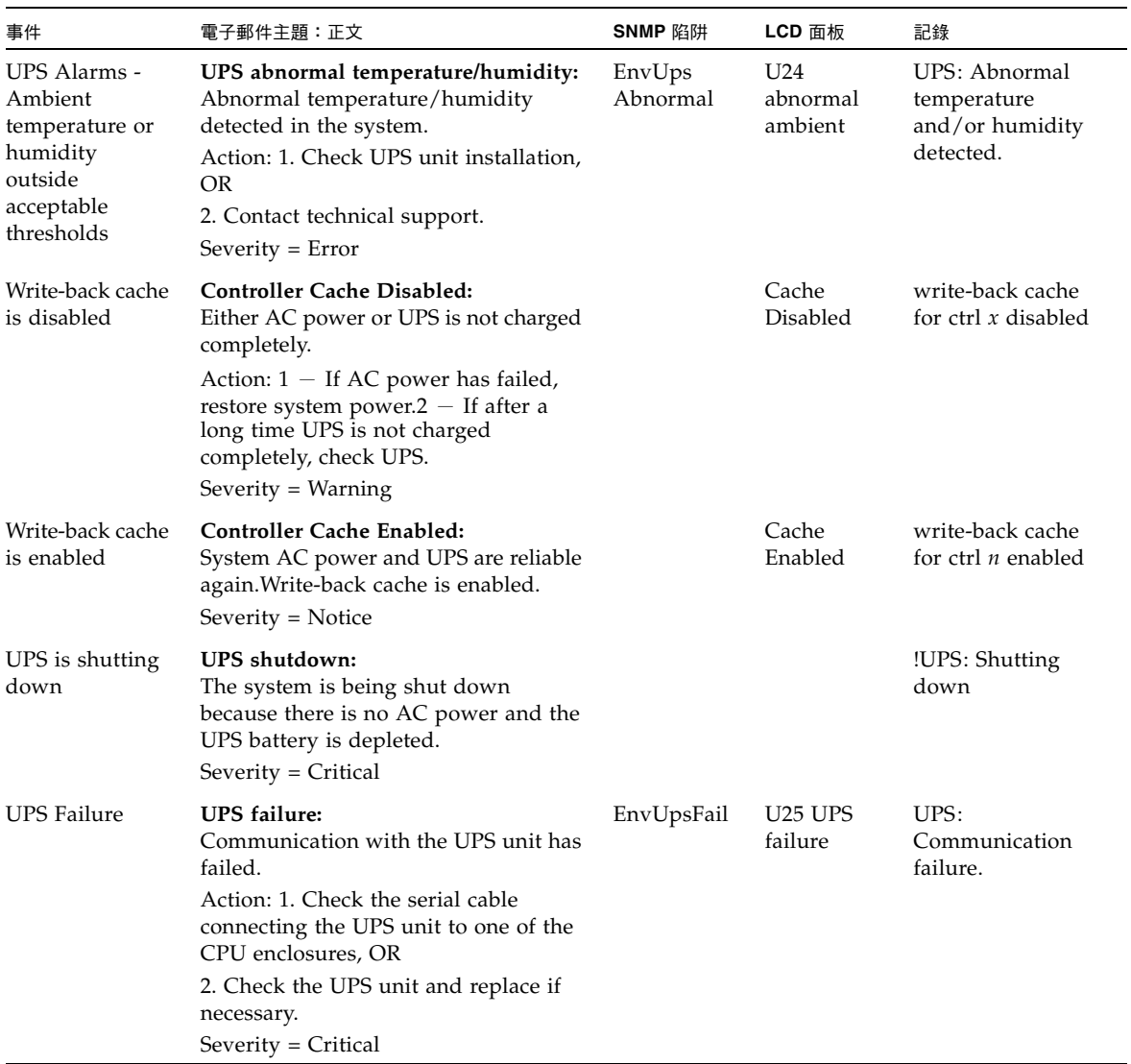

#### 表 **B-1** UPS 錯誤訊息 (續)

# 檔案系統錯誤

檔案系統使用狀況超過定義的使用狀況臨界值時,會出現檔案系統錯誤訊息。預設的使 用狀況臨界值為 95%。

表 **B-2** 檔案系統錯誤

| 事件                  | 電子郵件主題:正文                                                                                                    | SNMP 陷阱       | LCD 面板                        | 記錄                                                                    |
|---------------------|----------------------------------------------------------------------------------------------------|---------------|-------------------------------|-----------------------------------------------------------------------|
| File System<br>Full | File system full:<br>File system $\langle$ name $\rangle$ is xx% full.<br>Action: 1. Delete any unused or<br>temporary files, OR<br>2. Extend the partition by using an<br>unused partition, OR<br>3. Add additional disk drives and<br>extend the partition after creating a<br>new partition.<br>(Severity=Error) | PartitionFull | F40<br>FileSystemName<br>full | File system<br><name> usage<br/>capacity is <math>xx\%</math>.</name> |

# RAID 子系統錯誤

表 [B-3](#page-235-0) 會顯示 Sun StorEdge 5310 NAS Appliance 的事件和錯誤訊息。

#### <span id="page-235-0"></span>表 **B-3** RAID 錯誤訊息

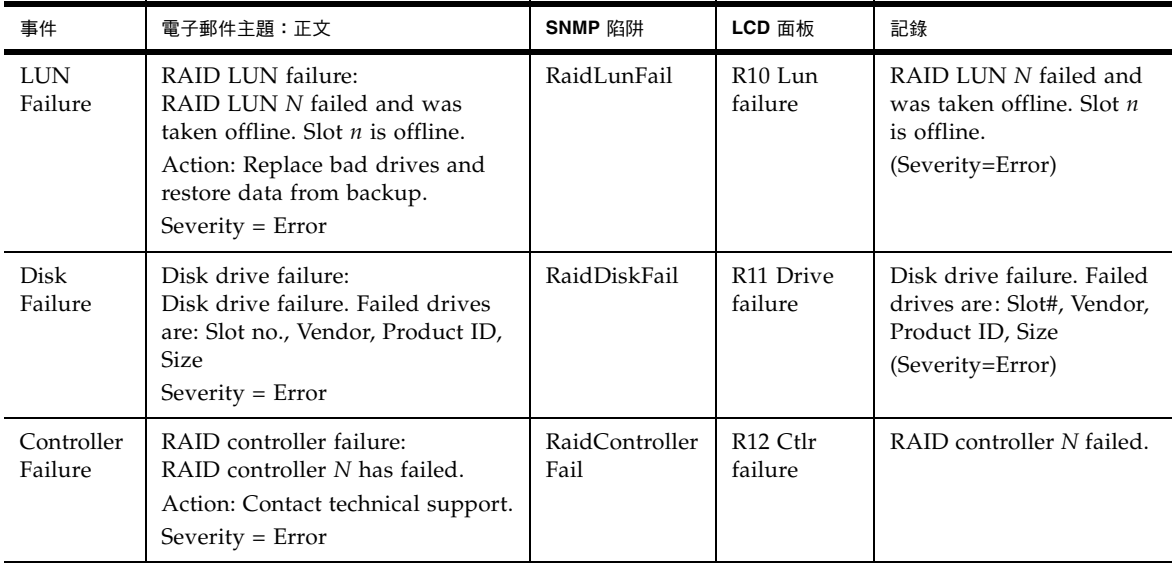

# IPMI 事件

Sun StorEdge 5310 NAS Appliance 會使用 IPMI 板監視環境系統,以及傳送電源供應 器及溫度異常的相關訊息。

備註 **–** 裝置位置會顯示在[附錄](#page-248-0) D 中。

表 [B-4](#page-236-0) 會說明 Sun StorEdge 5310 NAS Appliance 的 IPMI 錯誤訊息。

<span id="page-236-0"></span>表 **B-4** IPMI 錯誤訊息

| 事件                                       | 電子郵件主題:正文                                                                                                    | SNMP 陷阱                       | LCD 面板                                     | 記錄                                              |
|------------------------------------------|----------------------------------------------------------------------------------------------------|-------------------------------|--------------------------------------------|-------------------------------------------------|
| Fan Error                                | Fan Failure:<br>Blower fan $xx$ has failed. Fan speed = $xx$<br>RPM.<br>Action: The fan must be replaced as soon<br>as possible. If the temperature begins to<br>rise, the situation could become critical.<br>$Severity = Error$                                   | envFanFail trap               | P <sub>11</sub> Fan $xx$<br>failed         | Blower fan<br>xx has failed!                    |
| Power<br>Supply<br>Module<br>Failure     | Power supply failure:<br>The power supply unit xx has failed.<br>Action: The power supply unit must be<br>replaced as soon as possible.<br>Severity = Error                                                                                                    | envPowerFail<br>trap          | P <sub>12</sub> Power<br>xx failed         | Power<br>supply unit<br>xx has failed.          |
| Power<br>Supply<br>Module<br>Temperature | Power supply temperature critical:<br>The power supply unit $xx$ is overheating.<br>Action: Replace the power supply to<br>avoid any permanent damage.<br>Severity = Critical                                                                                       | envPowerTemp<br>Critical trap | P22 Power<br>$x\overline{x}$<br>overheated | Power<br>supply unit<br>$xx$ is<br>overheating. |
| Temperature<br>Error                     | Temperature critical:<br>Temperature in the system is critical. It is<br>xxx Degrees Celsius.<br>Action: 1. Check for any fan failures, OR<br>2. Check for blockage of the ventilation,<br><b>OR</b><br>3. Move the system to a cooler place.<br>$Severity = Error$ | envTemperatue<br>Error trap   | P51 Temp<br>error                          | The<br>temperature<br>is critical.              |

#### 表 **B-4** IPMI 錯誤訊息 (續)

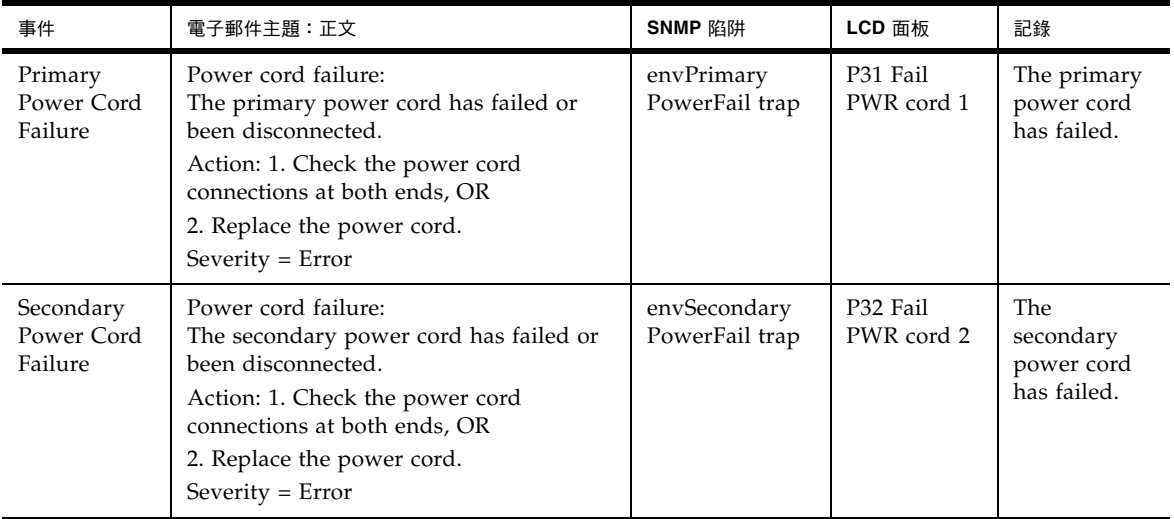

# 遵循歸檔規範的軟體 API

Sun StorEdge 5310 NAS Appliance 產品支援稱為 「遵循歸檔規範的軟體」的規範遵 循資料儲存功能,以做為啓用軟體延伸功能的授權金鑰。

遵循歸檔規範的軟體分為兩種形式:嚴格形式 (稱為 「強制施行」 ) 和較不嚴格的形式 (稱為 「建議施行」 )。如需有關遵循歸檔規範之軟體的簡介資訊,請參閱第 [108](#page-129-0) 頁的 [「規範遵循歸檔軟體」](#page-129-0)。

此附錄為提供強制施行方式之遵循歸檔規範軟體的功能和程式設計介面的技術簡介。

備註 **–** 遵循歸檔規範的軟體要能夠正常作業,必須正確配置 Sun StorEdge 5310 NAS Appliance 系統硬體的實體配置。需要特別注意的是,除了利用私有的光纖通道與 NAS 磁頭和任意 Sun StorEdge 5300 EU 延伸附件連接外, Sun StorEdge 5300 RAID EU 控制器陣列不應連接任何其他設備或網路。

備註 **–** 為確保資料保存策略能夠發揮最強的施行效力,亦應對 Sun StorEdge 5310 NAS Appliance 系統採取實體方面的安全措施。任何軟體控制的資料保存都不會比用 來控制存取系統硬體的實體防護有用。

# 規範遵循功能

此遵循歸檔規範的軟體為檔案的正確性、完整性與保存提供了儲存層級的保證。該功能 由以下三項主要功能組成:

- WORM (一次寫入,多次讀取) 檔案
- 每個檔案的保存期限
- 管理鎖定

## WORM 檔案

WORM 檔案採用的存取控制,較 NFS 和 CIFS 協定所提供的傳統檔案存取語義更嚴 謹。當應用程式將某個檔案指定為 WORM 後,此檔案將永不改變。WORM 檔案不能 被修改、擴充或重新命名,無論試圖進行這些操作的用戶端或使用者具有何種身份或權 限。另外,WORM 檔案只能依據以下所述的檔案保存規則進行刪除。

備註 **–** 這些檔案雖稱為 「WORM」,但若要遵循一般所言之不可重寫,且不可清除的 儲存裝置說法,則將其稱為 「永久唯讀」會更為準確。在檔案成為 WORM 檔案之前, Sun StorEdge 5310 NAS Appliance 並不會限制此檔案的寫入方式,或此檔案內容可以 修改的次數。

## 每個檔案的保存期限

遵循歸檔規範的軟體為每個 WORM 檔案都設定了保存期限。只有過了保存期限,才可 以刪除 WORM 檔案。保存期限可以延長,但不可以縮短。對於已經超過保存期限的檔 案,可以重新指定新的保存期限。

### 管理鎖定

為了確保 WORM 檔案和保存期限的保存和保留,在啓用規範遵循的檔案系統磁碟區 上,會停用或限制特定的系統管理功能 (例如刪除或編輯檔案磁碟區)。這些限制會影響 那些可用於有關檔案保存的系統管理功能 (例如透過刪除檔案的磁碟區)。

# 存取規範遵循功能

為了維護與現有用戶端作業系統和應用程式的相容性,會將遵循歸檔規範的軟體功能實 作為 Sun StorEdge 5310 NAS Appliance 所支援之現有檔案存取協定 (NFS 和 CIFS) 的 延伸功能。特別是,Sun StorEdge 5310 NAS Appliance 會超載現有的檔案屬性,以指 出檔案的 WORM 狀態和其保存期限的截止時間。因為可以使用標準用戶端 API 和公 用程式來設定與檢視這些中介資料欄位,所以這會簡化現有文件和記錄管理應用程式的 移植。

## 規範遵循磁碟區

在磁碟區建立時,就必須將它們指定為啓用規範遵循;無法將現存的磁碟區轉換為規範 遵循磁碟區。在單一 Sun StorEdge 5310 NAS Appliance 上可以有多個磁碟區,而這 些磁碟區中只有部分會啟用規範遵循。

對於將由無法辨識遵循歸檔規範的軟體強制執行的各種資料保存語義的應用程式 (以及 使用者) 所使用的磁碟區,不應啓用遵循歸檔規範。

## WORM 檔案

不能修改或更新 WORM。一旦設定為 WORM 檔案,該檔案在移除前一直都是唯讀的。

#### 建立 WORM 檔案

遵循歸檔規範的軟體會使用 WORM 觸發器將普通檔案轉換成 WORM 檔案。當用戶端 應用程式或使用者在某個檔案上執行觸發器動作,遵循歸檔規範的軟體會將其解釋為應 該將目標檔案轉換成 WORM 檔案。

UNIX 用戶端之 WORM 觸發器的檔案權限模式設定為 4000。用戶端應用程式或使用者 可使用 chmod 指令或系統呼叫來呼叫此 WORM 觸發器。接收到此請求後,遵循歸檔 規範的軟體會透過下列步驟,將目標檔案轉換成 WORM 檔案:

- 設定 setuid 位元
- 清除所有在此檔案上設定的寫入位元
- 保留所有在此檔案上的讀取存取位元

備註 **–** 無法將可執行檔轉換成 WORM 檔案對 Windows 用戶端上所建立的檔案來說, 這表示檔案的存取控制清單 (ACL) 中如有任何存取控制項目 (ACE),是用於授予此檔 案的權限,便無法將此檔案轉換成 WORM 檔案。

在以下範例中,具有 640 存取模式的檔案轉換成為了 WORM 檔案。WORM 觸發器觸 發後,此檔案的存取模式為 4440。

\$ ls -l testfile

-rw-r----- 1 smith staff 12139 Dec 2 13:18 testfile

\$ chmod 4000 testfile

\$ ls -l testfile

-r-Sr----- 1 smith staff 12139 Dec 2 13:18 testfile

遵循歸檔規範的軟體使用此 WORM 觸發器是因為現存的應用程式不太可能使用此操作。

Windows 用戶端的 WORM 觸發器會在檔案上同時設定唯讀位元與系統位元。WORM 觸發器會設定檔案的唯讀位元,但不會變更其系統位元。

一旦成為 WORM 檔案,就無法再復原。從 Windows 用戶端上無法清除唯讀位元,亦 無法變更其系統位元。而從 UNIX 用戶端上,不僅無法清除 setuid 位元,亦無法將執 行或寫入權限增加至檔案的存取模式。

啟用規範遵循的磁碟區可以在 CIFS 與 NFS 之間轉換這些 WORM 設定。例如,如果某 個 UNIX 用戶端檢視一個由 Windows 用戶端建立的 WORM 檔案,則將看到如上所述 的 WORM 存取模式。

#### WORM 檔案的運作方式

WORM 檔案無法加以修改、覆寫或延伸。無論用戶端使用者具有何種身分和存取權限, 任何寫入 WORM 檔案的嘗試都會失敗,並傳回錯誤。

無論是 WORM 檔案的所有者還是具有管理權限的使用者 (即使是超級使用者權限) 都不 能修改 WORM 檔案。無法將 WORM 檔案重新命名或是復原為常規 (非 WORM) 檔案。

### WORM 檔案的中介資料

遵循歸檔規範的軟體不允許修改包含、保護、說明或命名用戶端資料的中介資料。根據 作業系統的不同,只能允許變更限定的中介資料欄位子集 (如表 [C-1](#page-242-0) 所示)。

<span id="page-242-0"></span>表 **C-1** 可修改和不可修改的 WORM 檔案中介資料

| 作業系統        | 可以                                                                               | 不可以                                                    |
|-------------|----------------------------------------------------------------------------------|--------------------------------------------------------|
| <b>UNIX</b> | ● 設定或清除讀取權限位元<br>● 變更檔案所有者與群組所有者                                                 | ● 啓用寫入位元與執行位元<br>• 清除 setuid 位元<br>● 修改大小或修改時間 (mtime) |
| Windows     | ● 設定或清除讀取權限位元<br>• 變更歸檔位元<br>● 建立和修改存取控制清單<br>(儘管不論 ACL 為何種設定,<br>都無法修改 WORM 檔案) | ● 變更唯讀、系統或隱藏位元<br>● 修改大小或修改時間 (mtime)                  |

#### 名稱空間限制

遵循歸檔規範的軟體不允許 WORM 檔案重新命名。此外,非空的目錄也無法重新命 名。此規則保證了 WORM 檔案的完整路徑於此檔案的使用期限內不會變更。

### 警告

UNIX 用戶端會將檔案模式設為 4000 (呼叫 WORM 觸發器),而一般所產生的檔案存取 模式則不會是 4000。這違反了 chmod 命令和系統呼叫的標準語義。因此,使用 GNU 版的 chmod(1) 指令 (許多 Linux 發行版本都有使用) 來觸發 WORM 觸發器時,該指 令會產生警告訊息。您可以忽略此訊息。

## 檔案保存期限

每個 WORM 檔案皆有其保存期限,在此期間內無法刪除該檔案。保存期限使用時間戳 記指示來指定保存期限的結束時間。此保存期限可由用戶端應用程式或使用者明確設 定。用戶端若未指定保存期限,則遵循歸檔規範的軟體便會使用建立磁碟區時,針對其 所指定的預設保存期限。在 WORM 檔案保存期限內,任何想要將其移除的嘗試都將失 敗;但可以在超過保存期限之後的任何時間移除此檔案。

備註 **–** 保存期限僅管理能否移除檔案這一功能。WORM 檔案永遠都無法修改,無論是 否已超過其保存期限。

#### 設定保存時間戳記

規範遵循歸檔系統的保存時間戳記儲存在 WORM 檔案的存取時間 (atime) 屬性中。用 戶端通常會在將一個檔案變更為唯讀之前設定 atime 屬性。當檔案變為 WORM 檔案 時,會將該檔案的 atime 值四捨五入成最接近決定保存時間戳記的秒數。

如果 atime 屬性代表的是過去的某個時間,則檔案系統的預設保存期限將用於藉由將與 設保存期限增加至目前的時間來計算保存時間戳記。

### 永久保存

用戶端應用程式或使用者可以將某個檔案指定為永久保存。此永久性是透過將檔案的 atime 屬性設定為帶正負號的 32 位元整數的最大合法值來達到的。此值 (0x7fffffff) 等 於 2,147,483,647。在 UNIX 系統的 limits.h 標頭檔中,將其定義為 INT\_MAX,並轉換 成 03:14:07 GMT, Jan 19, 2038 的時間戳記。

#### 變更保存期限

可以延長保存期限,對於已超過保存期限的檔案,可以重新設定新的保存期限。此項任 務藉由重設 WORM 檔案的 atime 屬性來完成。只要新值所代表的時間比舊的保存時間 戳記晚,此類變更都是允許的。

#### 忽略存取時間

因為存取時間 (atime) 屬性已由遵循歸檔規範的軟體用來儲存保存時間戳記,所以此屬 性在標準的檔案系統操作中不會被更新,無論該檔案是否為 WORM 檔案。

## 決定檔案狀態

用戶端應用程式與使用者可使用標準工具與 API 來讀取檔案的中介資料,從而決定保 存狀態。例如在 UNIX 用戶端上,檔案的屬性可以透過 stat(2)系統呼叫加以讀取, 或是使用 ls 指令來檢視檔案的屬性。(ls -lu 會列出檔案及其存取權限和 atime 時間 戳記。)

# UNIX 系統呼叫運作方式

UNIX 用戶端應用程式會透過其本機系統呼叫介面來存取遵循歸檔規範的軟體。這些呼 叫會呼叫用戶端 NFS 實作,而該實作則會將系統呼叫轉換為標準 NFS 協定請求。因為 啓用規範遵循的檔案系統與標準的 NAS 檔案系統的運作方式不同,所以在用戶端的系 統呼叫運作方式上也會有相應的不同。

本小節將說明當用戶端在啟用規範遵循之 Sun StorEdge 5310 NAS Appliance 共用上 執行標準 UNIX 系統呼叫時,其運作方式有所不同的呼叫。未在此列出的系統呼叫之 運作方式是正常的。

需要特別注意的是,Sun StorEdge 5310 NAS Appliance 的介面就是 NFS 和 CIFS 檔案存 取協定。因此本小節中併入了遵循標準協定請求之 Sun StorEdge 5310 NAS Appliance 的 規範遵循相關運作方式,以及從系統呼叫到 NFS 請求的對映。這些呼叫的運作方式已在 Solaris 作業系統用戶端上進行過驗證,其結果應適用於其他 UNIX 用戶端。

### access(2)

任何對 WORM 檔案之寫入權限的檢查 (亦即,在 amode 引數包含 W\_OK 位元時呼叫 access(2)) 都會失敗,並傳回錯誤 (EPERM)。

## chmod(2), fchmod(2)

目標檔案如為標準且未設定任何執行權限位元的非 WORM 檔案,同時其新的存取權限 爲 4000 (S\_ISUID),則目標檔案便會變成 WORM 檔案。發生此情況時,檔案會收到新 的存取模式;這種模式是透過將 setuid 位元增加至檔案存取模式中現有的讀取位元計算 而來。更精確地說,如果舊的存取模式為 oldmode,則在接收到 WORM 觸發器之後, 檔案的新存取模式會這樣運算:

newmode = S\_ISUID  $|$  (oldmode & 0444)

無法將可執行檔轉換為 WORM 檔案。將 WORM 觸發器 (模式 4000) 套用至具有一或 多個執行權限位元的檔案會失敗,並傳回錯誤 (EACCES)。

在 WORM 檔案上可以設定或清除讀取存取位元。任何嘗試啟用 WORM 檔案之寫入或執 行權限的動作, 如設定 WORM 檔案的 setgid 位元 (S\_ISGID) 或固定位元 (S\_ISVTX) 或 清除其 setuid 位元都會失敗,並傳回錯誤 (EPERM)。

### chown(2), fchown(2)

這些呼叫在 WORM 檔案與非 WORM 檔案上的運作方式相同。

### $link(2)$

用戶端可以建立新的指向 WORM 檔案的強制連結。在超過檔案的保存期限之前,無法 移除指向 WORM 檔案的強制連結。(請參閱第 [224](#page-245-0) 頁的 unlink(2))。

### $read(2)$ ,  $read(2)$

用戶端可以讀取 WORM 檔案。因為保存時間戳記會儲存在 atime 屬性中,所以不會更 新此值,以反映 WORM 檔案的讀取存取。

#### rename(2)

任何想要在啟用規範遵循的檔案系統上重新命名 WORM 檔案或非空目錄的嘗試都會失 敗,並傳回錯誤 (EPERM)。

### $stat(2)$ ,  $fstat(2)$

使用這些呼叫來取得有關標準檔案的資訊時,傳回的 stat 結構會包含規範遵循相關的 值。st\_mode 欄位會包含 (且一律會包含) 檔案的模式和權限。WORM 檔案設定了 setuid 位元,未設定任何寫入位元或執行位元。st\_atime 欄位包含指出檔案保存期限 之截止時間的時間戳記。如果此值等於 limits.h 中所定義的 INT\_MAX,便會永久保留 此檔案。

### <span id="page-245-0"></span>unlink(2)

只有在目前由 Sun StorEdge 5310 NAS Appliance 安全時鐘所反映的時間晚於該檔案 之 atime 屬性中所儲存的日期 (即保存時間戳記) 時,才可取消 WORM 檔案的連結。 若不能滿足此條件,unlink(2) 便會失敗,並傳回錯誤 (EPERM)。

### utime(2), utimes(2)

這些呼叫用於設定檔案的存取時間 (atime) 與修改時間 (mtime) 屬性。當用於非 WORM 檔案時,它們可以正常運作,並在某個檔案轉換為 WORM 檔案前為指定保存時間戳記 提供機制。

在 WORM 檔案上呼叫時,這些呼叫可用來延長檔案的保存期限或是為超過保存期限的 檔案指定新的保存期限。新的 atime 值若是大於 (即,在其之後) 檔案的現有 atime 值, 則這些對 WORM 檔案的呼叫便會成功。新的 atime 值若是小於或等於目前的 atime 值,則這些呼叫便會失敗,並傳回錯誤 (EPERM)。當在 WORM 檔案上使用時,將忽略 mtime 引數。

### write(2), writev(2)

任何想要寫入 WORM 檔案的嘗試都會失敗,並傳回錯誤 (EPERM)。

# Windows 用戶端的運作方式

## 建立 WORM 檔案

只有設定標準且非 WORM 檔案的唯讀和系統位元,才可將該檔案轉換成 Windows 的 WORM 檔案。WORM 觸發器會設定檔案的唯讀位元,但不會變更其系統位元的狀態。

一旦成為 WORM 檔案,就無法再復原。從 Windows 用戶端上無法清除唯讀位元,亦 無法變更其系統位元。

## WORM 檔案上的中介資料限制

Windows 用戶端可變更 WORM 檔案上的歸檔位元。但不可變更唯讀位元、隱藏式位 元及系統位元。Windows 用戶端可變更 WORM 檔案上的 ACL,但將會忽略所有 WORM 檔案之 ACL 中的寫入權限。任何想修改 WORM 檔案中的資料的嘗試都會失 敗,無論其在 ACL 中為何種權限。

## 設定保存期限

如同 UNIX 用戶端那樣,Windows 用戶端可透過在檔案的存取時間 (atime) 屬性中儲 存保存時間戳記來設定保存期限。

## Windows 用戶端警告

#### 唯讀位元預防措施

只有能夠辨識 WORM 檔案之特殊運作方式的 Windows 應用程式與使用者才可以使用 啟用規範遵循的磁碟區,這一點尤為重要。許多用於複製檔案的標準 Windows 公用程 式會一併複製檔案的唯讀位元與系統位元。如果這些工具在啟用規範遵循的磁碟區上複 製 WORM 檔案,則複製而來的檔案也會因設定了唯讀位元與系統位元這一點而成爲 WORM 檔案。

#### 防毒軟體

許多病毒檢查程式都會在檢查問題是否取時間。一般而言,這類程式會在檢查檔 案是否有病毒之前讀取該檔案的 atime,並在檢查後將 atime 重設為掃描之前的値。如 果在病毒檢查程式檢查某個檔案的同時,其他的應用程式正在該檔案上設定保存期限, 那麼將會導致競爭情況出現。最終這個檔案可能會設定錯誤的保存期限。

游免此問題最簡單的方法,就是不要在啓用規範遵循的檔案系統上執行病毒檢查程式, 或避免和建立 WORM 檔案的應用程式同時執行。

自訂應用程式也可以透過使用很短的預設保存期限,並在套用 WORM 觸發器之後再設 定檔案真正的保存期限來避免這個問題。

# 其他 API

遵循歸檔規範的軟體可透過許多其他用戶端 API (如 Java、Perl 和 C++) 進行存取。所 有這些語言都仰賴相同的基礎系統呼叫,存取透過 NFS 或 CIFS 所掛載的共用。

<span id="page-248-0"></span>附錄 **D**

# Sun StorEdge 5310 NAS Appliance 元件

此附錄將針對 Sun StorEdge 5310 NAS Appliance 和 Sun StorEdge 5310 Cluster 伺服 器 (磁頭) 硬體、Sun StorEdge 5300 RAID EU 控制器附件和 Sun StorEdge 5300 EU 擴 充附件的部分元件進行說明。

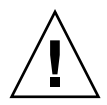

注意 **–** 只有合格的技術服務人員才可打開裝置外殼及操作內部的元件。

其包括下列資訊:

- 第 228 [頁的 「伺服器電源供應器」](#page-249-0)
- 第 229 頁的「伺服器前方面板的按鈕」
- 第 230 [頁的 「伺服器後面板」](#page-251-0)
- 第 231 頁的「[Sun StorEdge 5300 RAID EU](#page-252-0) 控制器附件和 Sun StorEdge 5300 EU [擴充附件元件」](#page-252-0)

# <span id="page-249-0"></span>伺服器電源供應器

系統電源供應器可提供其所有元件的電源。所有裝置的電源供應系統都是自動感應裝 置,可自動調整線性電壓,範圍從 100 到 240 伏特、50 到 60 Hz。

伺服器的電源供應系統是由兩個備援的可熱插拔模組,以 1 + 1 的配置所組成。每個模 組能維持負載 500 瓦的電力。要維持系統的正常作業,最少需要一組電源供應,但要有 備援電力的話最少必須有兩組電源供應。

在電源供應模組背面如出現紅燈,表示電源線不在連線狀態。

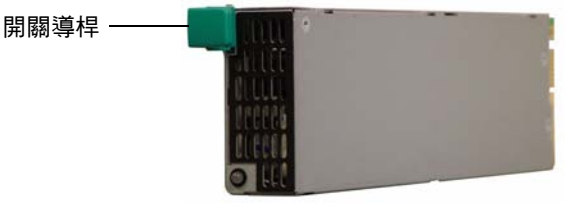

電源供應模組

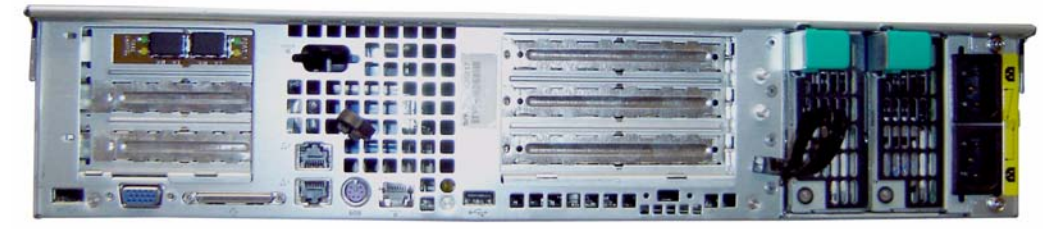

電源供應模組

圖 **D-1** 電源供應器

電源供應器的功能如下:

- 500 W 輸出能力
- LED 狀態指示器
- 具多段速度調整能力的內部冷卻風扇
- 內建負載共用能力
- 內建超載保護能力
- 插入/抽出用整合控點

# 伺服器前方面板的按鈕

電源按鈕 - 為自動彈回型開關 (相容於 APCI),可以開啟或關閉系統電源。

<span id="page-250-0"></span>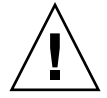

注意 **–** 請勿使用電源按鈕進行系統關機動作。請務必遵循第 136 [頁的 「關閉伺服器」](#page-157-0) 所述的正確關機程序。不正確的關機將會造成資料遺失。

系統 **ID** 按鈕 - 此按鈕可開啟系統前後的藍燈,以便能夠輕易從機架上找出裝置。 重設按鈕 - 此按鈕可重設系統。

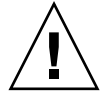

注意 **–** 請勿使用此重設按鈕重設系統。務必要遵循正確的關機程序。

## 狀態 LED 指示器

前方面板上的狀態 LED 指示器會以信號指出系統上目前所進行的作業。

#### 表 **D-1** 狀態 LED 指示器

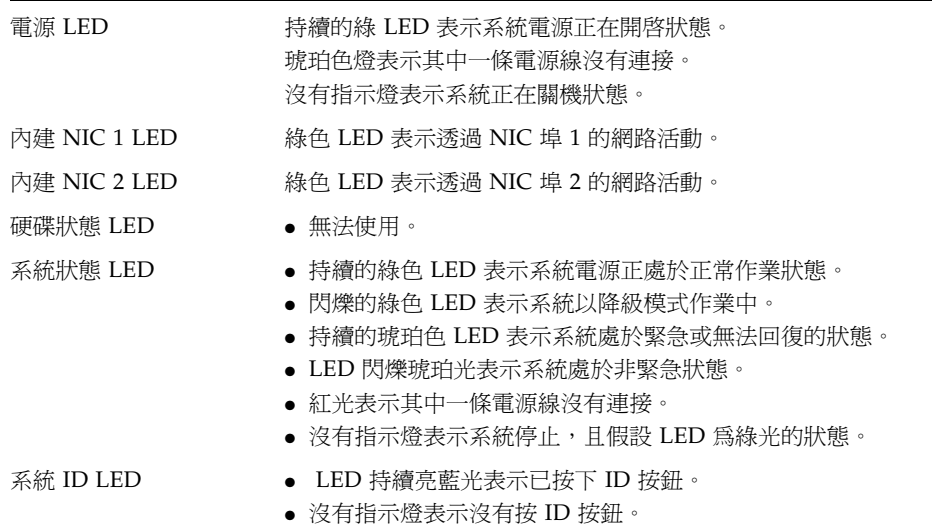

<span id="page-251-0"></span>伺服器後面板

以下是伺服器後面板上的各個連接埠和接頭。

雙連接埠 HBA 卡,可連接至

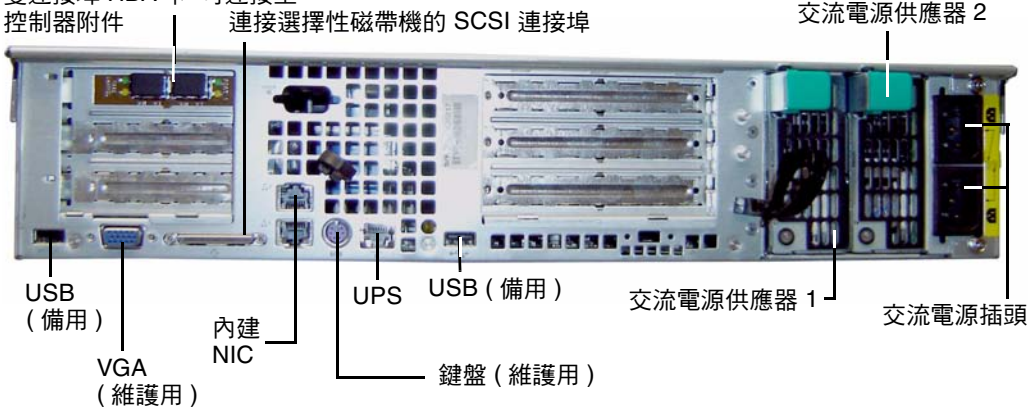

圖 **D-2** 只有一張 HBA 卡的後面板

備註 **–** 請勿使用前、後面板上的 VGA 連接埠。這些接頭是保留供 Sun Microsystems 技術支援人員使用。

備註 **–** 用以連接兩個控制器附件的 Sun StorEdge 5310 NAS Appliance 後面板上,會 有兩張具有雙連接埠的 HBA 卡。

## 直接連結式磁帶檔案庫

本機備份磁帶機可連接伺服器背面左下方的 SCSI 連接埠。

備註 **–** 請確定磁帶機是位在支援之磁帶裝置的清單中。如需有關支援之磁帶裝置的最 新資訊,請連絡 Sun 銷售代表。

磁帶檔案庫的 SCSI ID 必須低於磁帶機的 ID。例如,將檔案庫 ID 設定為 **0**,並將磁碟 機 ID 設為不衝突的值 (如 **5**)。

如需有關您正在使用的磁帶機系統的詳細資訊,請參閱隨附於系統的文件。
# Sun StorEdge 5300 RAID EU 控制器附件 和 Sun StorEdge 5300 EU 擴充附件元件

控制器附件和擴充附件可提供 Sun StorEdge 5310 NAS Appliance 和 Sun StorEdge 5310 Cluster 的儲存空間。

Sun StorEdge 5300 RAID EU 控制器附件可與光纖通道擴充附件 (EU F) 或與 SATA 擴 充附件 (EU S) 搭配使用。

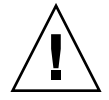

注意 **–** 若要增加或移除擴充附件,必須先關閉系統。

光纖通道控制器附件的前方面板具有 14 個可熱插拔的硬碟,共分為兩個 RAID 5 群 組,每組各有六個磁碟機,外加兩個全域緊急備援磁碟機。每個磁碟機的原始容量為 146 GB, 可用容量為 133 GB, 而附件的可用總容量則為 1.3 TB。

300 GB FC 磁碟機 RAID 配置的組成份子包括一個由六個磁碟機 (5+1) 組成的 RAID 5 群組、一個由七個磁碟機 (6+1) 組成的 RAID 5 群組,以及一個全域緊急備援磁碟機。

與 SATA 系統搭配使用的控制器附件在出貨時不包括硬碟機。所有 SATA 磁碟機皆會 隨附在 EU S 擴充附件中。

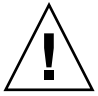

注意 **–** 請勿在相同的控制器附件或陣列中混接光纖通道和 SATA 硬碟機。

備註 **–** 在雙陣列配置中,只可各在一組陣列上配置光纖通道磁碟機 (適用於控制器附件 和擴充附件) 及 SATA 磁碟機 (僅適用於擴充附件)。

<span id="page-252-0"></span>擴充附件可讓您延伸系統的儲存空間。每部 EU F 擴充附件的前方面板都具有 14 個可 熱插拔的光纖通道硬碟,並區分為兩組,每七個磁碟機配置成一個 RAID 5 群組。每個 磁碟機的原始容量為 146 GB,可用容量為 133 GB,而每個 EU F 擴充附件的可用總容 量則為 1.6 TB。

第一個 EU S 擴充附件的前方面板具有 14 個可熱插拔的 SATA 硬碟,並區分爲兩組, 每六個磁碟機配置成一個 RAID 5 群組,外加兩個全域緊急備援磁碟機。每個 SATA 硬 碟的原始容量為 400 GB,可用容量為 360 GB,而第一個 EU S 擴充附件的可用總容量 則為 3.6 TB。

其他 EU S 擴充附件具有 14 個可熱插拔的 SATA 硬碟機,並區分為兩組,每七個磁碟 機配置成一個 RAID 5 群組,可以額外提供近 4.4 TB 的可用容量。

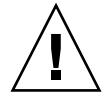

注意 **–** 請勿在相同的擴充附件中混接光纖通道和 SATA 磁碟機。

# 混接 FC 和 SATA 擴充裝置

透過下列規定,目前已可支援 「序列式先進附加技術 (Serial Advanced Technology Attachment, SATA)」與光纖通道擴充裝置 (EU) 混合配置。

- 完整的 EU 必須包括光纖通道磁碟機或所有的 SATA 磁碟機。EU 中不可含有混 合的磁碟機類型。
- 即使 EU 中所含為 SATA 磁碟機,RAID EU 中仍可能會有有光纖通道磁碟機。 RAID EU 無法包含 SATA 磁碟機。
- 在陣列中使用 SATA 與光纖通道時,兩者皆須具備唯一且容量相同的緊急備援磁碟。
- LUN 不可同時含有 SATA 與光纖通道磁碟機。

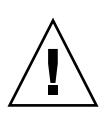

磁碟盒

注意 **–** 只有 Sun Microsystems 所提供的光纖通道磁碟機可與 Sun StorEdge 5310 NAS Appliance 和 Sun StorEdge 5310 Cluster 搭配運作。如需最新的支援資訊,請連絡 Sun 銷售代表。

每個磁碟機都被放置在它的磁碟盒中。這些磁碟盒可在不關閉擴充附件、控制器附件或 Sun StorEdge 5310 NAS Appliance 或 Cluster 的情況下進行更換。

注意 **–** 請勿在相同的擴充附件、控制器附件或陣列中混接光纖通道和 SATA 磁碟機。

注意 **–** 一次只可針對一個磁碟盒進行熱插拔處理。在將另一個磁碟盒移除前,請確認

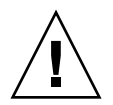

注意 **–** 當 RAID 子系統處於重要狀態、正在建立新的 RAID 集,或正在重建現有的 RAID 集時,請勿更新系統軟體或 RAID 韌體。

RAID 子系統已完成所有必須的重建動作。

# ▼ 找出硬碟或附件

- **1.** 在 **Web Administrator** 瀏覽面板中,選取 **[RAID] > [Manage RAID]**。
- **2.** 按一下 **[Locate Drive]** 或 **[Locate Drive Tray]** 按鈕,以使磁碟機或附件的 **LCD** 指示 器閃爍。

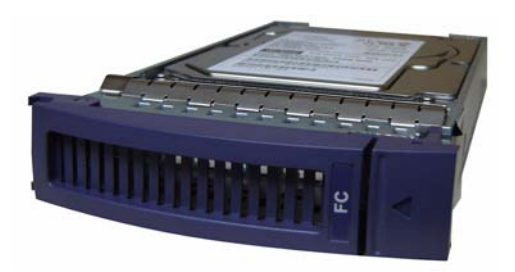

圖 **D-3** 光纖通道磁碟盒

# ▼ 找出要更換的磁碟機

磁碟機故障時,可使用記錄項目協助您辨識特定的磁碟。(您可以使用相同的方式解讀 系統記錄檔和診斷報表中的磁碟位置)。以下是記錄項目的範例:

Controller 0 enclosure 0 row 0 column 6

解讀這類記錄項目,請注意下列要點:

- 忽略任何通道和目標編號。
- 控制器編號會從 0 開始。例如第一個陣列 (RAID EU) 中的控制器若為 0 (槽 A) 和 1 (槽 B),則第二個陣列中的控制器便會是 2 和 3。
- 附件編號起始為 0,並且和其所屬的陣列相關。例如,若第一個陣列有兩個附件,則 該附件識別即為 0 和 1。
- Sun StorEdge 5310 Cluster 的列編號一律為 0。
- 行編號起始為 0 並指名附件的槽編號。

因此,在上述範例中,您可以將槽 7 解讀成第一個陣列的第一個附件。

備註 **–** 並沒有一個標準方式來定義哪個陣列是第一個,那個陣列是第二個。基本上, 第一個 HBA 埠連接至第一個陣列, 第二個 HBA 埠連接至第二個陣列, 並以此類推。

電源供應器

控制器附件和擴充附件會使用相同的電源供應模組。

<span id="page-255-0"></span>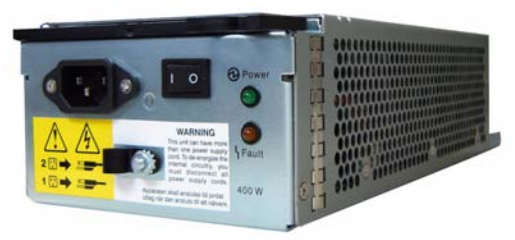

電源供應模組

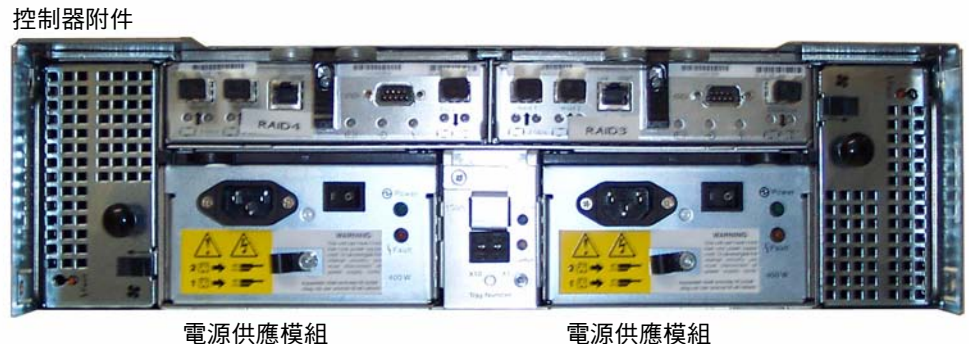

擴充附件

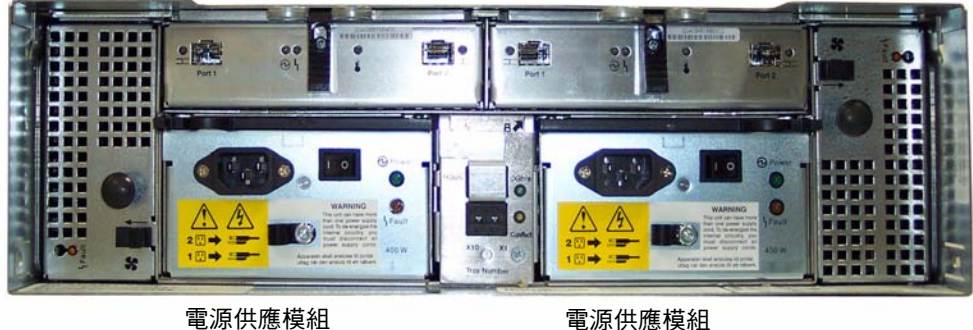

圖 **D-4** 電源供應模組

附錄 **E**

# 傳送診斷電子郵件訊息

<span id="page-256-0"></span>診斷電子郵件功能可讓您將電子郵件訊息傳送給 Sun Microsystems 技術支援團隊,或其 他想要連絡的收件者。診斷電子郵件訊息包含有關 Sun StorEdge 5310 NAS Appliance 系 統配置、磁碟子系統、檔案系統、網路配置、SMB 共用、備份和復原程序的資訊、/etc 目錄資訊、系統記錄檔、環境資料以及管理員資訊。

無論是什麼樣的問題,傳送的每一封診斷電子郵件中都包含上述全部資訊。

在叢集配置中,您必須個別針對叢集中的每一部伺服器設定診斷電子郵件。

設定診斷電子郵件:

1. 按一下畫面頂端之工具列上的

[Diagnostic Email] 視窗會隨即顯示。

- **2.** 在 **[Problem Description]** 欄位中,輸入問題的描述。 本欄位為必填的項目,其長度不能超過 256 個字元。
- **3.** 確認 **[Diagnostics]** 核取方塊至少選取了一位電子郵件收信者。 如需增加或變更收件者,請參閱第 26 [頁的 「設定電子郵件通知」](#page-47-0)中的指示作業。
- **4.** 按一下 **[Send]**,以傳送郵件。

# 索引

#### 字母

Active Directory Service [請參閱](#page-28-0) ADS ADS [更新共用容器](#page-86-0), 65 [定義](#page-28-1), 7 [容器名稱](#page-84-0), 63 配置 [GUI, 63](#page-84-1) [telnet, 181](#page-202-0) [Windows 2000](#page-109-0) 用戶端, 88 [啟用](#page-84-1), 63 [移除共用](#page-87-0), 66 [設置](#page-41-0), 20 [GUI, 63](#page-84-1) [telnet, 181](#page-202-0) [發佈共用](#page-86-1), 65 關於[, 61,](#page-82-0) [62](#page-83-0) autohome 共用 [配置](#page-110-0), 89 設置[, telnet, 179](#page-200-0) [關於](#page-110-1), 89 c 點, 關於[, 137](#page-158-0) CIFS autohome 共用 [配置](#page-110-0), 89 設置[, telnet, 179](#page-200-1) [共用名稱限制](#page-106-0), 85, [87](#page-108-0) [定義](#page-104-0), 83

配置用戶端 [DOS, 88](#page-109-1) [Windows, 88](#page-109-2) [符合歸檔規範的軟體](#page-230-0), 209 [磁碟機代號連線](#page-196-0), 175 靜態共用 [安全性](#page-107-0), 86 [建立](#page-106-1), 85 [配置](#page-105-0), 84 [移除](#page-108-1), 87 設置[, telnet, 178](#page-199-0) [增加](#page-106-2), 85 [編輯](#page-108-2), 87 [關於](#page-104-1), 83 DHCP [停用磁頭容錯移轉](#page-36-0), 15 [DN,](#page-41-1) 定義, 20 DNS 設置 [GUI, 21](#page-42-0) [telnet, 172](#page-193-0) [關於](#page-83-1), 62 [驗證配置](#page-85-0), 64 [DOS, SMB/CIFS](#page-109-1) 的配置, 88 DTQ [定義](#page-114-0), 93 [請參閱目錄樹配額](#page-114-1) [File Replicator, 99](#page-120-0) FTP 存取[, 135,](#page-156-0) [201](#page-222-0) 配置[, 135,](#page-156-1) [200](#page-221-0)

[GID,](#page-107-1) 定義, 86 GUI [工具列](#page-23-0), 2 [內容面板](#page-26-0), 5 [使用](#page-23-1), 2 [定義](#page-22-0), 1 [狀態面板](#page-27-0), 6 [線上說明](#page-27-1), 6 [瀏覽面板](#page-24-0), 3 IP 位址 [別名](#page-77-0), 56 IP 別名 [雙伺服器系統](#page-77-1), 56 [關於](#page-77-0), 56 [IPMI](#page-236-0) 事件, 215 [iSCSI](#page-65-0) 配置, 44 iSNS [伺服器](#page-68-0), 47 KDC[,定義](#page-41-2),  $20$ LDAP [配置](#page-87-1), 66 [啟用](#page-87-1), 66 [設置](#page-87-1), 66 [關於](#page-82-1), 61 LED [狀態指示器](#page-250-0), 229 LUN [定義](#page-52-0), 31 [建立](#page-54-0), 33 [重建](#page-62-0), 41 [增加](#page-54-1), 33 [關於](#page-52-0), 31 [LUN](#page-33-0) 路徑, 12 [設定](#page-35-0), 14 [雙伺服器系統](#page-34-0), 13 [關於](#page-32-0), 11 Macintosh 支援[, 85,](#page-106-3) [87](#page-108-3) 桌面 DB 呼叫[, 85,](#page-106-3) [87](#page-108-3) MIB 檔案[, 114](#page-135-0) NDMP 在 [telnet](#page-229-0) 中設置, 208 定義[, 141](#page-162-0) 設置[, 141](#page-162-1)

NFS [定義](#page-116-0), 95 匯出 [建立](#page-116-1), 95 [移除](#page-117-0), 96 [設置](#page-116-2), 95 [編輯](#page-117-1), 96 NIC [定義](#page-38-0), 17 [配置](#page-38-1), 17 NIS [定義](#page-28-2), 7 [設置](#page-44-0), 23 [telnet, 174](#page-195-0) [關於](#page-83-2), 62  $NIS+$ [定義](#page-28-3), 7 [設置](#page-45-0), 24 [telnet, 174](#page-195-1) [關於](#page-83-3), 62 [NSSLDAP](#page-87-1),請參閱 LDAP NTP [定義](#page-71-0), 50 時間同步 [telnet, 168](#page-189-0) [時間同步化](#page-71-1), 50 [設置](#page-72-0), 51 [telnet, 168](#page-189-0) RAID [支援的層級](#page-50-0), 29 [平行儲存](#page-51-0), 定義, 30 [同位檢查](#page-51-1), 定義, 30 [建立](#page-54-2), 33 組[, 29](#page-50-0) [增加](#page-54-1), 33 [錯誤訊息](#page-235-0), 214 [鏡像](#page-51-2), 定義, 30 [關於](#page-50-0), 29 RAID [子系統錯誤](#page-235-0), 214 RAID 陣列 韌體[, 145](#page-166-0) [raidctl profile](#page-173-0) 指令, 152

**RDATE** 時間同步 [telnet, 168](#page-189-1) [時間同步化](#page-71-2), 50 [設置](#page-72-1), 51 [telnet, 168](#page-189-1) SMB autohome 共用 [配置](#page-110-0), 89 [啟用](#page-110-2), 89 [共用名稱限制](#page-106-0), 85, [87](#page-108-0) 安全性, [靜態共用](#page-107-0), 86 [定義](#page-104-2), 83 配置 DOS [用戶端](#page-109-1), 88 [Windows](#page-109-2) 用戶端, 88 [用戶端](#page-109-3), 88 設置 autohome 共用[, telnet, 179](#page-200-1) 靜態共用[, telnet, 178](#page-199-0) [磁碟機代號連線](#page-196-0), 175 靜態共用 [刪除](#page-108-4), 87 [建立](#page-106-1), 85 [配置](#page-105-0), 84 [啟用](#page-106-4), 85 [移除](#page-108-1), 87 [增加](#page-106-2), 85 [編輯](#page-108-2), 87 [關於](#page-104-1), 83 [變更](#page-108-5), 87 SMTP [定義](#page-47-1), 26 SNMP 定義[, 114](#page-135-1) 配置 [GUI, 114](#page-135-2) [telnet, 196](#page-217-0) Sun StorEdge 5310 NAS Appliance 狀態 LED [指示器](#page-250-0), 229 [背面板元件](#page-251-0), 230 [電源開關](#page-250-1), 229 Sun StorEdge File Checkpoints [請參閱檢查點](#page-158-1)

[syslogd,](#page-48-0) 定義, 27 [SysMon,](#page-232-0) 關於, 211 TCP/IP 配置 [telnet, 167](#page-188-0) telnet [中斷鏡像](#page-215-0), 194 [主功能表](#page-187-0), 166 [功能表](#page-186-0), 165 刪除 主機[, 187](#page-208-0) 共用[, 181](#page-202-1) [受信任的主機](#page-209-0), 188 [檔案磁碟區](#page-199-1), 178 [鏡像的檔案磁碟區](#page-215-1), 194 [建立檔案磁碟區](#page-197-0), 176 [重新命名分割區](#page-198-0), 177 [重新建立鏡像](#page-215-2), 194 [重新開機](#page-224-0), 203 修改 [群組特權](#page-204-0), 183 記錄 事件[, 173](#page-194-0) 設備[, 172](#page-193-1) 配置 [SNMP, 196](#page-217-0) [TCP/IP, 167](#page-188-0) [目標伺服器](#page-210-0), 189, [190](#page-211-0) [使用中伺服器](#page-210-1), 189 [使用者群組](#page-203-0), 182 [來源伺服器](#page-210-2), 189 [容錯移轉](#page-225-0), 204 備份[, 208](#page-229-1) [電子郵件通知](#page-217-1), 196 [磁碟機代號](#page-196-1), 175 [錯誤後回復](#page-225-1), 204 [鏡像伺服器](#page-210-3), 189, [190](#page-211-1) [鏡像的檔案磁碟區](#page-212-0), 191 排程 [檢查點](#page-229-2), 208 [啟用配額](#page-203-1), 182 [移除群組成員](#page-204-1), 183 設定 日期[, 168](#page-189-2) [名稱服務查找順序](#page-196-2), 175

時區[, 168](#page-189-2) 時間[, 168](#page-189-2) [時間同步](#page-189-3), 168 [警告臨界值](#page-213-0), 192 設置 [ADS, 181](#page-202-0) [autohome](#page-200-1) 共用, 179 [DNS, 172](#page-193-0) [NDMP, 208](#page-229-0) [NIS, 174](#page-195-0) [NIS+, 174](#page-195-1) [NTP, 168](#page-189-0) [RDATE, 168](#page-189-1) [本機記錄](#page-193-2), 172 動態 [DNS, 172](#page-193-3) [遠端記錄](#page-193-4), 172 [靜態共用](#page-199-0), 178 鏡像[, 191](#page-212-1) [解除鎖定主控台](#page-210-4), 189 管理 [受信任的主機](#page-209-1), 188 [容錯移轉](#page-225-2), 204 路由[, 171](#page-192-0) [檔案系統](#page-196-3), 175 [檔案磁碟區存取](#page-209-2), 188 增加 主機[, 187](#page-208-1) 共用[, 180](#page-201-0) [受信任的主機](#page-209-3), 188 區段[, 177](#page-198-1) [群組成員](#page-204-2), 183 [檢查點](#page-229-2), 208 編輯 主機[, 187](#page-208-2) 共用[, 180](#page-201-1) [編輯鍵](#page-186-1), 165 導覽[, 165](#page-186-0) 選取, 語言[, 171](#page-192-1) 檢視 [系統記錄檔](#page-218-0), 197 [狀態監視器](#page-218-1), 197 [個別鏡像狀態](#page-219-0), 198 [連接埠連結](#page-219-1), 198 [檢查點分析](#page-219-2), 198 [鏡像狀態](#page-219-0), 198

[鏡像統計資訊](#page-220-0), 199 [鎖定主控台](#page-210-5), 189 鏡像[, 189](#page-210-6) [中斷鏡像](#page-215-0), 194 [升級檔案磁碟區](#page-214-0), 193 [檢視狀態](#page-219-0), 198 關機[, 203](#page-224-1) [UID,](#page-107-2) 定義, 86 [umask, 86](#page-107-3) UNIX 設定 [名稱服務查找順序](#page-46-0), 25 對映[, 79,](#page-100-0) [80](#page-101-0) UPS 定義[, 128](#page-149-0) [啟用監視](#page-149-1), 128 監視[, 128](#page-149-2) [錯誤訊息](#page-233-0), 212 UPS [子系統錯誤](#page-233-0), 212 Web Administrator [GUI, 2](#page-23-1) [工具列](#page-23-0), 2 [內容面板](#page-26-0), 5 [狀態面板](#page-27-0), 6 [線上說明](#page-27-1), 6 [瀏覽於](#page-22-1), 1 [瀏覽面板](#page-24-0), 3 Windows [autohome](#page-110-1) 共用, 關於, 89 工作群組 [安全性](#page-107-0), 86 [啟用](#page-41-3), 20 [檔案目錄安全性](#page-101-1), 80 安全性 [模型](#page-40-0), 19 配置 [SMB/CIFS, 88](#page-109-2) [對映憑證](#page-100-1), 79 網域 啓用, 19 [靜態共用](#page-104-1), 關於, 83 WINS [設置](#page-42-1), 21 [關於](#page-82-2), 61

一畫

[一致點](#page-158-0), 關於, 137

#### 三畫

工作群組 安全性 [啟用](#page-41-3), 20 工具列 [使用](#page-23-0), 2 [圖示](#page-23-0), 2

### 四畫

不斷電供電系統 [請參閱](#page-149-3) UPS [中斷逾時](#page-37-0), 定義, 16 中斷鏡像 [GUI, 104](#page-125-0) [telnet, 194](#page-215-0) 伺服器 1 [GUI, 106](#page-127-0) [telnet, 194](#page-215-3) 元件 [背面板](#page-251-0), 230 內容面板 [使用](#page-26-0), 5 分割區 重新命名[, telnet, 177](#page-198-0) [關於](#page-52-1), 31 升級 檔案磁碟區 [GUI, 105](#page-126-0) [telnet, 193](#page-214-0) 支援的 [RAID](#page-50-0) 層級, 29 [日期](#page-73-0), 設定, 52 [telnet, 168](#page-189-4)

## 五畫

主功能表[, telnet, 166](#page-187-0) 主要, [連接埠角色](#page-76-0), 55 [主控台](#page-184-0), 163 鎖定[, 189](#page-210-5) 主機 刪除[, telnet, 187](#page-208-0) [受信任的](#page-94-0), 73 [telnet, 188](#page-209-1) 刪除[, telnet, 188](#page-209-0) [配置](#page-94-1), 73 [移除](#page-95-0), 74 增加[, telnet, 188](#page-209-3) 命名[, 73,](#page-94-2) [74](#page-95-1) [配置](#page-94-1), 73 [移除](#page-95-0), 74 路由[, 126](#page-147-0) [增加](#page-94-3), 73 [telnet, 187](#page-208-1) [編輯](#page-94-3), 73 [telnet, 187](#page-208-2) [平行儲存](#page-51-0), 定義, 30 本機記錄 [查看記錄](#page-48-1) 用戶端 [DOS, 88](#page-109-1) [Windows, 88](#page-109-2) [配置](#page-109-3), 88 目標伺服器 [定義](#page-120-1), 99 配置 [GUI, 100](#page-121-0) [telnet, 189](#page-210-0) 鏡像[, telnet, 189](#page-210-0) 目錄樹配額 [刪除](#page-115-0), 94 [配置](#page-114-2), 93 [增加](#page-114-3), 93 [編輯](#page-115-1), 94 立即 [檢查點](#page-158-2), 建立, 137

### 六畫

[共用](#page-104-1), 83 autohome [配置](#page-110-0), 89 設置[, telnet, 179](#page-200-1) [關於](#page-110-1), 89 在 ADS [中發佈](#page-86-1), 65 更新 [ADS](#page-86-0) 容器, 65 [命名限制](#page-106-0), 85, [87](#page-108-0) 從 ADS [中移除](#page-87-0), 66 [磁碟機代號連線](#page-196-0), 175 靜態 [安全性](#page-107-0), 86 刪除[, telnet, 181](#page-202-1) [建立](#page-106-1), 85 [配置](#page-105-0), 84 [移除](#page-108-1), 87 設置[, telnet, 178](#page-199-0) 增加[, telnet, 180](#page-201-0) [編輯](#page-108-2), 87 編輯[, telnet, 180](#page-201-1) [關於](#page-104-1), 83 [檢查點](#page-161-0), 140 [關於](#page-104-3), 83 共用網際網路檔案系統 [請參閱](#page-104-4) CIFS [同位檢查](#page-51-1), 定義, 30 [同步化](#page-71-3), 50 同步時間 [telnet, 168](#page-189-3) [設置](#page-71-4), 50 [關於](#page-71-3), 50 名稱 [NetBIOS](#page-40-2) 限制, 19 主機[, 73,](#page-94-2) [74](#page-95-1) [共用名稱限制](#page-106-0), 85, [87](#page-108-0) 伺服器 [慣例](#page-31-0), 10 [容器](#page-84-0), 限制, 63 [區段](#page-59-0), 38 [網域](#page-40-2), 19 [範圍](#page-42-2), 21 [檔案磁碟區](#page-59-0), 38

名稱, 伺服器 [設定](#page-31-1), 10 名稱服務 [DNS, 25](#page-46-1) [NIS, 25](#page-46-2) [NIS+, 25](#page-46-3) [本機](#page-46-4), 25 [配置](#page-46-2), 25 [設定查找順序](#page-196-2), telnet, 175 [變更查找順序](#page-88-0), 67 [驗證查找順序](#page-85-1), 64 回復 [初始化](#page-37-1), 16 在 ADS [中發佈共用](#page-86-1), 65 存取 [檢查點](#page-162-2), 141 [存取權限](#page-91-0), 定義, 70 安全性 [Windows, 19](#page-40-0) [設定](#page-102-0), 81 [解除鎖定主控台](#page-210-4), 189 [管理員密碼](#page-70-0), 49 [靜態共用](#page-107-0), 86 [檔案磁碟區存取](#page-209-2), telnet, 188 [鎖定主控台](#page-210-5), 189

### 七畫

伺服器 名稱 [設定](#page-31-1), 10 [慣例](#page-31-0), 10 [重新啟動](#page-157-0), 136 停止[, 136](#page-157-1) [磁頭](#page-36-1), 定義, 15 [磁頭容錯移轉](#page-36-2), 15 [錯誤後回復](#page-36-3), 15 伺服器訊息區段 [請參閱](#page-104-5) SMB 別名的 IP 位址 [關於](#page-77-0), 56

刪除 [NFS](#page-117-2) 匯出, 96 [已排程檢查點](#page-160-0), 139 主機 [GUI, 74](#page-95-0) [telnet, 187](#page-208-0) [目錄樹配額](#page-115-0), 94 [使用者配額](#page-113-0), 92 受信任的主機 [GUI, 74](#page-95-2) [telnet, 188](#page-209-0) 群組成員 [GUI, 72](#page-93-0) [telnet, 183](#page-204-1) 過時檔案磁碟區 [GUI, 106](#page-127-1) [telnet, 194](#page-215-1) [隔離的檔案](#page-75-0), 54 靜態共用 [GUI, 87](#page-108-4) [telnet, 181](#page-202-1) 檔案磁碟區 [telnet, 178](#page-199-1) [檢查點](#page-161-1), 140 鏡像檔案磁碟區 [telnet, 194](#page-215-1) 更新 ADS [共用容器](#page-86-0), 65 軟體[, 144](#page-165-0) 私有, [連接埠角色](#page-77-2), 56 系統 事件 顯示[, 117](#page-138-0) 狀態 [面板](#page-27-0), 使用, 6 [狀態使用情形統計資訊](#page-145-0), 124 記錄 檢視[, telnet, 197](#page-218-0) 顯示[, 116](#page-137-0) 關機 [GUI, 136](#page-157-2) [telnet, 203](#page-224-1) [系統狀態](#page-250-2), 229 [防毒保護](#page-73-1), 52 [設置](#page-73-1), 52

## 八畫

事件 [IPMI, 215](#page-236-0) telnet [中的記錄](#page-194-0), 173 [系統記錄檔](#page-138-0), 117 使用 [GUI, 2](#page-23-1) [工具列](#page-23-0), 2 [內容面板](#page-26-0), 5 [狀態面板](#page-27-0), 6 [線上說明](#page-27-1), 6 [瀏覽面板](#page-24-0), 3 使用中伺服器 配置 [GUI, 100](#page-121-1) [telnet, 189](#page-210-1) 鏡像 [telnet, 189](#page-210-1) [定義](#page-120-2), 99 使用者根 [配額](#page-111-0), 90 配額 [刪除](#page-113-0), 92 [配置](#page-111-1), 90 [預設](#page-111-2), 90 [增加](#page-112-0), 91 [編輯](#page-112-1), 91 群組 修改特權[, telnet, 183](#page-204-0) [特權](#page-91-1), 70 配置[, telnet, 182](#page-203-0) 移除成員[, telnet, 183](#page-204-1) 增加成員[, telnet, 183](#page-204-2) [關於](#page-90-0), 69 憑證 [對映](#page-95-3), 74 使用率統計 [系統狀態](#page-145-0), 124 [網路狀態](#page-145-1), 124 [檔案磁碟區](#page-145-2), 124 鏡像[, 129](#page-150-0)

來源伺服器 配置 [GUI, 100](#page-121-1) [telnet, 189](#page-210-2) 鏡像 [telnet, 189](#page-210-2) [定義](#page-120-2), 99 受信任的主機 刪除[, telnet, 188](#page-209-0) [移除](#page-95-2), 74 管理[, telnet, 188](#page-209-1) 增加 [GUI, 73](#page-94-4) [telnet, 188](#page-209-3) [關於](#page-94-0), 73 定義 [LUN, 33](#page-54-0) [RAID, 33](#page-54-2) [區段](#page-59-1), 38 [檔案磁碟區](#page-59-1), 38 [所有權指定](#page-92-0), 群組特權, 71 狀態[, 115](#page-136-0) [UPS, 128](#page-149-2) [系統狀態](#page-145-0), 124 指示器[, LED, 229](#page-250-0) 風扇[, 120](#page-141-0) 個別鏡像[, telnet, 198](#page-219-0) [控制器資訊](#page-150-1), 129 [備份工作](#page-151-0), 130 [備份磁帶](#page-152-0), 131 溫度[, 121](#page-142-0) [電源供應器](#page-143-0), 122 電壓[, 123](#page-144-0) [網路狀態](#page-145-1), 124 [網路路由](#page-147-1), 126 [檔案磁碟區使用率](#page-145-2), 124 環境, 檢視[, 120](#page-141-1) 鏡像 [GUI, 129](#page-150-0) [telnet, 198](#page-219-0) 鏡像統計[, telnet, 199](#page-220-0) [鏡像描述](#page-151-1), 130 狀態 LED [指示器](#page-250-2), 229 狀態監視器, 檢視[, telnet, 197](#page-218-1) 初始化 [控制器回復](#page-37-1), 16 [磁頭回復](#page-37-1), 16 錯誤後回復 [GUI, 16](#page-37-2) 金鑰發行中心 [請參閱](#page-41-4) KDC 附加區段 [telnet, 177](#page-198-2) 九畫 保存期限, [符合歸檔規範的軟體](#page-230-0), 209 前面板 開關[, 229](#page-250-3) 建立 [LUN, 33](#page-54-0) [NFS](#page-116-1) 匯出, 95 [RAID, 33](#page-54-2) 已排程檢查點 [telnet, 208](#page-229-2) [主機](#page-94-3), 73 [telnet, 187](#page-208-1) [目錄樹配額](#page-114-3), 93 [使用者配額](#page-112-0), 91 受信任的主機 [GUI, 73](#page-94-4) [telnet, 188](#page-209-3) [區段](#page-59-1), 38 [telnet, 177](#page-198-1) [群組配額](#page-112-2), 91 靜態共用 [GUI, 85](#page-106-1) [telnet, 180](#page-201-0) [檔案磁碟區](#page-59-1), 38 [telnet, 176](#page-197-0) 檢查點 [GUI, 137](#page-158-2) [telnet, 208](#page-229-2) [建立檔案系統](#page-54-3), 33 [指令行介面](#page-184-0), 163 指示器 [LED](#page-250-0) 狀態, 229

指定 [伺服器名稱](#page-31-1), 10 [連接埠角色](#page-39-0), 18 [緊急備援](#page-58-0), 37 [語言](#page-49-0), 28 查找順序 [名稱服務](#page-85-1), 驗證, 64 在 [telnet](#page-196-2) 中設定, 175 [變更](#page-88-0), 67 [背面板元件](#page-251-0), 230 重建[, LUN, 41](#page-62-0) 重要事件, [系統記錄檔](#page-138-1), 117 重新命名 分割區[, telnet, 177](#page-198-0) [檢查點](#page-160-1), 139 重新建立鏡像 [GUI, 105](#page-126-1) [telnet, 194](#page-215-2) 中斷鏡像 [GUI, 106](#page-127-0) [telnet, 194](#page-215-3) 刪除過時檔案磁碟區 [GUI, 106](#page-127-1) [telnet, 194](#page-215-1) 鏡像最新的檔案磁碟區 [telnet, 195](#page-216-0) 鏡像最新檔案磁碟區 [GUI, 107](#page-128-0) 重新開機 [telnet, 203](#page-224-0) [伺服器](#page-157-0), 136 限制 名稱 [ADS](#page-84-0) 容器, 63 [NetBIOS, 19](#page-40-2) 主機[, 73,](#page-94-2) [74](#page-95-1) 共用[, 85,](#page-106-0) [87](#page-108-0) [伺服器](#page-31-0), 10 [容器](#page-84-0), 63 [區段](#page-59-0), 38 [網域](#page-40-2), 19 [範圍](#page-42-2), 21 [檔案磁碟區](#page-59-0), 38 [強制](#page-111-3), 90 [軟式](#page-111-4), 90

面板 前方, 開關[, 229](#page-250-3) 背面, 元件[, 230](#page-251-0) 風扇 狀態[, 120](#page-141-0)

#### 十畫

個別鏡像, 從 telnet [檢視狀態](#page-219-0), 198 修改, telnet [群組特權](#page-204-0), 183 容器, 更新 [ADS](#page-86-0) 共用, 65 容錯移轉 [定義](#page-36-2), 15 配置[, telnet, 204](#page-225-0) 控制器 [啟用](#page-37-3), 16 [啟用](#page-36-4), 15 [連結](#page-36-5), 15 管理[, telnet, 204](#page-225-2) 時間 同步 設定[, telnet, 168](#page-189-3) 同步化 [NTP, 50](#page-71-1) [RDATE, 50](#page-71-2) [設置](#page-71-4), 50 [關於](#page-71-3), 50 [時區](#page-73-2), 設定, 52 [telnet, 168](#page-189-4) [設定](#page-73-0), 52 [telnet, 168](#page-189-4) 特權 [使用者群組](#page-91-1), 70 [定義](#page-91-0), 70 [所有權指定](#page-92-0), 71 [配置](#page-93-1), 72 [超級使用者](#page-94-5), 73 病毒 [掃描](#page-75-1), 54 [病毒掃描](#page-75-1), 54 記錄 本機, 設置 [telnet, 172](#page-193-2)

[系統事件](#page-138-0), 117 [事件類型](#page-194-0), 173 [重要事件](#page-138-1), 117 [除錯事件](#page-138-2), 117 [設備](#page-48-2), 27 [telnet, 172](#page-193-1) [設置](#page-48-3), 27 備份記錄 [GUI, 130](#page-151-2) [提示事件](#page-138-3), 117 [資訊事件](#page-138-4), 117 [緊急事件](#page-138-5), 117 遠端, 設置 [telnet, 172](#page-193-4) [錯誤事件](#page-138-6), 117 檢視系統記錄檔 [GUI, 116](#page-137-0) [telnet, 197](#page-218-0) [警示事件](#page-138-7), 117 [警告事件](#page-138-8), 117 [顯示記錄檔](#page-137-0), 116 訊息 [顯示語言](#page-49-0), 28 配接卡, 網路 [配置](#page-38-1), 17 配接卡, 網路, 配置 [telnet, 167](#page-188-1) 配置 [ADS, 20](#page-41-0) [GUI, 63](#page-84-1) [telnet, 181](#page-202-0) autohome 共用 [GUI, 89](#page-110-0) [telnet, 179](#page-200-2) DNS [GUI, 21](#page-42-0) [telnet, 172](#page-193-0) [FTP, 135,](#page-156-1) [200](#page-221-0) [LDAP, 66](#page-87-1) NDMP [GUI, 141](#page-162-1) [telnet, 208](#page-229-0) [NFS](#page-116-2) 匯出, 95 [NIC, 17](#page-38-1) [NIS, 23](#page-44-0) [telnet, 174](#page-195-0)

[NIS+, 24](#page-45-0) [telnet, 174](#page-195-1) [NTP, 51](#page-72-0) [telnet, 168](#page-189-0) [RDATE, 51](#page-72-1) [telnet, 168](#page-189-1) [SMB/CIFS](#page-109-3) 用戶端, 88 SMTP [telnet, 196](#page-217-2) SNMP [GUI, 114](#page-135-2) [telnet, 196](#page-217-0) TCP/IP [telnet, 167](#page-188-0) telnet [中的磁碟機代號](#page-196-1), 175 [Windows](#page-40-0) 安全性, 19 [WINS, 21](#page-42-1) [日期](#page-73-0), 52 [telnet, 168](#page-189-5) 主機 [GUI, 73](#page-94-1) 本機記錄 [telnet, 172](#page-193-2) 目標伺服器 [GUI, 100](#page-121-0) [telnet, 189,](#page-210-0) [190](#page-211-0) [目錄樹配額](#page-114-2), 93 [名稱服務](#page-46-2), 25 [telnet, 172](#page-193-5) [伺服器名稱](#page-31-1), 10 使用中伺服器 [GUI, 100](#page-121-1) [telnet, 189,](#page-210-1) [190](#page-211-2) [使用者配額](#page-111-1), 90 使用者群組[, telnet, 182](#page-203-0) 來源伺服器 [GUI, 100](#page-121-1) [telnet, 189,](#page-210-2) [190](#page-211-3) 為 ADS 驗證 [DNS, 64](#page-85-0) 容錯移轉 [telnet, 204](#page-225-0) 時區 [GUI, 52](#page-73-0) [telnet, 168](#page-189-5) [時間](#page-73-0), 52 [telnet, 168](#page-189-5) 時間同步 [telnet, 168](#page-189-6)

時間同步化 [GUI, 50](#page-71-4) 特權 [GUI, 72](#page-93-1) [telnet, 183](#page-204-3) [記錄](#page-48-3), 27 動態 DNS [telnet, 172](#page-193-3) [執行精靈](#page-27-2), 6 [符合歸檔規範的軟體](#page-230-0), 209 連接埠 [GUI, 17](#page-38-1) [telnet, 167](#page-188-1) 鏡像[, 100](#page-121-2) 備份 [telnet, 208](#page-229-1) [開始使用精靈](#page-28-4), 7 群組 [特權](#page-91-1), 70 特權[, telnet, 183](#page-204-3) [配額](#page-111-5), 90 [閘道位址](#page-40-3), 19 [電子郵件通知](#page-47-2), 26 [telnet, 196](#page-217-1) [精靈樣式](#page-27-3), 6 [網路配接卡](#page-38-1), 17 語言 [GUI, 28](#page-49-0) [telnet, 171](#page-192-1) 遠端記錄 [telnet, 172](#page-193-4) 錯誤後回復 [telnet, 204](#page-225-1) 靜態共用 [GUI, 84](#page-105-0) [telnet, 178](#page-199-2) 鏡像 [telnet, 189](#page-210-7) 鏡像伺服器 [GUI, 100](#page-121-0) [telnet, 189,](#page-210-3) [190](#page-211-1) 鏡像檔案磁碟區 [GUI, 101](#page-122-0) [telnet, 191](#page-212-0) [警告臨界值](#page-124-0), 103

配額 目錄樹 [刪除](#page-115-0), 94 [配置](#page-114-2), 93 [增加](#page-114-3), 93 [編輯](#page-115-1), 94 使用者 [刪除](#page-113-0), 92 [配置](#page-111-1), 90 [增加](#page-112-0), 91 [編輯](#page-112-1), 91 [強制限制](#page-111-3), 90 啟用 [telnet, 182](#page-203-1) [軟式限制](#page-111-4), 90 [超級使用者](#page-111-0), 90 [超級使用者群組](#page-111-6), 90 群組 [配置](#page-111-5), 90 [增加](#page-112-3), 91 [編輯](#page-112-4), 91 [預設使用者](#page-111-2), 90 [預設群組](#page-111-7), 90 [管理](#page-111-8), 90 除錯事件, [系統記錄檔](#page-138-2), 117 [高可用性](#page-36-0), 容錯移轉, 15 [連線](#page-36-5), 啓用, 15 [高級使用者群組](#page-91-2), 70

#### 十一畫

[停止伺服器](#page-157-1), 136 動態 DNS [啟用](#page-43-0), 22 設置[, telnet, 172](#page-193-3) 區段 [名稱限制](#page-59-0), 38 附加 [telnet, 177](#page-198-1) [建立](#page-59-1), 38 增加[, telnet, 177](#page-198-1) [關於](#page-53-0), 32

執行 [配置精靈](#page-27-2), 6 [磁頭清理](#page-164-0), 143 密碼 [管理員](#page-70-0), 設定, 49 專屬連接埠 [設定連接埠角色](#page-121-3), 100 鏡像[, 100](#page-121-2) [強制限制](#page-111-3), 90 控制器 [容錯移轉](#page-37-3), 啓用, 16 資訊, 檢視[, 129](#page-150-1) 排程 [檢查點](#page-159-0), 138 [telnet, 208](#page-229-2) 移除[, 139](#page-160-0) 編輯[, 139](#page-160-2) 啟用 ADS [GUI, 63](#page-84-1) [telnet, 181](#page-202-2) autohome 共用 [GUI, 89](#page-110-2) [telnet, 179](#page-200-0) DNS [GUI, 21](#page-42-0) [telnet, 172](#page-193-0) [LDAP, 66](#page-87-1) [NIS, 23](#page-44-0) [telnet, 174](#page-195-0) [NIS+, 24](#page-45-0) [telnet, 174](#page-195-1) SNMP [GUI, 114](#page-135-3) [telnet, 196](#page-217-0) UPS 監視[, 128](#page-149-1) [WINS, 21](#page-42-1) [工作群組安全性](#page-41-3), 20 外國語言 [GUI, 28](#page-49-0) [telnet, 171](#page-192-1) 本機記錄 [telnet, 172](#page-193-6) [名稱服務](#page-46-2), 25 [telnet, 172](#page-193-5) [防毒保護](#page-74-0), 53

使用者配額 [GUI, 90](#page-111-9) [telnet, 182](#page-203-2) 容錯移轉 [GUI, 15](#page-36-4) [telnet, 204](#page-225-3) [記錄](#page-48-3), 27 配額 [telnet, 182](#page-203-1) 動態 [DNS, 22](#page-43-0) [telnet, 172](#page-193-7) 控制器容錯移轉功能 [GUI, 16](#page-37-3) [telnet, 204](#page-225-3) 連結容錯移轉功能 [GUI, 15](#page-36-5) [telnet, 204](#page-225-3) 群組配額 [GUI, 90](#page-111-10) [telnet, 182](#page-203-2) [電子郵件通知](#page-47-2), 26 [telnet, 196](#page-217-1) 磁頭容錯移轉 [telnet, 204](#page-225-3) [網域安全性](#page-40-1), 19 遠端記錄 [telnet, 172](#page-193-4) 靜態共用 [GUI, 85](#page-106-4) [telnet, 178](#page-199-2) 檢查點 [telnet, 208](#page-229-2) [啟動,選項](#page-118-0), 97 盒 磁碟[, 231](#page-252-0) 移除 ADS [中的共用](#page-87-0), 66 [NFS](#page-117-0) 匯出, 96 [已排程檢查點](#page-160-0), 139 主機 [GUI, 74](#page-95-0) [telnet, 187](#page-208-0) [目錄樹配額](#page-115-0), 94 受信任的主機 [GUI, 74](#page-95-2) [telnet, 188](#page-209-0)

群組成員 [GUI, 72](#page-93-0) [telnet, 183](#page-204-1) 靜態共用 [GUI, 87](#page-108-1) [telnet, 181](#page-202-1) 檔案磁碟區 [telnet, 178](#page-199-1) [檢查點](#page-161-1), 140 [符合歸檔規範的軟體](#page-129-0), 108 [API, 217](#page-238-0) 配置[, 209](#page-230-0) 設定 [日期](#page-73-0), 52 [telnet, 168](#page-189-4) [名稱服務查找順序](#page-46-2), 25 [telnet, 175](#page-196-2) [安全性](#page-102-0), 81 [伺服器名稱](#page-31-1), 10 [使用者配額](#page-111-1), 90 [時區](#page-73-2), 52 [telnet, 168](#page-189-4) [時間](#page-73-0), 52 [telnet, 168](#page-189-4) [群組配額](#page-111-11), 90 [閘道位址](#page-40-3), 19 [管理員密碼](#page-70-0), 49 語言 [telnet, 171](#page-192-1) 警告臨界值 [GUI, 103](#page-124-0) [telnet, 192](#page-213-0) 設備 [telnet, 172](#page-193-1) 設置 [ADS, 20](#page-41-0) [GUI, 63](#page-84-1) [telnet, 181](#page-202-0) autohome 共用 [GUI, 89](#page-110-3) [telnet, 179](#page-200-1) DNS [GUI, 21](#page-42-0) [telnet, 172](#page-193-0) [FTP, 135,](#page-156-1) [200](#page-221-0) [LDAP, 66](#page-87-1)

NDMP [GUI, 141](#page-162-1) [telnet, 208](#page-229-0) [NFS](#page-116-2) 匯出, 95 [NIC, 17](#page-38-1) [NIS, 23](#page-44-0) [telnet, 174](#page-195-0) [NIS+, 24](#page-45-0) [telnet, 174](#page-195-1) [NTP, 51](#page-72-0) [telnet, 168](#page-189-0) [RDATE, 51](#page-72-1) [telnet, 168](#page-189-1) [SMB/CIFS](#page-109-3) 用戶端, 88 SNMP [GUI, 114](#page-135-2) [telnet, 196](#page-217-0) [TCP/IP, telnet, 167](#page-188-0) [Windows](#page-40-0) 安全性, 19 [WINS, 21](#page-42-1) [主機](#page-94-1), 73 本機記錄 [telnet, 172](#page-193-2) 目標伺服器 [GUI, 100](#page-121-0) [telnet, 189,](#page-210-0) [190](#page-211-0) [目錄樹配額](#page-114-2), 93 [名稱服務](#page-46-2), 25 使用中伺服器 [GUI, 100](#page-121-1) [telnet, 189,](#page-210-1) [190](#page-211-2) 來源伺服器 [GUI, 100](#page-121-1) [telnet, 189,](#page-210-2) [190](#page-211-3) 容錯移轉[, telnet, 204](#page-225-0) 時間同步 [telnet, 168](#page-189-6) [時間同步化](#page-71-4), 50 [特權](#page-93-1), 72 動態 DNS [telnet, 172](#page-193-3) [控制器回復](#page-37-1), 16 [符合歸檔規範的軟體](#page-230-0), 209 連接埠 [GUI, 17](#page-38-1) [telnet, 167](#page-188-1) 鏡像[, 100](#page-121-2)

備份[, telnet, 208](#page-229-1) [群組特權](#page-91-1), 70 [電子郵件通知](#page-47-2), 26 [telnet, 196](#page-217-1) 磁碟機代號[, telnet, 175](#page-196-1) [磁頭回復](#page-37-1), 16 [網路配接卡](#page-38-1), 17 [語言](#page-49-0), 28 遠端記錄 [telnet, 172](#page-193-4) [錯誤後回復](#page-37-2), 16 靜態共用 [GUI, 84](#page-105-0) [telnet, 178](#page-199-0) 鏡像 [telnet, 191](#page-212-1) 鏡像伺服器 [GUI, 100](#page-121-0) [telnet, 189,](#page-210-3) [190](#page-211-1) [鏡像檔案磁碟區](#page-122-0), 101 [軟式限制](#page-111-4), 90 軟體 [File Replicator, 99](#page-120-0) 更新[, 144](#page-165-0) [鏡像](#page-120-0), 99 通知等級, [電子郵件通知](#page-47-3), 26 通道連結 [請參閱連結連接埠](#page-78-0) 連接埠 位置 識別[, 17,](#page-38-2) [55](#page-76-1) [角色](#page-77-3), 56 [主要](#page-76-0), 55 [私有](#page-77-2), 56 [指定](#page-39-0), 18 [設定專屬連接埠](#page-121-3), 100 [獨立](#page-77-4), 56 [鏡像](#page-77-5), 56 配置 [telnet, 167](#page-188-1) [連結](#page-78-1), 57 [雙伺服器系統](#page-80-0), 59 [檢視連接埠連結](#page-219-1), telnet, 198

鏡像 配置[, 100](#page-121-2) 設置[, 100](#page-121-2) [連結容錯移轉](#page-36-5), 啟用, 15 [連結連接埠](#page-78-1), 57 檢視[, telnet, 198](#page-219-1) [雙伺服器系統](#page-80-0), 59

#### 十二畫

備份 NDMP [GUI, 141](#page-162-1) [telnet, 208](#page-229-0) 配置[, telnet, 208](#page-229-1) [清理磁頭](#page-164-0), 143 [操作員群組](#page-91-3), 70 檢視 [工作狀態](#page-151-0), 130 記錄[, 130](#page-151-2) [磁帶狀態](#page-152-0), 131 復原 [清理磁頭](#page-164-0), 143 [逾時](#page-37-4), 定義, 16 提示事件, [系統記錄檔](#page-138-3), 117 [硬體元件](#page-251-0), 230 [診斷電子郵件](#page-256-0), 傳送, 235 超級使用者 [由主機狀態定義的特權](#page-94-5), 73 [配額](#page-111-0), 90 超級使用者群組 [配額](#page-111-6), 90 開關 [前方面板](#page-250-3), 229 電力[, 229](#page-250-1) 韌體 [RAID](#page-166-0) 陣列, 145 升級[, 145](#page-166-1) [目錄和檔案](#page-167-0), 146

十三畫 [傳送診斷電子郵件](#page-256-0), 235 匯出 [建立](#page-116-1), 95 [移除](#page-117-0), 96 [設置](#page-116-2), 95 [編輯](#page-117-1), 96 幹線 [請參閱連結連接埠](#page-78-2) [溫度狀態](#page-142-0), 121 群組 [使用者,關於](#page-90-0), 69 根 [配額](#page-111-6), 90 特權 [GUI, 70](#page-91-1) [telnet, 183](#page-204-0) 配額 [配置](#page-111-5), 90 [預設](#page-111-7), 90 [增加](#page-111-10), 90 [編輯](#page-112-4), 91 [高級使用者](#page-91-2), 70 移除成員 [GUI, 72](#page-93-0) [telnet, 183](#page-204-1) [備份操作員](#page-91-3), 70 [管理員](#page-91-4), 70 增加成員 [GUI, 72](#page-93-0) [telnet, 183](#page-204-2) 憑證, [對映](#page-95-3), 74 群集 [請參閱連結連接埠](#page-78-3) [解除鎖定主控台](#page-210-4), 189 資訊事件, [系統記錄檔](#page-138-4), 117 路由 主機[, 126](#page-147-0) 在 [telnet](#page-192-0) 中管理, 171 旗標[, 126](#page-147-2) 關於[, 126](#page-147-3) 顯示[, 127](#page-148-0) 路徑名稱[, ADS, 63](#page-84-0) 閘道位址 [設定](#page-40-3), 19

隔離的檔案 [刪除](#page-75-0), 54 電子郵件通知 配置[, telnet, 196](#page-217-1) [設置](#page-47-2), 26 [通知等級](#page-47-3), 26 診斷, 傳送[, 235](#page-256-0) [電源供應器](#page-255-0), 234 狀態[, 122](#page-143-0) [電源開關](#page-250-1), 229 [電壓狀態](#page-144-0), 123 預設配額 [使用者](#page-111-2), 90 [群組](#page-111-7), 90

# 十四畫

圖示, [工具列](#page-23-0), 2 圖形化使用者介面 [請參閱](#page-22-2) GUI 對映 磁碟機代號[, telnet, 175](#page-196-0) [憑證](#page-95-3), 74 慣例 [伺服器名稱](#page-31-0), 10 監視 [UPS, 128](#page-149-2) 啟用[, 128](#page-149-1) 配置 [SNMP, 114](#page-135-2) [磁碟盒](#page-252-0), 231 磁碟機代號, 配置[, telnet, 175](#page-196-1) [磁碟機韌體](#page-166-1), 升級, 145 磁頭 [定義](#page-36-1), 15 清理[, 143](#page-164-0) 磁頭容錯移轉 [定義](#page-36-2), 15 管理 [受信任的主機](#page-209-1), telnet, 188 容錯移轉[, telnet, 204](#page-225-2) [配額](#page-111-8), 90 路由[, telnet, 171](#page-192-0) [檔案磁碟區存取](#page-209-2), telnet, 188

管理員 [群組](#page-91-4), 70 精靈 [執行](#page-27-2), 6 [開始使用](#page-28-4), 7 [樣式](#page-27-3), 6 緊急事件, [系統記錄檔](#page-138-5), 117 緊急備援 [指定](#page-58-0), 37 網域 [安全性](#page-40-1), 19 網路 介面卡 [請參閱](#page-38-3) NIC 狀態, [使用率統計](#page-145-1), 124 路由[, 126](#page-147-4) [統計資訊](#page-147-1), 126 顯示[, 127](#page-148-0) 網路時間協定 [請參閱](#page-71-5) NTP 網路資料管理協定 請參閱 [NDMP](#page-162-1) 網路資訊服務 [請參閱](#page-28-5) NIS 網路資訊服務加強版 [請參閱](#page-28-6) NIS+ 網路檔案系統 [請參閱](#page-116-3) NFS 語言 [指定](#page-49-0), 28 選取[, telnet, 171](#page-192-1) [說明](#page-27-1), 使用, 6 遠端記錄 [查看記錄](#page-48-1) 設置 [telnet, 172](#page-193-4) 需求 [伺服器名稱](#page-31-0), 10 [鏡像](#page-120-3), 99

## 十五畫

增加 [LUN, 33](#page-54-1) [NFS](#page-116-4) 匯出, 95 [RAID, 33](#page-54-2) [主機](#page-94-3), 73 [telnet, 187](#page-208-1) [目錄樹配額](#page-114-3), 93 [使用者配額](#page-112-0), 91 受信任的主機 [GUI, 73](#page-94-4) [telnet, 188](#page-209-3) 區段 [telnet, 177](#page-198-1) 群組成員 [GUI, 72](#page-93-0) [telnet, 183](#page-204-2) [群組配額](#page-112-3), 91 靜態共用 [GUI, 85](#page-106-2) [telnet, 180](#page-201-0) 檔案磁碟區 [telnet, 176](#page-197-0) 檢查點 [GUI, 137](#page-158-2) [telnet, 208](#page-229-2) 樣式, [配置精靈](#page-27-3), 6 編輯 [NFS](#page-117-1) 匯出, 96 telnet [所使用的鍵](#page-186-1), 165 [已排程檢查點](#page-160-2), 139 [主機](#page-94-3), 73 [telnet, 187](#page-208-2) [目錄樹配額](#page-115-1), 94 [使用者配額](#page-112-1), 91 [群組配額](#page-112-4), 91 靜態共用 [GUI, 87](#page-108-2) [telnet, 180](#page-201-1) 鏡像[, 102](#page-123-0) [線上說明](#page-27-1), 使用, 6

十六畫 導覽 [telnet, 165](#page-186-0) [Web Administrator, 1](#page-22-1) [憑證](#page-95-3), 對映, 74 獨立, [連接埠角色](#page-77-4), 56 獨立磁碟的備援陣列 [請參閱](#page-50-1) RAID 選取語言[, telnet, 171](#page-192-1) 選項 [啟動](#page-118-0), 97 [符合歸檔規範的軟體](#page-129-0), 108, [209](#page-230-0) [API, 217](#page-238-0) [鏡像](#page-120-0), 99 錯誤事件, [系統記錄檔](#page-138-6), 117 錯誤後回復 [定義](#page-36-3), 15 初始化 [GUI, 16](#page-37-2) 配置 [telnet, 204](#page-225-1) [錯誤訊息](#page-232-1), 211 [IPMI](#page-236-0) 事件, 215 RAID [子系統錯誤](#page-235-0), 214 [SysMon, 211](#page-232-0) UPS [子系統錯誤](#page-233-0), 212 [檔案系統錯誤](#page-235-1), 214 靜態共用 [名稱限制](#page-106-0), 85, [87](#page-108-0) [安全性](#page-107-0), 86 [建立](#page-106-1), 85 [配置](#page-105-0), 84 [移除](#page-108-1), 87 [編輯](#page-108-2), 87

# 十七畫

[關於](#page-104-1), 83

[檔案目錄安全性](#page-101-1), 80 檔案系統 在 [telnet](#page-196-3) 中管理, 175 [建立](#page-54-3), 33 [錯誤訊息](#page-235-1), 214

[檔案系統錯誤](#page-235-1), 214 檔案傳輸協定 [請參閱](#page-156-1) FTP 檔案磁碟區 autohome 共用 [telnet, 179](#page-200-2) [關於](#page-110-1), 89 升級 [GUI, 105](#page-126-0) [telnet, 193](#page-214-0) [名稱限制](#page-59-0), 38 刪除 [telnet, 178](#page-199-1) 刪除過時的磁碟區 [telnet, 194](#page-215-1) 刪除過時磁碟區 [GUI, 106](#page-127-1) [使用率統計](#page-145-2), 124 延伸 [telnet, 177](#page-198-2) [建立](#page-59-1), 38 [telnet, 176](#page-197-0) 重新建立鏡像 [GUI, 105](#page-126-1) [telnet, 194](#page-215-2) 管理存取[, telnet, 188](#page-209-2) 靜態共用 [telnet, 178](#page-199-2) [關於](#page-104-1), 83 鏡像 [GUI, 101](#page-122-0) [telnet, 191](#page-212-0) 鏡像最新磁碟區 [GUI, 107](#page-128-0) [telnet, 195](#page-216-0) [關於](#page-53-1), 32 檢查點 [分析,自](#page-219-2) telnet 檢視, 198 共用[, 140](#page-161-0) 存取[, 141](#page-162-2) 建立[, 137](#page-158-2) [重新命名](#page-160-1), 139 排程 [GUI, 138](#page-159-0) [telnet, 208](#page-229-2) 移除[, 140](#page-161-1)

[移除已排程](#page-160-0), 139 增加至排程 [telnet, 208](#page-229-2) [編輯排程](#page-160-2), 139 關於[, 137](#page-158-3) 檢視 [系統狀態](#page-145-0), 124 系統記錄檔 [GUI, 116](#page-137-0) [telnet, 197](#page-218-0) 狀態[, 115](#page-136-0) 狀態監視器[, telnet, 197](#page-218-1) [風扇狀態](#page-141-0), 120 [個別鏡像狀態](#page-219-0), telnet, 198 [控制器資訊](#page-150-1), 129 連接埠連結[, telnet, 198](#page-219-1) 備份 [工作狀態](#page-151-0), 130 [磁帶狀態](#page-152-0), 131 備份, 記錄 [GUI, 130](#page-151-2) [溫度狀態](#page-142-0), 121 [電源供應器狀態](#page-143-0), 122 [電壓狀態](#page-144-0), 123 [網路狀態](#page-145-1), 124 [網路路由](#page-148-0), 127 [檔案磁碟區使用率](#page-145-2), 124 檢查點分析[, telnet, 198](#page-219-2) [環境狀態](#page-141-1), 120 鏡像狀態[, telnet, 198](#page-219-0) 鏡像統計資訊 [GUI, 129](#page-150-0) [telnet, 199](#page-220-0) 環境狀態 [系統風扇](#page-141-0), 120 [系統電源供應器](#page-143-0), 122 溫度[, 121](#page-142-0) 電壓[, 123](#page-144-0) 檢視[, 120](#page-141-1) [臨界值](#page-124-0), 103 臨界值, 設定 [telnet, 192](#page-213-0) 臨界值,設定 [GUI, 103](#page-124-0)

#### 十八畫

叢集 [啟用磁頭容錯移轉功能](#page-36-4), 15 [連接埠角色](#page-39-0), 18 擴充附件 [磁碟盒](#page-252-0), 231 瀏覽面板 [使用](#page-24-0), 3 簡易郵件傳輸協定 (SMTP) [請參閱](#page-47-4) SMTP 簡易資料存取協定 請參閱 [LDAP](#page-41-5) 簡易網路管理協定 請參閱 [SNMP](#page-135-1) [鎖定主控台](#page-210-5), 189 雙伺服器系統 IP [別名](#page-77-1), 56 [啟用磁頭容錯移轉功能](#page-36-4), 15 [telnet, 204](#page-225-3) [連接埠角色](#page-39-0), 18 [連結連接埠](#page-80-0), 59

十九畫 [識別連接埠的位置](#page-38-2), 17, [55](#page-76-1) 鏡像 [telnet, 189](#page-210-6) 中斷 [telnet, 194](#page-215-0) 鏡像[, 104](#page-125-0) 升級檔案磁碟區 [GUI, 105](#page-126-0) [telnet, 193](#page-214-0) [目標伺服器,定義](#page-120-1), 99 伺服器 [定義](#page-120-1), 99 配置[, 100](#page-121-0) 配置[, telnet, 189,](#page-210-3) [190](#page-211-1) 設置[, 100](#page-121-0) [刪除檔案磁碟區](#page-215-1), telnet, 194 [使用中伺服器,定義](#page-120-2),99 [使用率統計](#page-150-0), 129 [來源伺服器,定義](#page-120-2),99 [狀態描述](#page-151-1), 130

重新建立鏡像 [GUI, 105](#page-126-1) [telnet, 194](#page-215-2) 配置 目標伺服器[, telnet, 189,](#page-210-0) [190](#page-211-0) 使用中伺服器[, telnet, 189,](#page-210-1) [190](#page-211-2) 來源伺服器[, telnet, 189,](#page-210-2) [190](#page-211-3) [專屬連接埠](#page-121-2), 100 檔案磁碟區[, telnet, 191](#page-212-0) 鏡像伺服器[, telnet, 189,](#page-210-3) [190](#page-211-1) [設定警告臨界值](#page-213-0), telnet, 192 設置 [telnet, 191](#page-212-1) [專屬連接埠](#page-121-2), 100 [檔案磁碟區](#page-122-0), 101 [連接埠角色](#page-77-5), 56 [開始之前](#page-120-3), 99 [需求](#page-120-3), 99 編輯[, 102](#page-123-0) 緩衝區 [定義](#page-120-4), 99 [臨界值警示](#page-124-1), 103 檢視, telnet [個別狀態](#page-219-0), 198 [統計資訊](#page-220-0), 199 [鏡像伺服器,定義](#page-120-1), 99 [鏡像緩衝區,定義](#page-120-4), 99 [關於](#page-120-0), 99 變更[, 102](#page-123-0) 鏡像, RAID [定義](#page-51-2), 30 [關閉伺服器](#page-157-2), 136 [telnet, 203](#page-224-1) 關機[, 136](#page-157-2) [telnet, 203](#page-224-1)

#### 警告臨界值 設定 [GUI, 103](#page-124-0) [telnet, 192](#page-213-0) 關於[, 103](#page-124-0)

#### 二十三畫

變更 [NFS](#page-117-1) 匯出, 96 [已排程檢查點](#page-160-2), 139 分割區名稱[, telnet, 177](#page-198-0) [主機](#page-94-3), 73 [telnet, 187](#page-208-2) [目錄樹配額](#page-115-1), 94 [名稱服務查找順序](#page-88-0), 67 [telnet, 175](#page-196-4) [使用者配額](#page-112-1), 91 [群組配額](#page-112-5), 91 語言 [telnet, 171](#page-192-1) 靜態共用 [GUI, 87](#page-108-5) [telnet, 180](#page-201-1) 鏡像[, 102](#page-123-0) 邏輯單元號碼 [請參閱](#page-32-1) LUN 顯示 [系統事件](#page-138-0), 117 [系統記錄檔](#page-137-0), 116 路由[, 127](#page-148-0) 驗證 [DNS](#page-85-0) 配置, 64 [名稱服務查找順序](#page-85-1), 64

# 二十畫

警示 事件, [系統記錄檔](#page-138-7), 117 [鏡像緩衝區臨界值](#page-124-1), 103 警告事件, [系統記錄檔](#page-138-8), 117